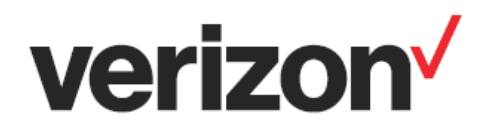

# **ThingSpace Manage**

## **User Guide v2.0**

As of 11/2022

**Important—Please Read** 

Verizon Confidential & Proprietary.

© 2022 Verizon. All rights reserved.

Restricted and Controlled Distribution. Not to be used, copied, reproduced in whole or in part, nor its contents revealed in any manner to others without the express written permission of Verizon.

All information herein is subject to change without notice. The information provided was considered accurate at the time the document(s) were developed, and Verizon disclaims and makes no guarantee or warranty, express or implied, as to the accuracy or completeness of any information contained or referenced herein.

VERIZON DISCLAIMS ANY IMPLIED WARRANTY OF MERCHANTABILITY OR FITNESS FOR ANY PARTICULAR PURPOSE.

Verizon does not guarantee or warrant the availability of the network nor the compatibility of a network with any device, service or product. Verizon disclaims liability for any damages or losses of any nature whatsoever whether direct, indirect, special or consequential resulting from the use of or reliance on any information contained or referenced herein.

Technical data contained in this document may be subject to U.S. and international export, re-export, or transfer ("export") laws. Diversion contrary to U.S. and international law is strictly prohibited.

Verizon and Verizon logos are trademarks of Verizon. Other product and brand names may be trademarks or registered trademarks of their respective owners.

## **Contents**

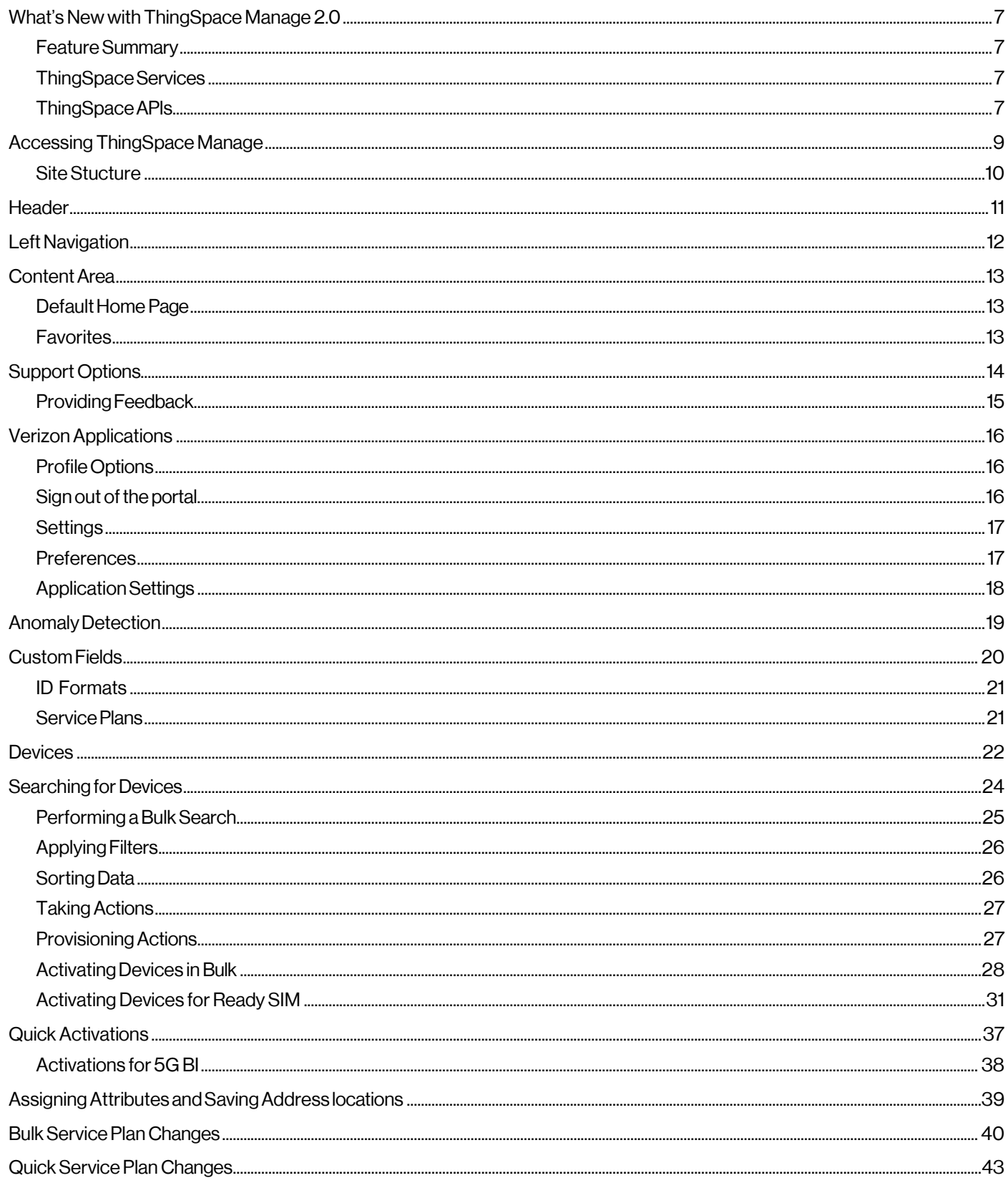

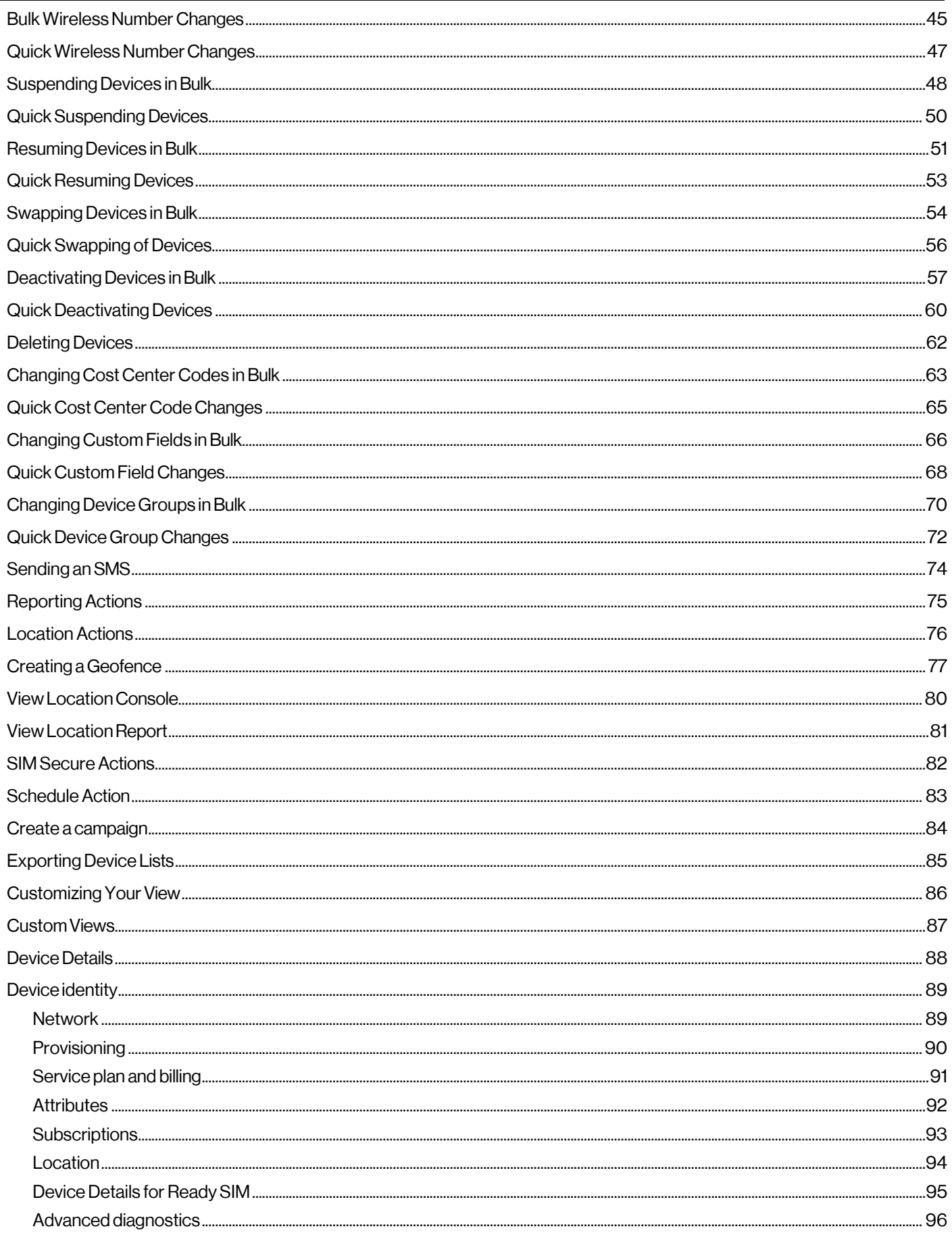

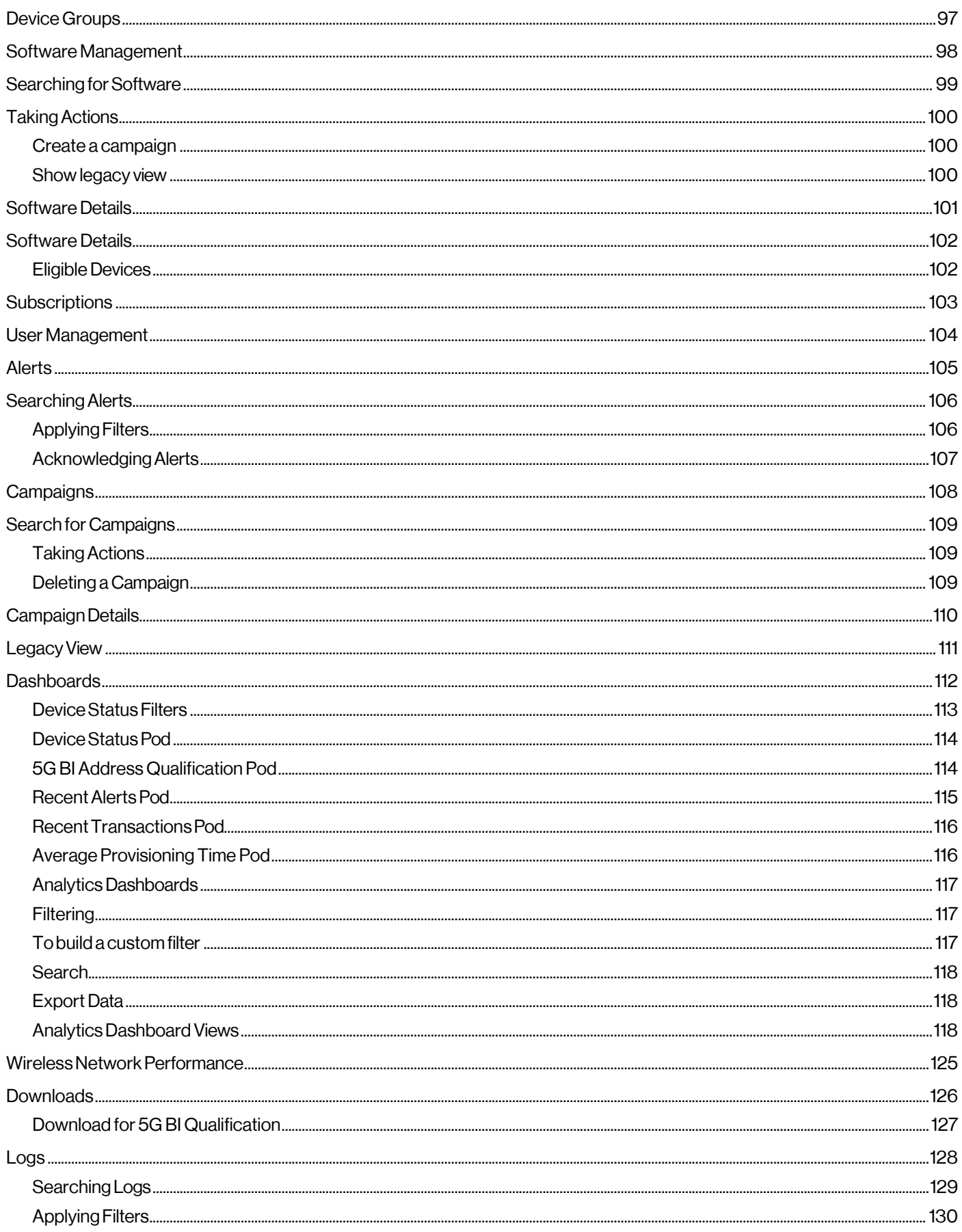

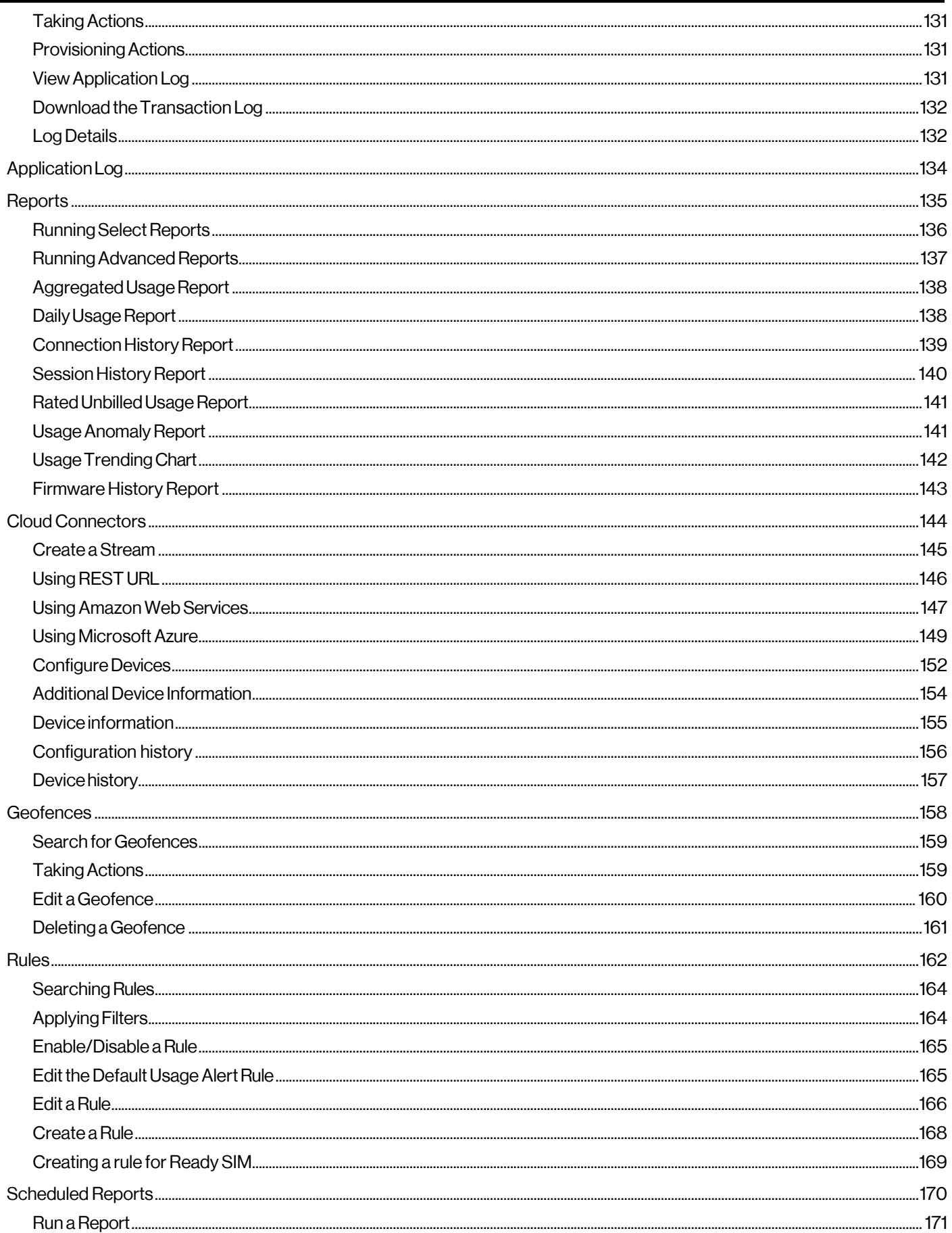

#### ThingSpace Manage v2.0 - User Guide

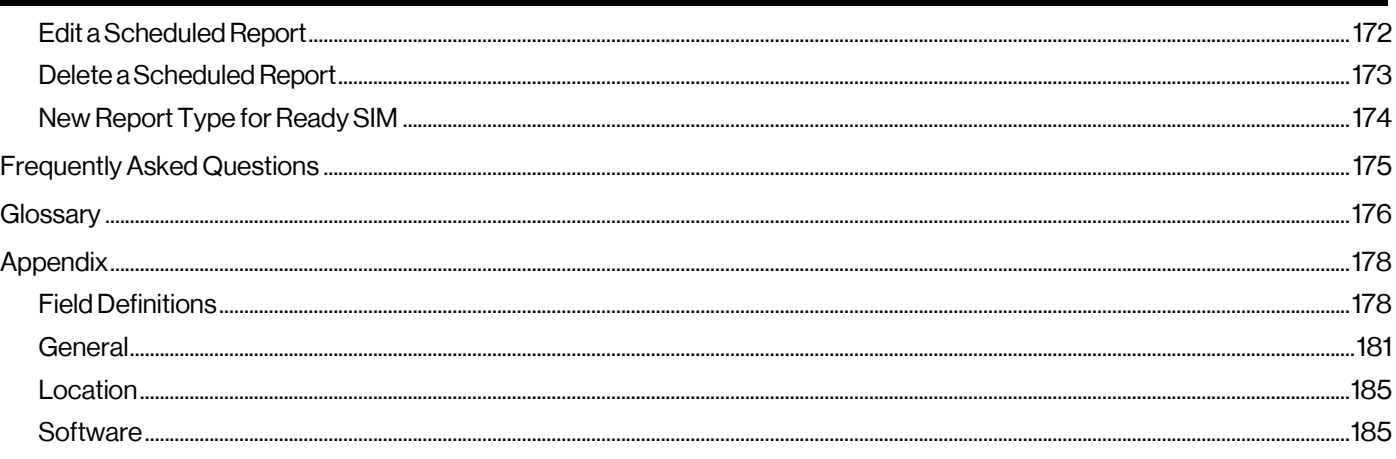

## <span id="page-6-0"></span>**What's New with ThingSpace Manage 2.0**

We have rebuild ThingSpace Manage from the ground up with a stylish user experience. ThingSpace Manage 2.0 offers enhancements to the capabilities you've grown accustom to, and introduces many new features developed in response to your feedback. Go to the ThingSpace website [What's](https://thingspace.verizon.com/documentation/tsm/what-is-new.html) New page for a complete list of these new features, and to stay informed of the latest ThingSpace Manage developments.

#### **Overview**

ThingSpace Manage is Verizon's portal for managing Internet of Things (IoT) device connectivity on the Verizon Wireless network. IoTspecific connectivitymanagementfunctions include viewing andmonitoring connectivity status, data usage, dashboards, device lists, reports, and alerts. You can also use near real-time usage data to choose service plans, suspend devices, troubleshoot connectivity, and more.

This user guide provides a basic introduction to theThingSpace Manage web portal and describes the types offeatures that are available to manage your IoT devices.

#### <span id="page-6-1"></span>**FeatureSummary**

You can provision, monitor, and control service, connectivity, and device usage with ThingSpace. These capabilities include the following features:

- 24/7 access to activate, suspend, restore, or deactivate service, and adjust your IoT service plans.
- Real-time monitoring of connectivity, activity, and status from the system level down to the individual device. Real-time monitoring and control of devices, data usage, and costs.
- Device naming, grouping, and tracking by custom properties.
- Configurable notifications for provisioningevents,maximumand minimumthresholdviolations, abnormal disconnects, unauthorized equipment relocations, and more.
- On-demand reports.
- The ability to detect anoverly chatty device, and either suspend it or change its service plan. The ability to detect devices that fail to deliver data.
- Bulk andSKU-basedoperations.

#### <span id="page-6-2"></span>**ThingSpaceServices**

ThingSpace Services is a suite of value-added utilities built on top of Verizon IoT Connectivity to build and manage IoT solutions easier. Verizon IoT Connectivity reduces the complexity of attaching an IoT device to a wireless network. ThingSpace Services build upon connectivity by offering additional services that can be applied tomany devices (e.g., software updates, device diagnostics and device location). For more information about these subscription-based offerings, please visit th[e ThingSpace](https://thingspace.verizon.com/service/) website ThingSpace [Services](https://thingspace.verizon.com/service/) page.

#### <span id="page-6-3"></span>**ThingSpaceAPIs**

The ThingSpace platform has rich features that can easily be integrated with enterprise applications using RESTful APIs. With this capability you can improve operational efficiencies by automating high-volume service provisioning, as well as monitoring and controlling wireless IoT devices.

#### **ThingSpace Manage v2.0 –User Guide**

Using the ThingSpace APIs, you can perform most of the same self-service tasks you take through the ThingSpace Manage portal. The Connectivity Management APIs allow you to integrate IoT connectivity management with your enterprise software systems, such as enterprise resource planning (ERP), supply chain, and customer service management. In this way, you can add, activate, monitor, and analyze your devices, as well as perform many other connectivity management tasks. For additional information about the APIs, please refer to the **ThingSpace API Documentation**.

## <span id="page-8-0"></span>**Accessing ThingSpace Manage**

You can log directly into ThingSpace Manage (https://m2mdeveloper.verizon.com/), or log in through My Business (https://sso.verizonenterprise.com/amserver/sso/login.go).

To access ThingSpace Manage, you need a My Business Account that is set up for M2M connectivity. The *Machine to Machine / ThingSpace Manage* checkboxmust be checked in your MyBusiness profile.Your accountrepresentative can setthis up, or you can complete ou[r contact form.](https://enterprise.verizon.com/support/sales/)

To access ThingSpace Manage from My Business

- 1. Onthe navigationmenu,click **ManageAccount**.
- 2. Select the ThingSpace Manage tab next to Wireless & Mobility.
- 3. Click thedesired page tostartin.

The ThingSpace Manage screen that appears after you log in depends on the Default Landing Page setting of your User Profile. Initially, the default landing page is *Dashboard*.

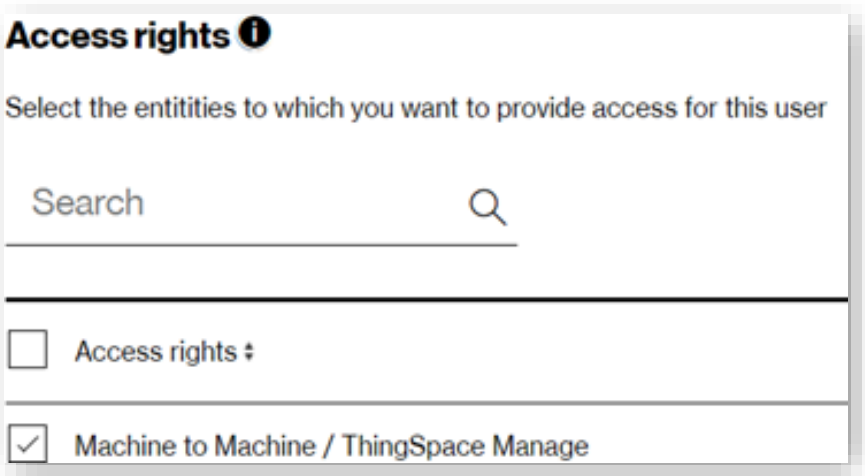

#### <span id="page-9-0"></span>**Site Stucture**

The site structure consists of a header (1), left navigation (2), and a [content](#page-12-0) area (3).

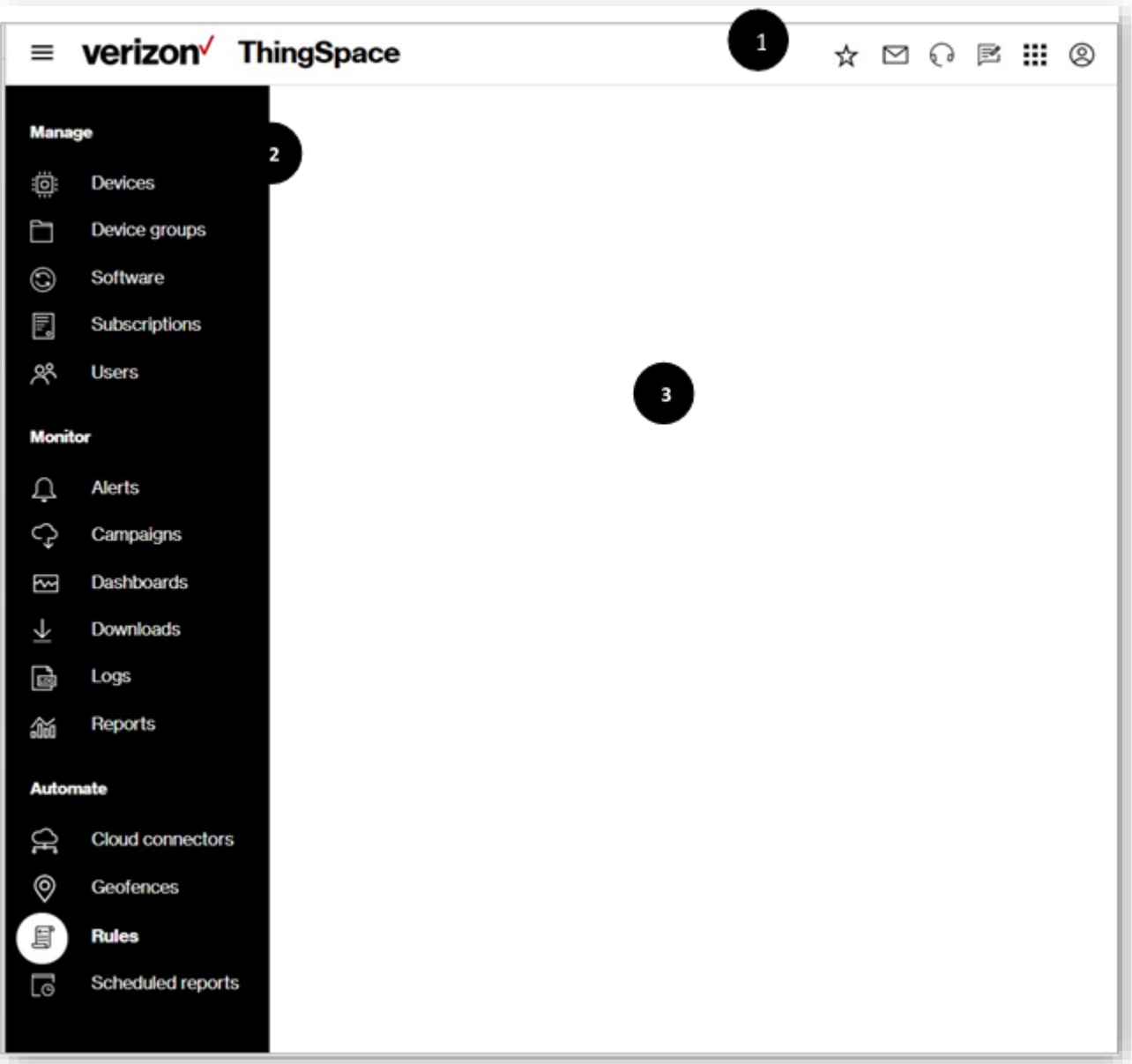

#### <span id="page-10-0"></span>**Header**

The header appears at the top of every page and contains the following elements.

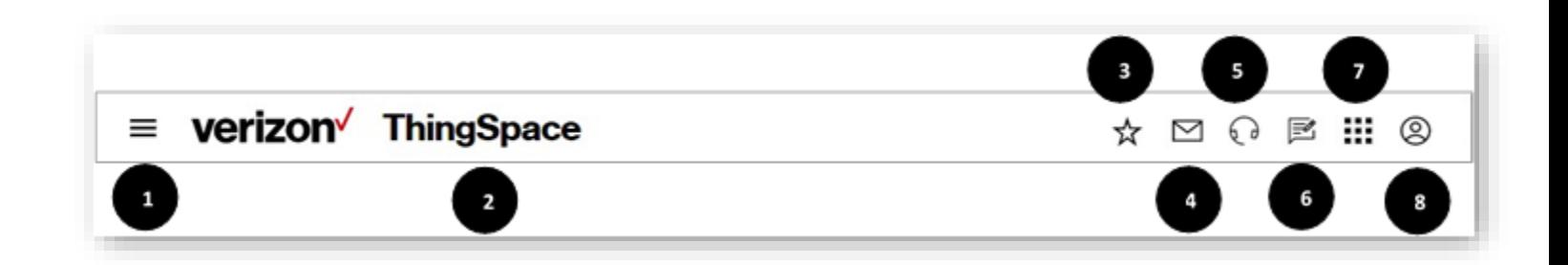

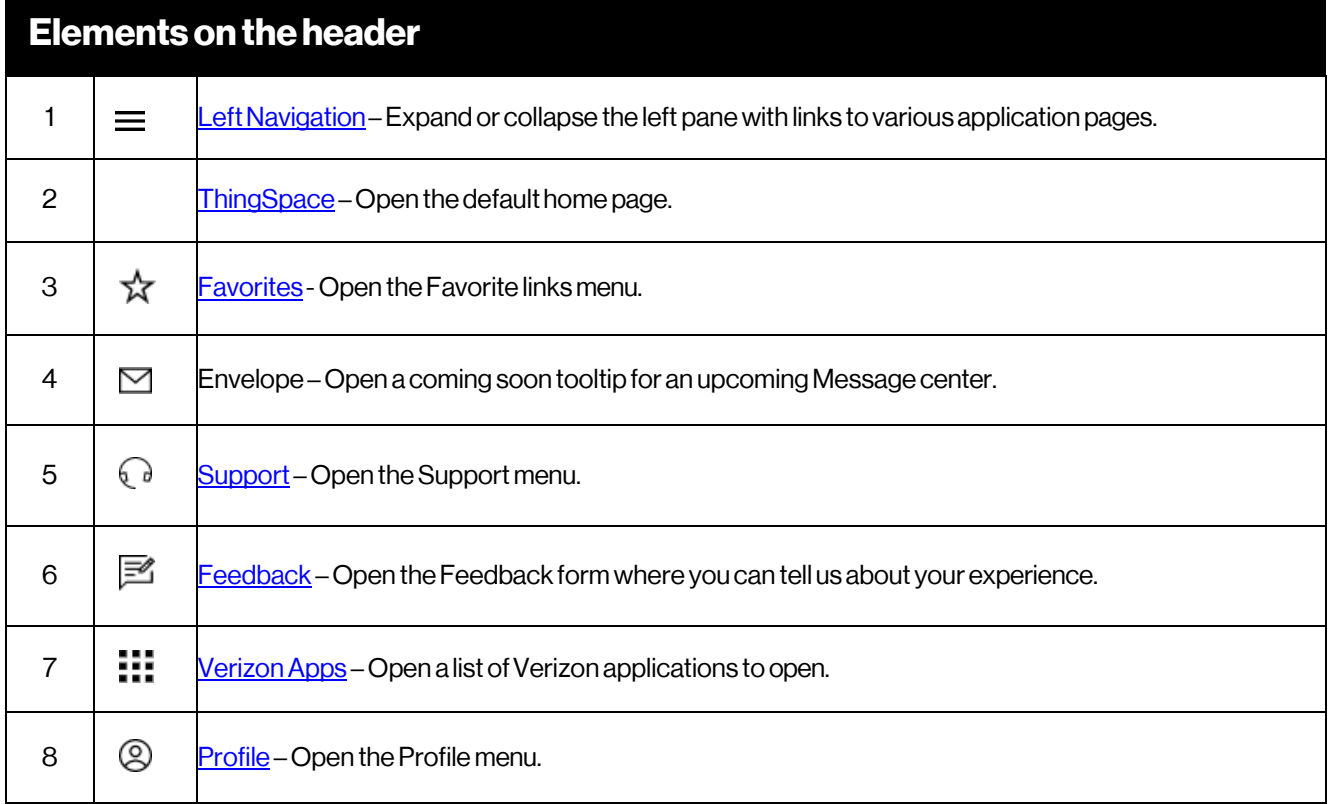

## <span id="page-11-0"></span>**Left Navigation**

The left navigation is used to move around the website. From here, click any link to access the corresponding page within the portal.

Your user role determines what displays on the left navigation and may differ between users with alternative roles. You can see your role in the profile menu.

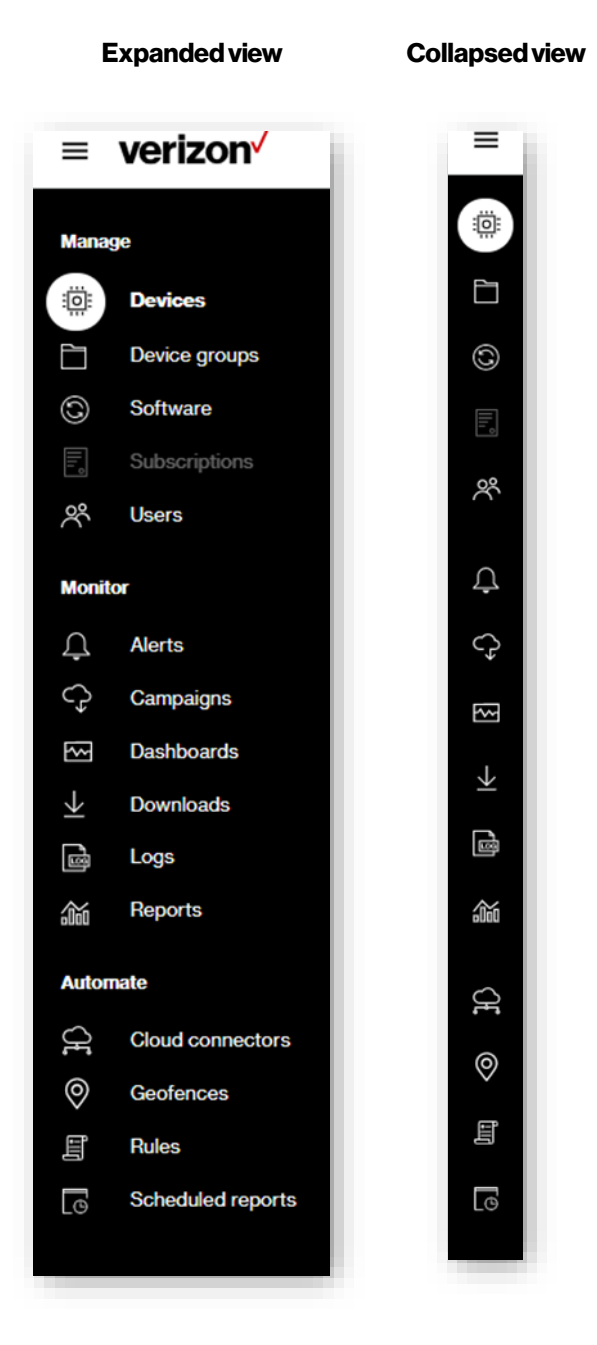

12

## <span id="page-12-0"></span>**ContentArea**

The content area contains the primary web page.The side navigation links take you to different pages that renderin the content area. The content area for every page is different, but follows certain guidelines.

The content area contains the following common features:

**Breadcrumb** – This is a secondary navigation that reveals the website location hierarchy. The breadcrumb is located at the top-left of every page and provides links to preceding levels of the hierarchy.

**Page title** – This is the page name you are on and is found just beneath the Breadcrumb links.

**Action icons** – These are interactive graphics that provide various page functions. Each page has a unique set of actions for completing specific tasks on the page. Hover over each icon to view a tooltip description. Click an icon to initiate the action.

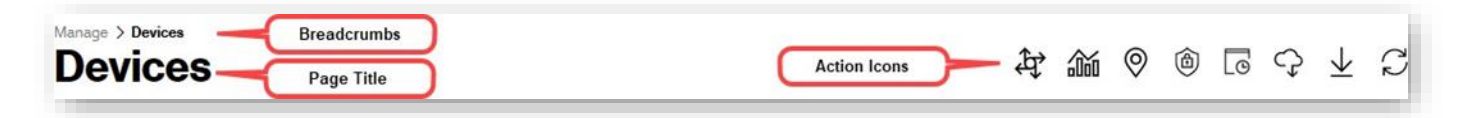

#### <span id="page-12-1"></span>**Default Home Page**

Click the**ThingSpace** icon open the defaultlanding page (or home page). The home page defaults to theDashboards page unless it is changed i[n Settings.](#page-15-3)

**COMINGSOON:**Theability toset yourown default homepage.

#### <span id="page-12-2"></span>**Favorites**

The favorites icon  $\hat{\bm{\times}}$  displays a menu containing links to your most used functions. Set your favorite links in <u>Settings</u>. Currently, these links are preset, but will be customizable in an upcoming release.

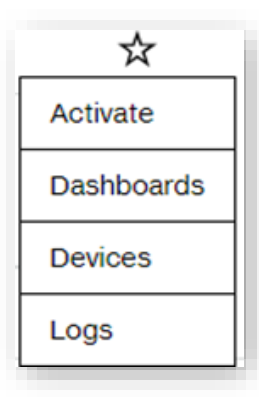

**COMING SOON:** The ability to set your favorite links.

## <span id="page-13-0"></span>**Support Options**

The supporticon  $\bigcirc$  displays a menu containing links to:

- Learnwhatisnewor changed inThingSpaceManage.
- Take a guided video tour of the new 2.0 experience.
- Review Frequently Asked Questions.
- View or download this user guide.
- Check the training schedule and register for a class.
- <span id="page-13-1"></span>• Viewhowtoget support.

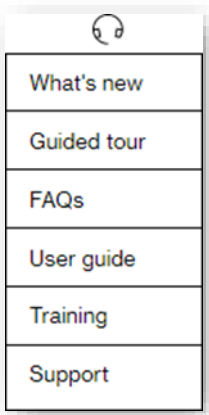

#### <span id="page-14-0"></span>**ProvidingFeedback**

Click the feedback icon  $\mathbb B$  at the top of any page to tell us about your experience. Select an overall rating with the level of satisfaction you experiencedwith thewebsite. Fill out anyofthe other questions available and click **Submit**.We reviewall feedback andcontactanyusers requesting a follow-up.

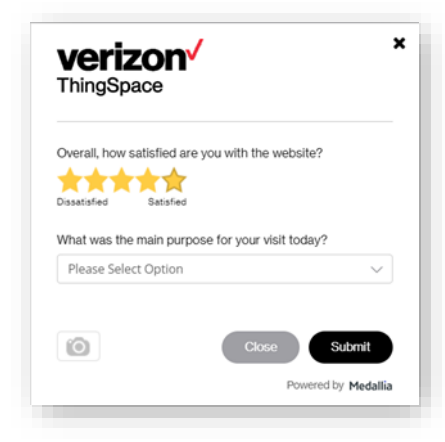

## <span id="page-15-0"></span>**VerizonApplications**

Click the Verizon apps icon  $\ddots$  to open other Verizon applications. A selected application opens in a new tab.

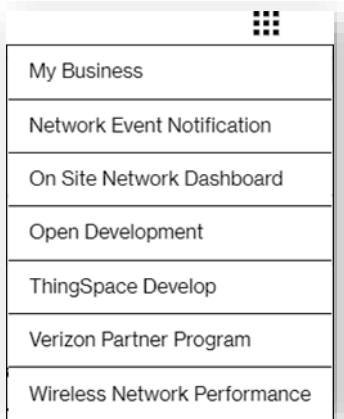

#### <span id="page-15-1"></span>**ProfileOptions**

The user profile icon  $\bigcirc$  displays a menu of links that you can use to: View the name and role of the user that is currently logged in. GotoMyBusiness toviewyourbill. View user and application settings

#### <span id="page-15-3"></span><span id="page-15-2"></span>**Sign out of the portal.**

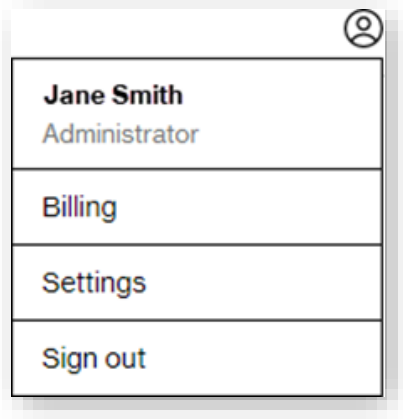

#### <span id="page-16-0"></span>**Settings**

Manage user preferences and application settings here. Click the side navigation to access each section.

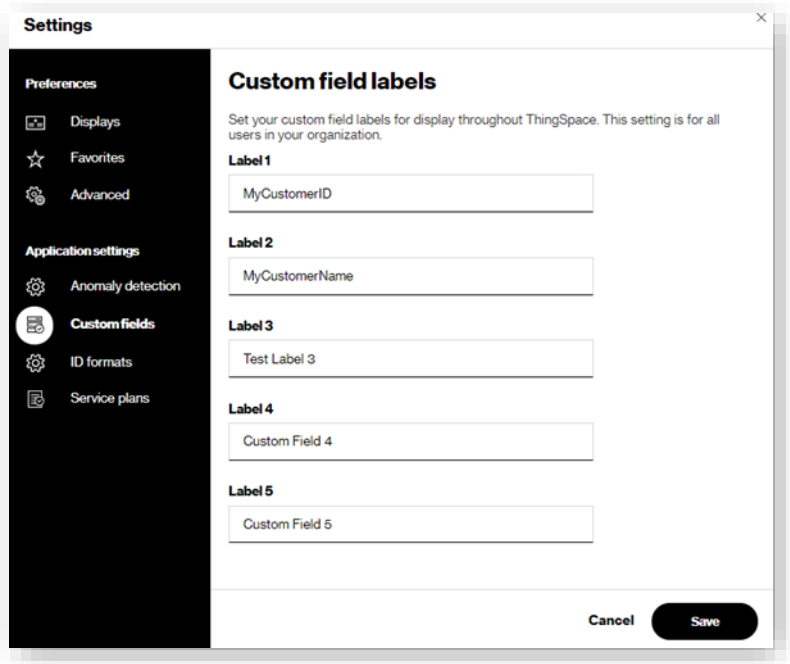

**NOTE:** Only users with an Administrator role can revise application settings.

#### <span id="page-16-1"></span>**Preferences**

Preferences are *user-specific* settings that allow you to customize the portal to your unique choices. Currently, the **Displays** page supports the setting of a light or dark display mode

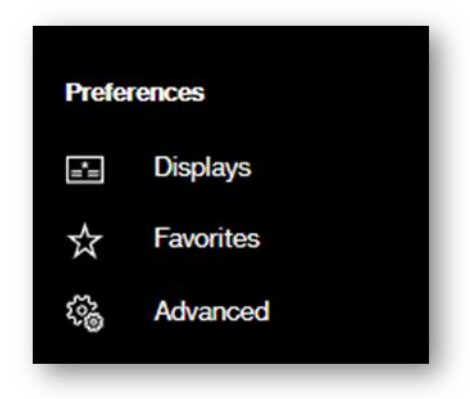

**COMING SOON:** The ability add preferred links to your **Favorites** menu and set advanced customizations.

#### <span id="page-17-0"></span>**ApplicationSettings**

Application settings allowAdministrators toset certain attributes that apply across the portal. Changes to application settings impact all users.

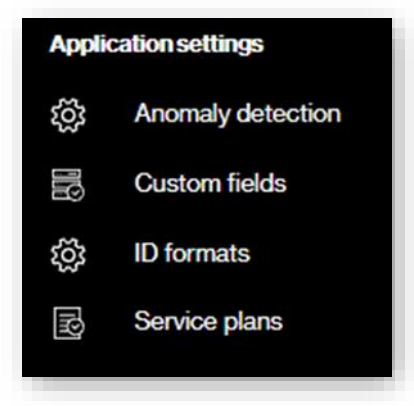

## <span id="page-18-0"></span>**AnomalyDetection**

For users subscribed to the ThingSpace premium Intelligence bundle, use the *Anomaly detection* settings to set sensitivity thresholds. Anomaly detection uses machine learning to classify and cluster different devices on your account and alert you for unusual behaviorin the device data usage patterns. The unusual alert or event is based on the sensitivity to which you would classify this as anomalous or not. You can set anomaly detection thresholds at the account level.

Each anomaly alert has a rarity score.The rarity score setting allows you to definewhatis considered "abnormal" andwhatis "very abnormal" in the context of the billing account. These definitions are used in the analytics dashboard, reports and rules.

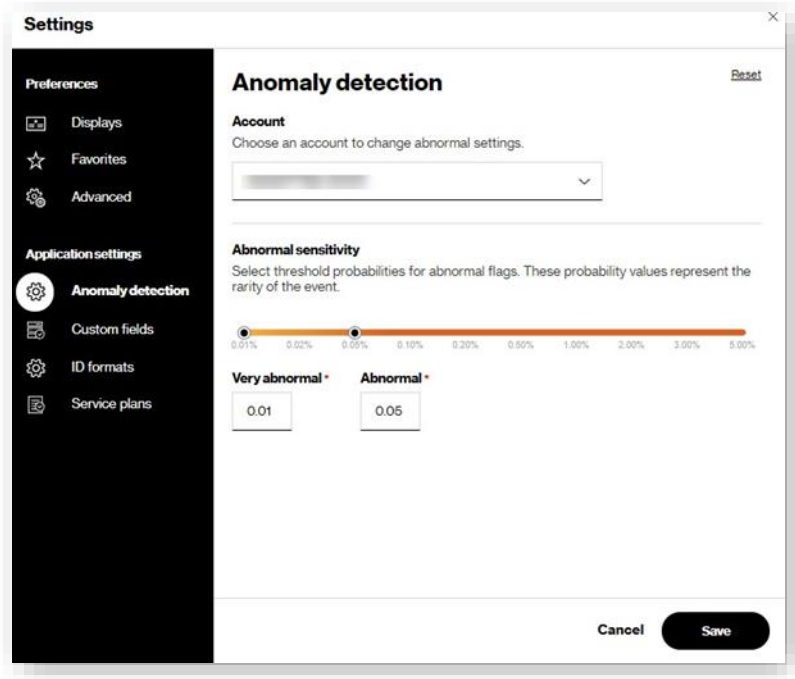

## <span id="page-19-0"></span>**CustomFields**

Use the *Custom fields* settings to name the fields you add, which display throughout your application. These custom fields are available for you to use to set values for your devices and use in any way you like. You can set the value of the custom fields at any time or set them when activating your devices. These labels are also available as columns in the devices list so that you can add them to any of your custom table views.

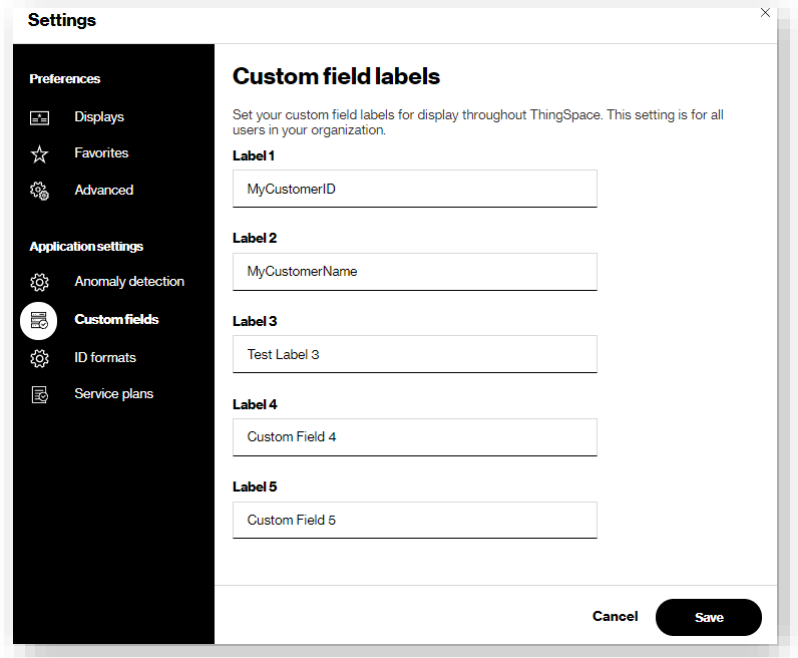

#### <span id="page-20-0"></span>**ID Formats**

Use *ID Formats* to choose how you want your device ESN/MEIDs to be displayed in the portal and reports. The available formats are *Decimal* and *Hexadecimal*.You canmix formats across accounts, or keep themthe same for all. Once saved, these formats are used throughout the portal and reports that contain those fields.

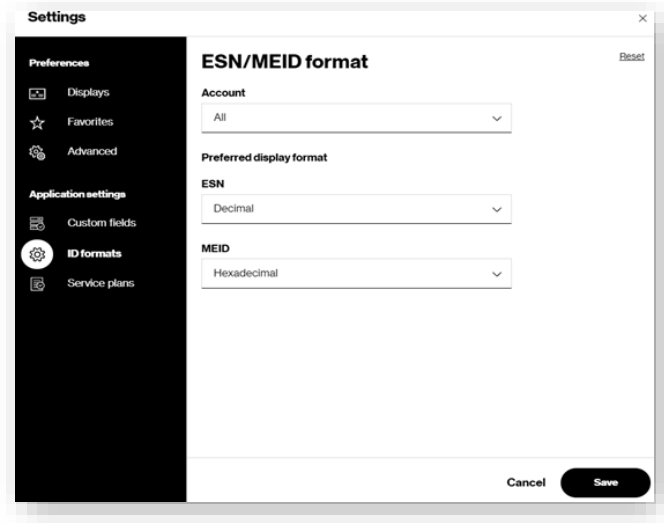

#### <span id="page-20-1"></span>**Service Plans**

Use *Service Plans* to view the service plans for each price plan and to show/hide them in the list while taking provisioning actions.

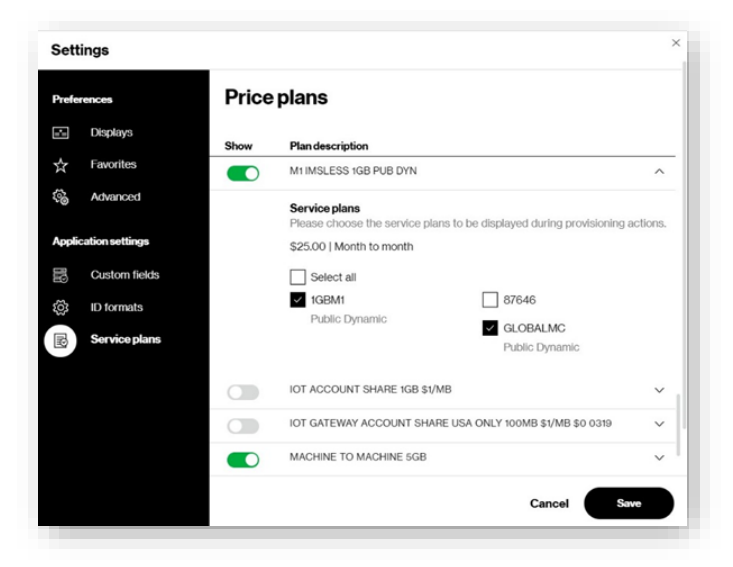

To hide a price plan completely, toggle *Show* to off so that it appears gray. To show the price plan, toggle *Show* to on so that it appears green. To hide a service plan, open the price plan panel by clicking the down arrow. This shows all the service plans that belong to the price plan. Then, check on those to be display. Only those that are checked are displayed during provisioning actions.

## <span id="page-21-0"></span>**Devices**

The *Devices* page is the primary place for managing your devices. It displays a list of the devices you have access to view. You can perform searches and filter your device list. Fromthis page, you can also run reports and take a variety of actionson your devices.

On the side navigation, click **Devices** to open the page. The **[action](#page-12-0) icons** apply to all devices, or only to selected devices.

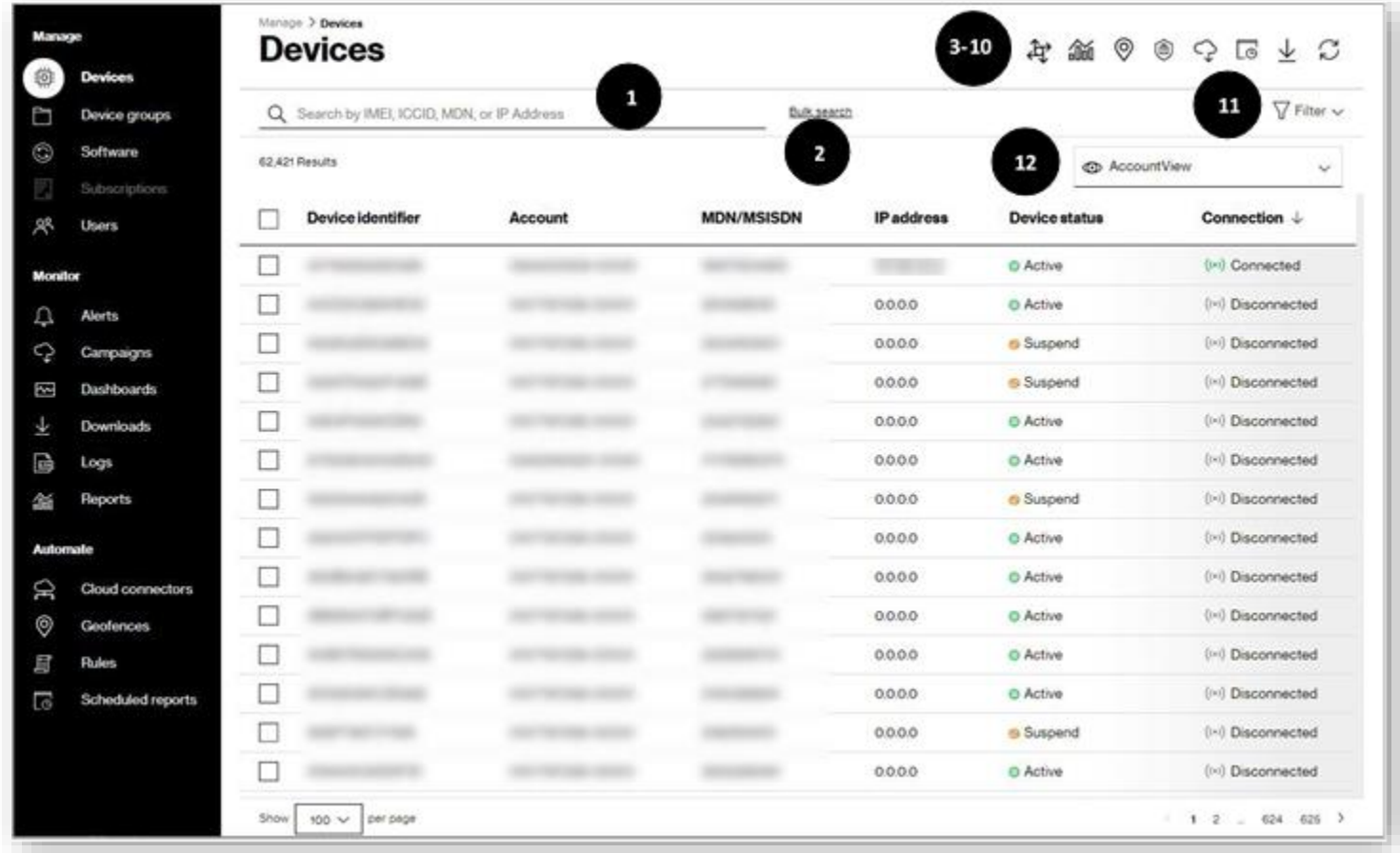

**NOTE:**After the next update, users will no longer see an **MDN/MISDN** column. This will be replaced by separate **MDN** and **pseudo MDN** columns

#### **ThingSpace Manage v2.0 –User Guide**

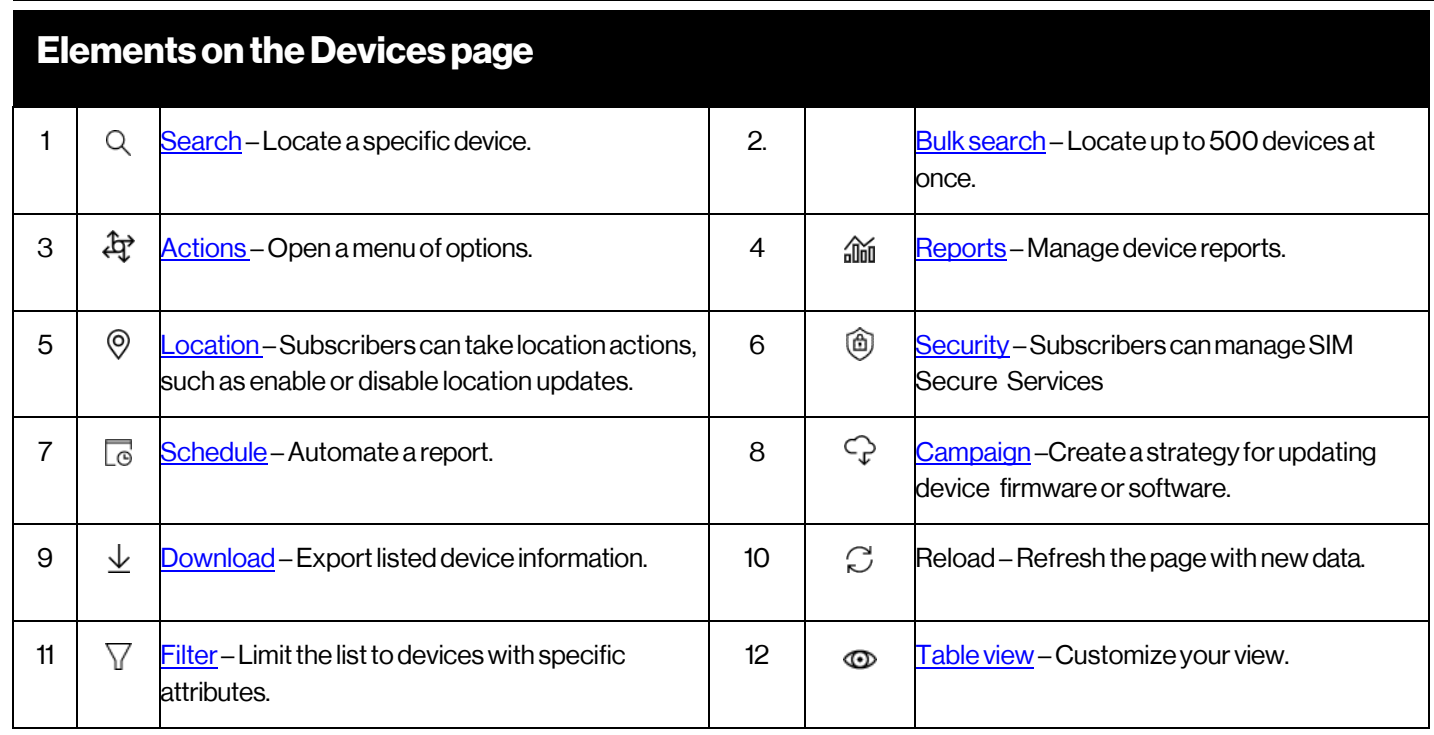

## <span id="page-23-0"></span>**Searching for Devices**

The*Devices* page contains a*Search* field to locate devicedata by IMEI, ICCID, MDN, orIPaddress (up to 500devices).Wildcard (%) search is supported for all Device IDs.

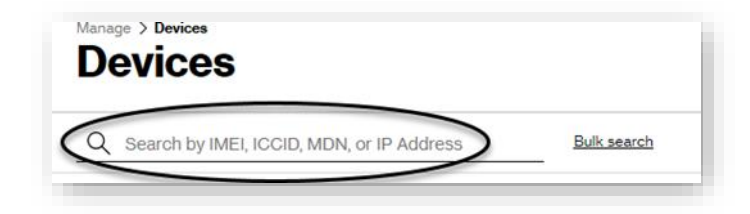

<span id="page-23-1"></span>**NOTE:** Search does not support wildcards for IP address. You must search for the exact IP address.

#### <span id="page-24-0"></span>**Performing a Bulk Search**

You can search for up to 500 devices at a time using the Bulk search link.

#### Tobulk search

On theleft navigation, click **Devices**.The*Devices*pageopens.

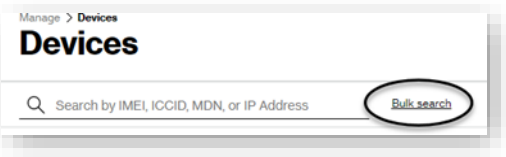

1. Click**Bulksearch**:TheBulk search dialogopens.

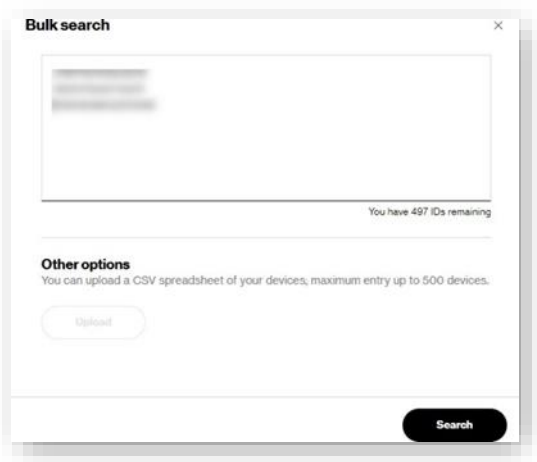

- 2. In the *Bulk search* field, type up to 500 MDNs, IMEIs, ICCIDs, or IP addresses separated by commas, or list one per line. Alternatively, click Upload under Other options to import a Comma Separated Values (CSV) file containing up to 500 device IDs.
- 3. In the dialog that appears, navigate to the CSV file.
- 4. Select the file and click **Open**.
- 5. Click**Search**toinvokethesearch function.

**COMING SOON:** The ability to search for even more devices at one time! This feature will submit the search in the background while you continue working. When the search is complete, your search results will be available in the **Downloads** center.

#### <span id="page-25-0"></span>**Applying Filters**

Use filters to view a limited set of devicesby specific attributes such as: **Connectivity status**, **Device status**, **Date type**, **Date range**, and others. Select from the following filter categories on the left:

Status Account Attributes Roaming Location Software.

#### Howto apply filters

On the left navigation, click **Devices**. The *Devices* page opens.

1. Click the filter icon  $\overline{V}$  Filter  $\overline{V}$  . The following filters screen appears.

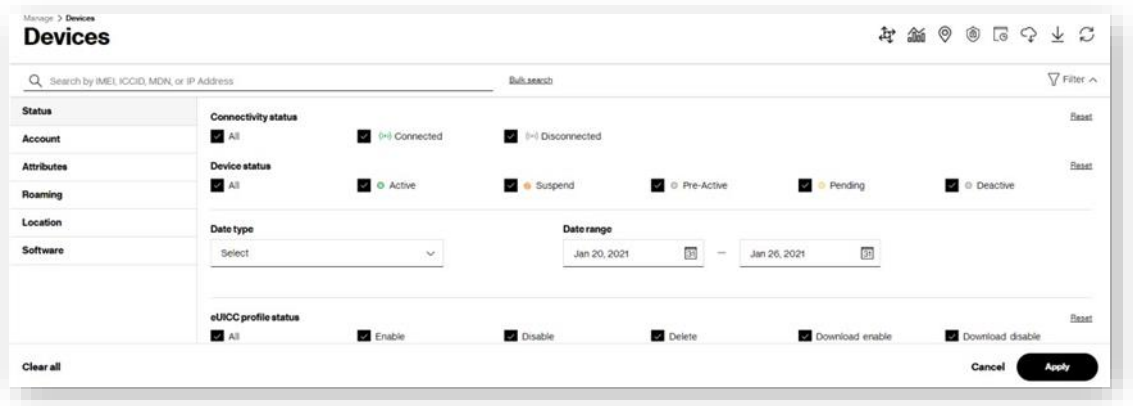

- 2 . Click each tab or scrollthrough thelistto view all available filters. Selectthe desired filters to apply andclick**Apply**.
- 3 . The **Reset** link of each filter category allows you to select all filters in the category with one click.
- 4 . Toapply theselectedfilters, click**Apply**.Afilters applied count appears nextto thedrop-downmenu.

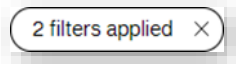

**NOTE:** For a device to appear on the Devices page, it must match all of the selected filter criteria. This means that you can apply additional filters to shorten the filter results.

**COMINGSOON:** The ability to save filters!

#### <span id="page-25-1"></span>**SortingData**

You can sort data by clicking the sort icon next to the column name. If sort is enabled for a column, click on the sort icons to sort in ascending  $\uparrow$  or descending  $\downarrow$  order.

#### <span id="page-26-0"></span>**TakingActions**

The*Devices* page offers a set oficons to apply various actions to your devices.Not all ofthe icons appearfor all customers.Some icons appear only if you subscribe to value added ThingSpace Services, such as Location Services, SIM Secure, or Software Management.

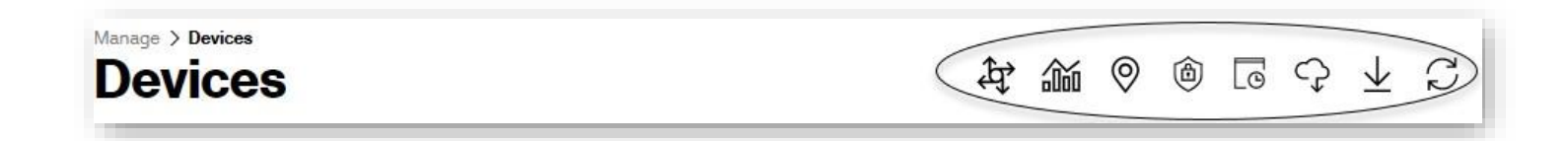

#### <span id="page-26-1"></span>**ProvisioningActions**

The actions icon  $\hat{P}$  displays a drop-down menu with a list of actions. The majority of these are provisioning actions, such as activate, change service plan, changewireless number, suspend, resume, swap, deactivate, and delete devices. The other actions allowyou to make changes to cost center codes, customfield values, and device groups, aswell as send anSMSmessages to your devices.

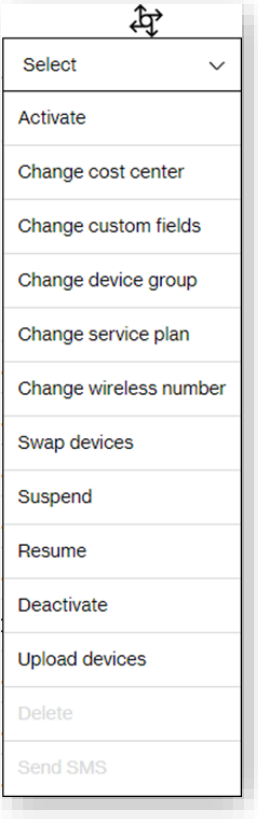

There are two typesof actions that you can take:

- **Bulk actions** Take actions on a list of devices that you enter manually or upload from a file.
- **Quick actions** Take actions on devices selected from the devices list.

#### <span id="page-27-0"></span>**ActivatingDevices inBulk**

#### How to activate devices in bulk

On the left navigation, click **Devices**. The *Devices* page opens.

1. With no devices selected, click the actions icon and select**Activate**.The*Activate* page opens.

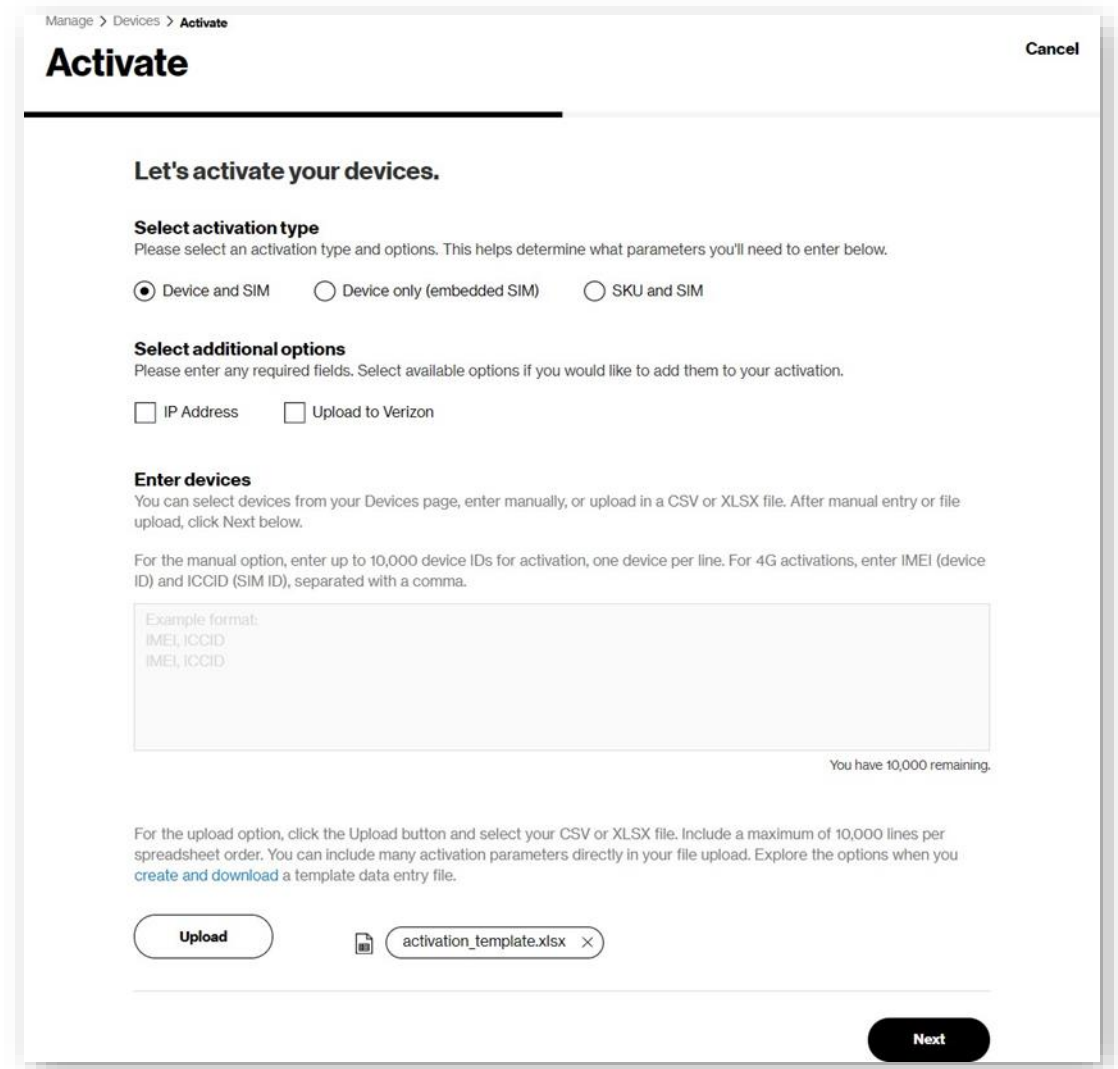

2. Select the type of activation (Device or SKU).

For *Device* activations, type a list of IMEI and/or ICCIDs separated by commas. If you choose the IP Address checkbox, include the IP Address for each device. If you choose the checkbox to **Upload to Verizon**, you must provide the Verizon SKU and email address that's associatedwith theuser'sOpenDevelopment account.

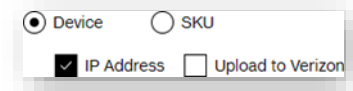

For SKU, type the Verizon SKUID and then enter the list of ICCIDs.

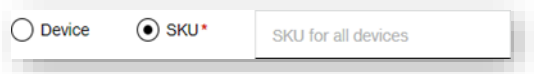

Type the device identifiers manually or upload a file of up to 10,000 devices.

To upload a file, click create and download to select the parameters to use in creating a dynamic template for entering your data. You can select any or all of the available fields on the screen below.

*Account*,*Service plan*, and*Assignment zipcode (mdnZipCode)* are allrequired fieldswhen entering different device attributes to the template.

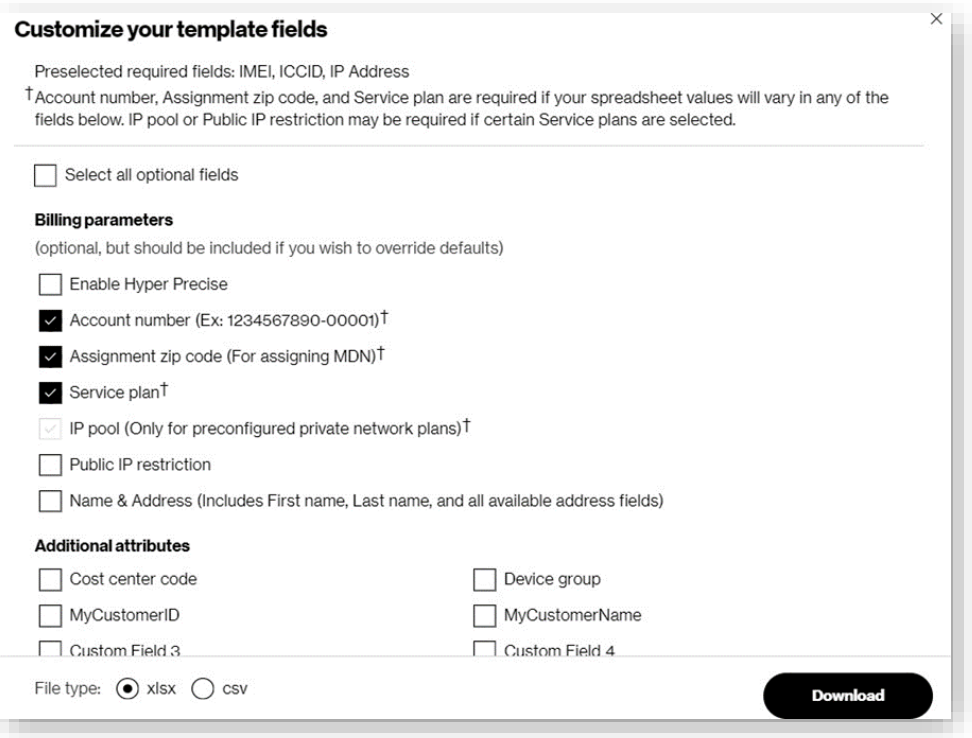

- a. Click **Download** to download the customized template.
- b. Add your data to the template file and save. You can have different values for each column in the template.
- c. Click**Upload**tocomplete the uploadprocess.
- 3. On the Activate page, click **Next**.The second *Activate* page opens.

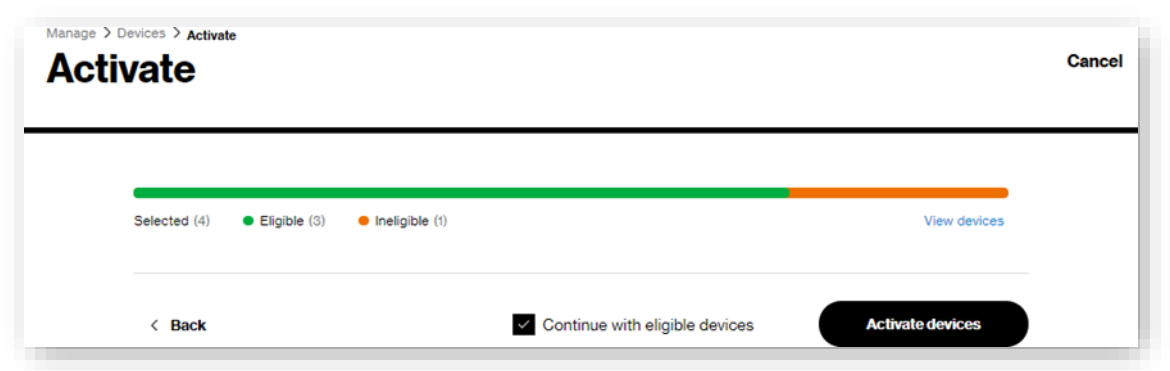

Reviewdevice eligibility.To viewthe listofthedevices and any associated errormessages, click **Viewdevices**.The *Eligibility details*dialogopens.

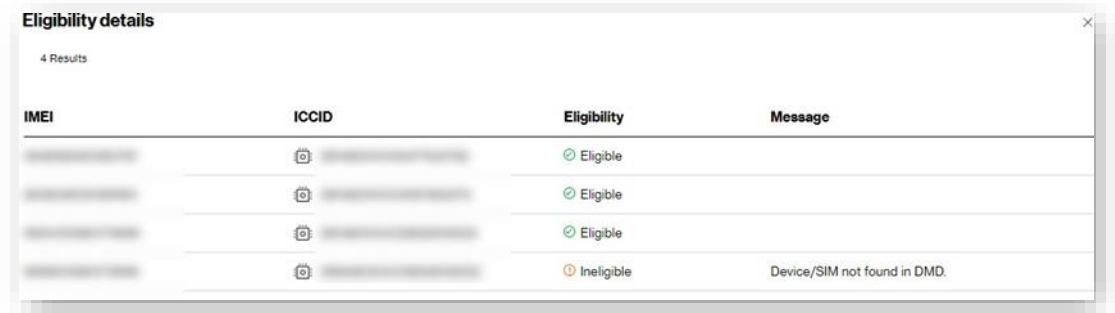

- 4. Review **Continue with eligible devices** for ineligible devices to proceed.
- 5. Click**Activatedevices** tosubmitthe activationorder.

#### <span id="page-30-0"></span>**Activating Devices for Ready SIM**

Ready SIM is an "MDNless" activation of a device using a 13-digit psuedoMDN and allows devices to be activated and not billed for a promotional period when the device will see little to no usage. Ready SIM can be activated two ways:

- SIM only
- SKU and SIM

#### Howtoactivate SIM only

On theleft navigation, click **Devices**.The*Devices*pageopens.

1. Withone or more devices to activate selected, click the actions icon and select**Activate**.The*Activate* page opens.

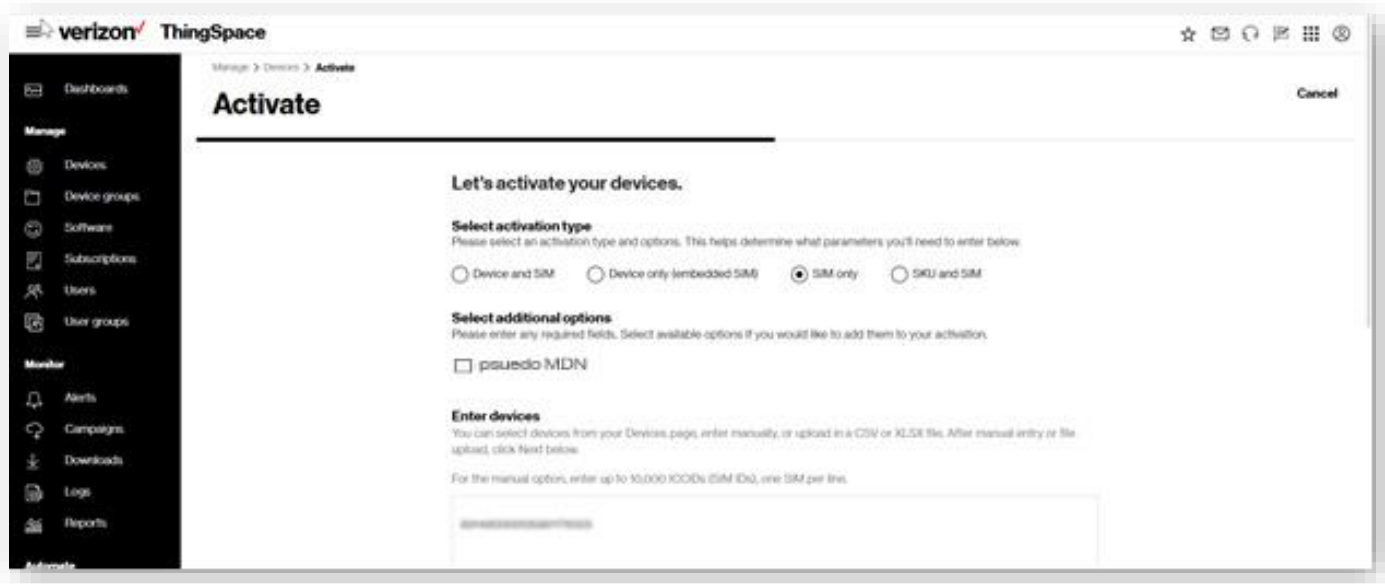

- 2. Click the "SIM only" radio button
- 3. Select "pseudo MDN"

**NOTE:** If the device is not eligible for Ready SIM, the selector for psuedoMDN will be "greyed out".

4. Click **Next**

**NOTE:** The user can select devices from the *Devices* Page, upload a CSV or XLSX file or manually enter each ICCID (comma separated).

5. The billing information window opens for the next step

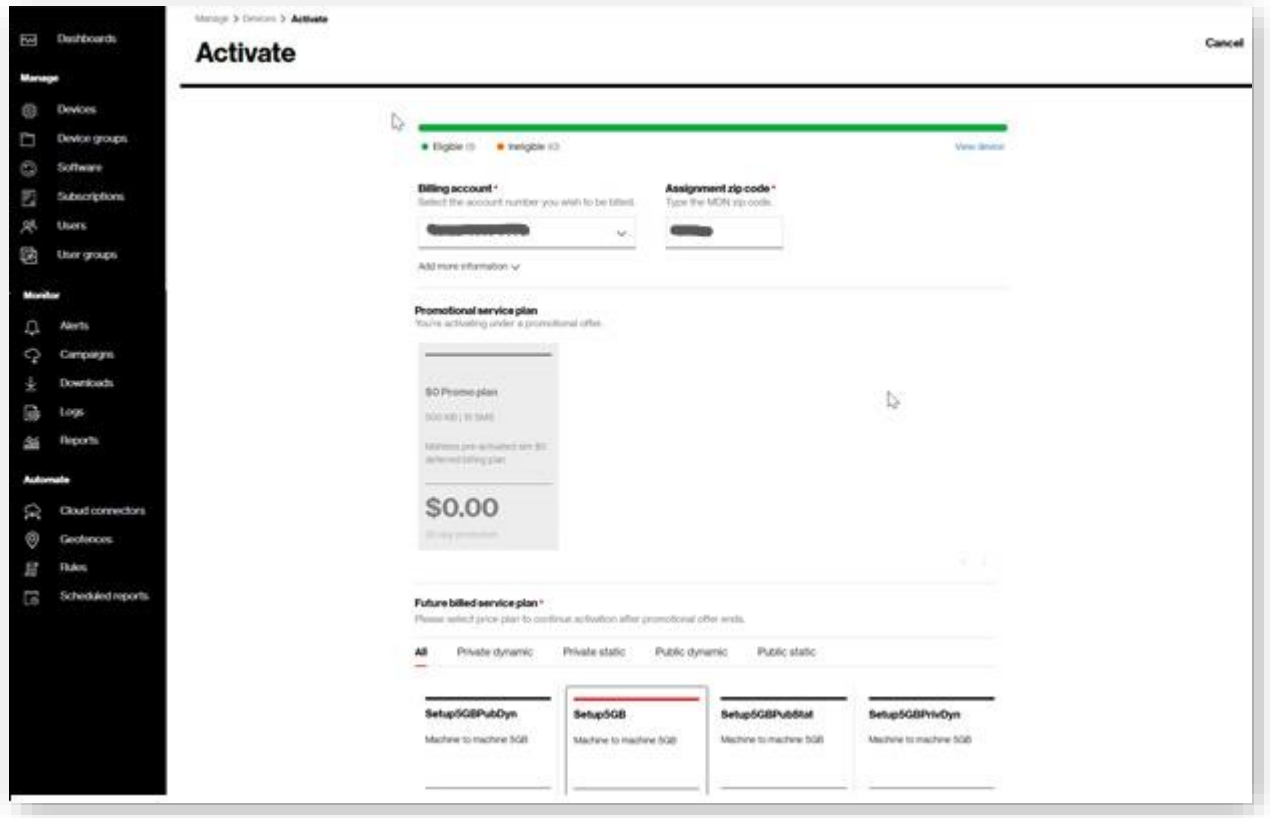

- 6. Select the billing plan to use once the promotional period ends
- 7. Click **Review Order**

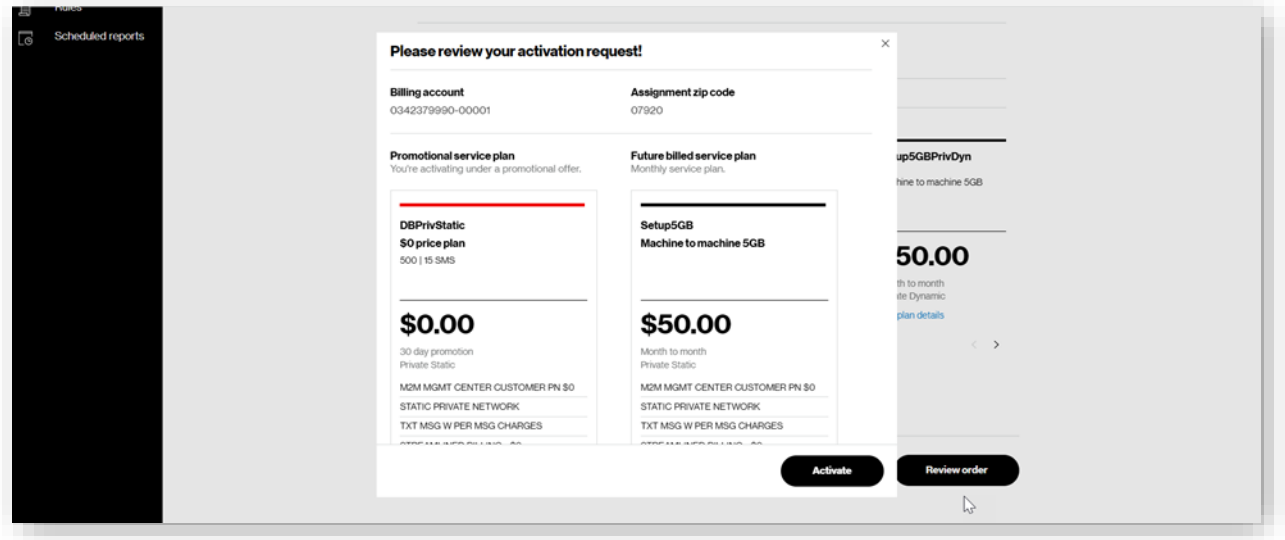

8. Click Activate and you will return to the *Devices* page and see a confirmation banner.

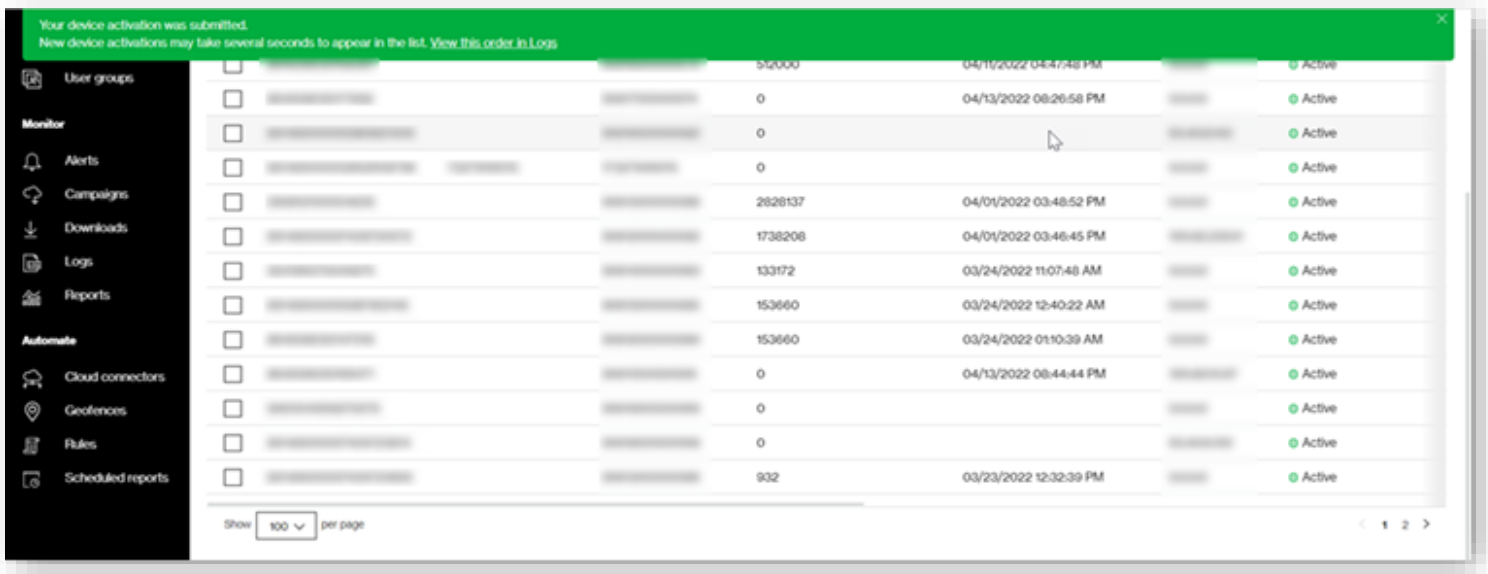

**NOTE:** You can also view this confirmation i[n Logs](#page-127-1)

#### Howtoactivate SKU and SIM

On theleft navigation, click **Devices**.The*Devices*pageopens.

- 1. Withone or more devices to activate selected, click the actions icon and select**Activate**.The*Activate* page opens.
- 2. Clicking on the "SKU and SIM" radio button opens an additional field for the Stock Keeping Unit (SKU) value

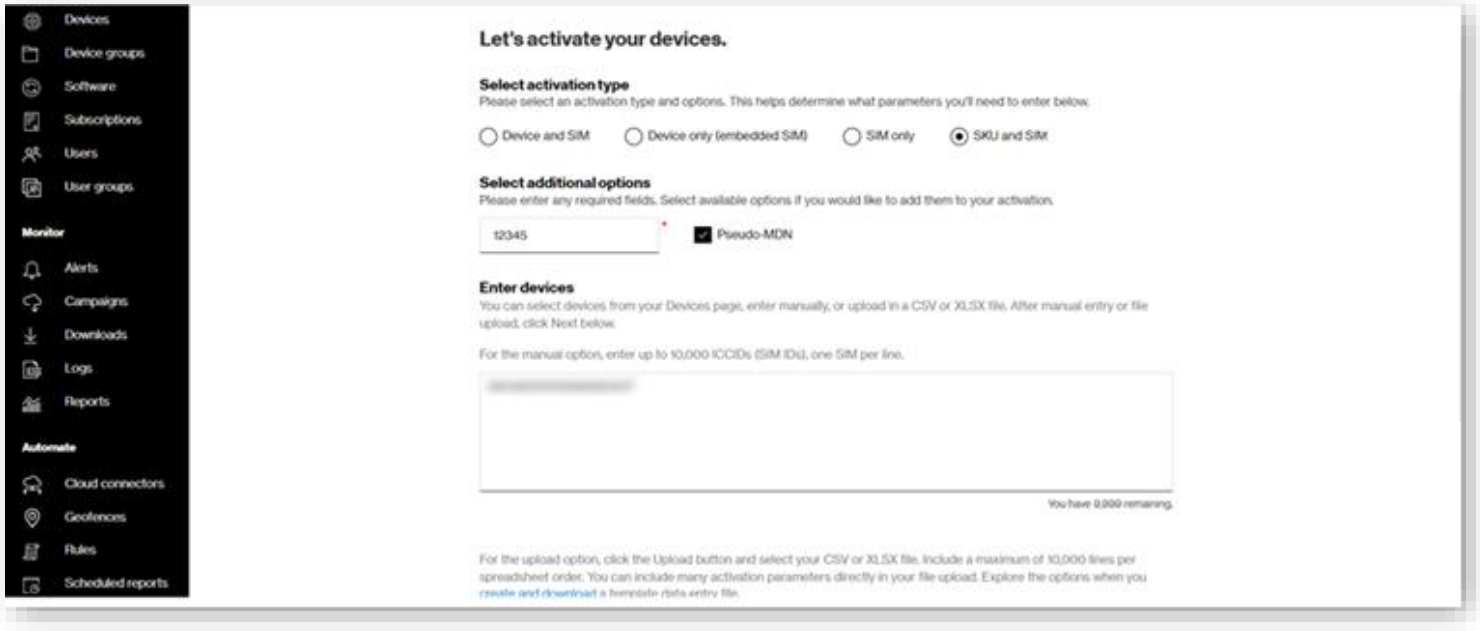

3. Select "pseudo MDN" and enter the SKU

**NOTE:** If the device is not eligible for Ready SIM, the selector for psuedoMDN will be "greyed out".

4. Click **Next**

**NOTE:** The user can select devices from the *Devices* Page, upload a CSV or XLSX file or manually enter each ICCID (comma separated).

5. The billing information window opens for the next step

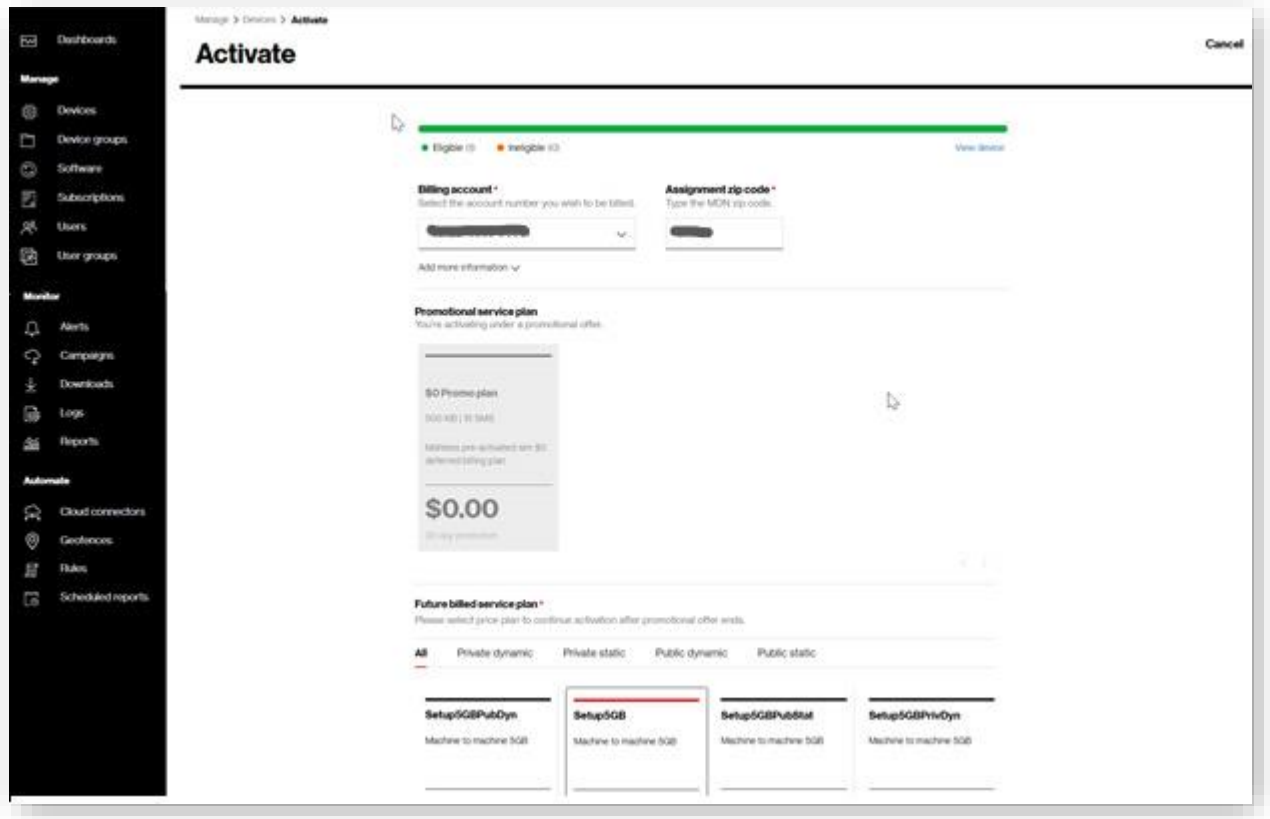

- 6. Select the billing plan to use once the promotional period ends
- 7. Click **Review Order**

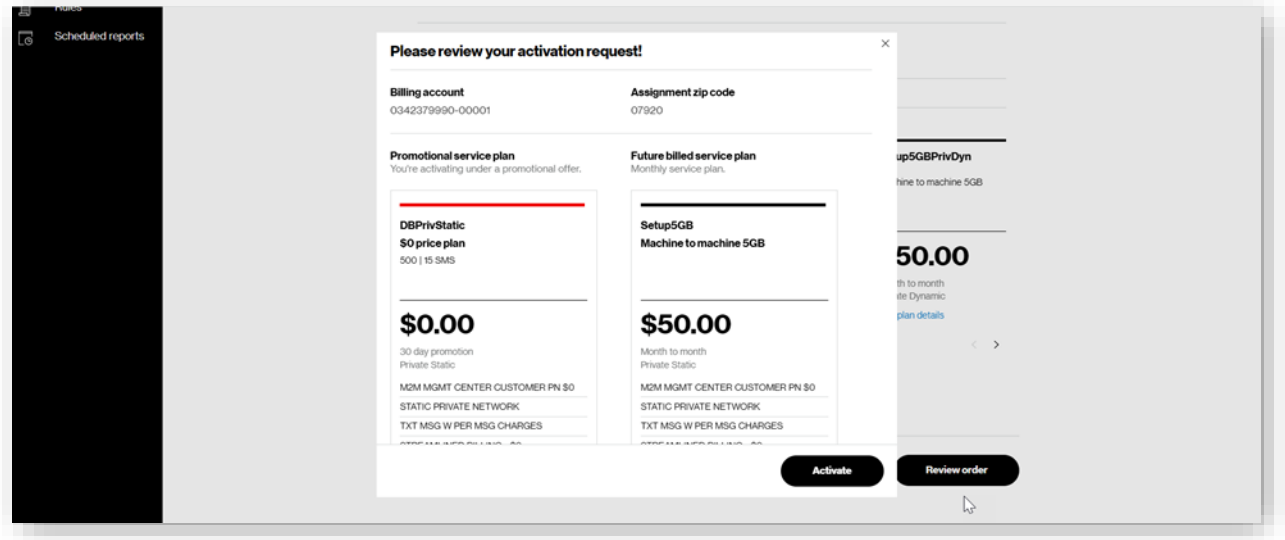

8. Click Activate and you will return to the *Devices* page and see a confirmation banner.

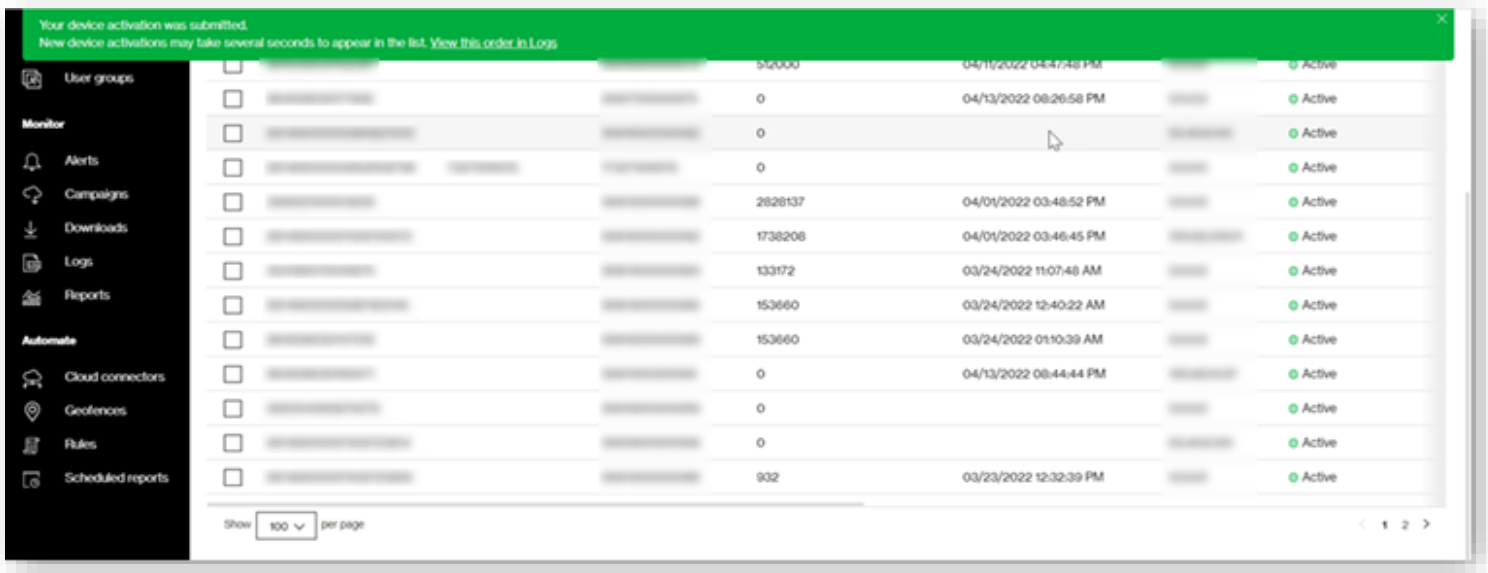

**NOTE:** You can also view this confirmation i[n Logs](#page-127-1)
## **QuickActivations**

Activate multiple devices using default values in just one click.

#### How to activate devices quickly

Ontheleftnavigation, click **Devices**.The*Devices*pageopens.

- 1. Select devices using the *Device identifier* checkbox.
- 2. Click the actions icon  $\bigoplus$  and select **Activate**. A review page opens.

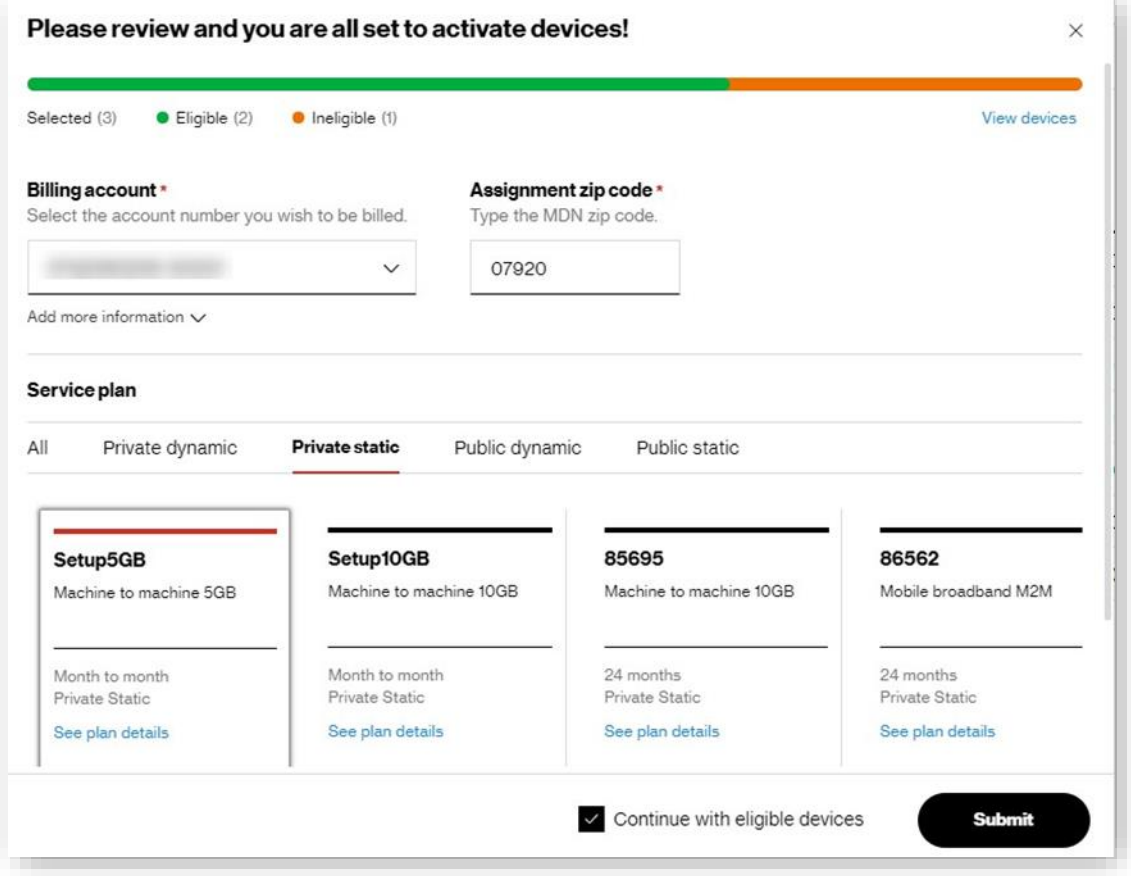

- 3. Review eligible and ineligible device counts.
- 4. Reviewthe**Billingaccount** and **assignment zipcode**,revising themif necessary.The zip code determines theMDNassigned to your devices when activated.

5. Assign a**Serviceplan** to thedevices.You can filterthe serviceplansby clicking on **Private dynamic**,**Private static**,**Public dynamic**, and **Public static**.

For private network plans, if the selected service plan has associated IP pools, the Pool group section displays to select the IP Pool group. The devices are assigned IP addresses from within the selected IP pool group.

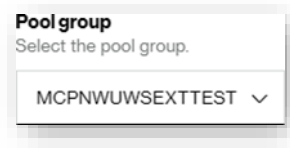

For public static plans, you can choose the type ofrestriction to apply.Unrestricted IPs provide full access to the Internet. RestrictedIPs have limited access to content provided by Verizon Wireless and are restricted from accessing the Internet.

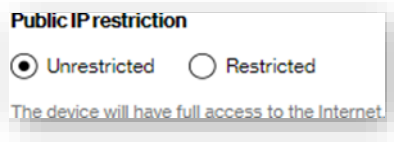

6. Click**Addmoreinformation** to setadditionaldetails, suchas*DeviceGroups*,*CustomFields*,or*CostCenter*.

## **Activations for5G BI**

For 5G Business Internet plans, select 5G BI at the activation screen. Each line needs to include IMEI, ICCID and service address. From here, only 5G BI plans will be available to activate. The activation process will also qualify the address for service. Check th[e logs](#page-127-0) later for activation status.

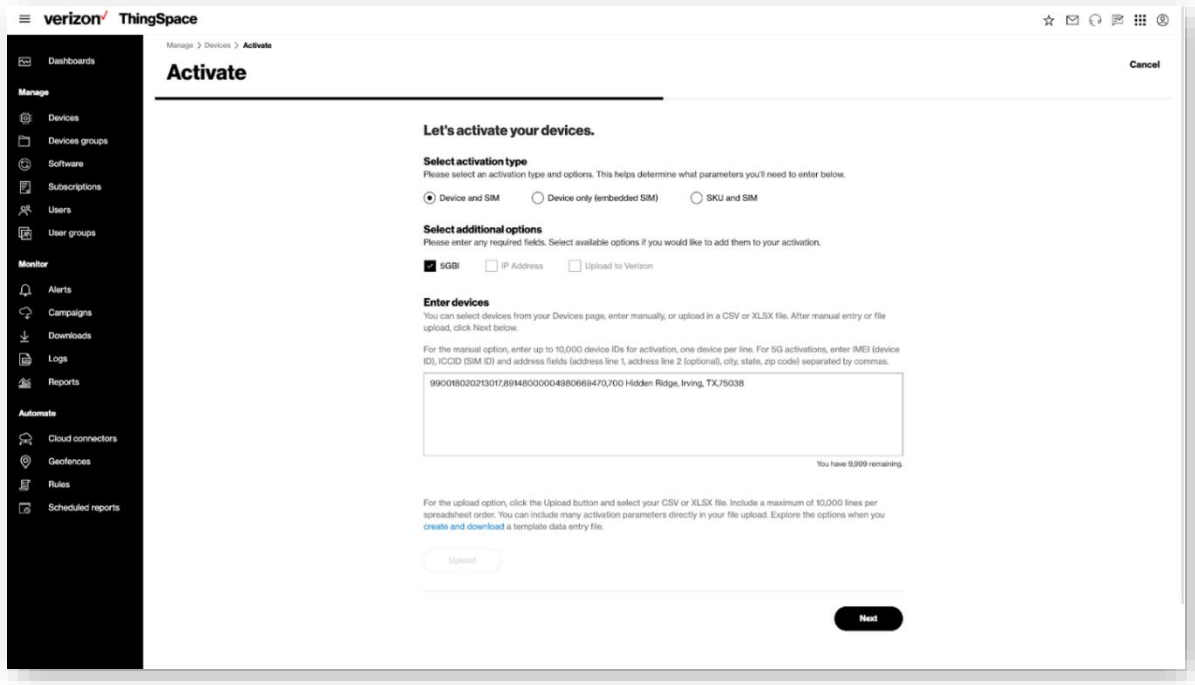

# **AssigningAttributesandSavingAddress locations**

### Toassignattributes andsave address locations

On the left navigation, click **Devices**. The *Devices* page opens.

1. Click **Add more information** to open an additional section where you can enter other details, such as First name, Last name, Address, Device group, Cost center code, and Custom Fields. Youcan also selectfroma list of**Savedlocations**,or click**Add**to save the entered location.The *Add* functionbecomes available after youprovidea name forthe**Savedlocationname**.

Add more information  $\vee$ 

2. Check **Continuewith eligibledevices** if necessary to proceed.

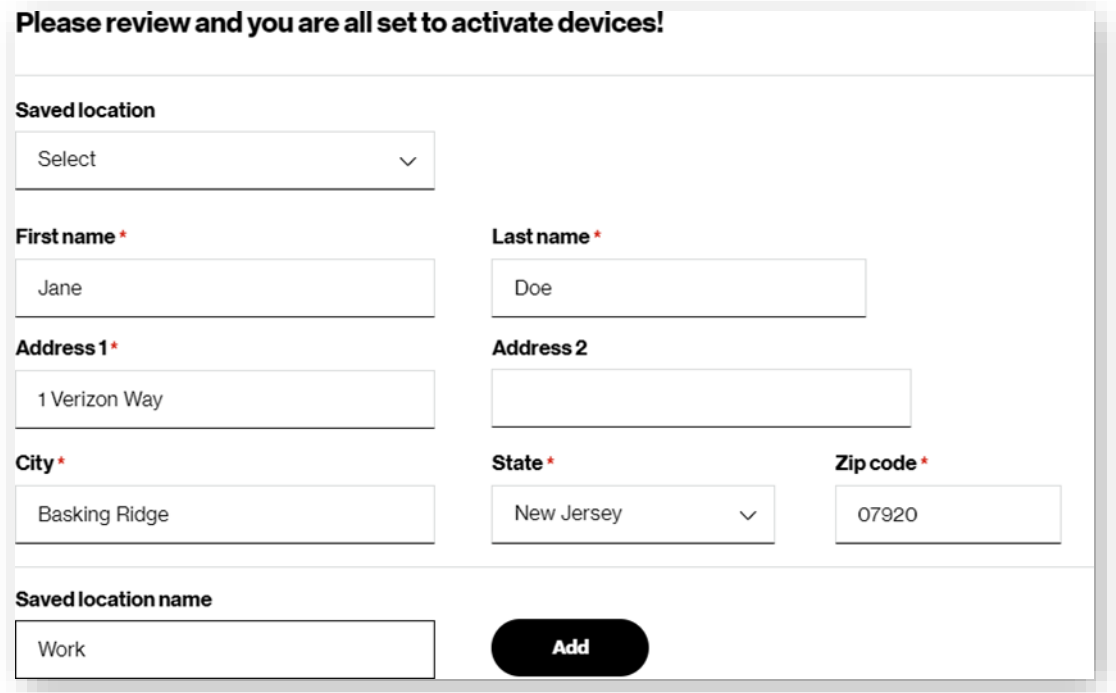

3. Click **Submit** to complete the device activation.

# **BulkServicePlan Changes**

How to change service plans in bulk

Onthe left navigation, click**Devices**.The*Devices* pageopens.

1. With no devices selected, click the actions icon  $\overleftrightarrow{P}$ , and select **Change service plan**. The *Change Service Plan* page opens.

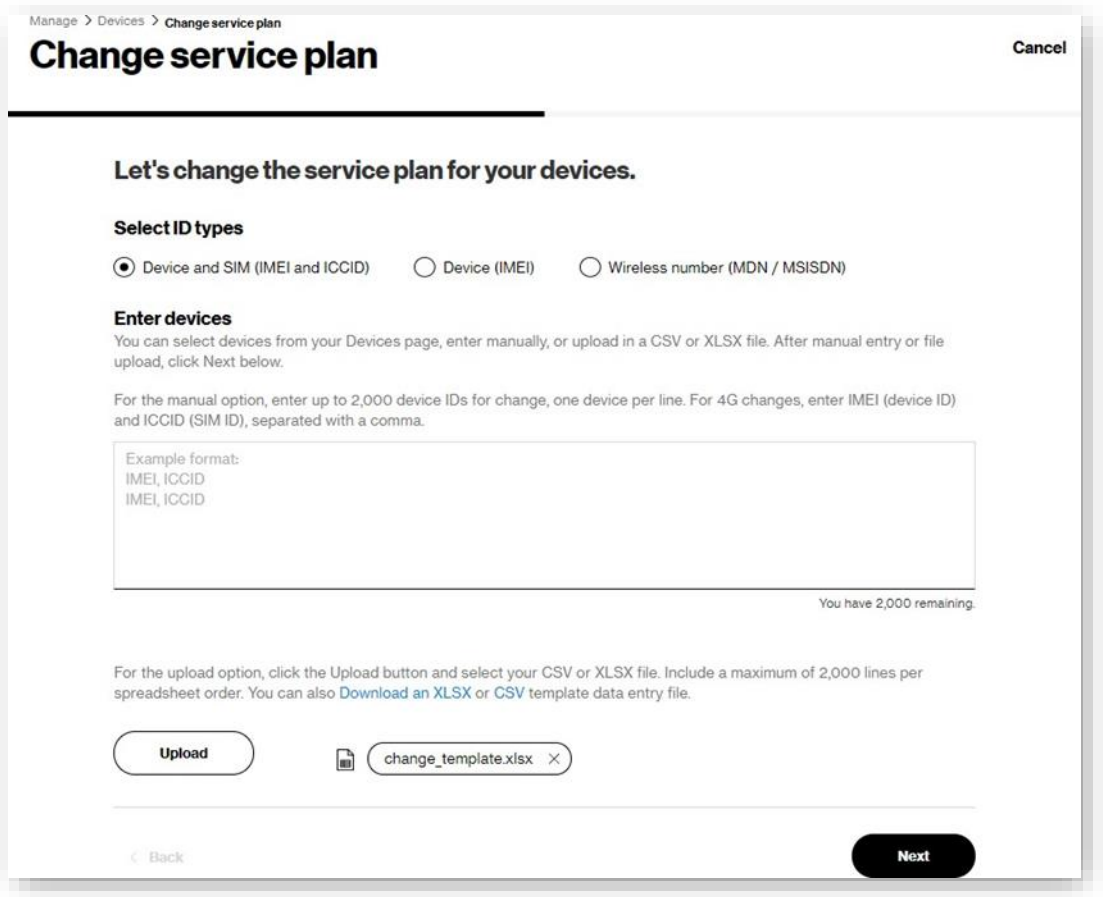

- 2. Select the ID types to use (Device and SIM, Device only, or Wireless number).
- 3. Type the IDs or upload a file of up to 2,000 devices.
	- a. To upload a file, click**DownloadanXLSXorCSV** to download the template.
	- b. Add your data to the template file and save.
	- c. Click**Upload**to complete the uploadprocess.

4. On the*Change service plan* page, click **Next**.The second *Change service plan* pageopens.

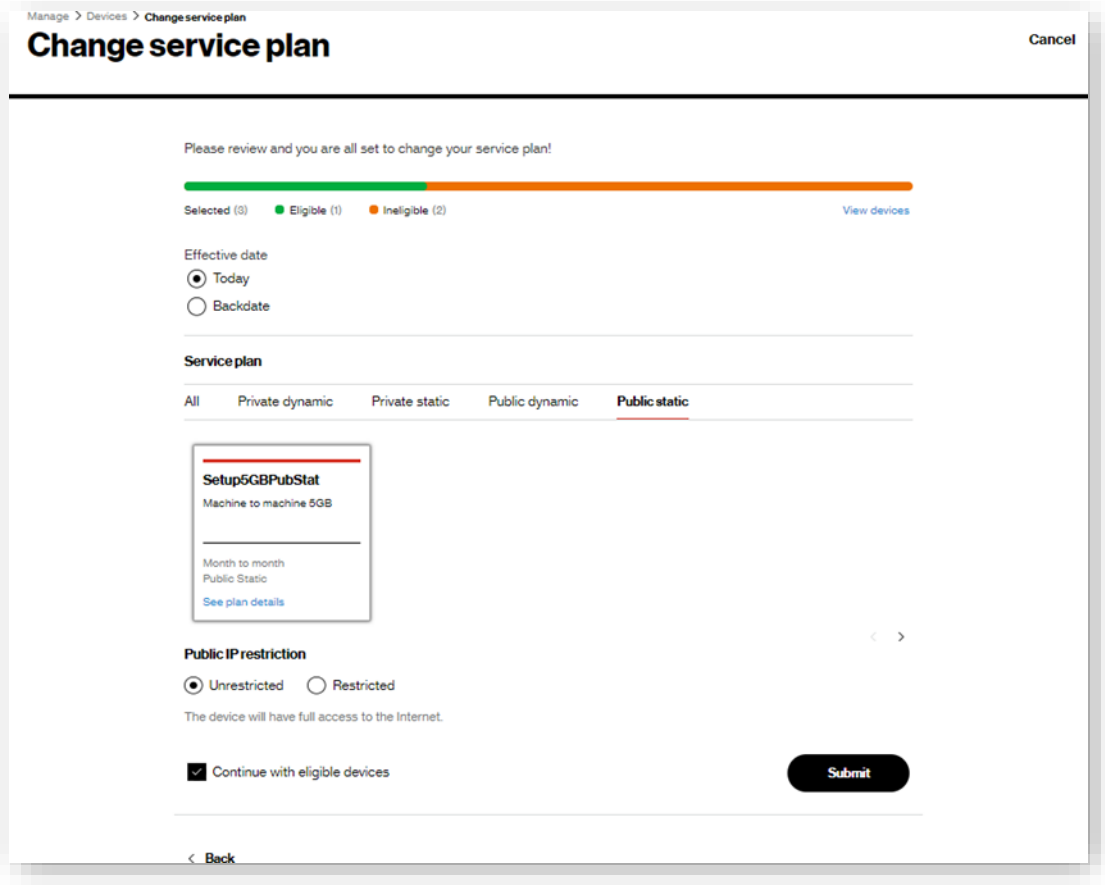

5. Revieweligible orineligible device counts.To view the list ofthedevices and any associated errormessages, click **View devices**. The Eligibility details dialog opens.

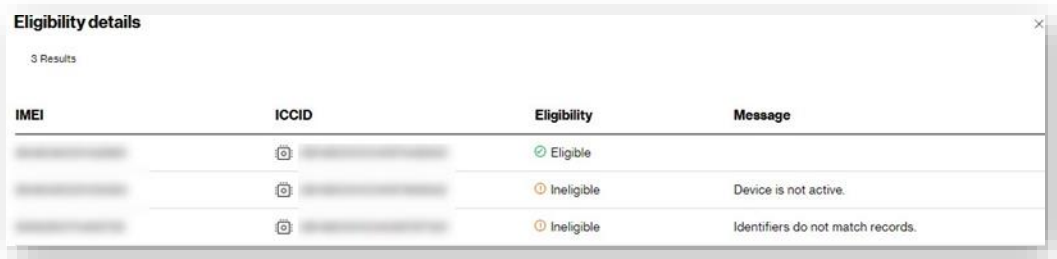

- 6. Select the **Effective date**. You can select today's date, or backdate it so that the plan change takes effect at the beginning of the billing cycle.
- 7. Assign a**Serviceplan** to the devices. You can filterthe service plans by clicking **Privatedynamic**,**Privatestatic**,**Public dynamic**, and **Public static**.

For private network plans, if the selected service plan has associated IP pools, the Pool group section displays to select the IP Pool group for the devices. The devices are assigned IP addresses from within the selected IP pool group.

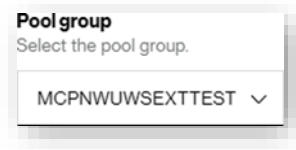

For public static plans, you can choose the type of Public IP restriction to apply. Unrestricted IPs provide full access to the Internet. Restricted IPs only have access to content provided by Verizon Wireless and are restricted from accessing the Internet.

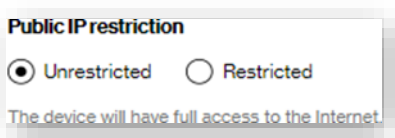

- 8. Check **Continuewitheligibledevices** if necessary to proceed.
- 9. Click**Submit**to complete the process.

## **QuickServicePlan Changes**

How to make quick plan changes on selected devices

On the left navigation, click **Devices**.The*Devices* pageopens.

1. Select devices using the *Device identifier* checkbox.

**NOTE:** All selected devices must be from the same billing account.

2. Click the actions icon  $\overleftrightarrow{\mathbf{Q}}$ , and then select **Change service plan**. A review page opens.

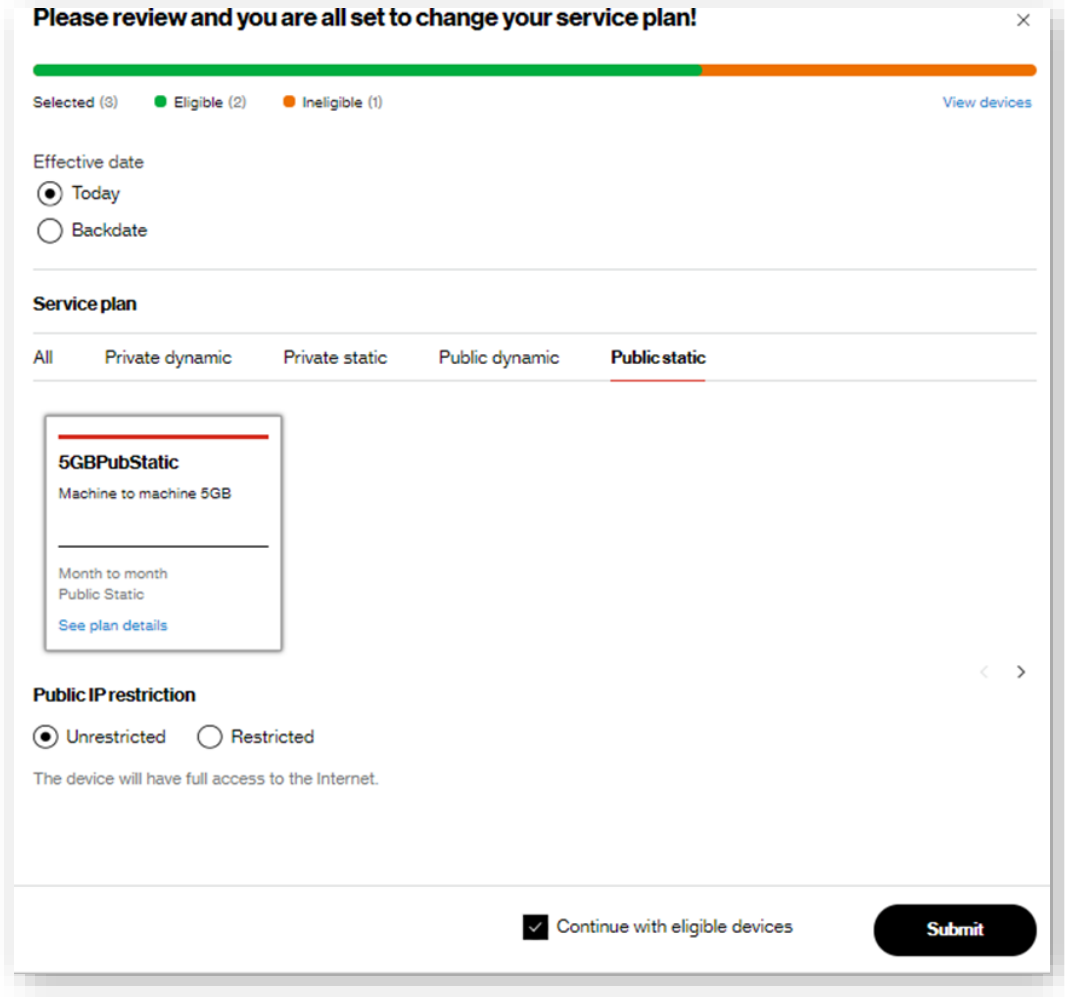

•

3. Review eligible and ineligible device counts.

- 4. Selectthe**Effectivedate**.You can selecttoday's date,orbackdate it so thatthe plan change takes effect atthe beginning of the bill cycle.
- 5. Assign a**Serviceplan** forthe devices. You can filterthe service plans by clicking **Privatedynamic**,**Privatestatic**,**Public dynamic**, and **Public static**.

For private network plans, if the selected service plan has associated IP pools, the Pool group section displays to select the IP Pool group. The devices are assigned IP addresses from within the selected IP pool group.

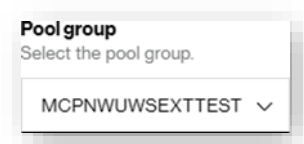

For public static plans, you can choose the type of Public IP restriction to apply. Unrestricted IPs provide full access to the Internet. Restricted IPs only have access to content provided by Verizon Wireless and are restricted from accessing the Internet.

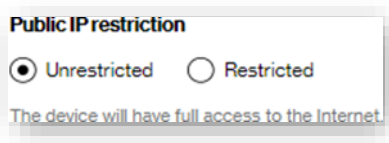

- 6. Check **Continuewitheligibledevices** if necessary to proceed.
- 7. Click**Submit**to complete the process.

# **BulkWireless Number Changes**

Howtochangewireless numbers inbulk

On the left navigation, click **Devices**. The *Devices* page opens.

1. With no devices selected, click the actions icon  $\mathcal{Q}$ , and then select **Change wireless number**. The *Change wireless number* page appears:

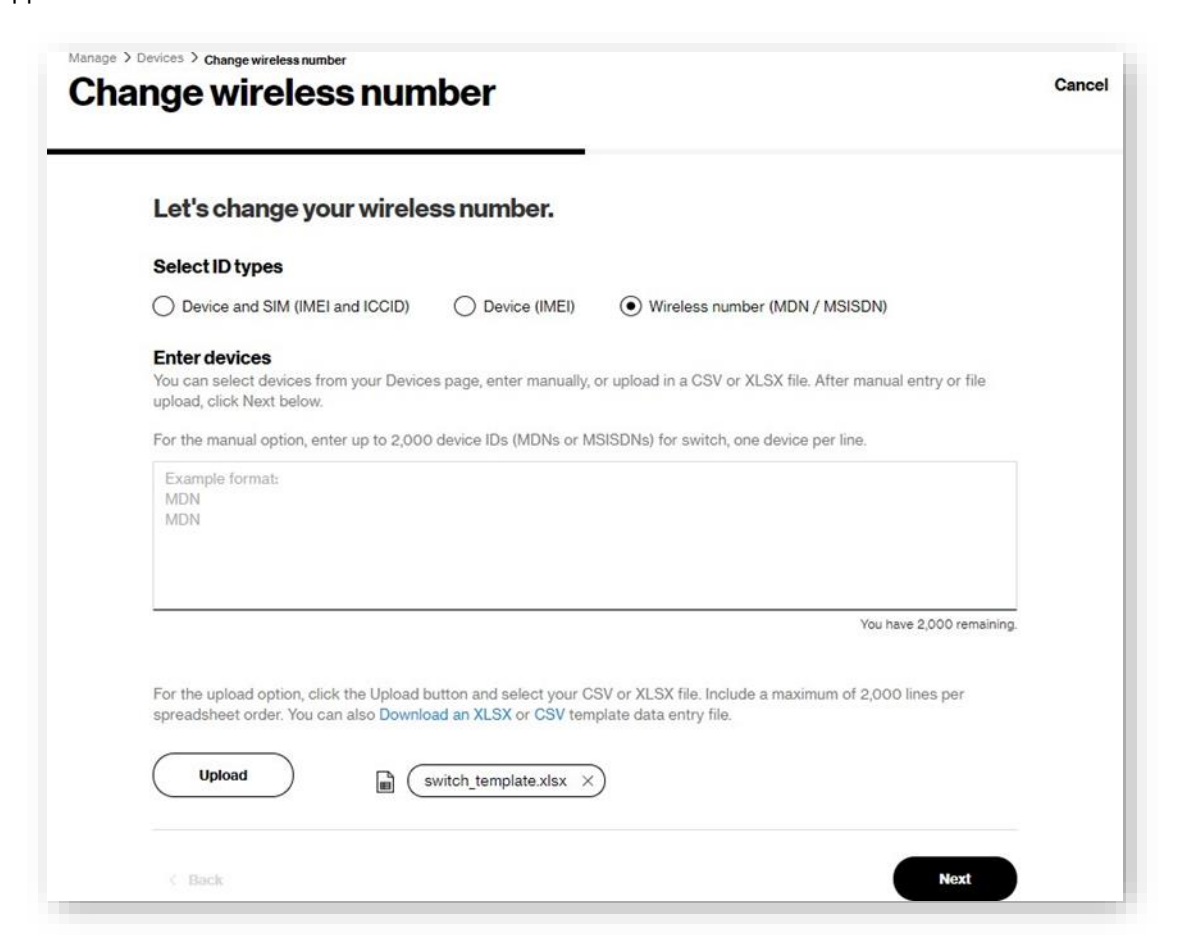

- 2. Select the ID types to use (Device and SIM, Device only, or Wireless number).
- 3. Type the IDs, or upload a file of up to 2,000 devices.
	- a. To upload a file, click**DownloadanXLSXorCSV** link todownload the template.
	- b. Add your data to the template file and save.
	- c. Click**Upload**tocomplete the uploadprocess.

4. Click **Next**.The Changewireless number page opens.

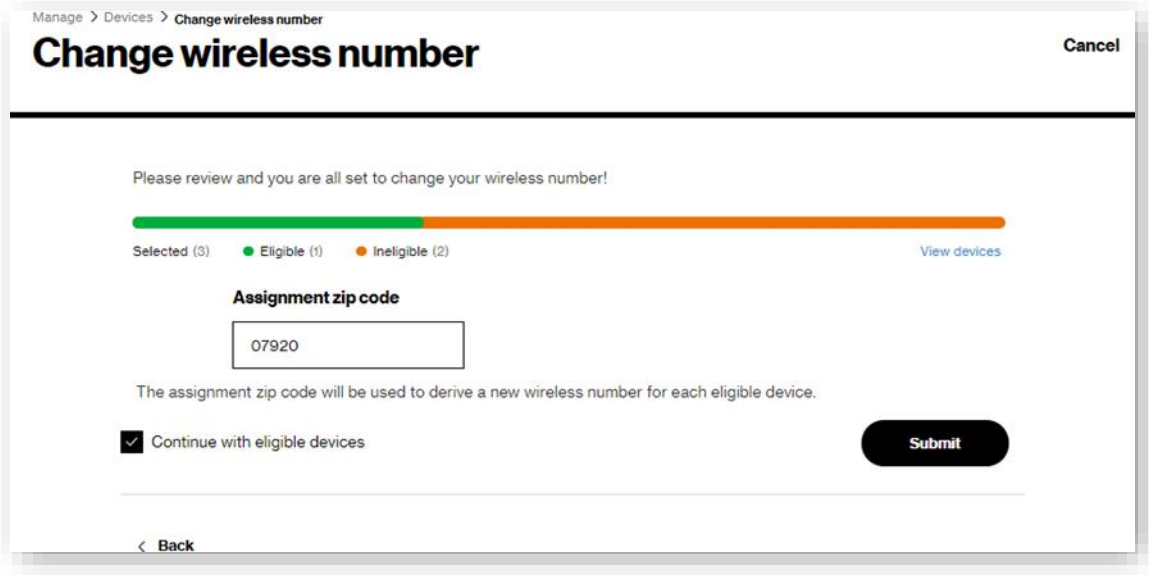

5. Revieweligible andineligible device counts.To view thelistof devices, click **Viewdevices**.Apopup appearswith theEligibility details.

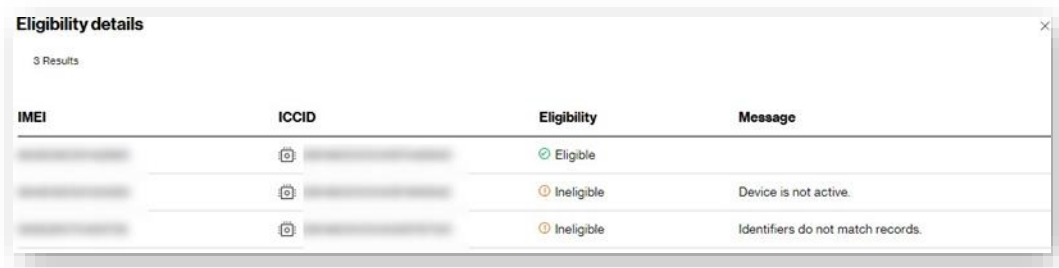

- 6. Select the **Assignment zip code**. The assignment zip code determines the wireless number for each eligible device.
- 7. Check **Continue with eligible devices** if necessary to proceed.
- 8. Click **Submit** to complete the bulk change number process.

## **QuickWireless NumberChanges**

How to make quick MDN changes on selected devices

Onthe left navigation, click**Devices**.The*Devices* pageopens.

1. Select devices using the *Device identifier* checkbox.

**NOTE:** You must select devices from the same billing account.

2. Click the actions icon  $\overleftrightarrow{Q}$ , and then select **Change wireless number**. A review page opens.

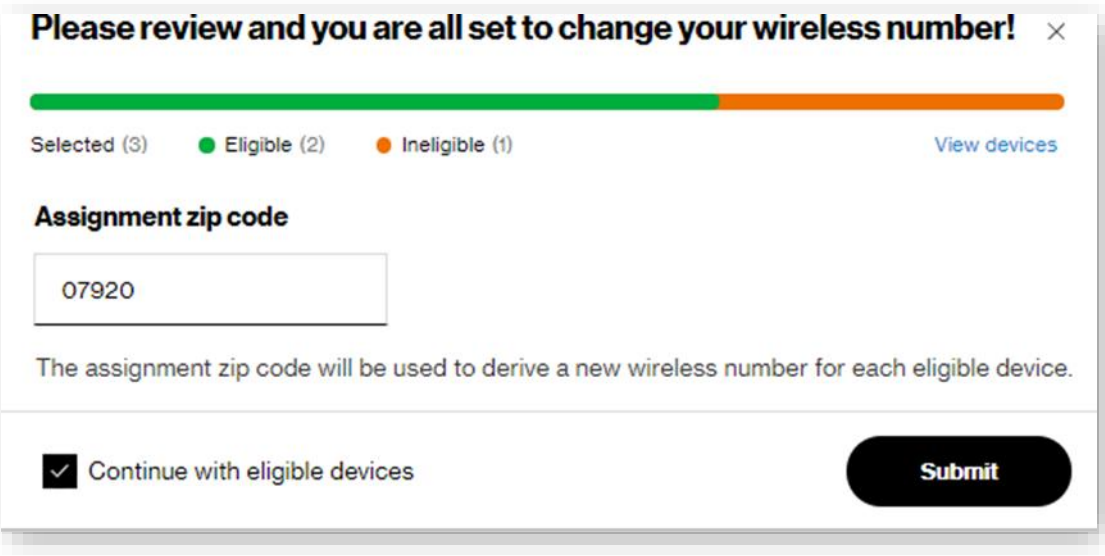

- 3. Revieweligible andineligible devicecounts.To viewthelistof selecteddevices,click**Viewdevices**.
- 4. Enterthe**Assignment zipcode**.Theassignment zip code determines thewireless numberforeacheligible device.
- 5. Check**Continuewitheligibledevices** ifnecessary to proceed.
- 6. Click**Submit**to complete the process.

# **Suspending Devices inBulk**

How to suspend devices in bulk

On the left navigation, click **Devices**. The *Devices* page opens.

1. With no devices selected, click the actions icon  $\overleftrightarrow{U}$ , and then select **Suspend**. The *Suspend* page opens.

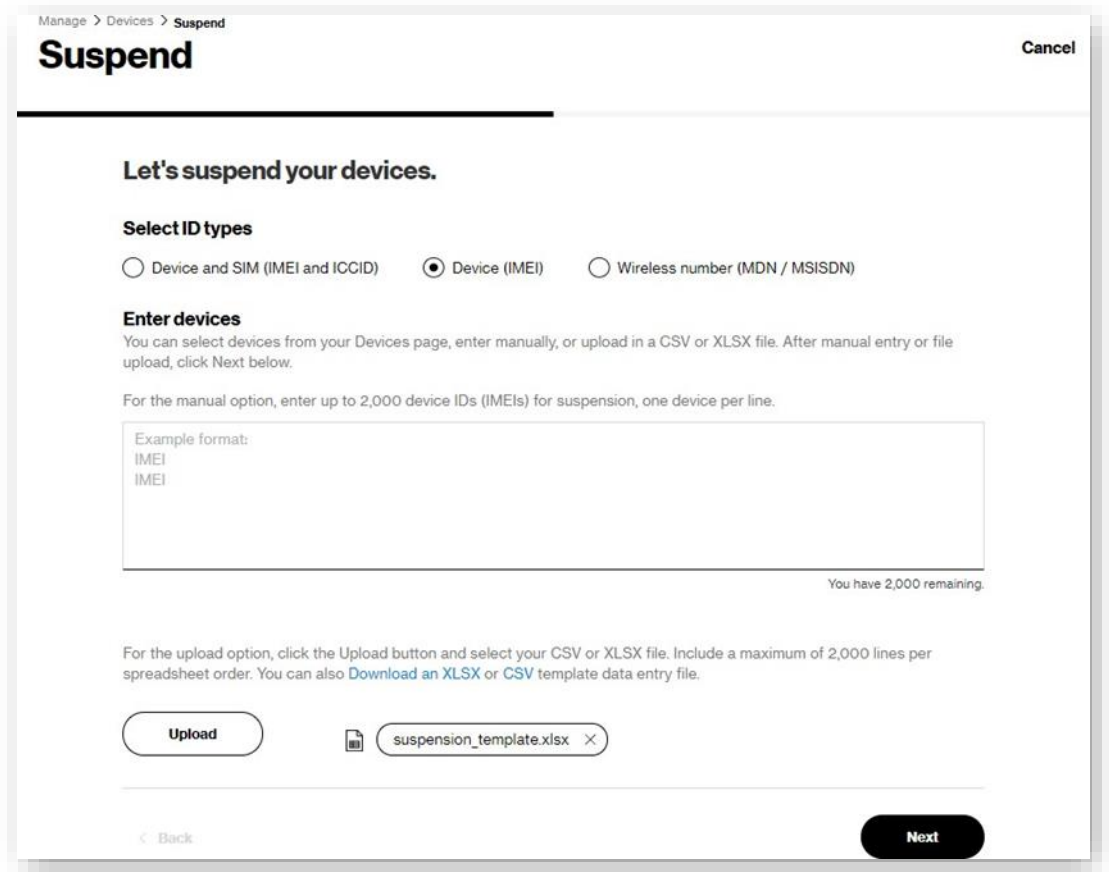

- 2. Select the ID types to use (Device and SIM, Device only, or Wireless number).
- 3. Type the IDs, or upload a file of up to 2,000 devices.
	- a. To upload a file, click the**DownloadanXLSXor CSV**link to download the template.
	- b. Add your data to the template file and save.
	- c. Click**Upload**to complete the uploadprocess.

4. Click **Next**.The *Suspend* page opens.

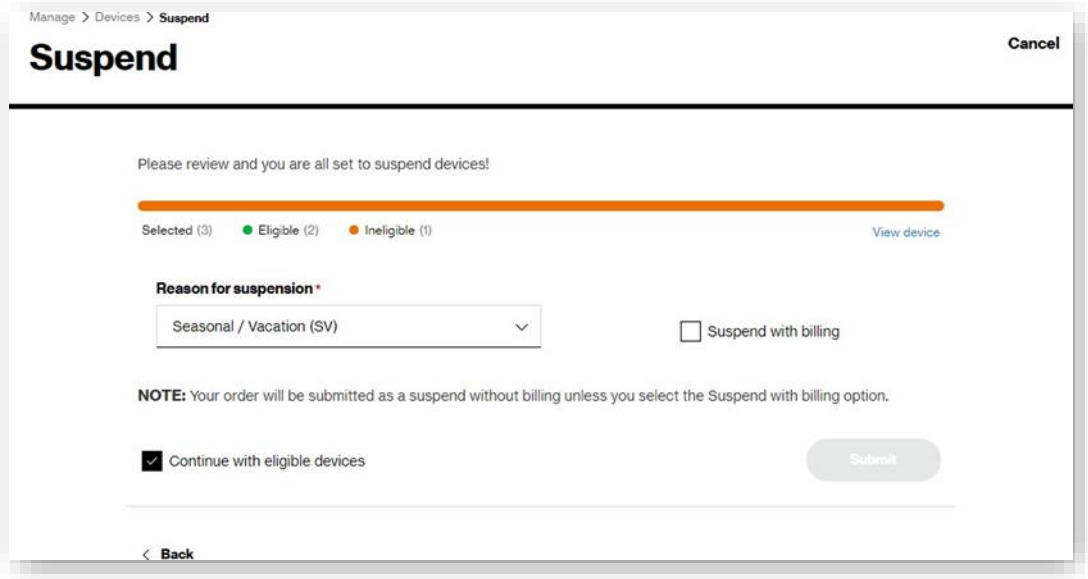

5. Reviewthe eligibleorineligible devices.Toviewthe listofdevices, click**Viewdevices**. The*Eligibility details* dialog opens.

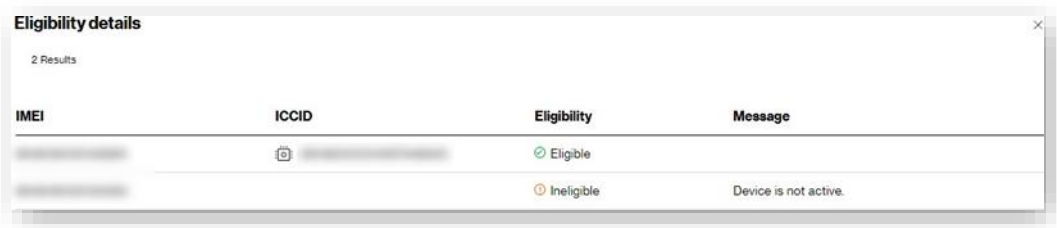

- 6. Select a**Reason for suspension**. Available reason codes are:
	- Lost / Stolen (21)
	- Seasonal / Vacation (SV)
- 7. Check **Suspend with billing**. If not checked, the devices are suspended without billing.
- 8. Check **Continue with eligible devices** if necessary to proceed.
- 9. Click**Submit**to complete the process.

# **QuickSuspending Devices**

### How to suspend devices

Onthe left navigation, click**Devices**.The*Devices* pageopens.

1. Select devices using the *Device identifier* checkbox.

**NOTE:** You must only select devices from the same billing account.

2. Click the actions icon  $\overleftrightarrow{Q}$ , and then select **Suspend**. A review page opens.

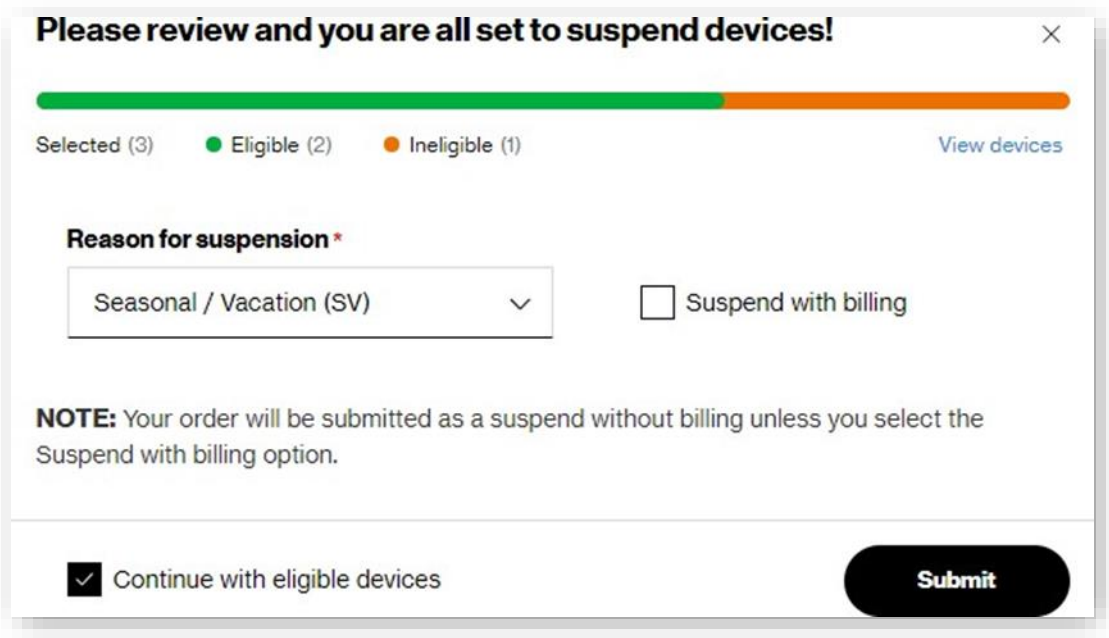

- 3. Revieweligible andineligible devicecounts.To viewthelistof selecteddevices,click**Viewdevices**.
- 4. Select a**Reasonfor suspension**.Available reasoncodesare:
	- Lost / Stolen (21)
	- Seasonal / Vacation (SV)
- 5. Check**Suspendwithbilling**. Ifnot checked,the devices aresuspendedwithout billing.
- 6. Check**Continuewitheligibledevices** ifnecessary to proceed.
- 7. Click **Submit** to complete the process.

## **ResumingDevices inBulk**

How to resume devices in bulk

On the left navigation, click Devices. The Devices page opens.

1. With no devices selected, click the actions icon  $\overleftrightarrow{P}$  then select **Resume**. The Resume page opens.

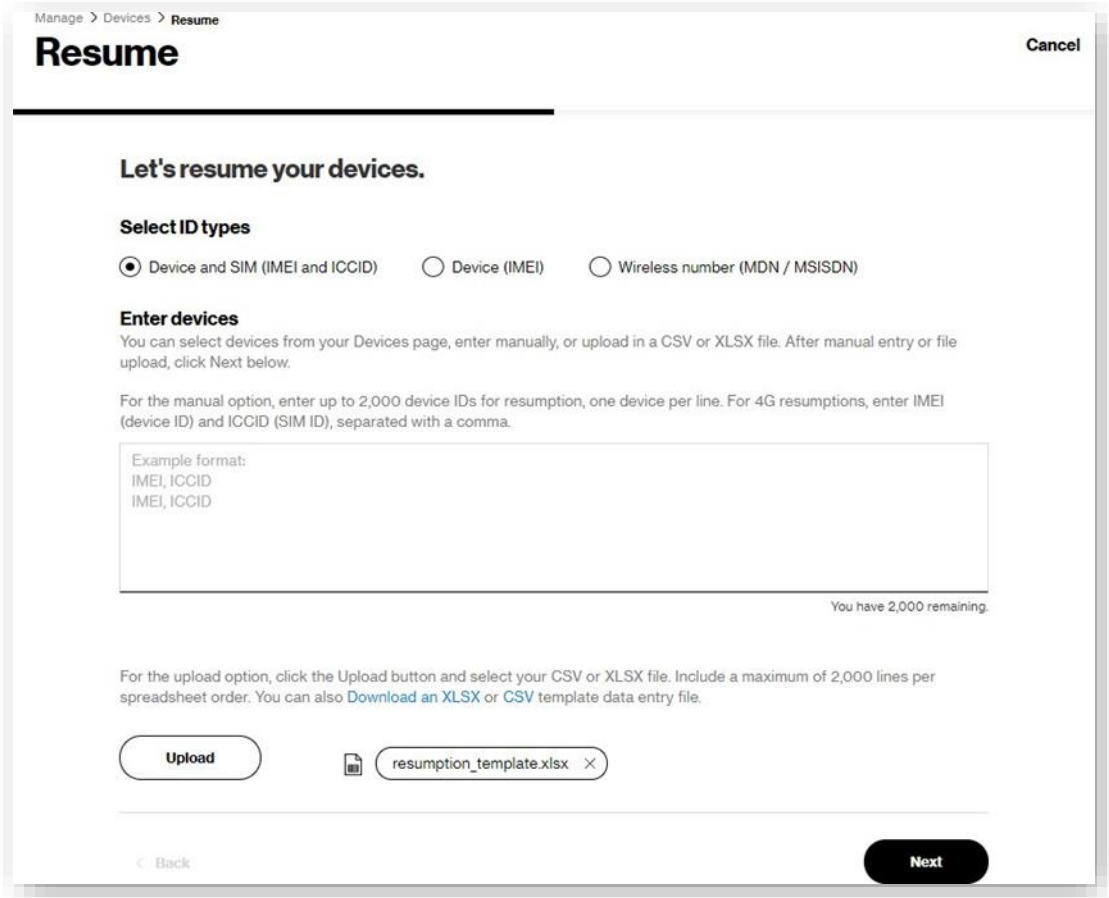

- 2. Select the ID types to use (Device and SIM, Device only, or Wireless number).
- 3. Type the IDs or upload a file of up to 2,000 devices.
	- a. To upload a file, click**DownloadanXLSXorCSV** to download the template.
	- b. Add your data to the template file and save.
	- c. Click**Upload**.

4. Click **Next**.The *Resume* page opens.

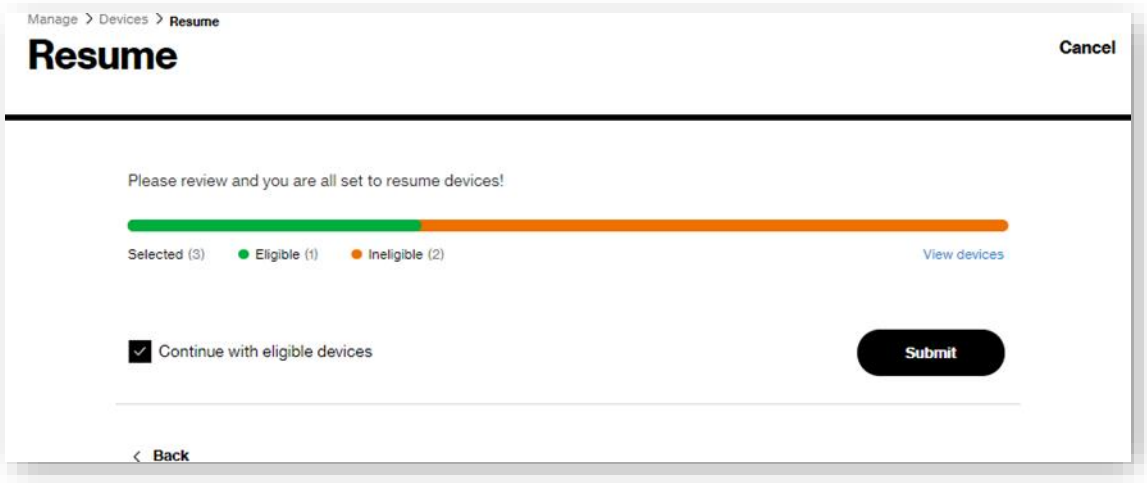

5. Revieweligible andineligible device counts.To view thelistof devices, click **Viewdevices**. TheEligibility details dialog opens.

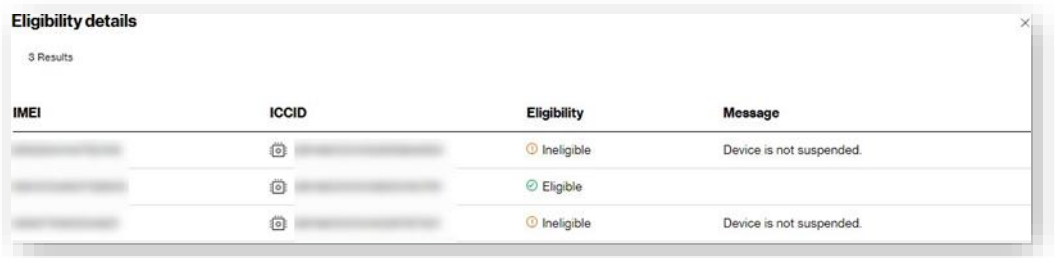

- 6. Check **Continuewith eligible devices** if necessary to proceed.
- 7. Click**Submit**to complete the process.

# **Quick Resuming Devices**

### How to resume devices

Onthe left navigation, click**Devices**.The*Devices* pageopens.

1. Select devices using the *Device identifier* checkbox.

**NOTE:** You must select devices from the same billing account.

2. Click the actions icon  $\overleftrightarrow{P}$  then select **Resume**. A review page opens.

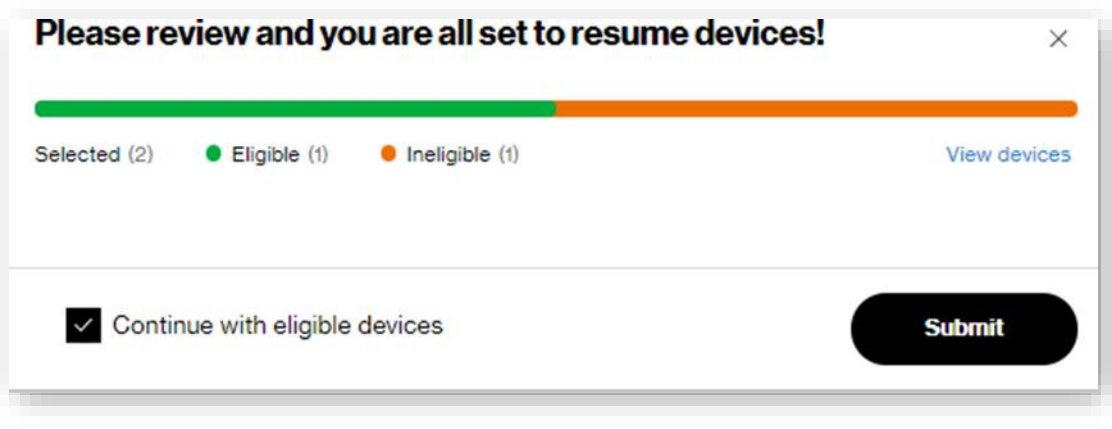

- 3. Revieweligible andineligible devices counts.To viewthe listof selecteddevices,click**Viewdevices**.
- 4. Check**Continuewitheligibledevices** ifnecessary to proceed.
- 5. Click**Submit**to complete the process.

## **Swapping Devices in Bulk**

Howtoswapdevices in bulk

On the left navigation, click **Devices**. The *Devices* page opens.

1. With no devices selected, click the actions icon then select**Swapdevices**.The*Swap*page appears.

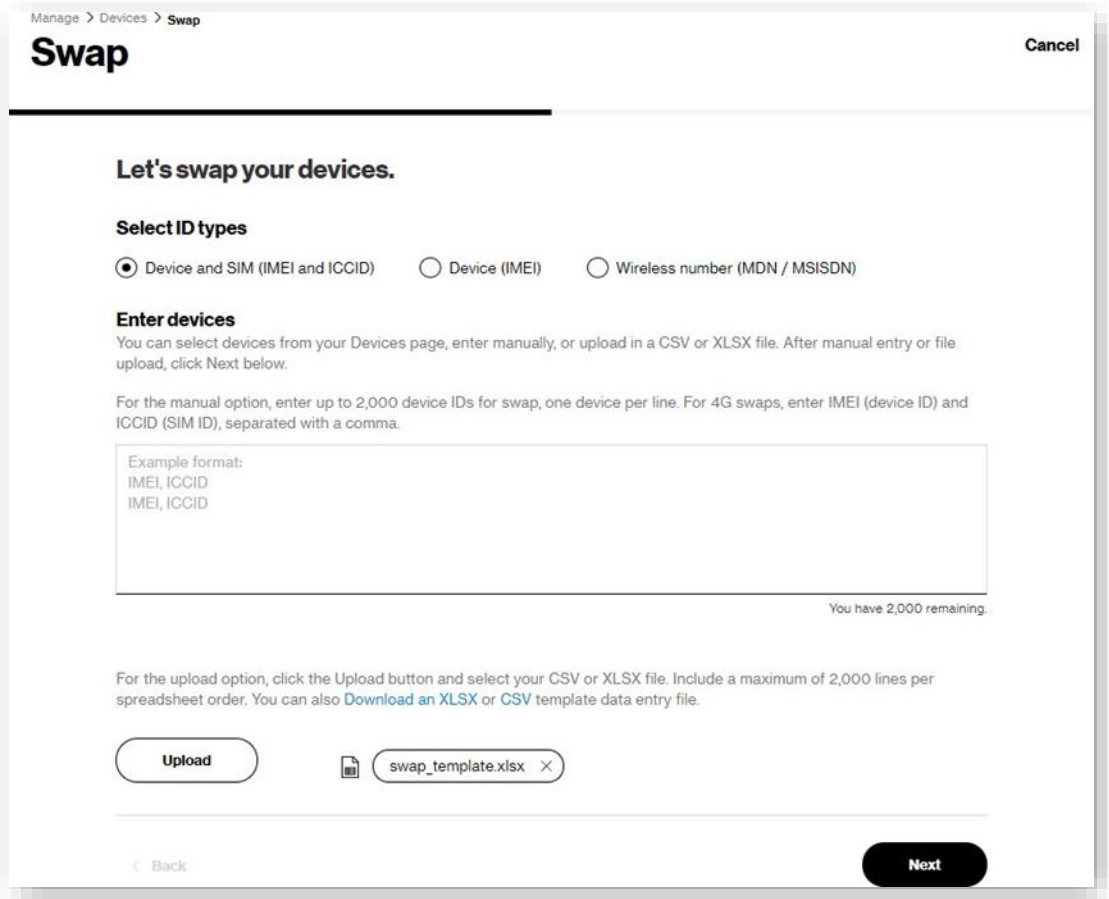

- 2. Select the ID types to use (Device and SIM, Device only, or Wireless number).
- 3. Type the IDs, or upload a file of up to 2,000 devices.
	- a. To upload a file, click**DownloadanXLSXorCSV** to download the template.
	- b. Add your data and save.
	- c. Click**Upload**tocomplete the uploadprocess.

4. Click **Next**. The *Swap* page opens.

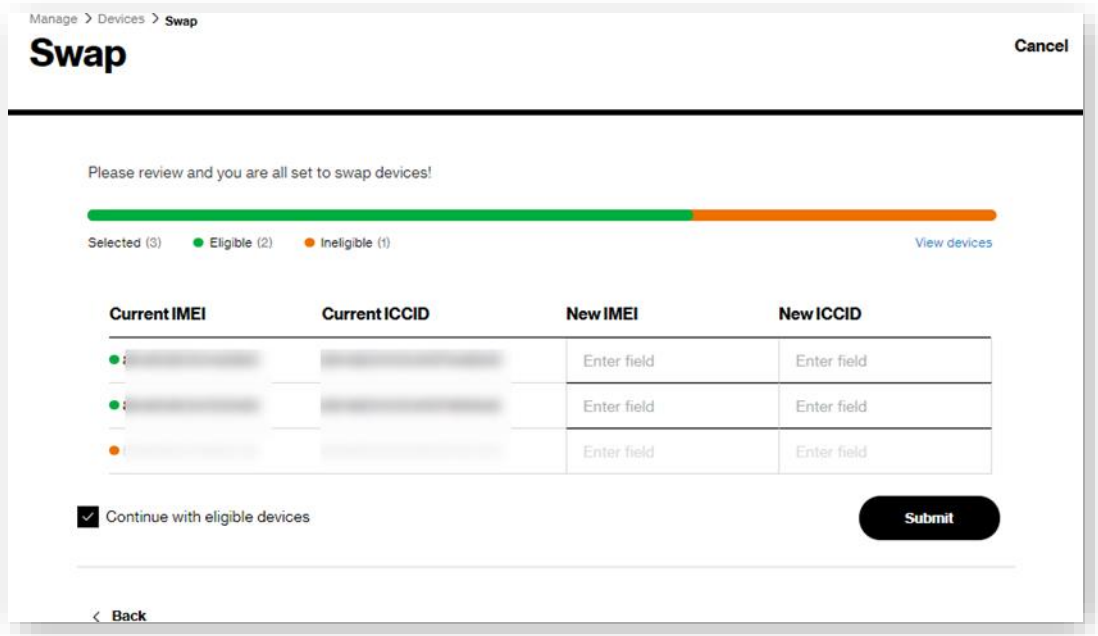

5. Revieweligible andineligible devicecounts.To view thelistof devices, click **Viewdevices**.TheEligibility details dialog opens.

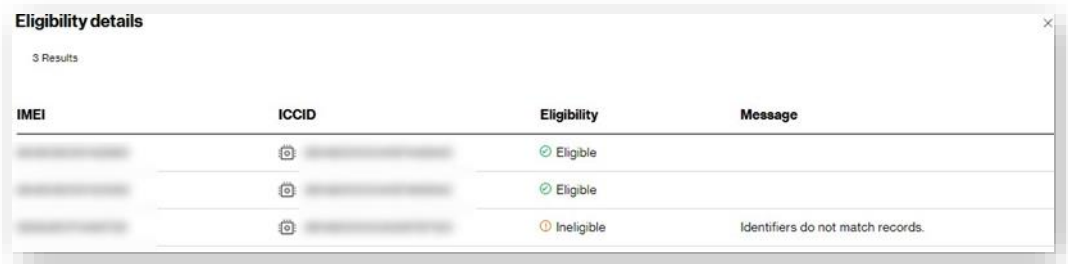

- 6. Enter a new **IMEI or ICCID** for each device you want to swap.
- 7. Check **Continuewitheligibledevices** ifnecessary to proceed.
- 8. Click**Submit**to complete the process.

# **QuickSwapping of Devices**

### How to swap devices

On the left navigation, click **Devices**.The*Devices* pageopens.

1. Select devices using the *Device identifier* checkbox.

**NOTE:** Youmust select devices from the same billing account.

2. Click the actions icon  $\overleftrightarrow{\mathbf{Q}}$ , and then select **Swap**. A review page opens.

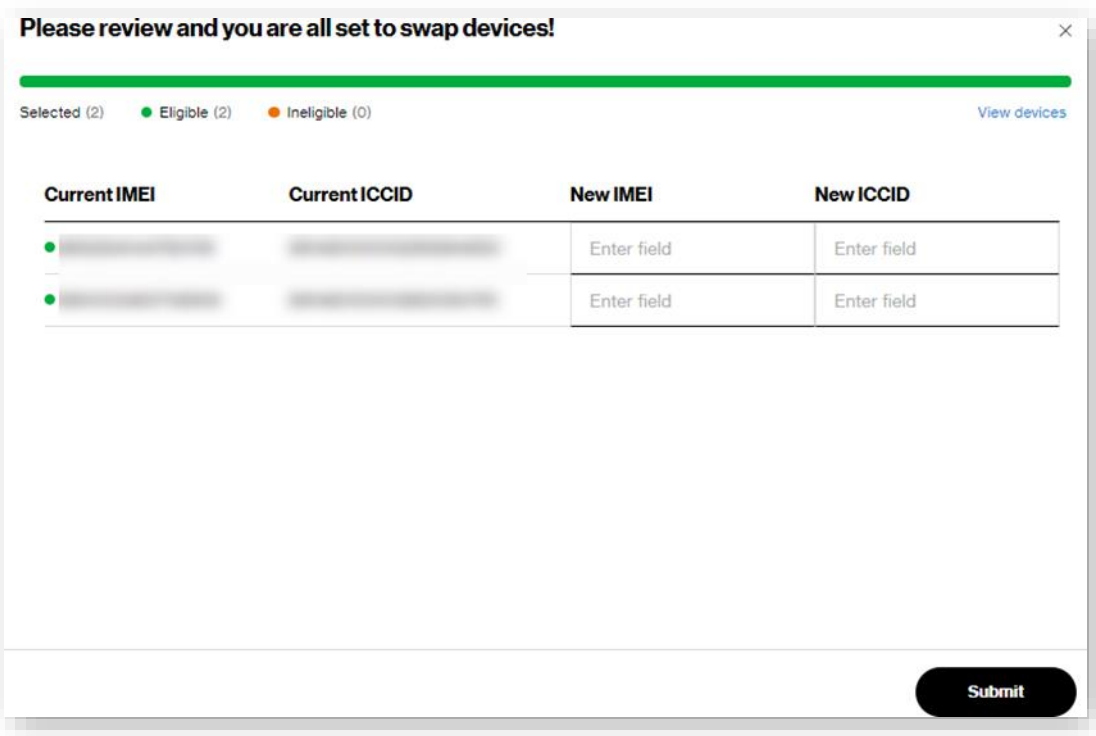

- 3. Revieweligible and ineligible device counts.To view the list of selected devices, click **Viewdevices**.
- 4. Enter a new **IMEI or ICCID** for each device.
- 5. Check **Continuewith eligible devices** if necessary to proceed.
- 6. Click**Submit**to complete the process.

## **DeactivatingDevices inBulk**

How to deactivate devices in bulk

Onthe left navigation, click**Devices**.The*Devices* pageopens.

1. With no devices selected, click the actions icon then select **Deactivate**.The*Deactivate* pageopens.

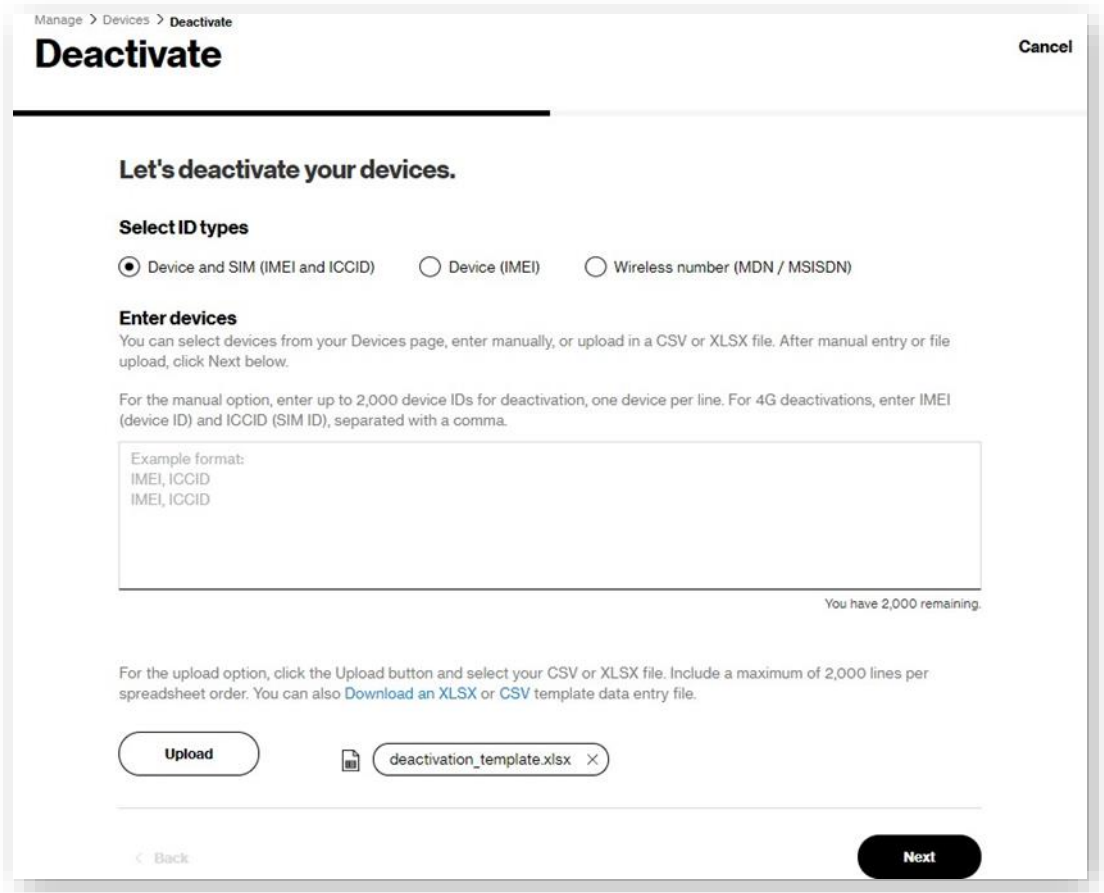

- 2. Select the ID types to use (Device and SIM, Device only, or Wireless number).
- 3. Type the IDs, or upload a file of up to 2,000 devices.
	- a. Touploada file, click**DownloadanXLSXorCSV**to download the template.
	- b. Add your data and save.
	- c. Click**Upload**.

#### 4. Click**Next**.The*Deactivate* pageopens.

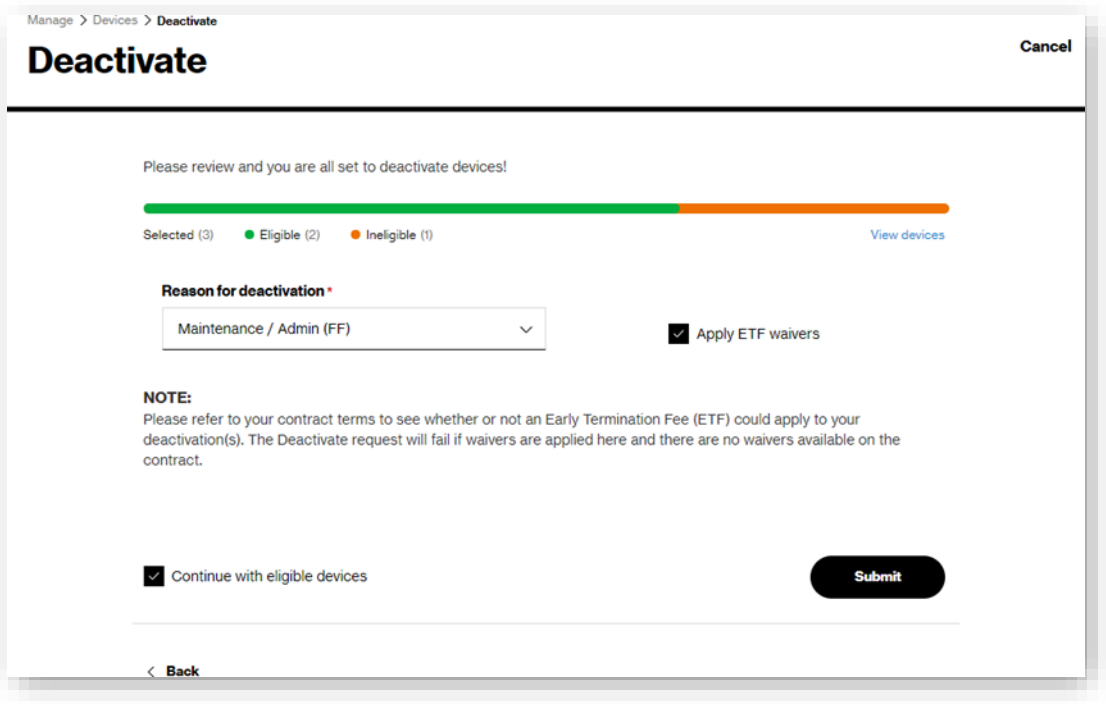

5. Revieweligible andineligible devicecounts.Toviewthelistof devices, click**Viewdevices**.TheEligibility details dialogopens.

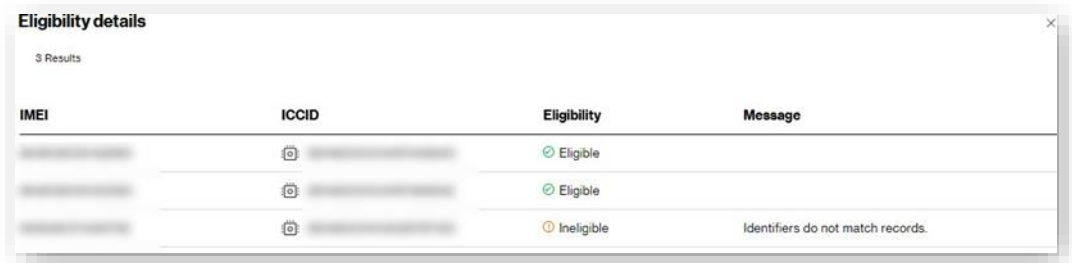

- 6. Select a**Reasonfordeactivation**. Availablereason codes are:
	- No Signal / Coverage Issue (A4)
	- Competitor Promotion (BC)
	- Employer Change (F2)
	- Maintenance / Admin (FF)
	- Financial Hardship (JJ)
	- Customer Guarantee (PP)
- 7. Check**ApplyETFwaivers** if applicable.

**NOTE:** Please refer to your contract terms to verify if an Early Termination Fee (ETF) applies to your deactivation(s). If you apply waivers here and there are no waivers available on the contract, the Deactivate request fails.

8. Check**Continuewitheligibledevices** ifnecessary to proceed.

9. Click**Submit**to complete the process.

# **Quick Deactivating Devices**

### How to deactivate devices

Onthe left navigation, click**Devices**.The*Devices* pageopens.

1. Select the *Device identifier* checkbox.

**NOTE:** You must select devices from the same billing account.

2. Click the actions icon  $\overleftrightarrow{Q}$ , and then select **Deactivate**. A review page opens.

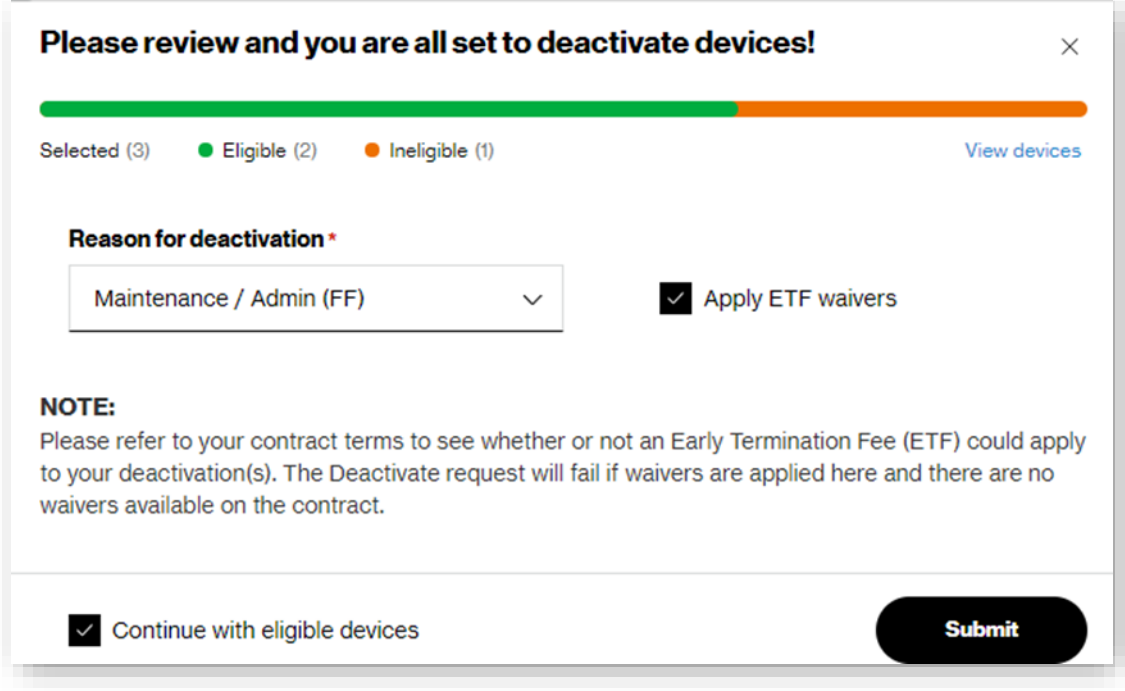

- 3. Revieweligible andineligible devicecounts.To view thelistof selecteddevices,click the**Viewdevices** link.
- 4. Select a**Reasonfordeactivation**.Available reasoncodes are:
	- No Signal / Coverage Issue (A4)
	- Competitor Promotion (BC)
	- Employer Change (F2)
	- Maintenance / Admin (FF)
	- Financial Hardship (JJ)
	- Customer Guarantee (PP)
- 5. Check**ApplyETFwaivers** if applicable.

**NOTE:** Please refer to your contract terms to verify if an Early Termination Fee (ETF) applies to your deactivation(s). If you apply waivers here and there are no waivers available on the contract, the Deactivate request fails.

6. Check**Continuewitheligibledevices** ifnecessary to proceed.

7. Click**Submit**to complete the process.

## **Deleting Devices**

How to remove devices from your plan

On the left navigation, click **Devices**.The*Devices* pageopens.

1. Select the *Device identifier* checkbox.

**NOTE:** Youmust select devices in a**Pre-active**or**Deactive** state.

2. Click the actions icon  $\overleftrightarrow{P}$ , and then select **Delete**. The *Remove device* dialog opens.

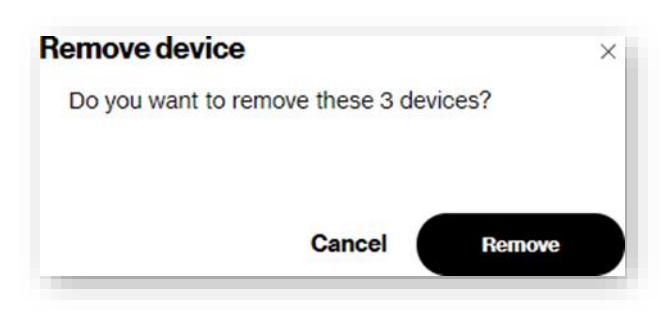

3. Click **Remove**.

**NOTE:** When you remove a device from your plan, you are *permanently* deleting all device data from the system.

**COMING SOON:** The ability to remove devices from your plan in bulk.

## **Changing Cost Center Codes inBulk**

*Cost center code* is a user-defined string used by companies to assign to a device. Customers use cost centers in differentways, but typically for billing purposes. Valid Cost Center Codes consist of no more than 36 alphanumeric characters, and may include space, dash (-), exclamation point (!), and pound sign (#) characters.

#### How to change cost center codes in bulk

On the left navigation, click **Devices**. The *Devices* page opens.

1. With no devices selected, click the actions icon , and then select **Change cost center**.The*Change cost center* page appears.

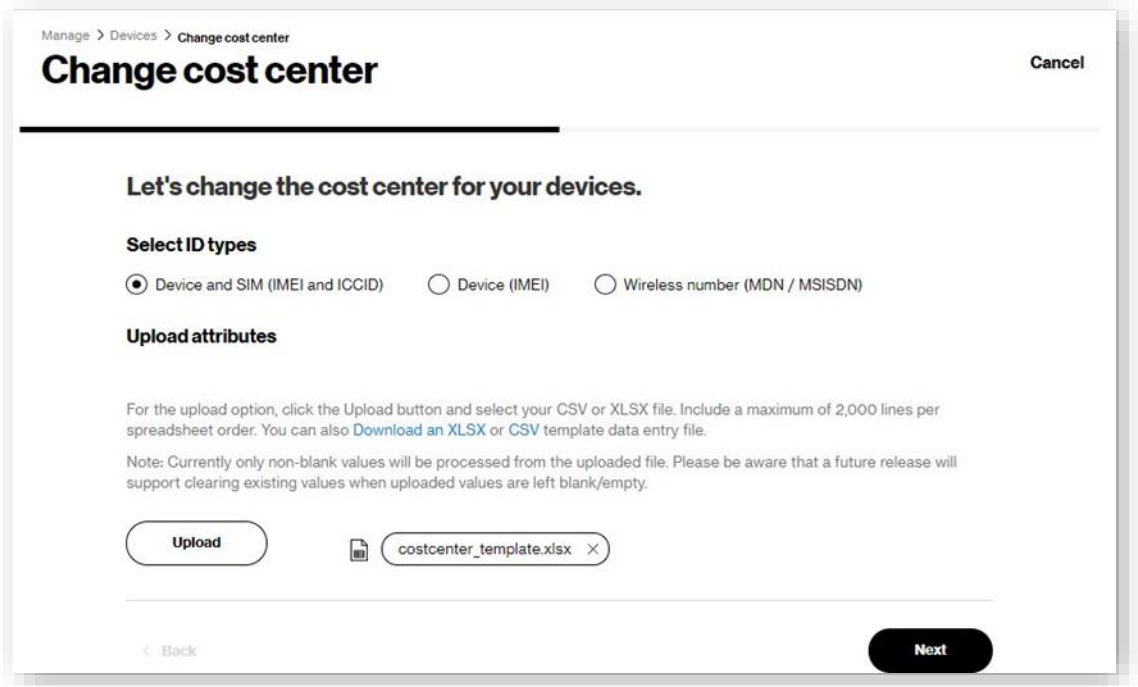

- 2. Select the **ID types** to use (Device and SIM, Device only, or Wireless number).
- 3. Type the IDs, or upload a file of up to 2,000 devices.
	- a. To upload a file, click**DownloadanXLSXorCSV** to download the template.
	- b. Add your data and save.
	- c. Click**Upload**.

4. Click **Next**.The second *Change cost center* page opens.

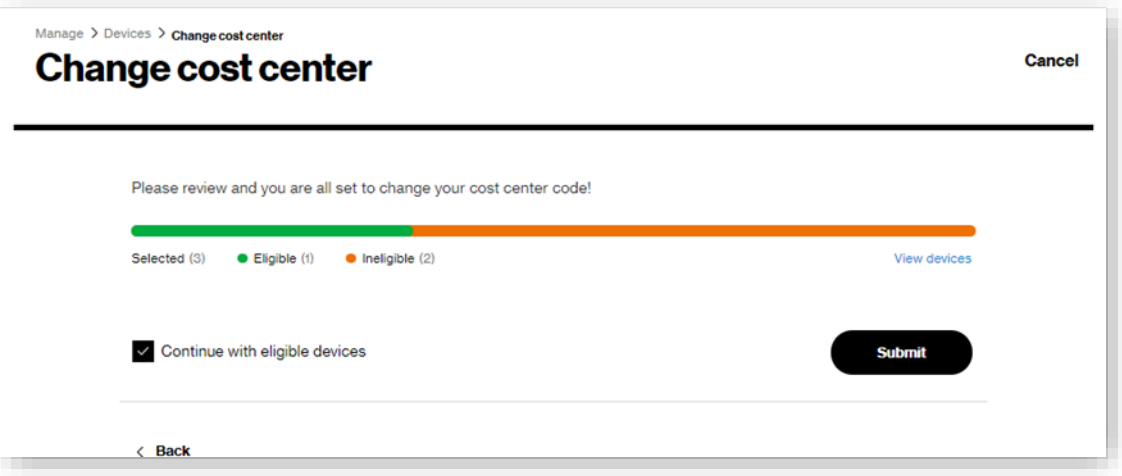

5. Revieweligible orineligible device counts.To viewthe list ofdevices, click**Viewdevices**.TheEligibility details dialog opens.

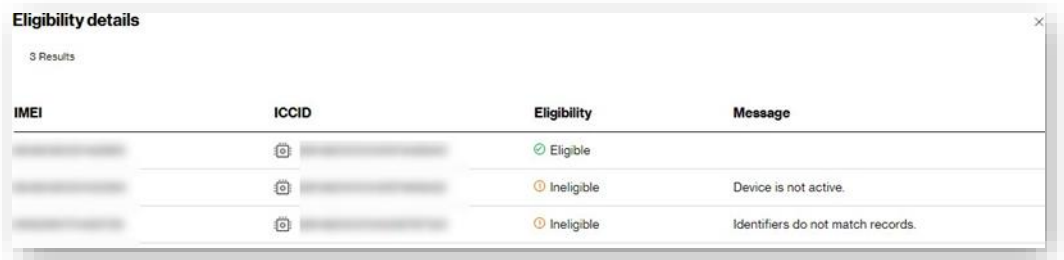

- 6. Check **Continuewith eligible devices** if necessary to proceed.
- 7. Click**Submit**to complete the process.

# **Quick Cost Center Code Changes**

### How to change cost center codes

On the left navigation, click **Devices**.The*Devices* pageopens.

1. Select the Device identifier checkbox.

**NOTE:** You must select devices from the same billing account.

2. Click the actions icon  $\overleftrightarrow{\mathbf{Q}}$ , and then select **Change cost center**. A review page opens.

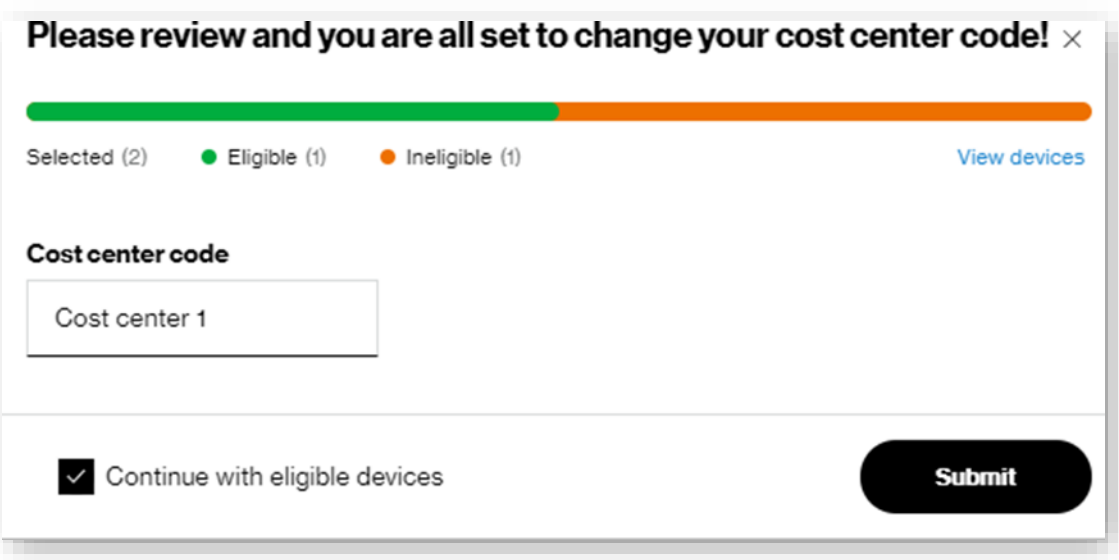

- 3. Revieweligible and ineligible device counts.To view the list of selected devices, click the**Viewdevices** link.
- 4. Type the **Cost center code** to assign. Limit 36 characters.
- 5. Check **Continuewitheligibledevices** if necessary to proceed.
- 6. Click**Submit**to complete the process.

## **Changing CustomFields inBulk**

Customers use custom fields to assign their own values to devices and typically contain device type, region, business unit, or some information that further characterizes the device. These fields display alternative label text when custom labels have been assigned. See [Custom Field Labels](#page-19-0) for additional information.

#### How to change custom fields in bulk

On the left navigation, click **Devices**. The *Devices* page opens.

1. With no devices selected,click the actions icon , and then select **Change customfields**.The*Change device attributes*

page appears.

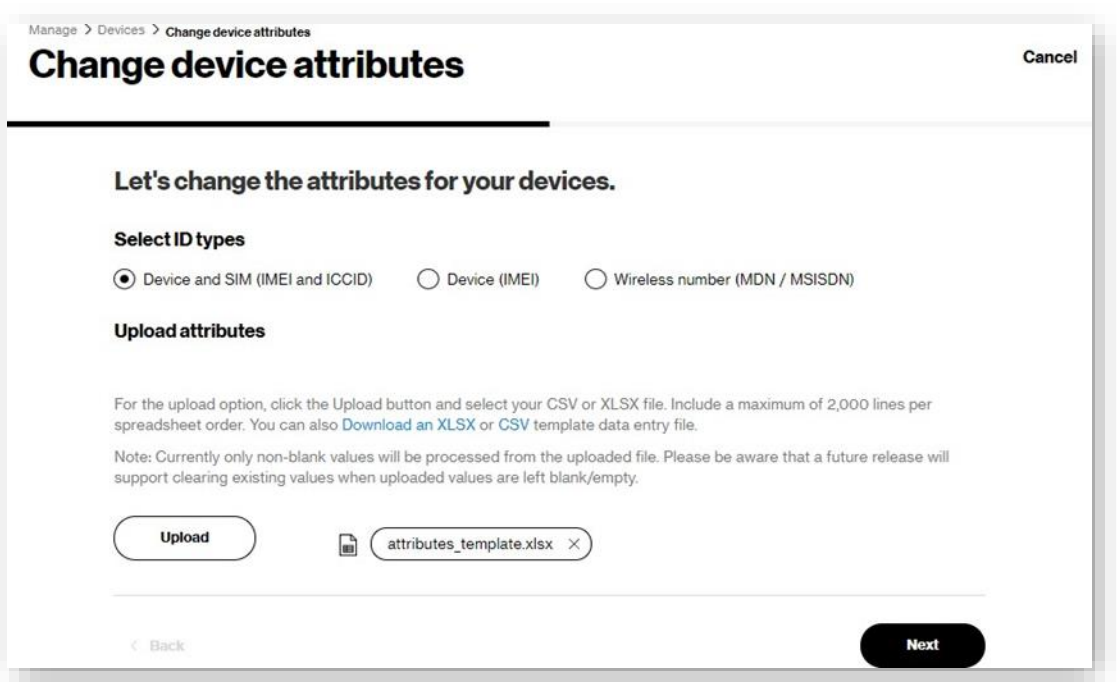

- 2. Select the **ID types** to use (Device and SIM, Device only, or Wireless number).
- 3. Type the IDs, or upload a file of up to 2,000 devices.
	- a. To upload a file, click**DownloadanXLSXorCSV** to download the template.
	- b. Add your data and save.
	- c. Click**Upload**.

4. Click **Next**.The second*Change device attributes* page opens.

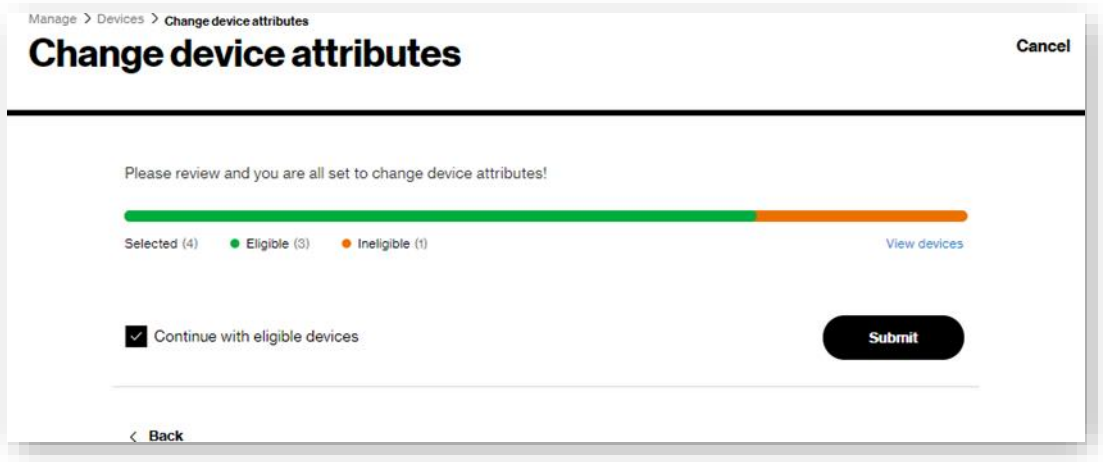

5. Revieweligible orineligible device counts.To viewthe list ofdevices, click**Viewdevices**.TheEligibility details dialog opens.

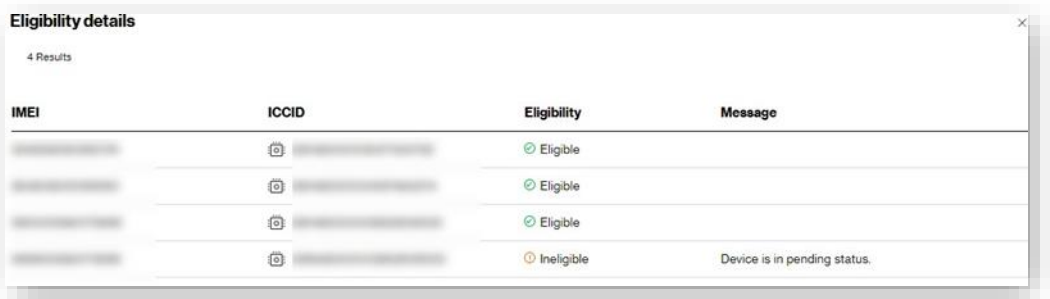

- 6. Check **Continuewith eligible devices** if necessary to proceed.
- 7. Click**Submit**to complete the process.

# **QuickCustom Field Changes**

### How to change custom fields

On the left navigation, click Devices. The Devices page opens.

1. Select the Device identifier checkbox.

**NOTE:** You must select devices from the same billing account.

2. Click the actions icon and thenselect **Changecustomfields**.The*Assign customfields* pageopens.

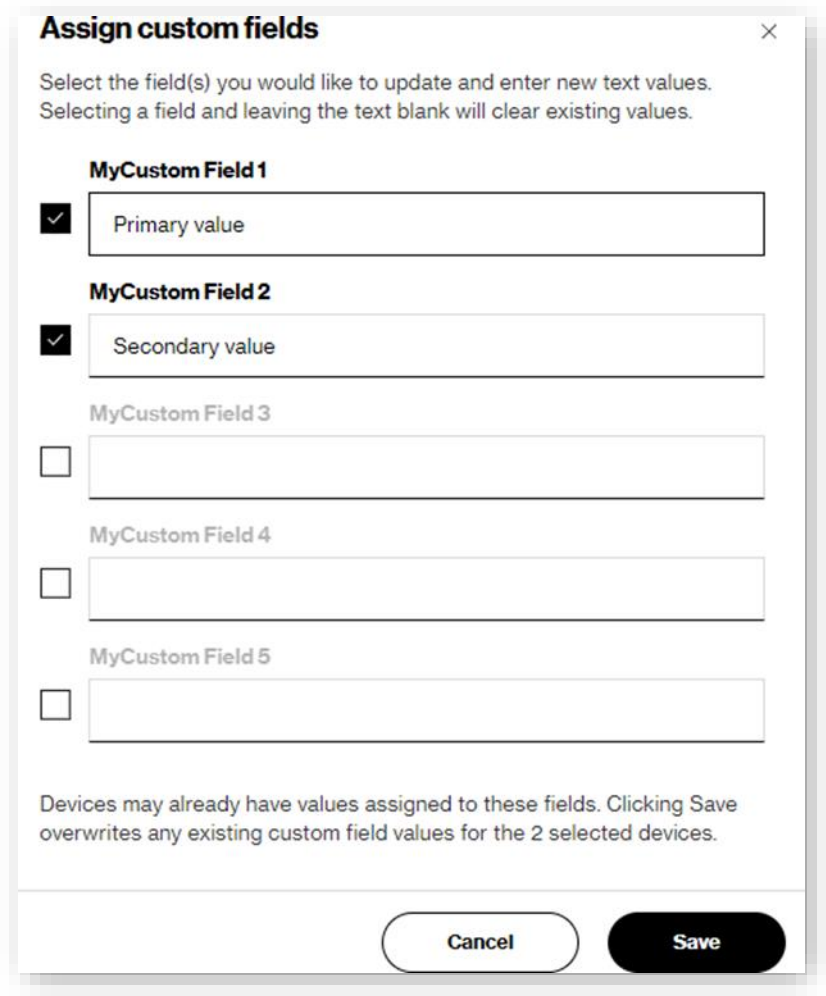

- 3. Selectacustomfieldlabel.
- 4. Type the **Value**.
- 5. Click**Save** tocomplete theprocess.

**NOTE:** The following special characters are allowed in custom field values.

- Alphanumericcharacters
- / (forwardslash)
- SPACE
- @(at sign)
- .(period)
- ,(comma)
- :(colon)
- -(hyphen)
- \_ (underscore)
- ((open parenthesis)
- )(closeparenthesis)
- [ (open bracket)
- ] (close bracket)
- #(number sign or hash tag)

# **Changing DeviceGroups inBulk**

### How to device groups in bulk

Onthe left navigation, click**Devices**.The*Devices* pageopens.

1. With no devices selected, click the actions icon and then select **Changedevicegroups**.The*Change device attributes*

pageopens.

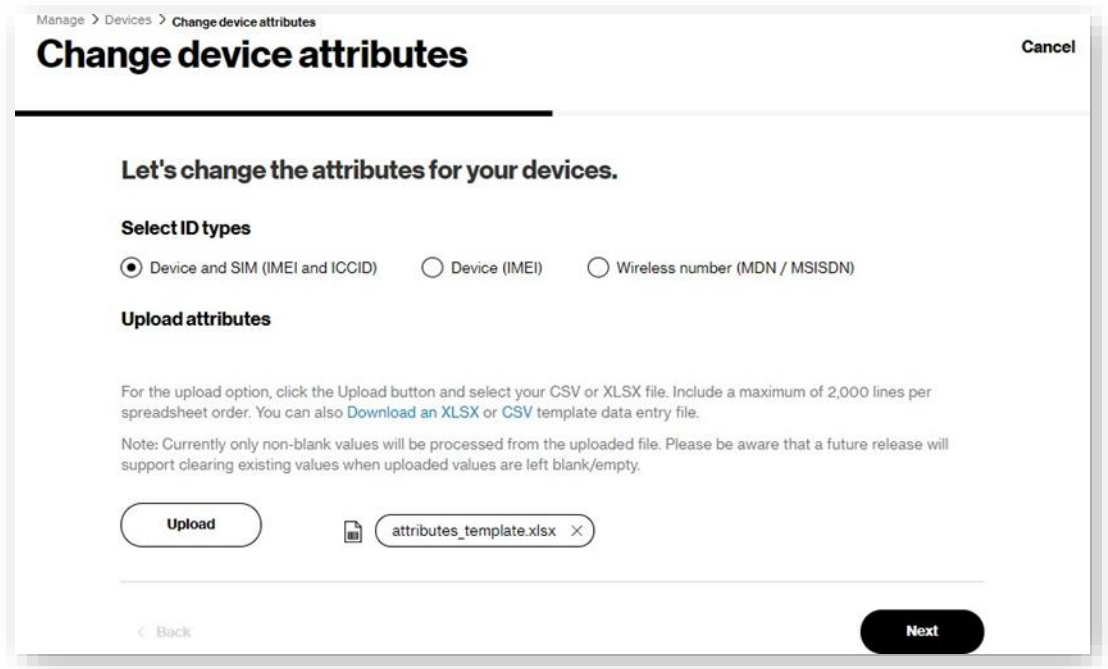

- 2. Select the ID types to use (Device and SIM, Device only, or Wireless number).
- 3. Type the IDs, or upload a file of up to 2,000 devices.
	- a. To upload a file, click**DownloadanXLSXorCSV** to download the template.
	- b. Add your data and save.
	- c. Click **Upload** to complete the upload process.

4. Click**Next**.The*Change deviceattributes* pageopens.

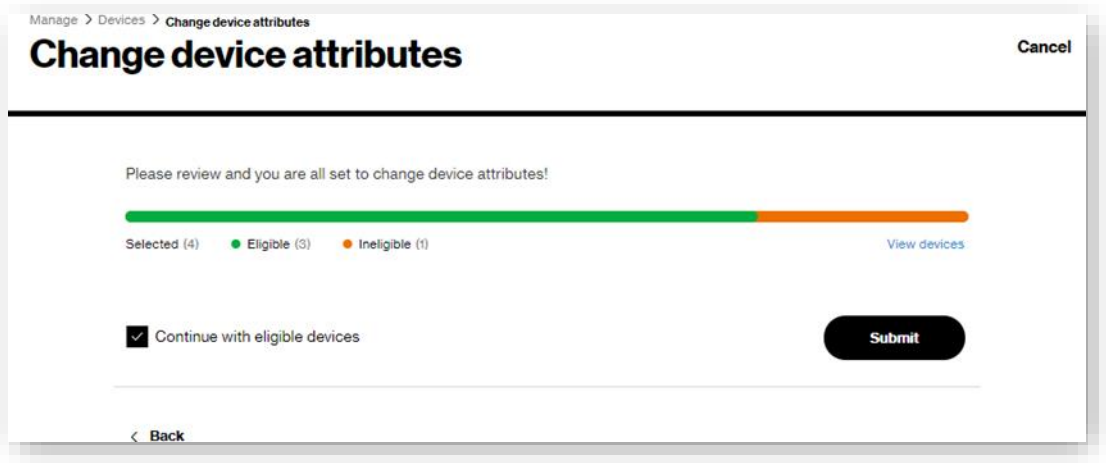

5. Revieweligible orineligible device counts.To viewthe list ofdevices, click**Viewdevices**.The*Eligibility details* dialog opens.

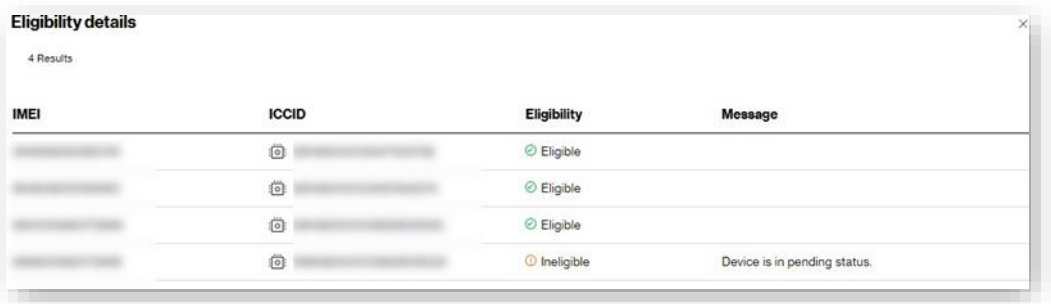

- 6. Check **Continuewith eligible devices** if necessary to proceed.
- 7. Click**Submit**to complete the process.

# **Quick DeviceGroup Changes**

### How to change the device groups

On the left navigation, click **Devices**.The*Devices* pageopens.

1. Select the *Device identifier* checkbox.

**NOTE:** A device is currently only allowed to be in one group at a time.

2. Click the actions icon and then select**Changedevicegroup**.The*Assign to device group* pageopens.

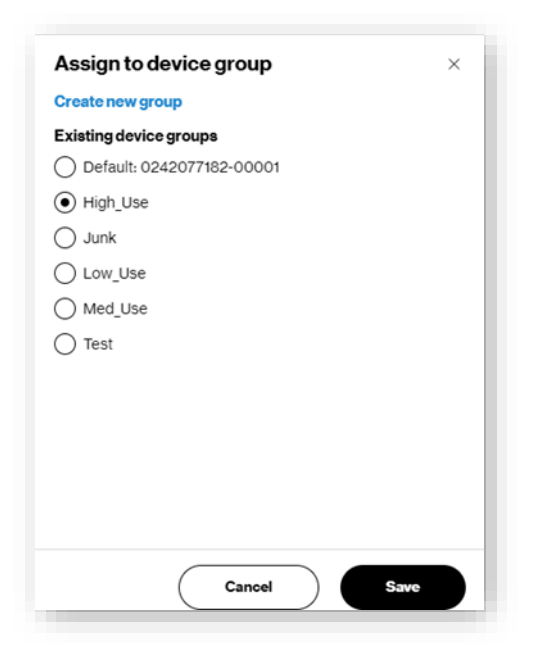
- 3. You have two options for assigning a device to a group:
	- Select an existing device group.
	- Click**Createnewgroup**.The*Assignto device group* dialog refresheswith anewgroupform.

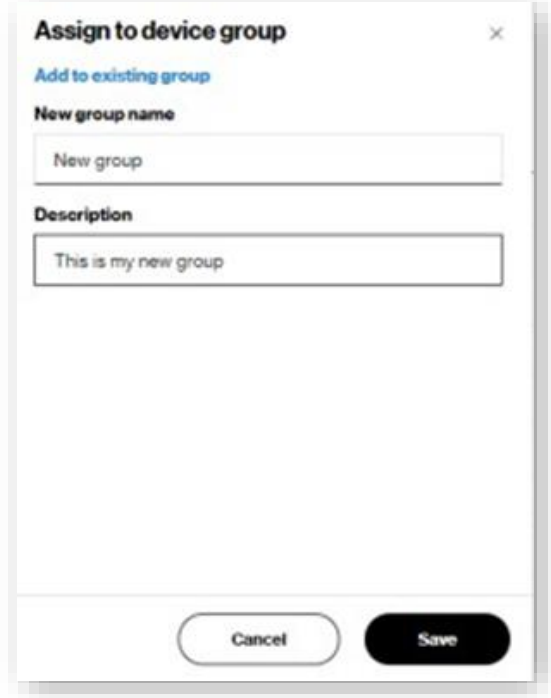

- a. For**Newgroupname**,type adescriptive label.
- b. Type an optional **Description** of the new group name.
- c. Click**Save**.The*Assign to device group*dialog closes.
- 4. Onthe*Assign todevice group* page, click**Save**to complete the process.

# **Sendingan SMS**

### How to send an SMS to a device

On the left navigation, click **Devices**.The*Devices* pageopens.

1. Select the **Device identifier** checkbox.

You canonly send anSMSto one device at a time.

**COMINGSOON:** Theability tosendSMSmessages tomultipledevices.

2. Click the actions icon and thenclick**Send**SMS.The*SendSMS*dialog opens.

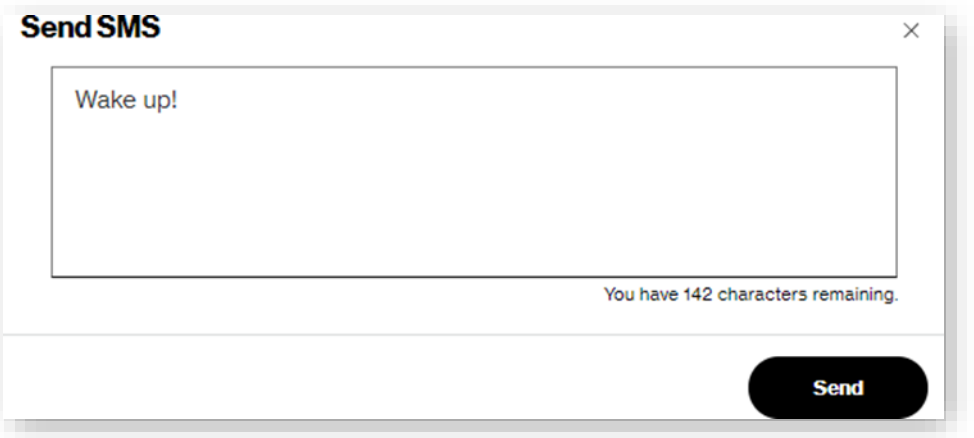

- 3. Type the SMSmessage up to amaximumof 150 characters.
- 4. Click**Send**tocomplete theprocess.

## **ReportingActions**

Use the reports icon **alled** to run standard reports on up to 10 devices at a time. To run reports on more than 10 devices, go directly to the Reports page and create an advanced report.

#### Howto run reports

On the left navigation, click **Devices**. The *Devices* page opens.

- 1. Select the *Device identifier* checkbox.
- 2. Click the reports icon allul and select a report from the menu. The following reports are available. Refer to the Reports section of this user guide for details on each report.

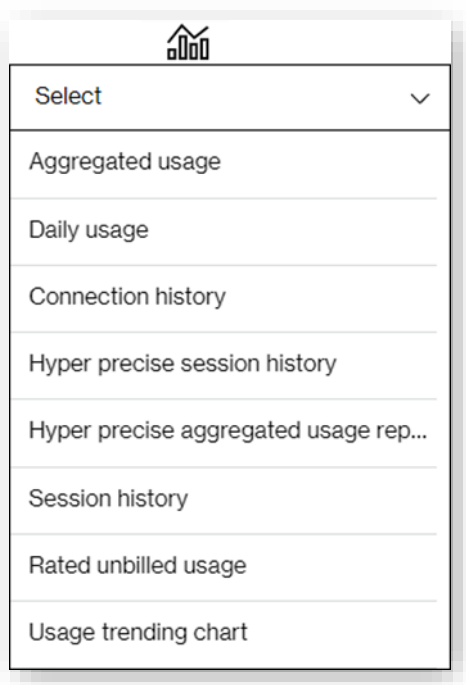

- Aggregated usage Track overall usage for all devices on your plan.
- Daily usage Identify "normal" usage patterns.
- [Connection](#page-137-1) history Research or troubleshoot connectivity issues by examining the Start and Stop events associated with a device's connections.
- Hyper precise session history Monitor a device's hyper precise session history (requires subscription).
- Hyperpreciseaggregatedusage –Trackoverall usagea device'shyperpreciselocation(requires subscription).
- Session history Monitor a device's connectivity patterns by examining details of its connected sessions.
- Rated unbilled usage View rated usage per device for the current billing cycle (to appear on the next bill).
- Usage [trending](#page-141-0) chart View the total usage by day for a device in a graph.

When you select a report, the Reports page opens to enter further selection criteria.

# **LocationActions**

Forcustomers subscribedto*Location* or*HyperPreciseLocationServices*, you cantakelocationactionsonselecteddevices.

### TotakeLocation actions

On the left navigation, click **Devices**.The*Devices* pageopens.

- 1. Select the ID checkbox.
- 2. Click the locations icon  $\bigcirc$  and then select an action from the menu. The following menu items are available:

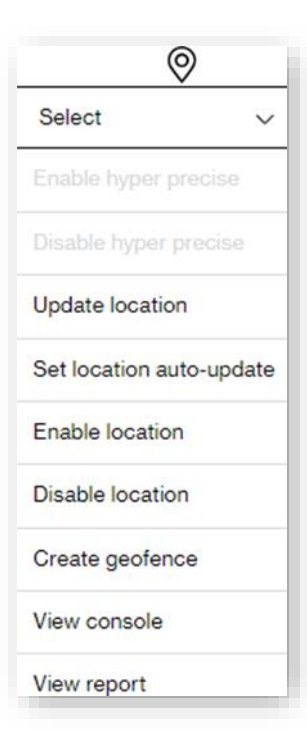

- **Enable hyper precise** Enables Hyper Precise Location.
- **Disable hyper precise** Disables Hyper Precise Location.
- **Update location** Sends a request to update the location of selected devices.
- **Setlocationauto-update**–Enables location updatesbasedona scheduledinterval.
- **Enablelocation**–Enables location updates.
- **Disablelocation**–Disables location updates.
- **Create geofence** See the section on *creating a geofence* for more details.
- **Viewconsole**–Open the location consolewhereyou locatedevices anywhereonournetwork, view location history, receive alerts when they move outside of their expected location, and more.
- **View report** Runs the location report.

# <span id="page-76-0"></span>**CreatingaGeofence**

Create a geofence to view real-world geographic areas around your devices. Alarms can be set to notify you when your device moves outside of the set geofence boundaries.

### Tocreate a geofence

On the left navigation, click **Devices**.The*Devices* pageopens.

- Select **Map view**.
- 2. Click the drawing tool  $\mathcal V$ .
- Click and dragon themap to formthe geofence shape.This automatically selects any devices within the on themap.

**NOTE:** You must select devices from the same billing account to create a geofence rule.

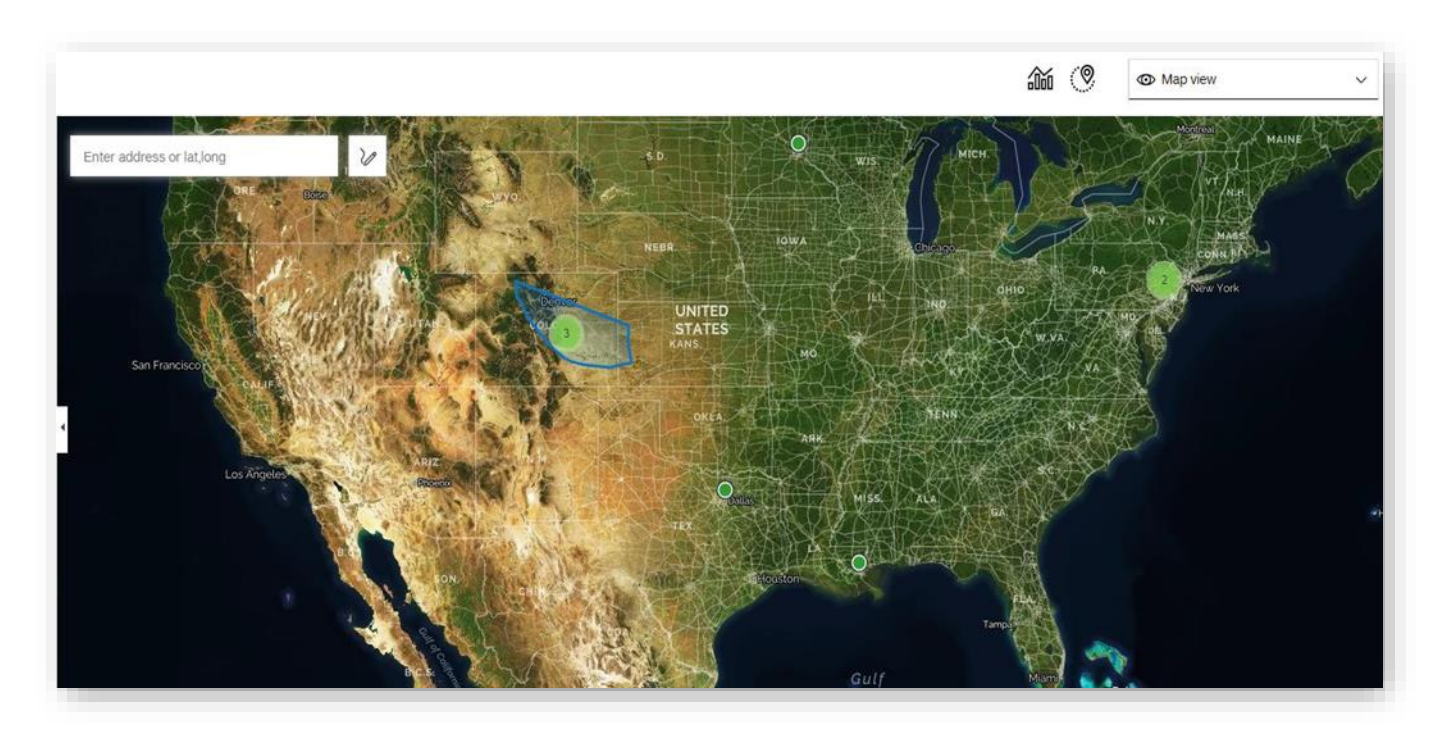

4. Click devices on the map, or open the list  $\|\cdot\|$  to select / unselect.

Verify all devices toincludeforthe alert are selected, andthenchooseCreategeofencefromtheLocationactionsmenu.

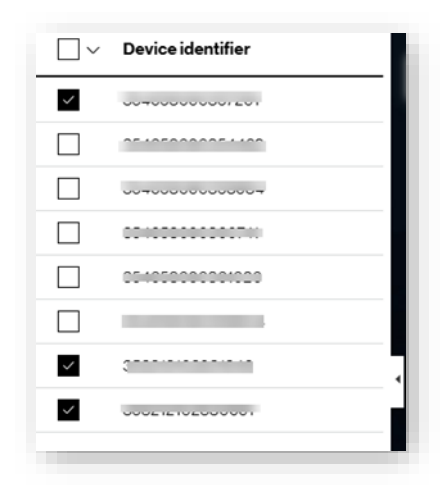

Use the drawn shape for all selected devices, or you can specify a radius to create an individual geofence circle around each selected device. The *Create geofence* page opens.

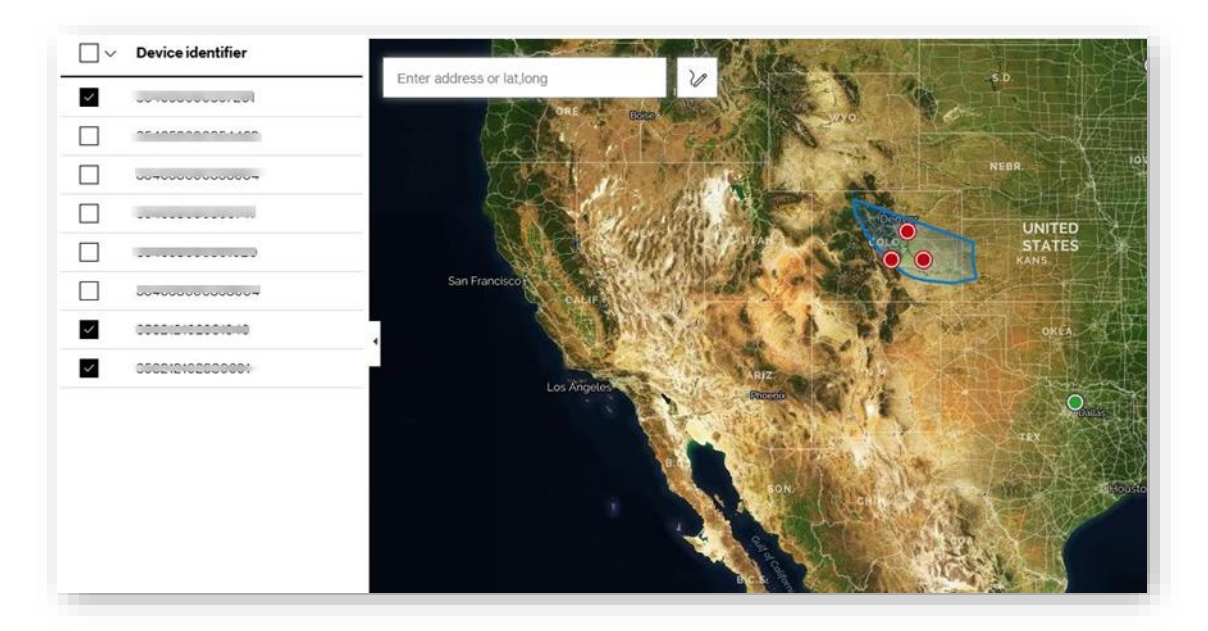

**NOTE:** The system evaluates the geofence rule each time the platform receives a location update for the device. Make sure to set the auto location update rate on all devices.

- 8. For**Geofencename**,typea descriptive label.
- 7. Choose how to create the geofence.
	- **Drawn geofence** draw the geofence in a map.
	- **Device geofence** specify the geofence for each device based on distance.
- 9. Select notification trigger.
	- **Geofenceexit** sends a notificationwhen thedevice exits the geofence.
	- **Geofence entry** sends a notification when the device enters the geofence.
	- **Dwell time within geofence** sends a notification when the device stays within the geofence for a set period of time.

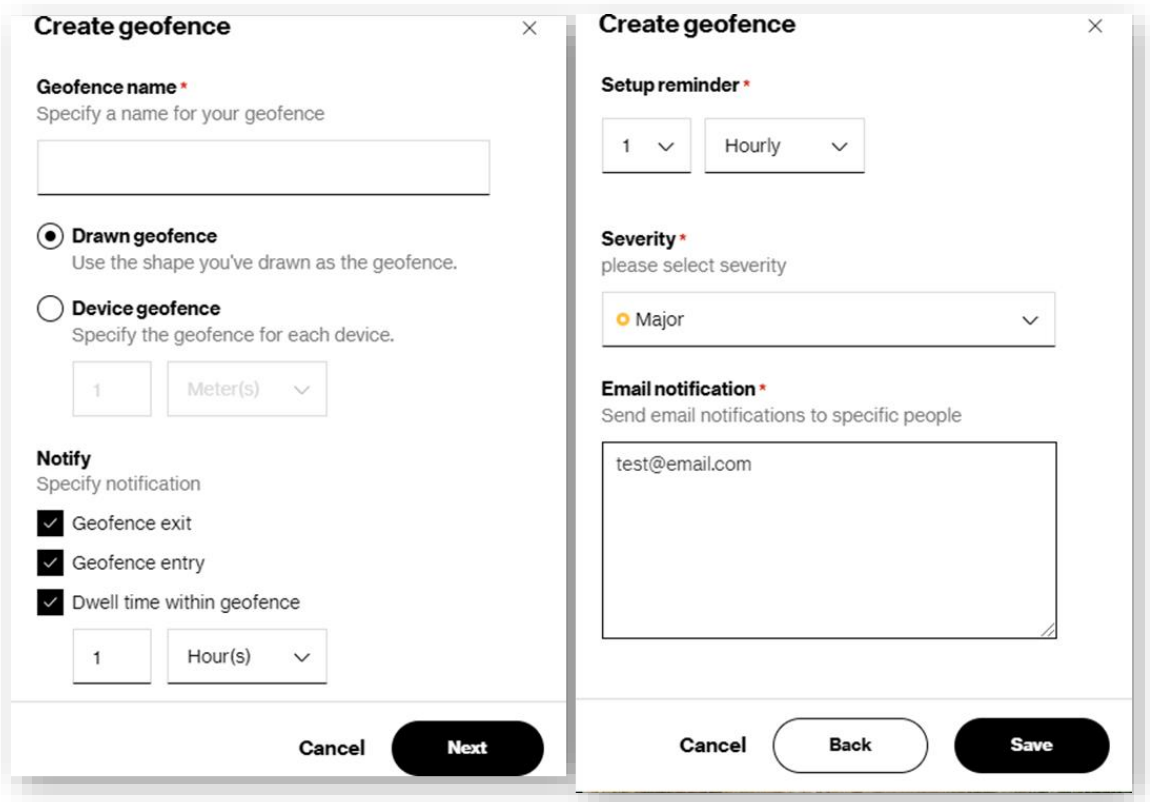

- 10. Click**Next**.
	- **•** Setup reminder sends a reminder depending on how you set this option up.
	- Severity-Select the severity of this geofence. The severity is included in the notification email.
	- **Emailnotification**–Type thenotification recipient's email addresses.
- 11. Click**Save** to complete.

## **ViewLocationConsole**

Usethe*LocationConsole* page toview*LocationServices* enableddevices

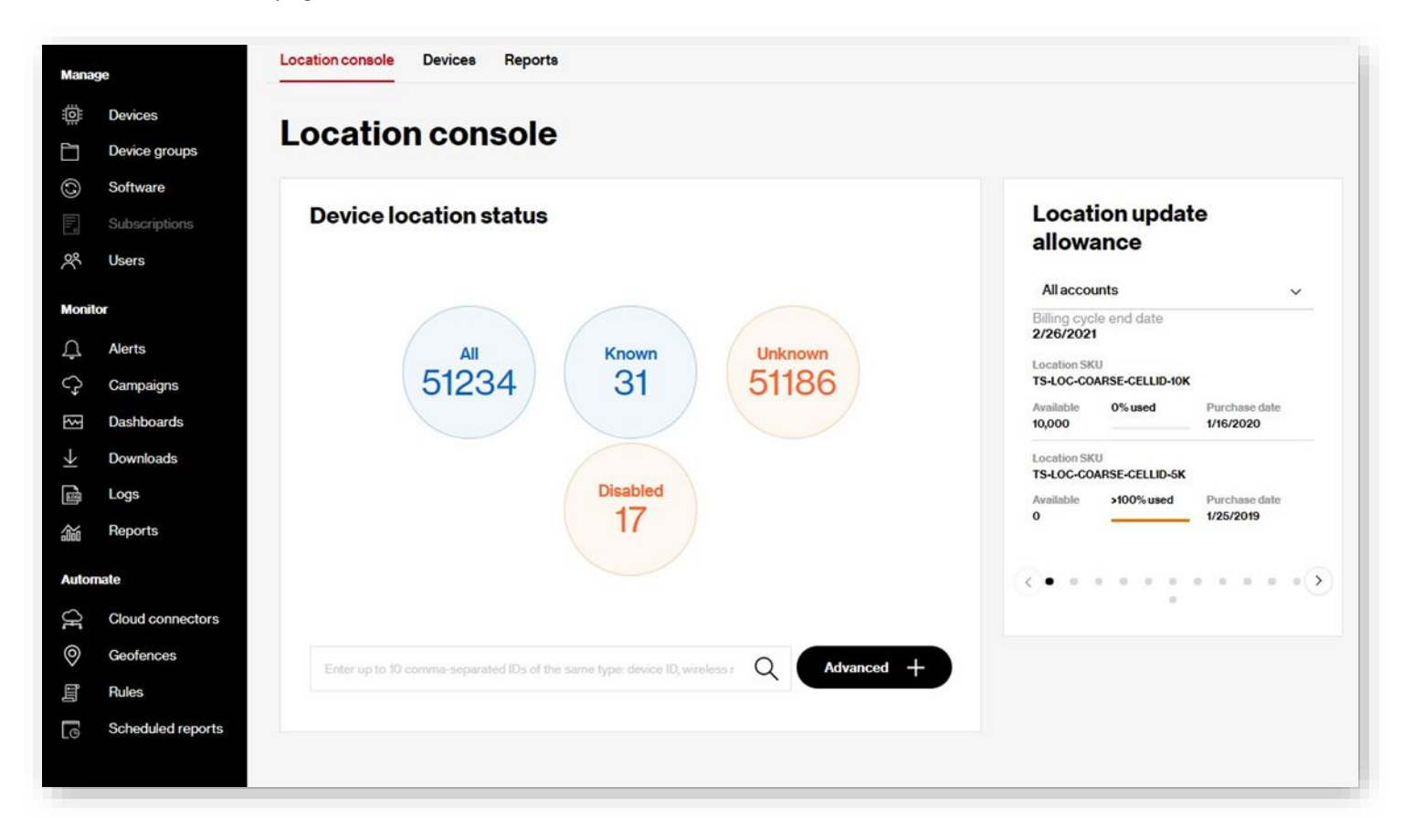

# **ViewLocationReport**

Use the *Location Report* page to run the Location Report.

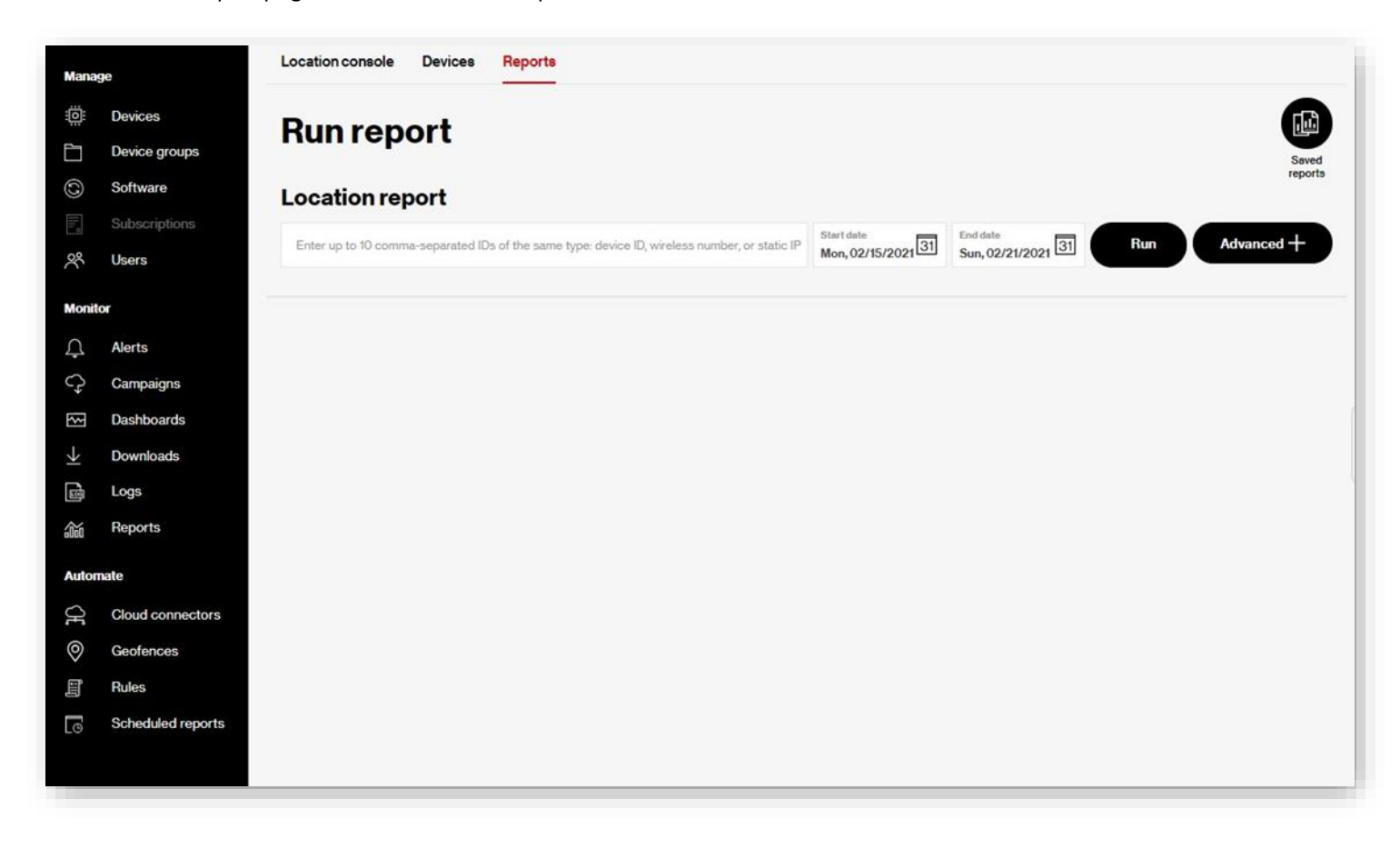

# **SIM SecureActions**

For customers that are subscribed to SIM Secure Services, you can manage services by clicking the security icon  $^{\circledR}$  and selecting

**ManageSIMSecure**.Thelegacy*SIMSecure* pageopens.

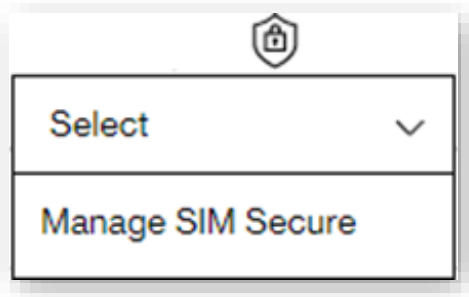

**COMING SOON:** The ability to assign SIM Secure licenses directly from the **Devices** page.

## **ScheduleAction**

How to save and/or schedule your devices list as a report

Click the schedule icon . The *Save and schedule* page opens.

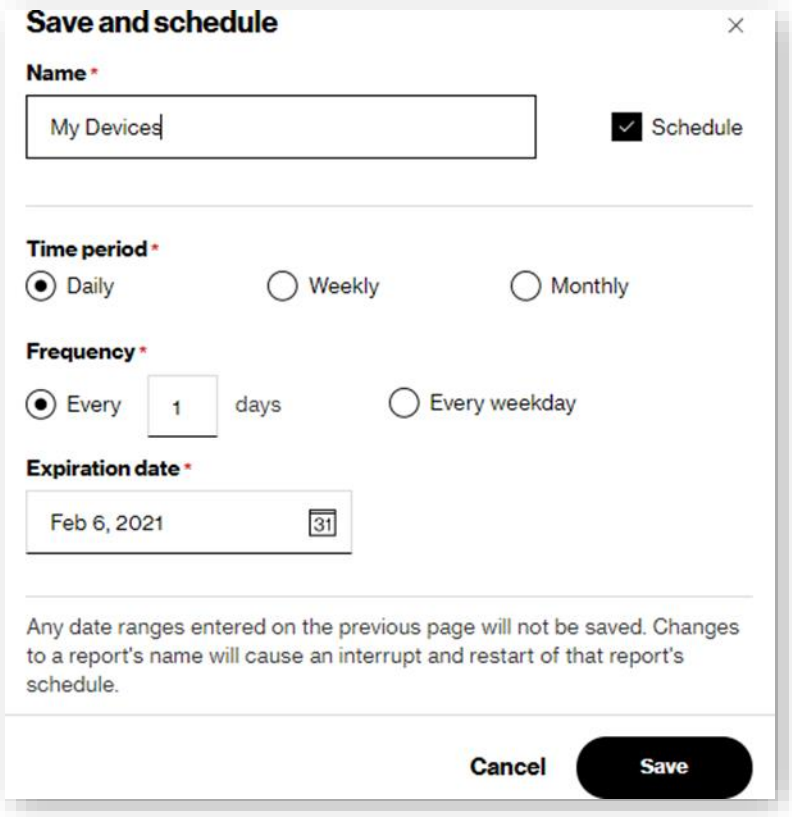

- 1. For **Name**, type a descriptive label for the devices report.
- 2. Check**Schedule** to run this report at a predetermined date and time.
	- a. Select the **Time period** for your scheduled report.
	- b. Set the **Frequency** for the report to run.
	- c. Select an*Expiration date* forthe reporttoend theschedule.
- 3. Click **Save** to complete the process.

## **Create a campaign**

For customers subscribed to*Software ManagementServices*, you can create a campaign to updatedeviceswith themostrecent software release.

Howtocreate a campaign

1. Click on the View drop-down menu, and then select Software.

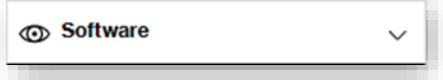

- 2. Click the filter icon  $\overline{Y}$  Filter  $\overline{Y}$ .
- 3. On the left navigation, click **Software**.

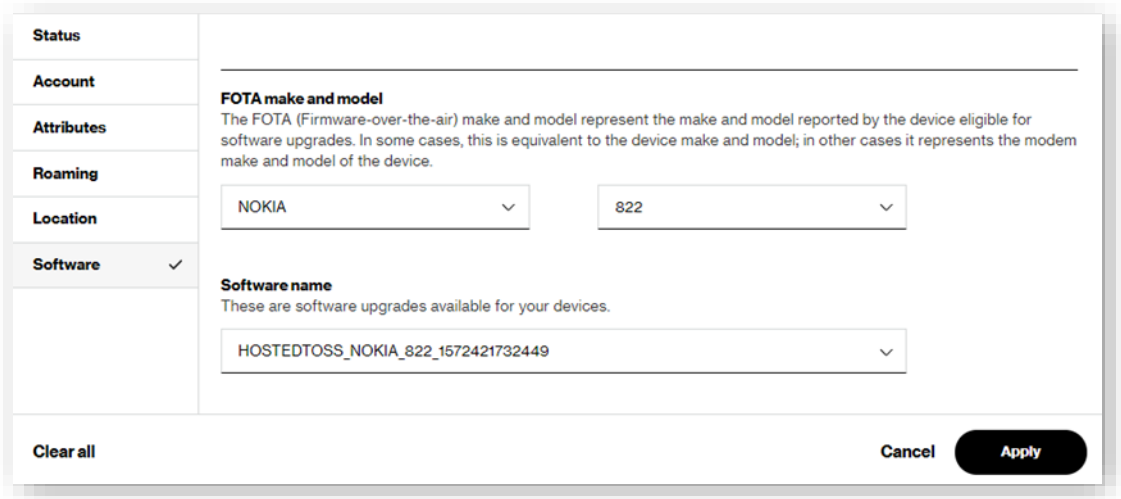

- 4. Selectthe**FOTAmakeand model** and**Softwarename** fromthemenus.
- 5. Click Apply. This filters the devices list to devices that are eligible to receive a software download. 6. Select the IDs checkbox of the devices to include in the campaign.
- 6. Click the campaign icon , and then select **Create campaign**.

**NOTE:** The Create campaign option is disabled when the selected devices are not eligible for a software update.

7. Follow the Create a campaign wizard to complete the creation of your campaign.

# **Exporting Device Lists**

### Howto exportyour devices list

1. Click the download icon  $\perp$ . The *Export to Downloads* dialog opens

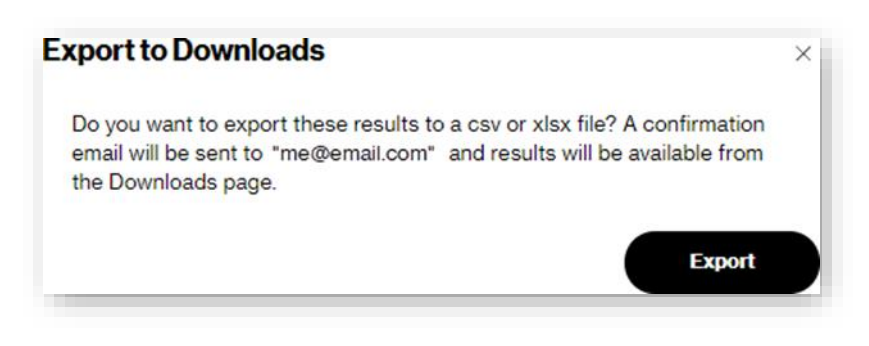

2. Click **Export**.

**NOTE:** The*Downloads* center accepts all the devices on the list to download themwhen the reportis available. You receive an email notification when the download is ready. You can view the download in th[e Downloads](#page-125-0) page.

# **Customizing Your View**

Customize your devices list display by creating custom table views. Table views are found on a menu with the view icon  $\bullet$ . Select a view to refresh the devices list with fields in that view.

**Predefined Views** are table views containing groups of related fields based on your interest. Predefined views display in bold font to distinguish from custom views. You cannot edit predefined views. Only views that you create, which are custom views, can you edit.

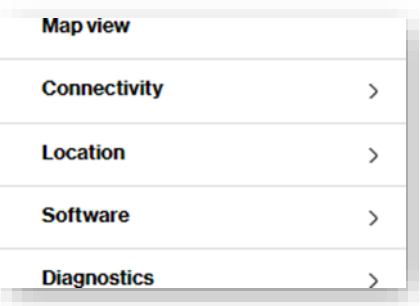

Available predefined views are:

• Map View – Open a list of devices on a map, like in the image below. From this view, Location Services subscribers can also create a geofence.

**NOTE:** In order to view your devices on the map, you must be subscribed to Location Services and your devices must be enabled for location updates

- **Connectivity View** Open fields related to device connectivity.
- **Location View** Open fields related to device location.
- **Software View** Open fields related to software management.
- **Diagnostics View** Open fields related to device diagnostics and are useful for troubleshooting issues.

Click on the expandicon to view the available options.

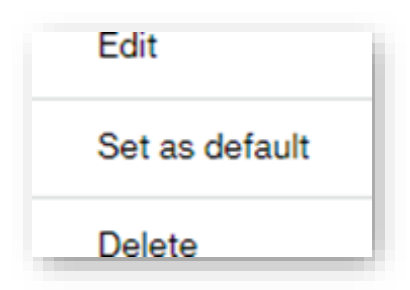

## **CustomViews**

Custom views are table views you develop from predefined views.

#### Tocreate aCustomView

1. Click the view icon  $\Phi$  and select Create View. The Customize table view dialog opens.

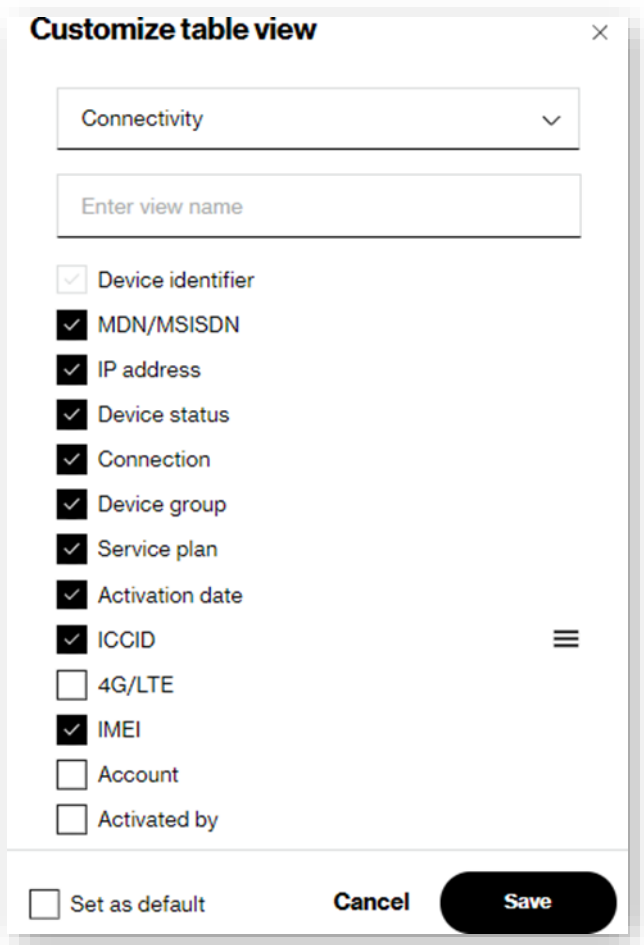

- 2. Select a predefined view from the menu.
- 3. For**Enterthe viewname**,type a descriptive labelthatidentifies the view. Characterlimitis32 alphanumeric characters including spaces and underscores.
	- a. Select the fields to include.
	- b. Reorder the fields as desired.
	- c. Hover the cursor over the right side of the field name until the move icon appears.  $\equiv$
	- d. Drag and drop the field to the desired position on the list.
	- e. Check the**Set asdefault** checkbox tomake this your default view.
- 4. Click**Save** tocomplete theprocess.

## **DeviceDetails**

You can drill down into device details fromthe*Devices* page by clicking a **Device ID**.This opens device attributes, behavior, usage, and other associated information.

#### To view device details

On the left navigation, click **Devices**. The *Devices* page opens.

1. Click the**Deviceidentifier**.A*Device details* pageopenswithdetails aboutthe selected device.

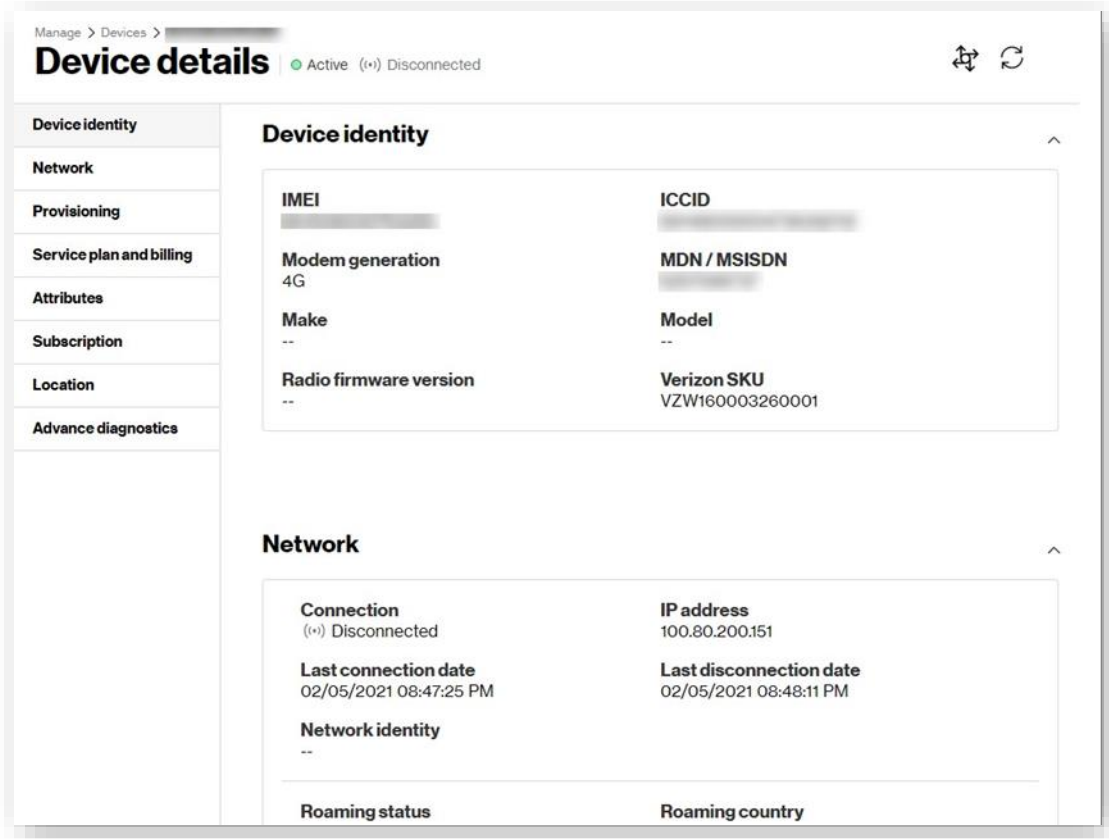

- 2. Use the left navigation to open the relevant section.
- 3. Take actions on the device by clicking on one of the icons on the top right side of the page.

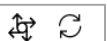

- 4. Use the actions icon to send an SMS to the device and reload the page.
- 5. Thefollowinginformation isavailablein the*Device details*page.

# **Device identity**

The *Device identity* section provides the following details:

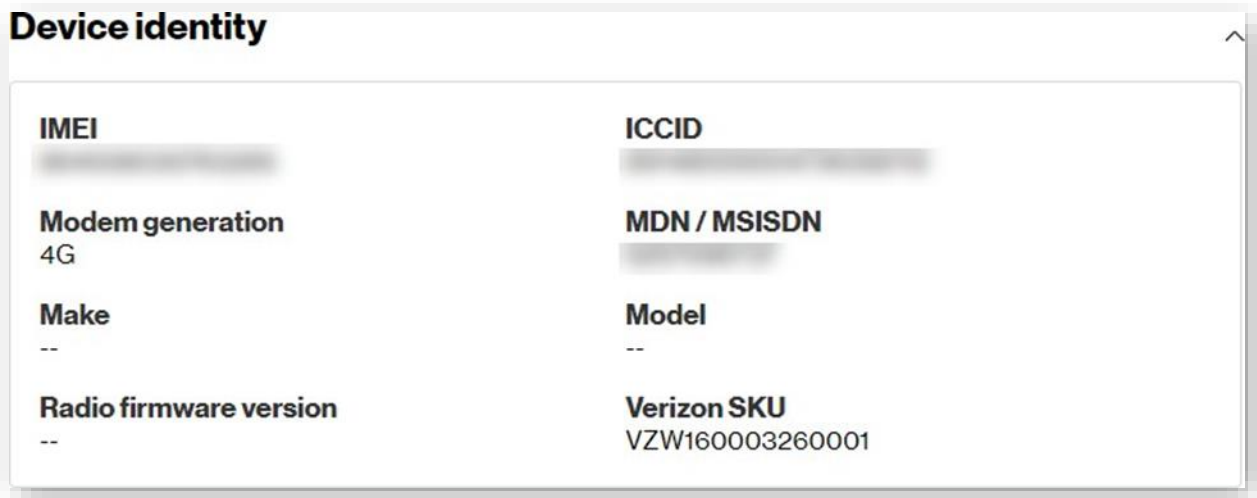

### **Network**

The Network section provides the following details:

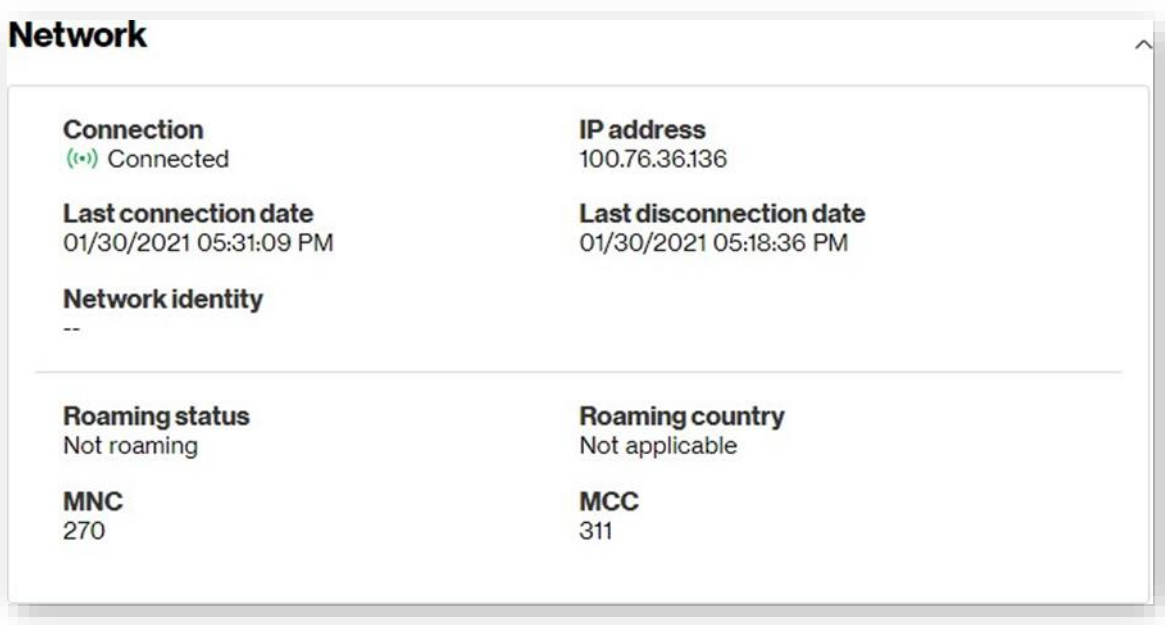

## **Provisioning**

The Provisioning section provides the following details:

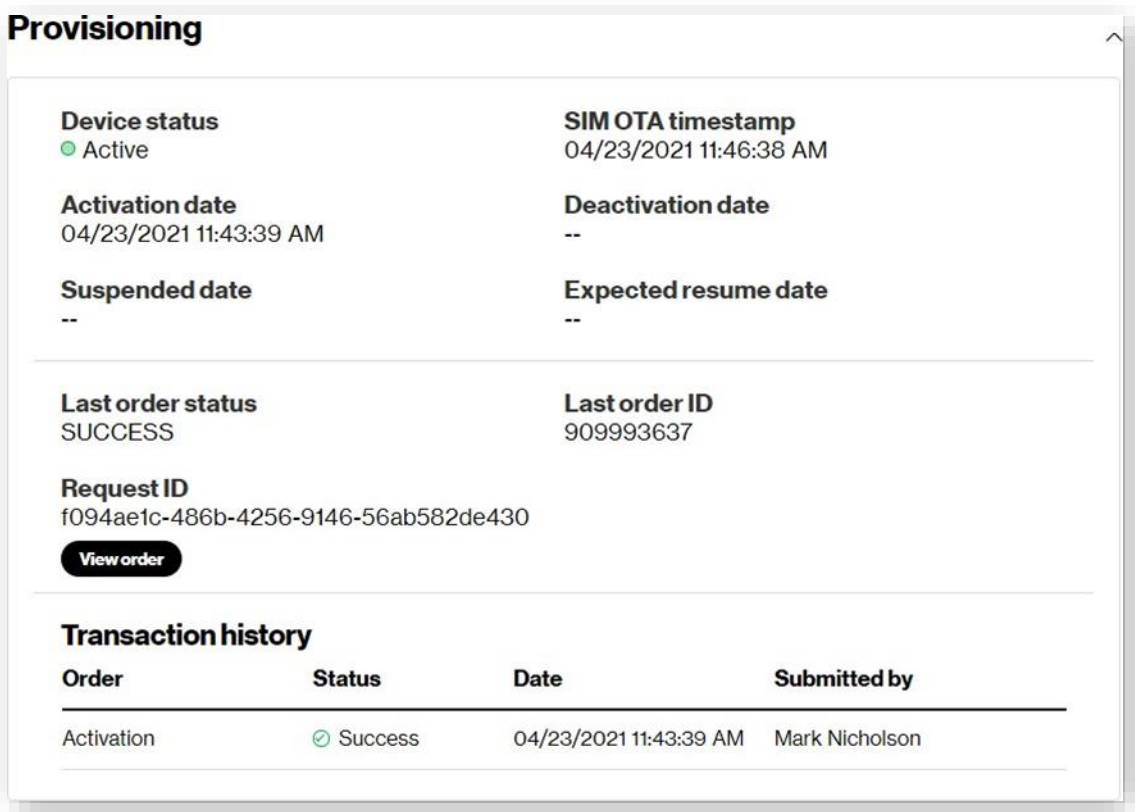

## **Serviceplan and billing**

The Service plan and billing section provides the following details:

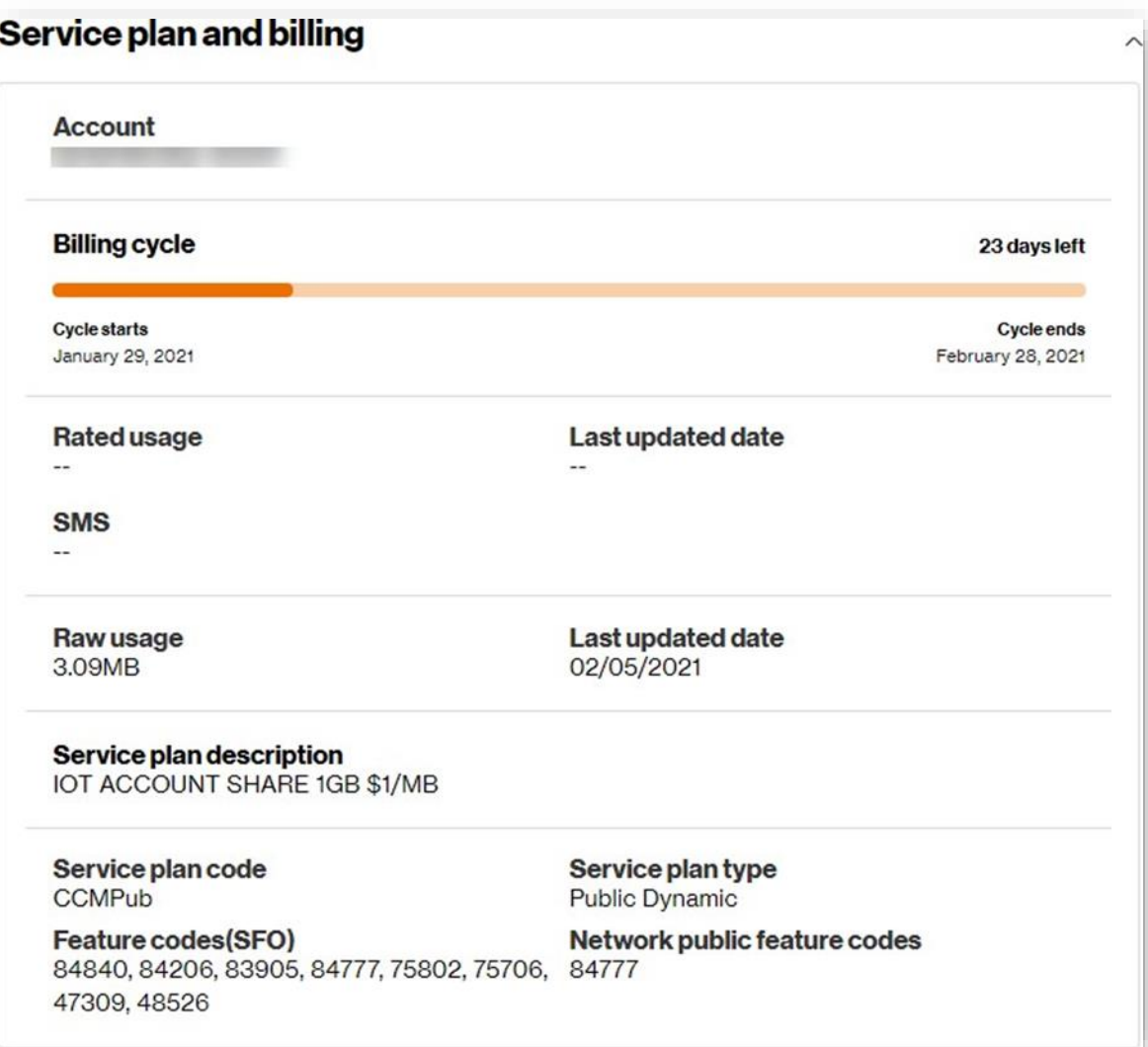

## **Attributes**

The Attributes section provides the following details:

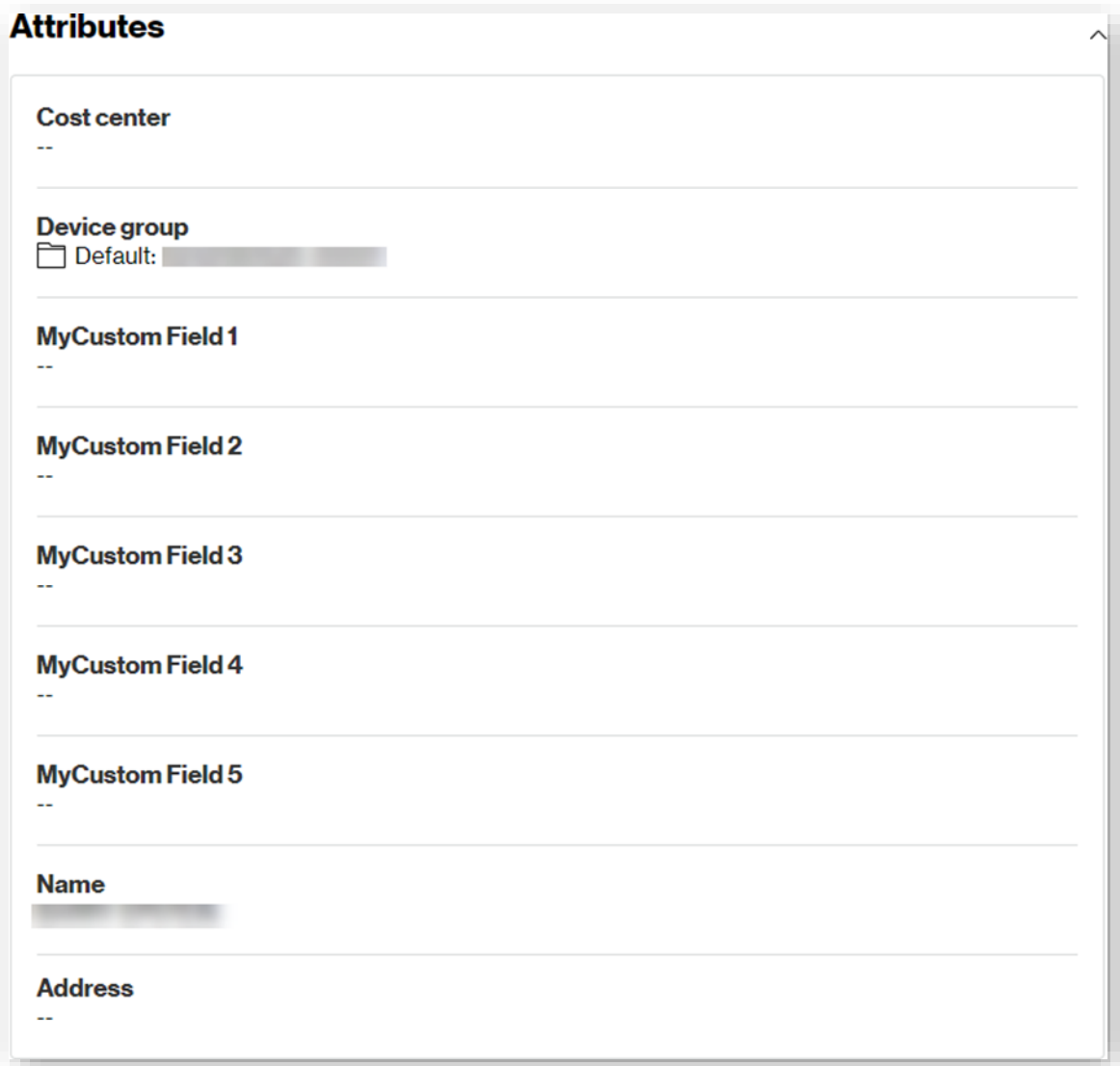

### **Subscriptions**

The *Subscription* section provides the following details:

### **Subscription**

**Location services SKU** TS-BUNDLE-KTO-LOC-COARSE-MRC

**FOTA SKU** TS-BUNDLE-KTO-SWMT-MRC

**Bundle SKU** TS-BUNDLE-KTO-MRC

**Diagnostics SKU** TS-BUNDLE-KTO-DIAG-LWM2M-MRC

### **Location**

The Location section provides the following details:

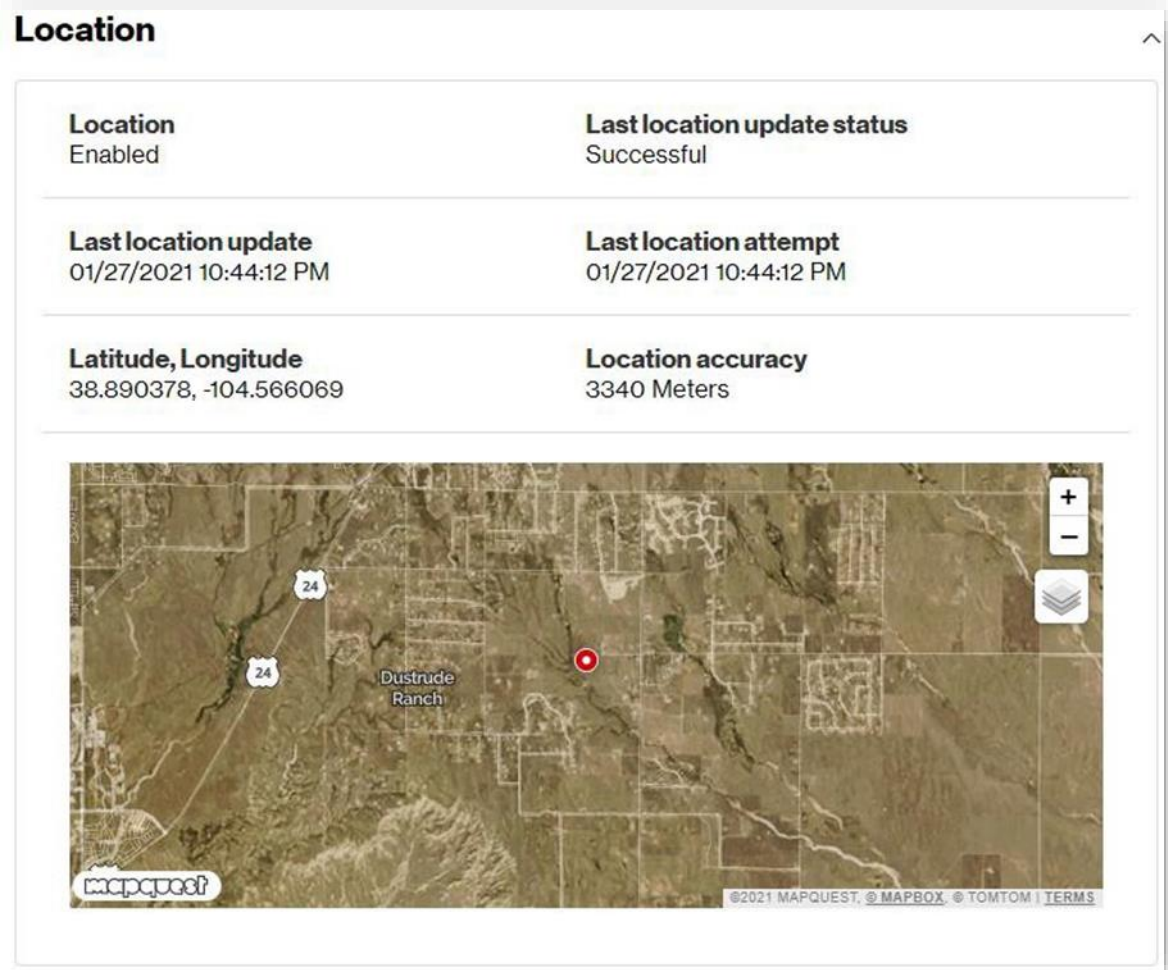

### **Device Details for Ready SIM**

For devices with Ready SIM activated, there will be additional details shown, including how much time is left in the promotional period and how much data has been used during the promotional period.

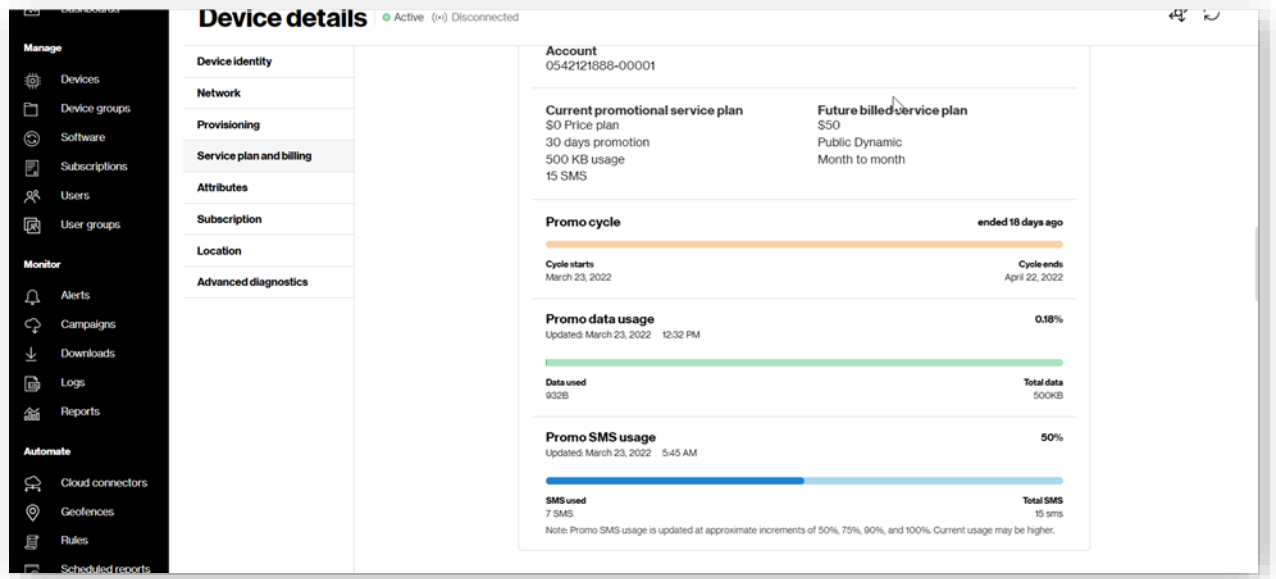

## Advanced diagnostics

The*Advanced* diagnostics section is available by subscription and is used to provide details that help in troubleshooting device issues. You can also reboot devices on this page. See **Appendix** for field descriptions.

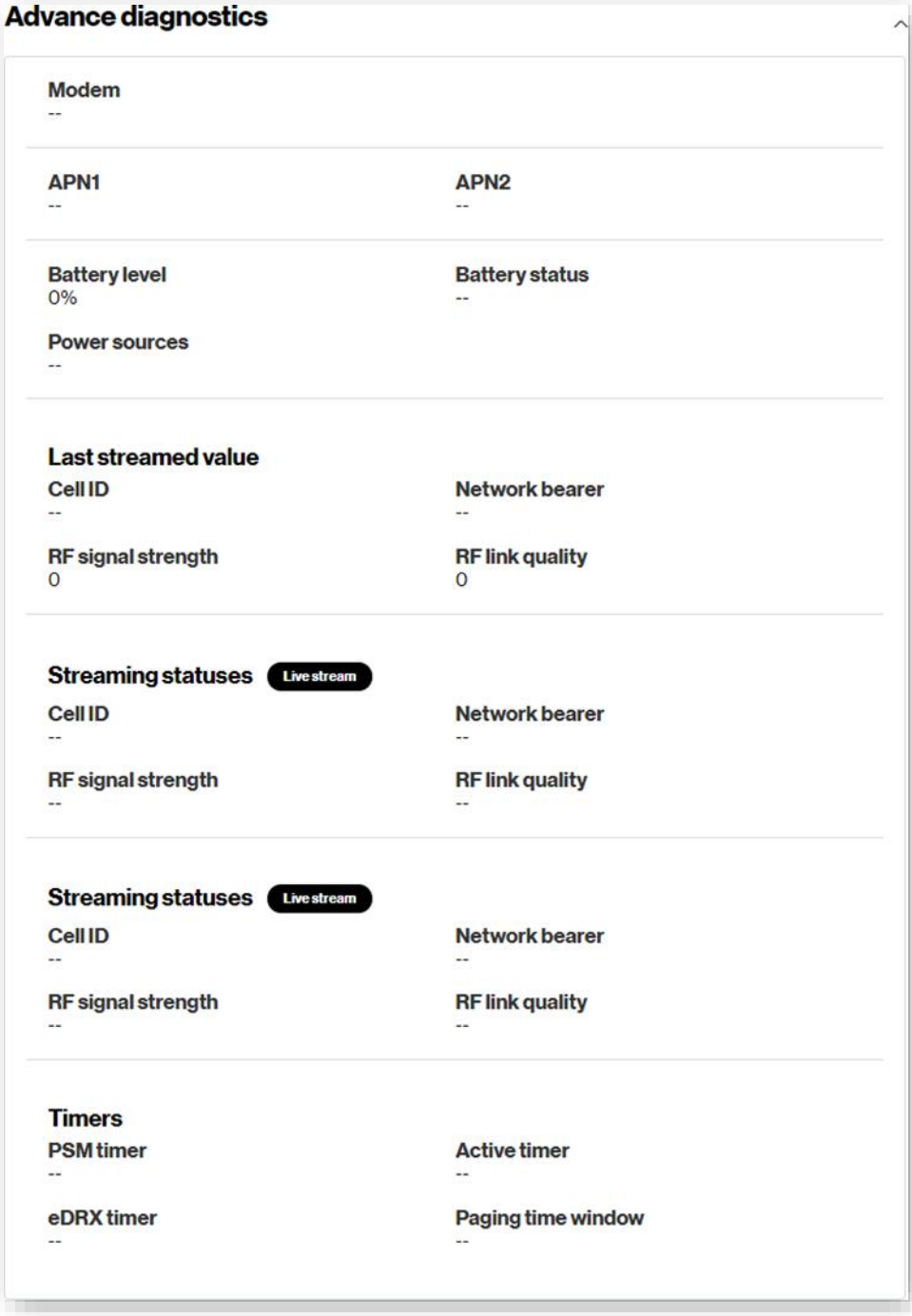

# **Device Groups**

Use the*Device Groups* page to assign devices to individual groups.Adevice can only be assigned to one group at a time.Use the left navigation to open the *Device Groups* page.

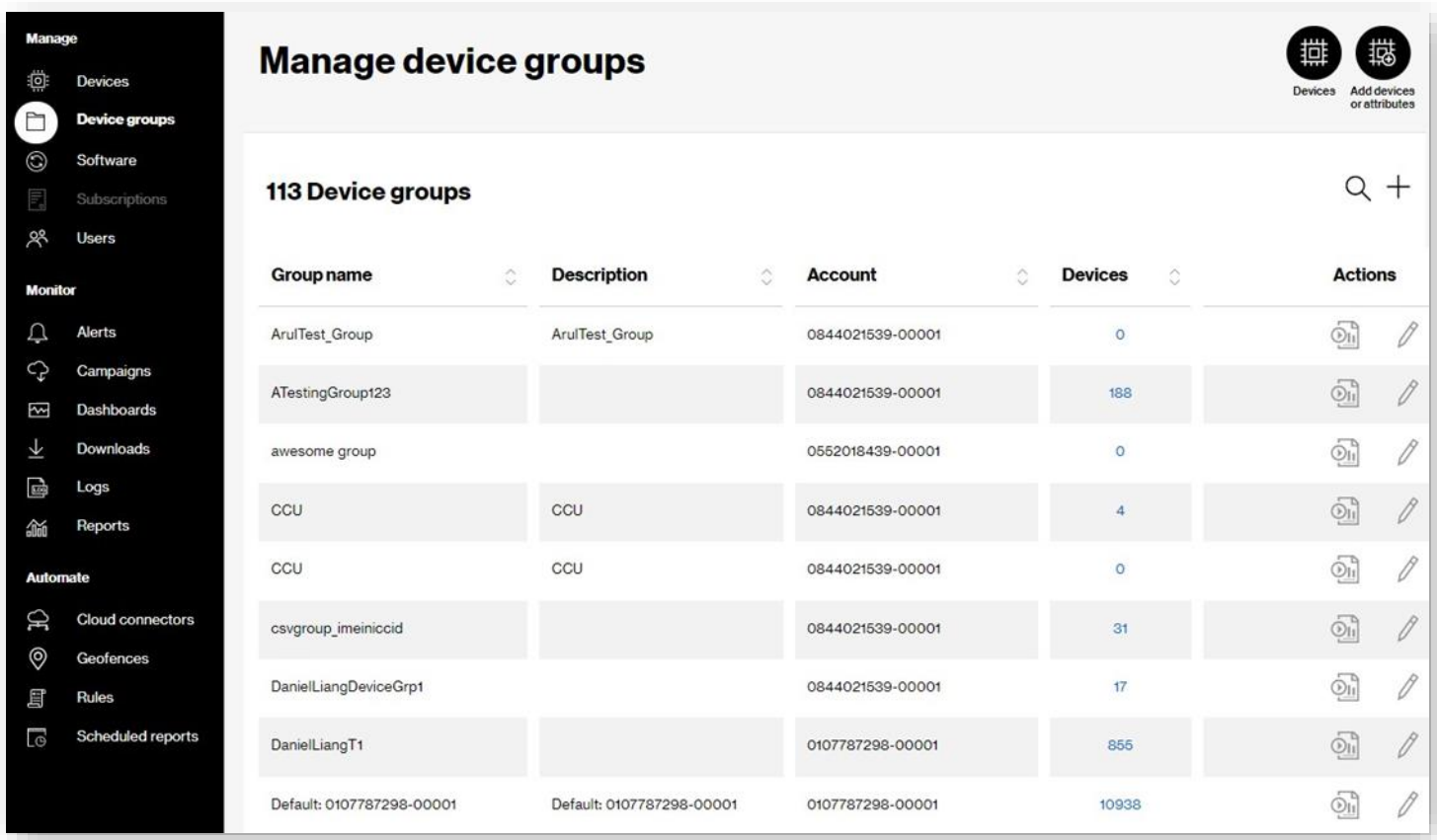

# **Software Management**

Use the *Software* page to keep your IoT device software current with the latest firmware using our firmware-over-the-air (FOTA) services. Here you can manage firmware or software that is available to download to devices.

For new update packages to appearin the ThingSpace portal, the following prerequisites must be in place:

- **Account eligibility** You must have an existing ThingSpace account with an Enterprise ID and Unified Web Service credentials. You can get these from your Verizon account representative.
- License availability–You must have ThingSpace software management licenses (bundled or a la carte) available on your account. You can get these from your Verizon account representative. This is included for IoT marketplace users.
- **Device eligibility** You must have certified devices on your account that have qualified FROM firmware version loaded.
- **Certified package** Verizon must have certified a qualified FROM version TO version upgrade path package and published it for use.
- **Ready for campaign** You see that FOTA campaign is available for eligible firmware on eligible devices.

**NOTE:** A subscription to ThingSpace Software Management Services is required for Manage Software access.

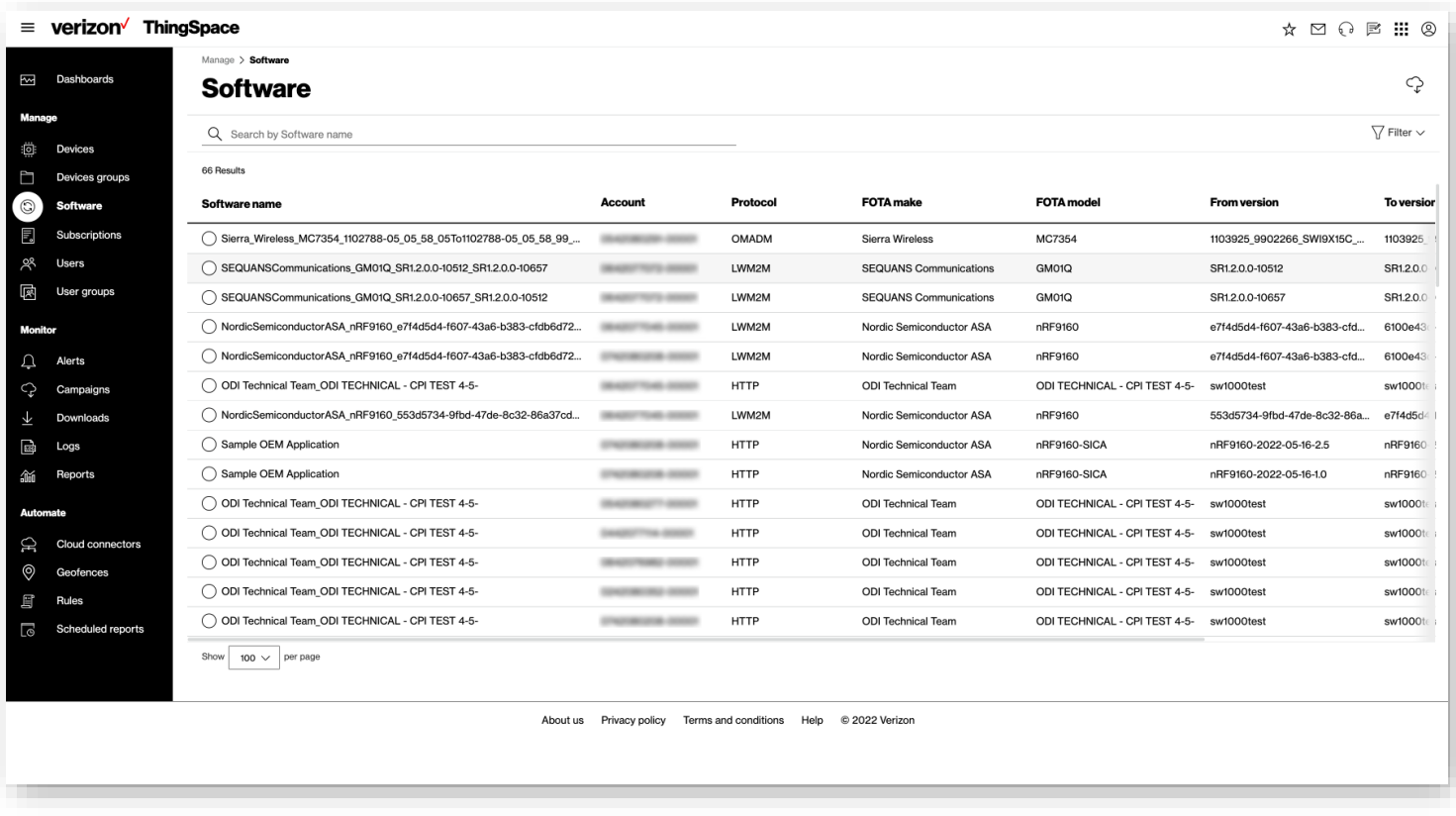

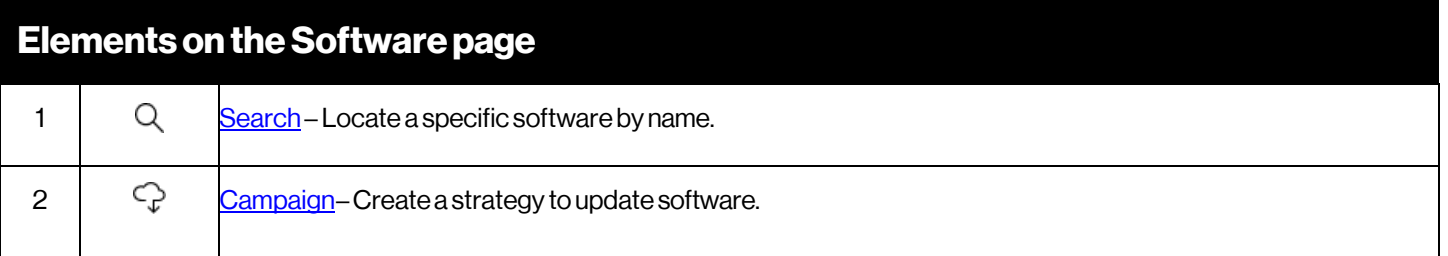

# <span id="page-98-0"></span>**Searching for Software**

Type a software name in the **Search** field at the top-left of the Software page to locate the software.

**NOTE:** Searchdoesnot supportwildcard characters atthis time.

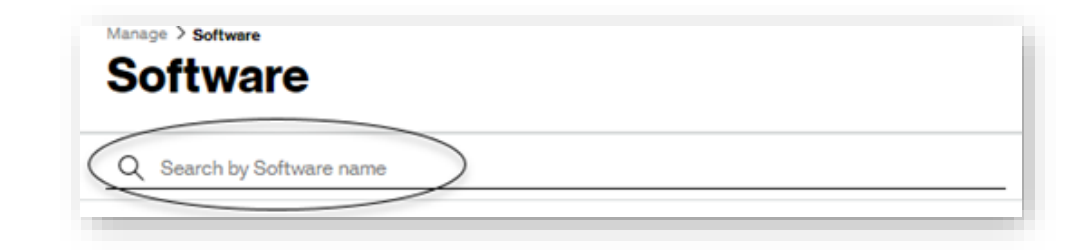

**NOTE:** Searches are not case sensitive.

## **TakingActions**

Amenu of action items is availableatthe top-right ofthe*Software* page.

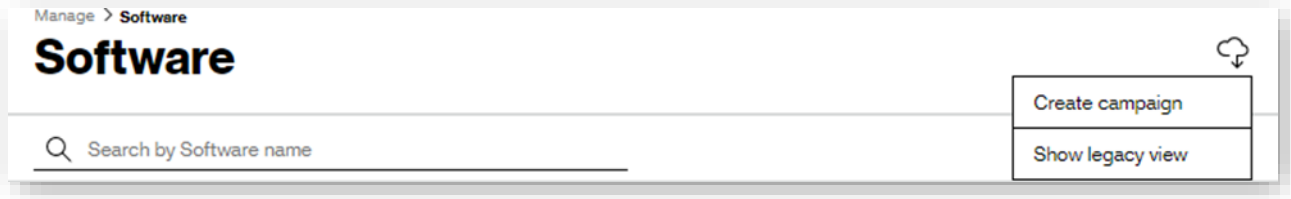

### <span id="page-99-0"></span>**Create a campaign**

#### Howtocreate a campaign

On the left navigation, click **Software**. The *Software* page opens.

- 1. Select a software name fromthe listof available software. You can only select one software option at a time.
- 2. Click the campaign icon and select **Create campaign**.The*Create campaign* page opens when one ormore device is eligible for the new software.
- 3. FollowtheCreate acampaignwizardtocomplete thecreationof yourcampaign.

### **Showlegacy view**

How to view the legacy Software Management page

On the left navigation, click **Software**. The *Software* page opens.

Click the campaign icon , and select**Showlegacyview**.The legacy*Software* page opens.

## **Software Details**

The Software details page provides metadata about the software itself. You can view the prerequisites required: make, model and from version as well as the anticipated target (to) version. Other details include the protocol that is being used, the level of testing (whether it is Verizon certified or pilot verified) that has been done. You can also create a campaign based on the eligible devices that meet the criteria.

#### How to view software details

Onthe left navigation, click**Software**.The*Software*page opens.

1. Click the **Software name** to view. The Software Details page opens with details about the selected software.

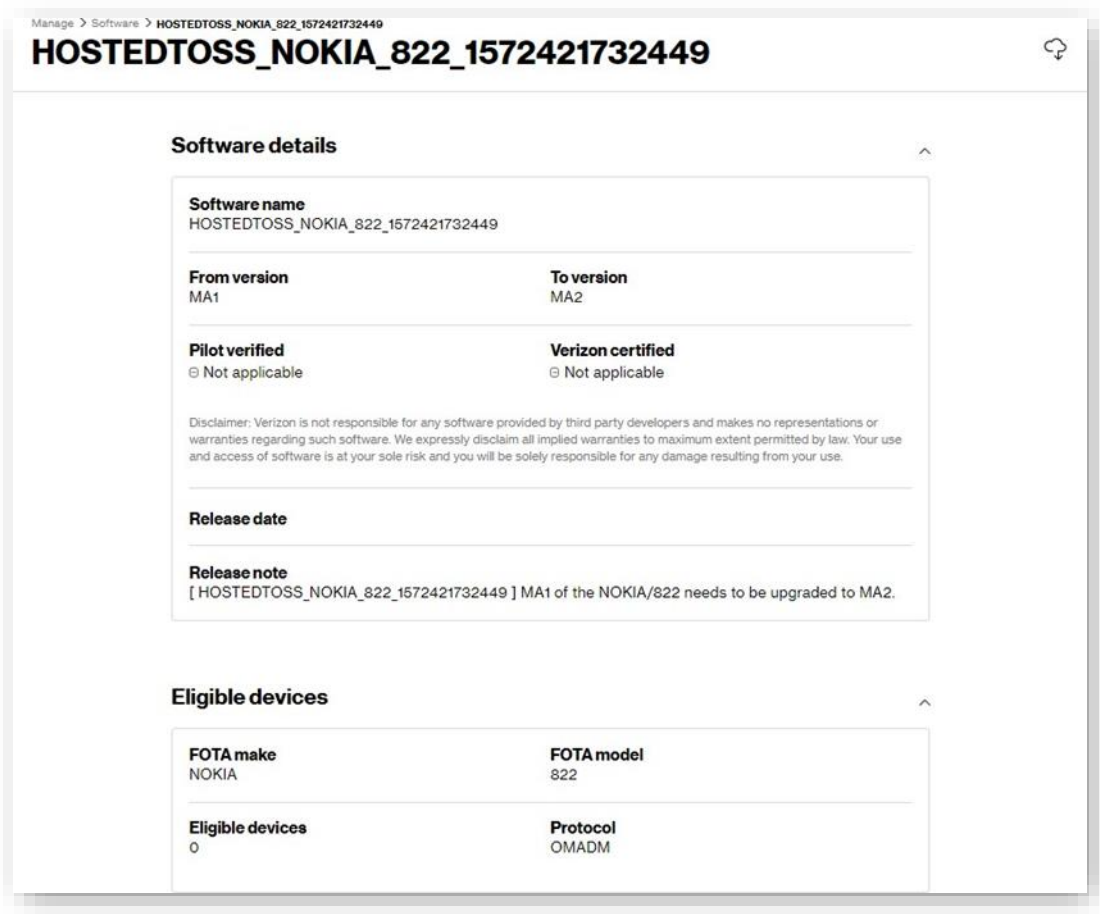

2. Click the campaign icon  $\mathbb{G}$  to create a campaign, or go to the legacy view.

Thefollowinginformation isavailablein the*SoftwareDetails* page.

# **Software Details**

The Software details section provides the following information:

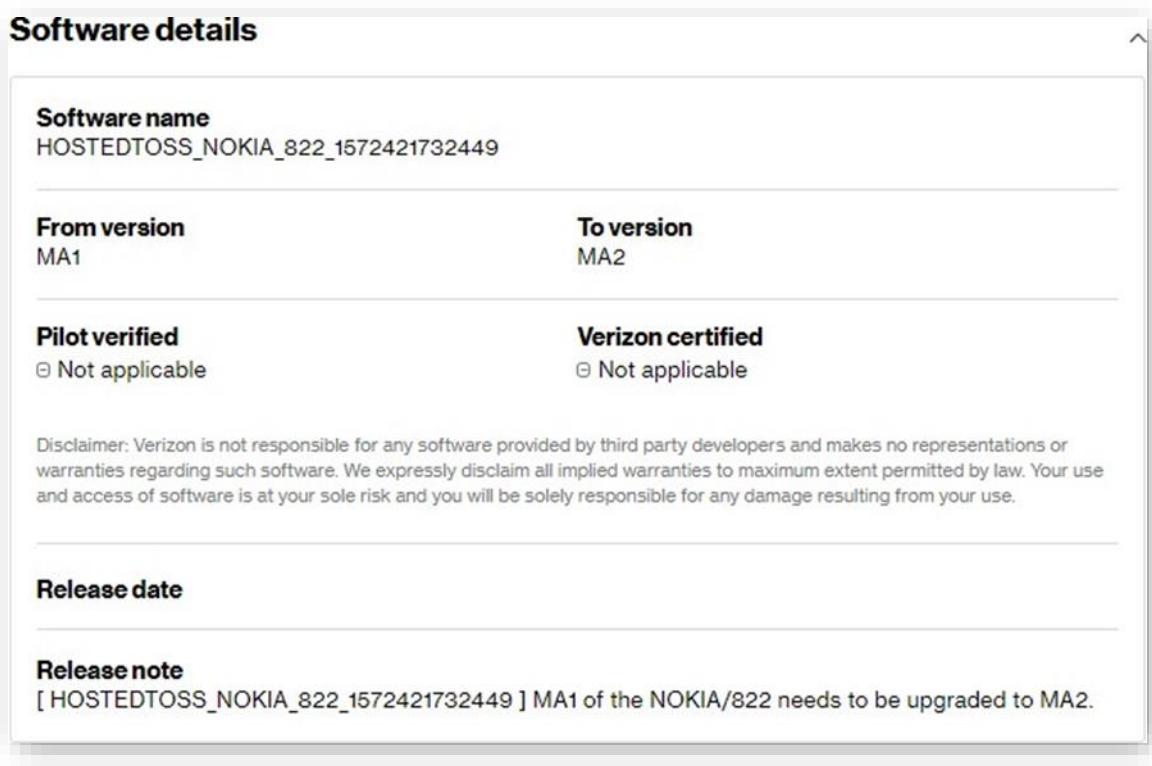

## **Eligible Devices**

The *Eligible* devices section provides the following details:

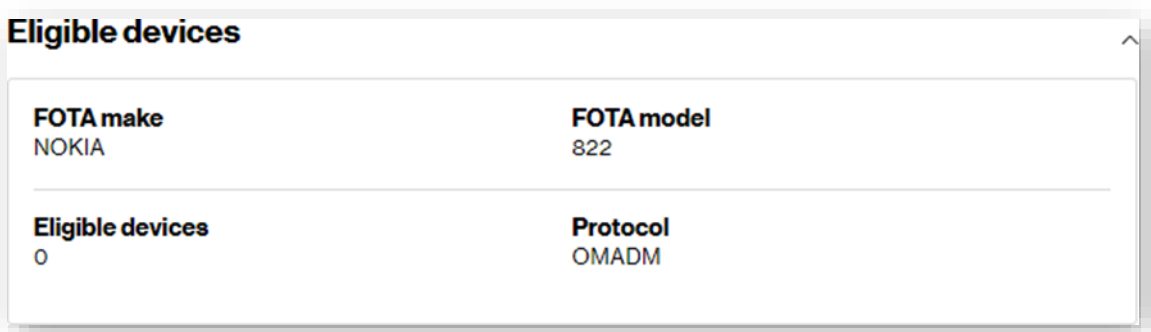

# **Subscriptions**

Use the Subscriptions page to view all of the available ThingSpace Services, which are subscription based services that may be added to your account. The *Subscribed* section contains a list of all your subscribed services. Any services you are not subscribed to are listed in the **Available** section. You can click on **learn more** to access additional information for each service.

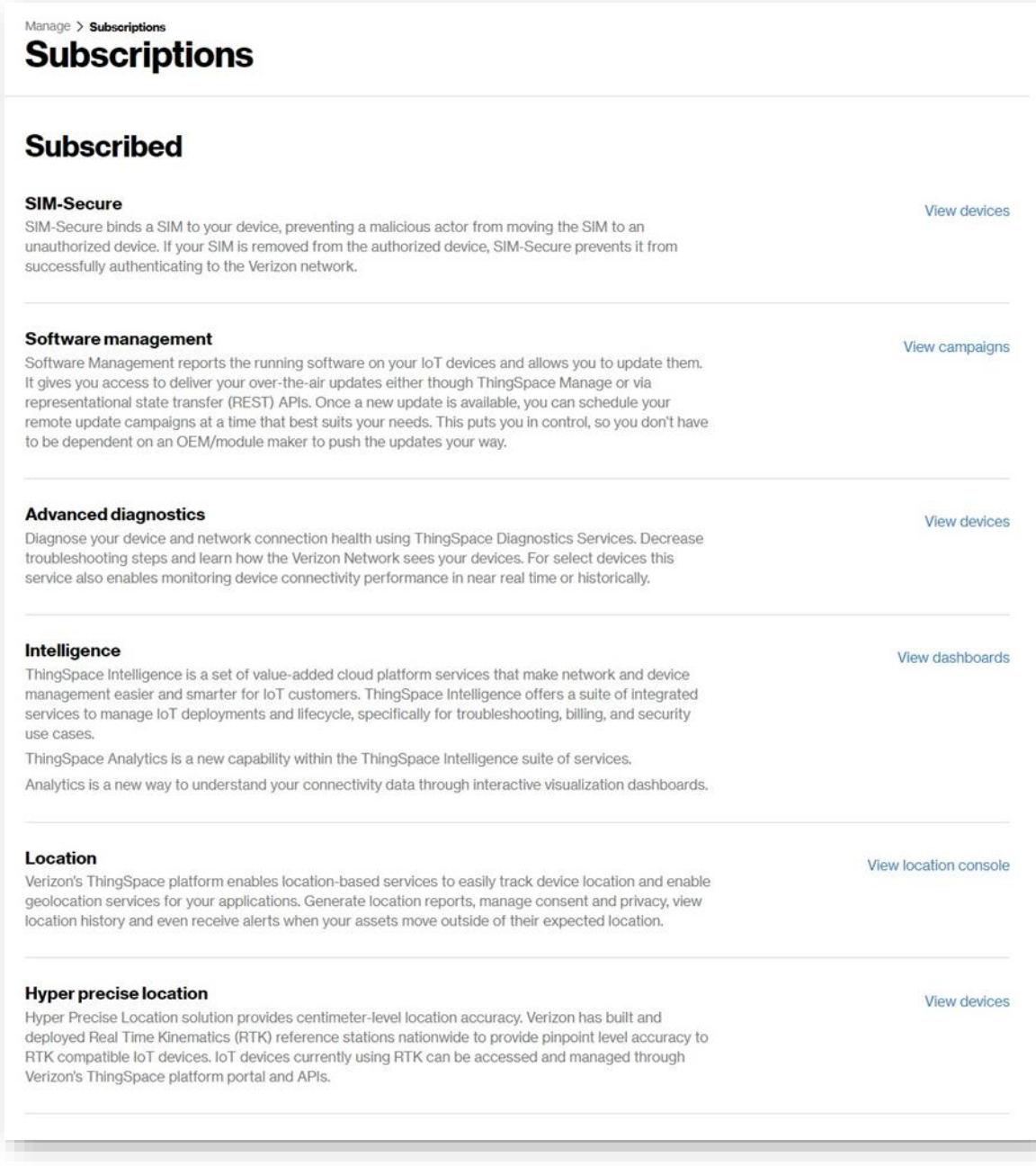

## **User Management**

Use the*Users*page to viewthe list of users that have access to your organization's accounts. On the left navigation, click **Users** to open the page.

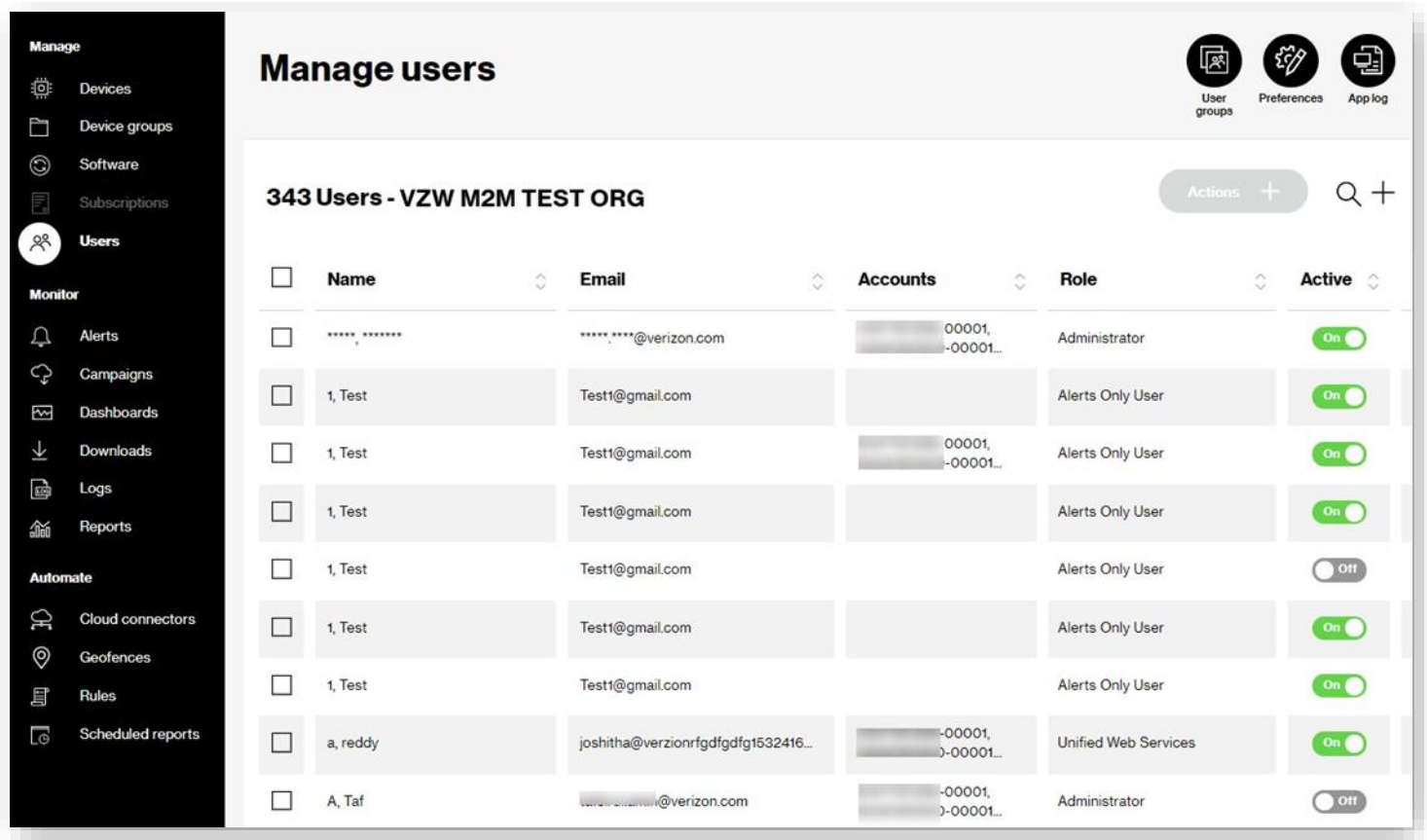

**NOTE:** You are only able to create Alerts Only and Unified Web Services (UWS) users. Use MyBiz Profile Administration to add regular portal users.

**COMINGSOON:**Theability tomanage all users.

# **Alerts**

ThingSpace includes a notification feature that alerts groups of users when a value or status associated with a device changes, specific device eventsoccur, orwhen certain data thresholds arebreached.For example, you can establish a rule that notifies a field service technician when a remote device is consuming too much data or too little data, indicating a malfunction. When the conditions of a notification rule are met, the system sends out a message using the media (email or SMS) specified for each recipient. Use the *Alerts* page to view these notifications.

When an initial notification is sent and, if it is not acknowledged by one of the users in the notification group, up to three subsequent messages are sent at an hourly interval (maximum = 4). The system resends a notification message only when a notification has not been acknowledged.

Any user defined in the notification's target group can acknowledge a notification. Notifications are acknowledged from the Notification Log screen only.

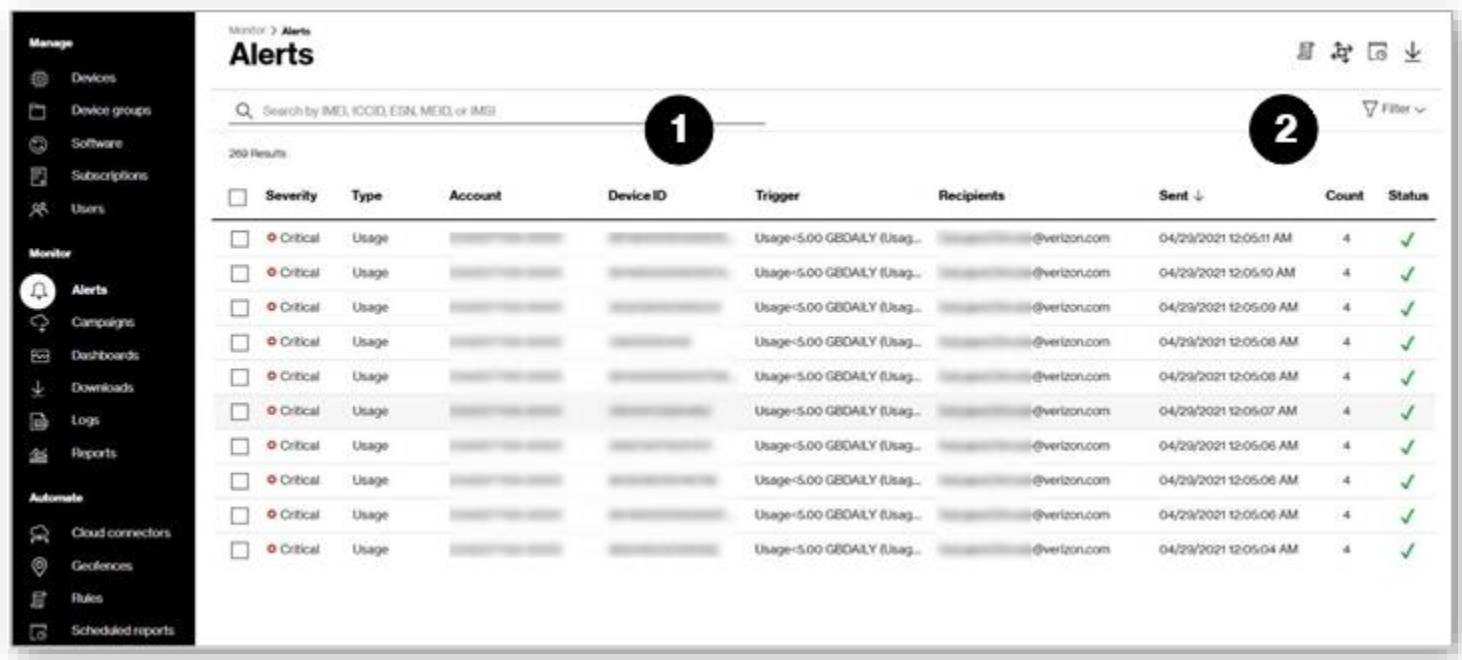

**NOTE:** The content of a notification message is preformatted and you cannot change it.

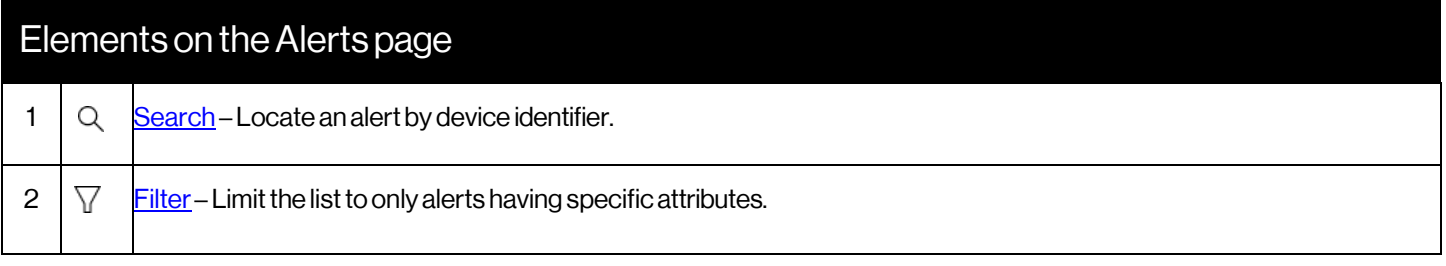

## <span id="page-105-0"></span>**SearchingAlerts**

Use the **Search** field to search for devices by IMEI, ICCID, ESN, MEID, or IMSI. Wildcard (%) search is supported for Device IDs.

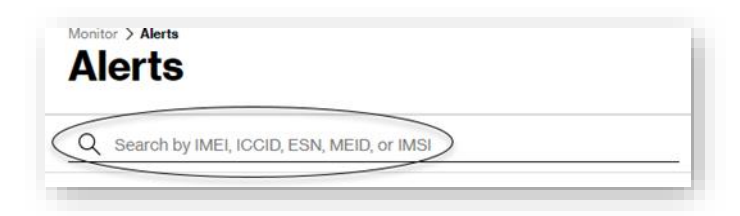

### <span id="page-105-1"></span>**Applying Filters**

#### Howto apply filters

On the left navigation, click **Alerts**. The *Alerts* page opens.

Click the filter icon  $\overline{Y}$  Filter  $\vee$  . The *Filters* page opens.

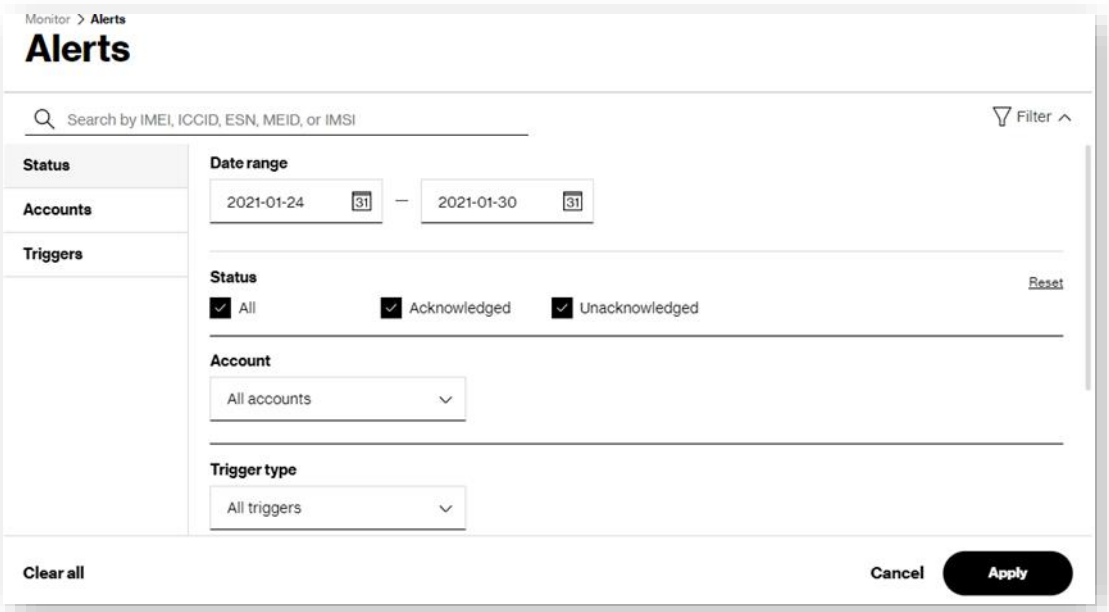

- 1. Click on each left navigation page, or scroll through the list to view all available filters.
- 2. Select the desired filters.
- 3. Click**Reset**in a filter category to select all filters in that category. To apply a date rangerfilter, enter adate range of nomore than 31 days.
- 4. Click**Apply**.The countoffilters applied displays.

## **AcknowledgingAlerts**

Alerts that are not acknowledged are set to send scheduled reminders. To stop receiving reminders, you must acknowledge the alert.

To acknowledge an alert, click the check mark in the Actions column for the appropriate alert. When the alert is acknowledged, the checkmark changes from gray to green.

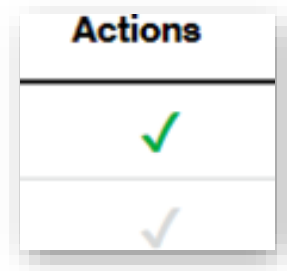

You can also performbulk acknowledgements.

#### How to acknowledge alerts in bulk

- 1. Select each alert checkbox.
- 2. Click the actions icon  $\overleftrightarrow{4}$  and then select **Acknowledge** to complete the process.

# **Campaigns**

<span id="page-107-0"></span>Usethe*Campaigns*pagetomanagesoftwareupgrade campaigns.

#### To open the Campaigns page

Onthe left navigation, goto **Campaigns**.The*Campaigns* pageopens.

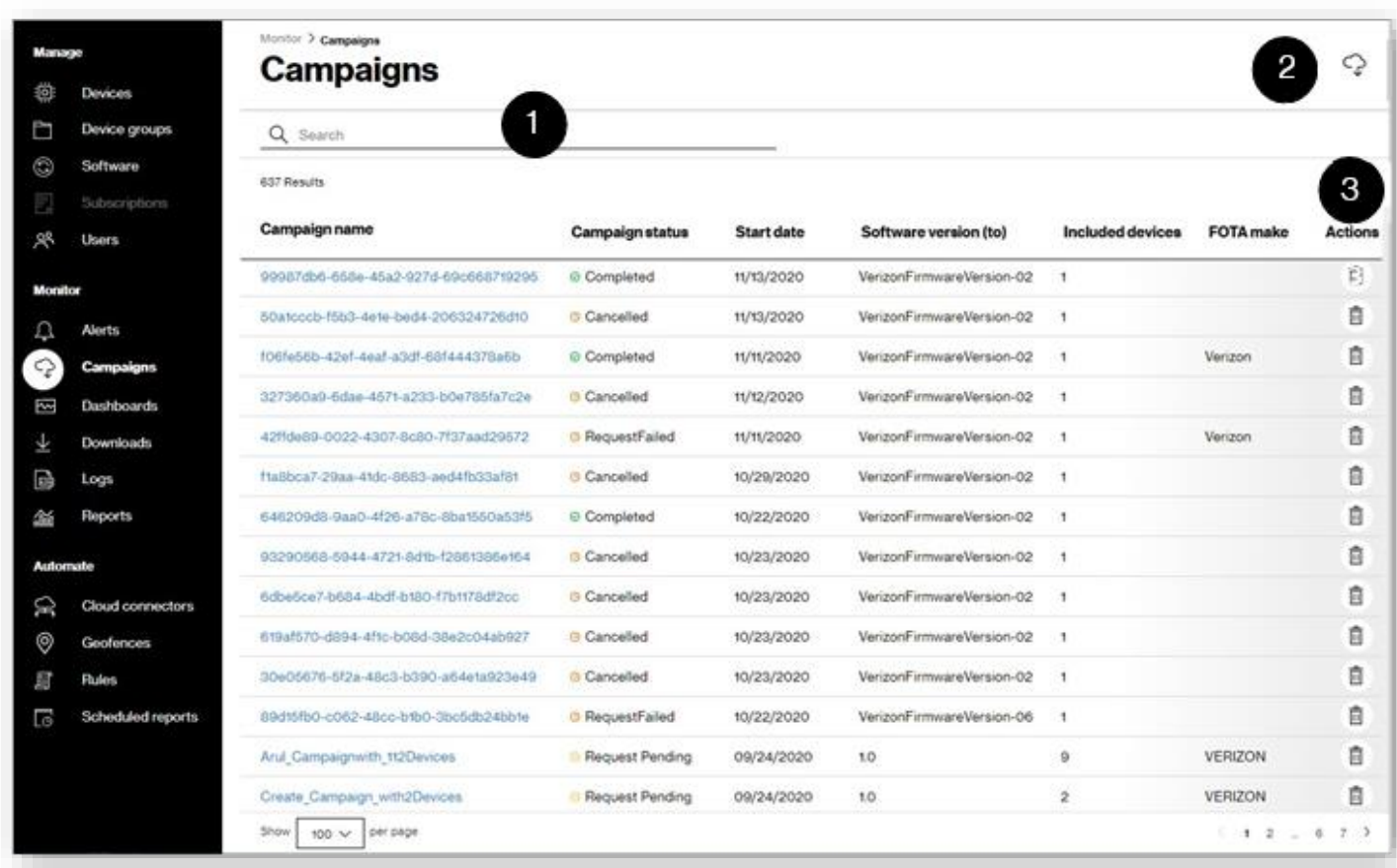

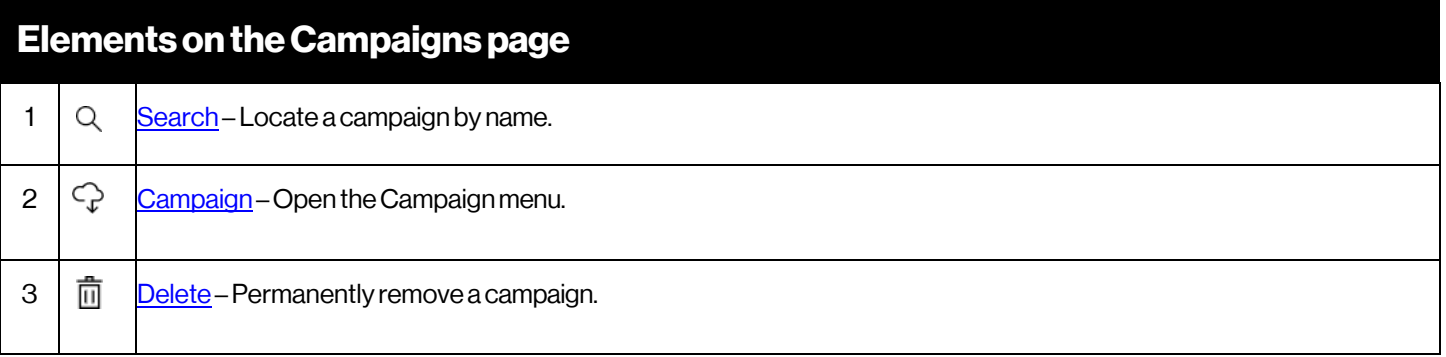
# **Search for Campaigns**

Usethe**Search**field to locate campaignsby name.

**NOTE:** Searchdoes not supportwildcards for campaign name.

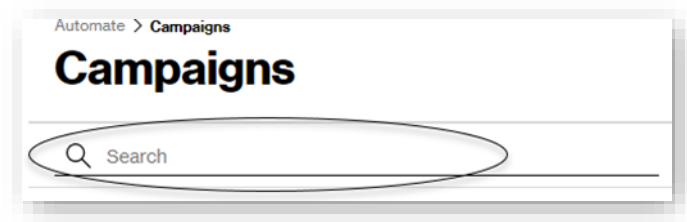

**NOTE:** Searches are not case sensitive.

## **TakingActions**

The*Campaigns* page actionmenu contains the*Showlegacy view*action.

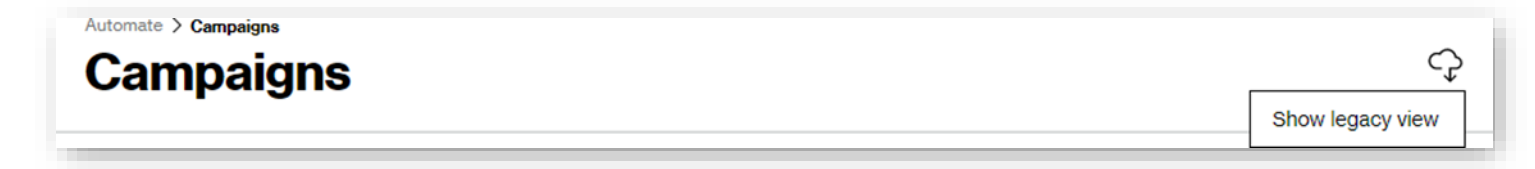

## **Deleting a Campaign**

**NOTE:** Only campaigns that have not been started are able to be deleted.

Howto delete a campaign

On the left navigation, click **Campaigns**. The *Campaigns* page opens.

Click on the Campaign's delete icon  $\overline{m}$  . The Campaign is removed from the list.

# **CampaignDetails**

Use the *Campaign details* page to view upgrade status. View details of your campaign, including reports on the devices that were included in the campaign, state of the campaign metadata, start dates, the software included, specific device information, such as what devices are included in the campaign, and the status of the upgrades.

#### Toviewcampaign details

Onthe leftnavigation, click **Campaigns**.The*Campaigns*pageopens.

Click the**Campaignname**.A*Campaign details*pageopens withdetails abouttheselectedcampaign.

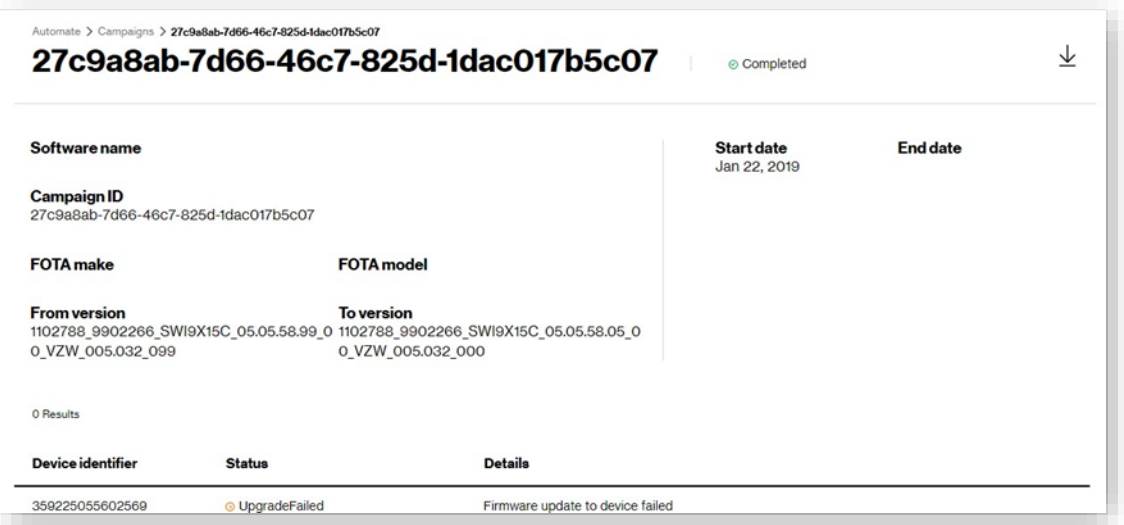

# **Legacy View**

Thelegacy*Softwaremanagement*pageis shownbelow.

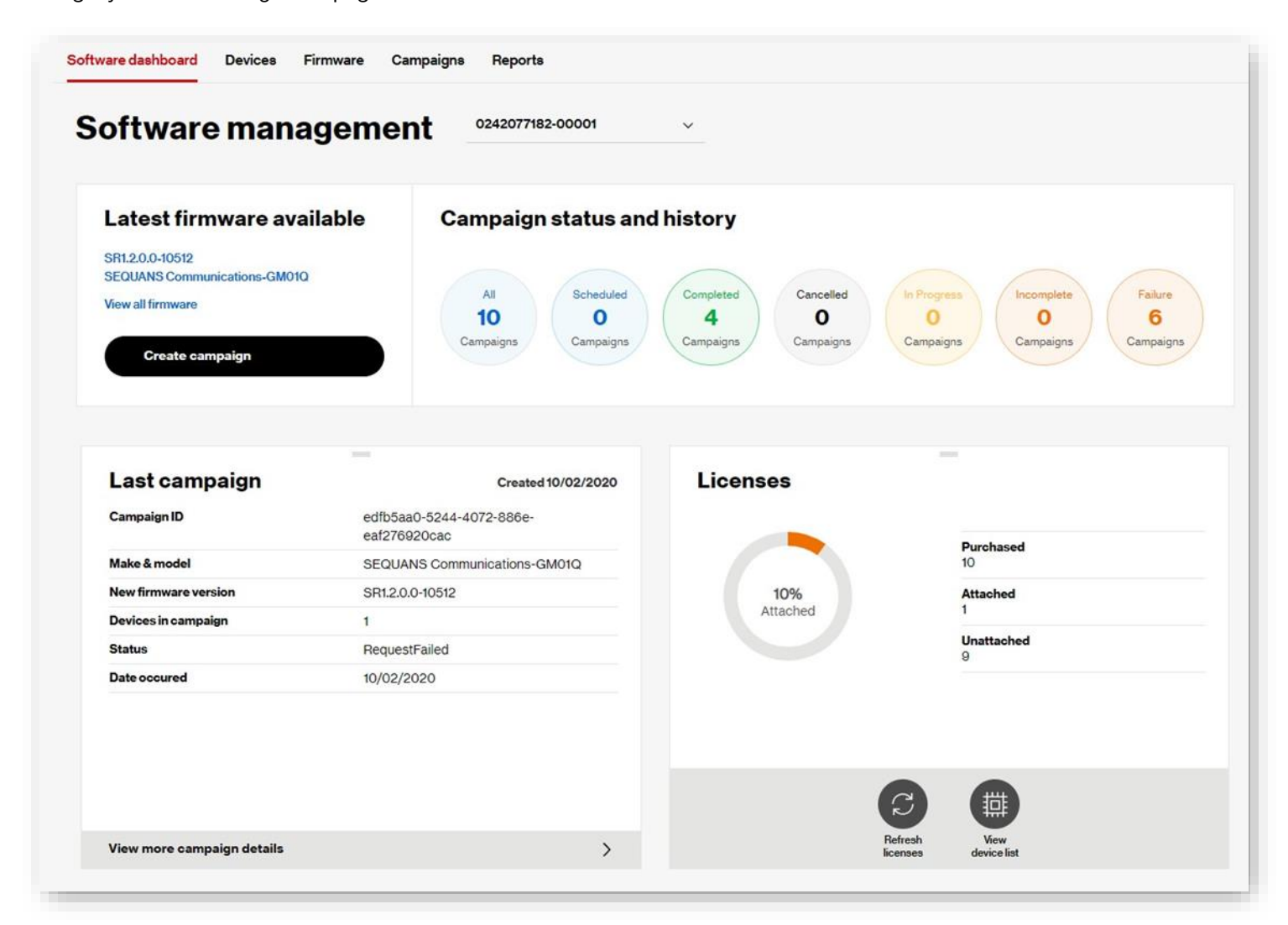

# **Dashboards**

The*Dashboards* page provides a systemoverview, quick searches,filters, and useful navigation links.Use thispage to get a snapshot of your account, total number of devices, and all connected, suspended, or deactivated devices. The *Dashboards* page is available from the left navigation and is set as the default home page for first-time users. You can change your default home page i[n Settings.](#page-15-0)

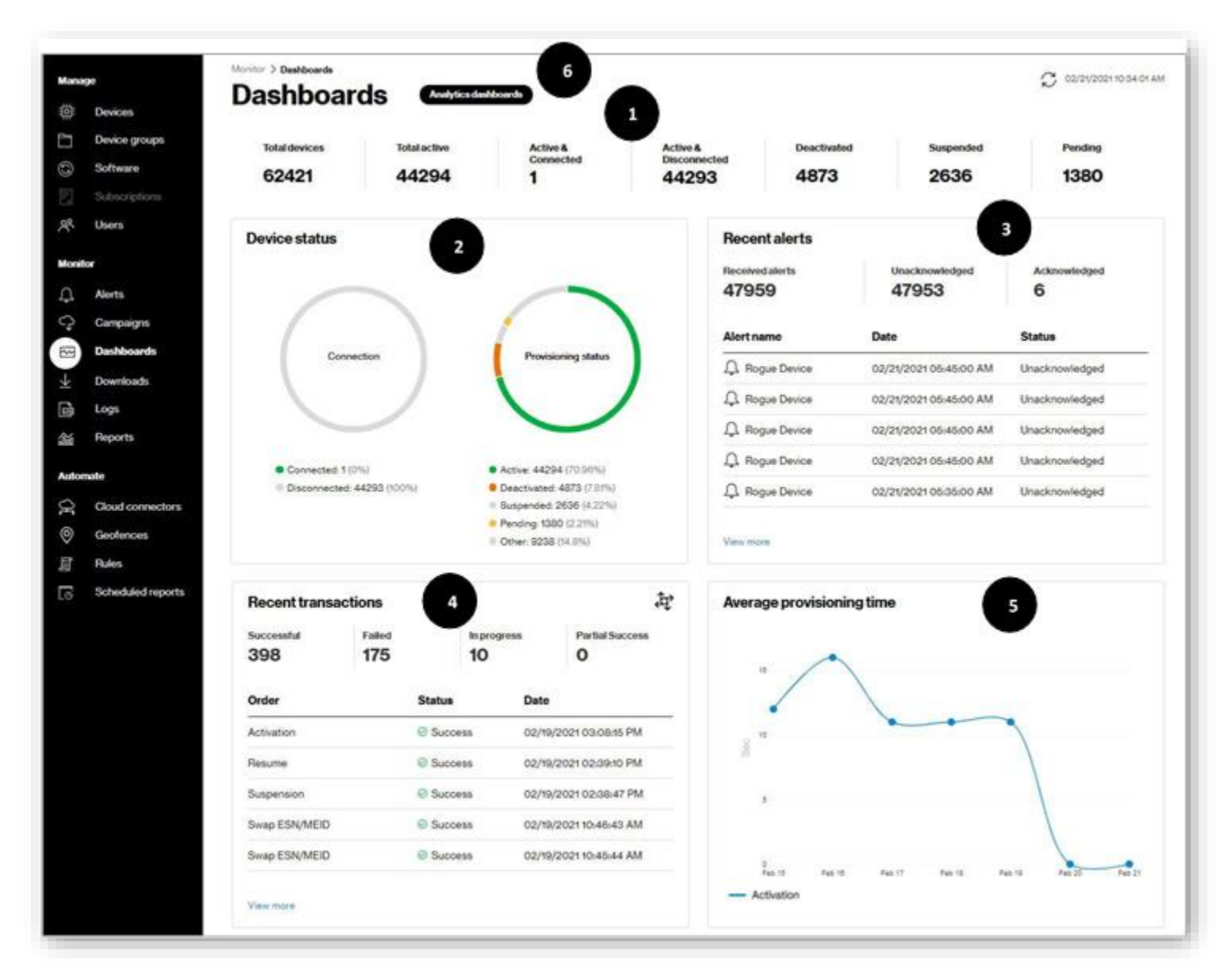

**COMING SOON:** The ability to customizable your dashboard and arrange pods to your business needs.

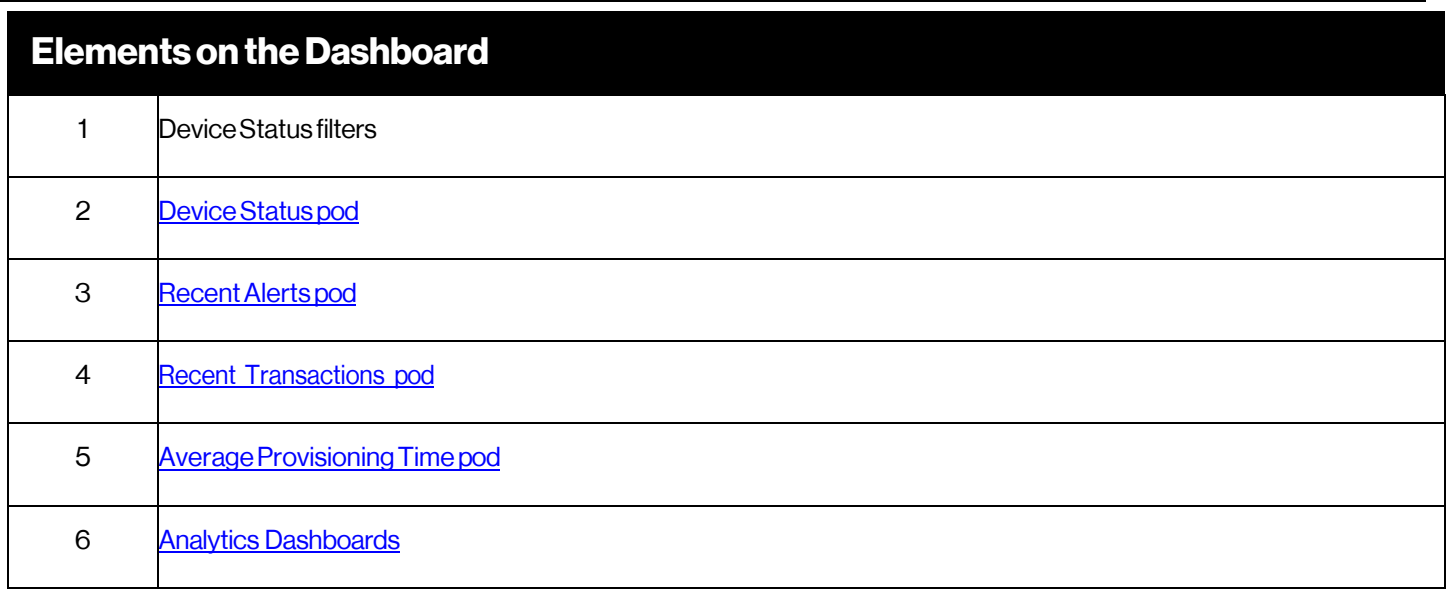

### <span id="page-112-0"></span>**Device Status Filters**

The device status filter results display along the top of the page. These filters show the device counts on a company's account, along with the total active, active-connected, active-disconnected, deactivated, suspended, and pending. Click a filter name to open th[e Devices](#page-21-0) page with devices that correspond to the selected filter. For example, click **Total Devices** to open the *Devices* page with a list of the total number of devices.

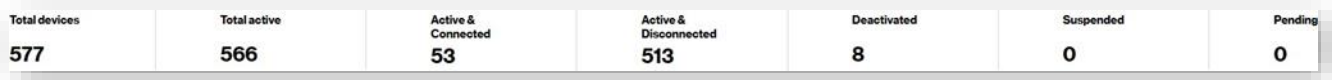

**COMINGSOON:** See how many devices are in Pre-active status.

### <span id="page-113-0"></span>**Device Status Pod**

The *Device status* pod uses color-coded pie charts to show the connectivity and provisioning status for devices. Clicking in the **Connection** or **Provisioning** circle opens the Devices page listing devices with their connection and provisioning status. Clicking on the links the pie chart has the same result.

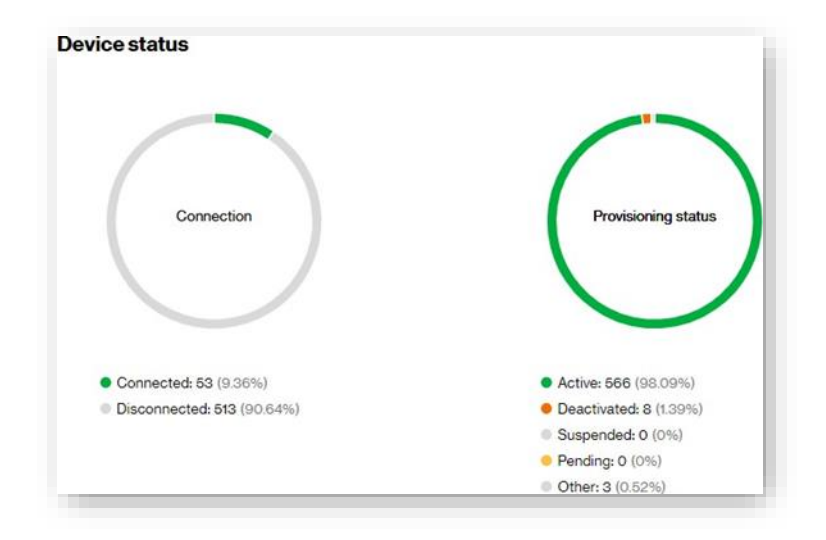

## <span id="page-113-1"></span>**5G BI Address Qualification Pod**

To check the service availability for 5G Business Internet, enter a potential service address:

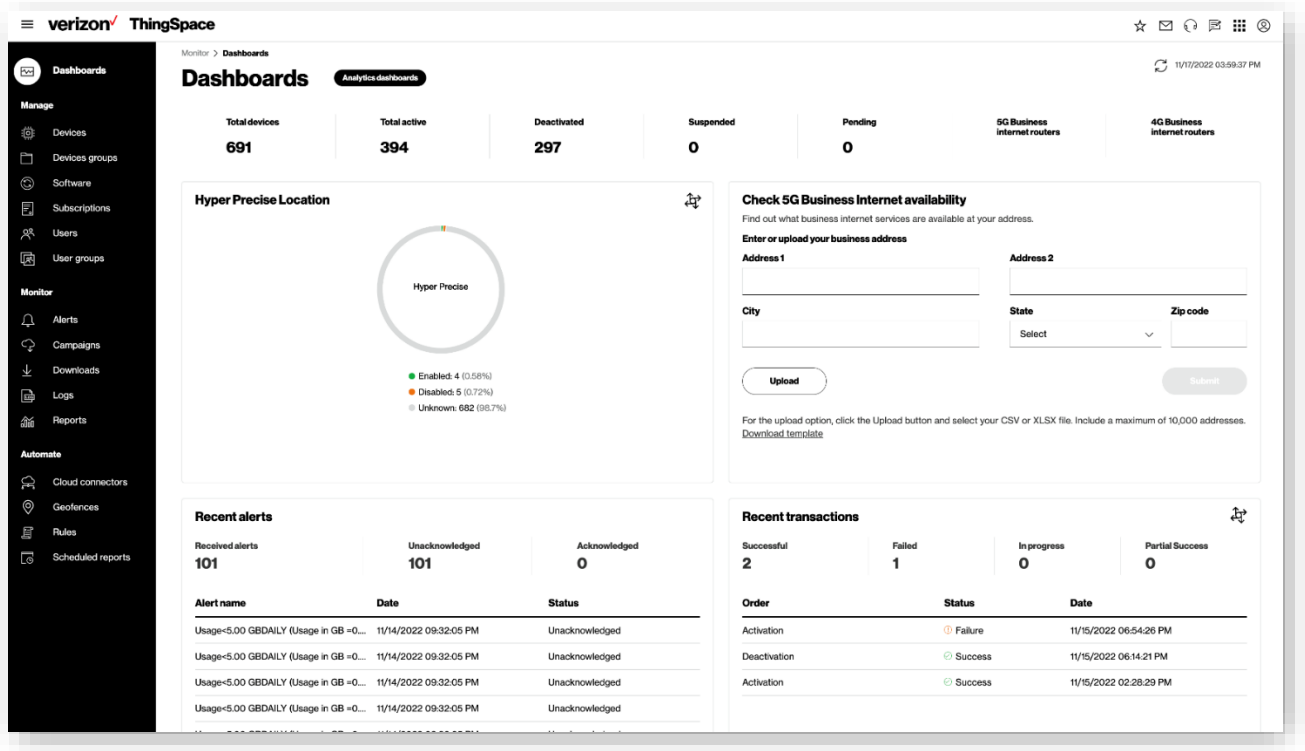

If 5G Business Internet (C-Band) service is available, the following confirmation will display:

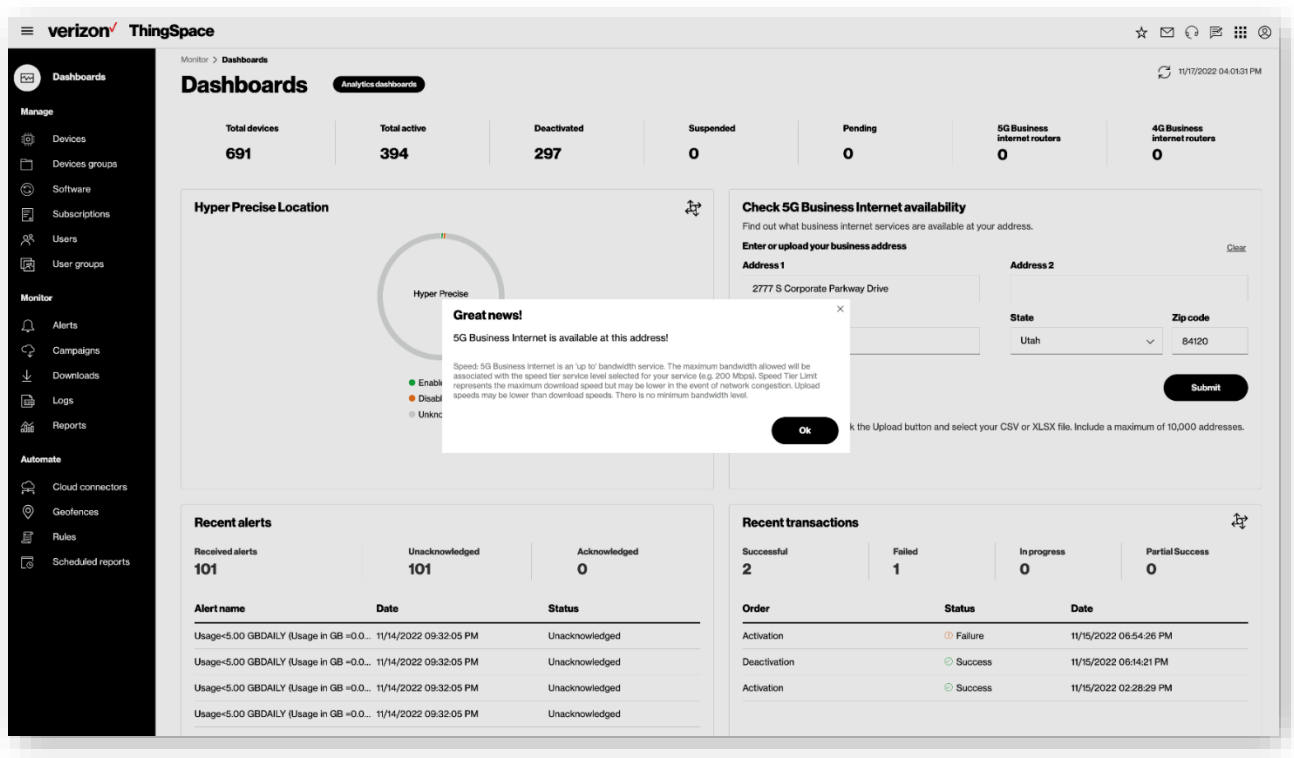

To check up to 10,000 addresses in bulk, download the template, add the addresses to the template and upload the completed template to the pod. Status of the qualification will be on the **Downloads Page**.

## **RecentAlertsPod**

The*Recent alerts* podcontains filtersand arecent alerts list.

Three filters at the top of the pod show the total number of received, unacknowledged, and acknowledged alerts. The table belowthe filters lists the five most recent alerts, the date and time when they occurred, and their status.

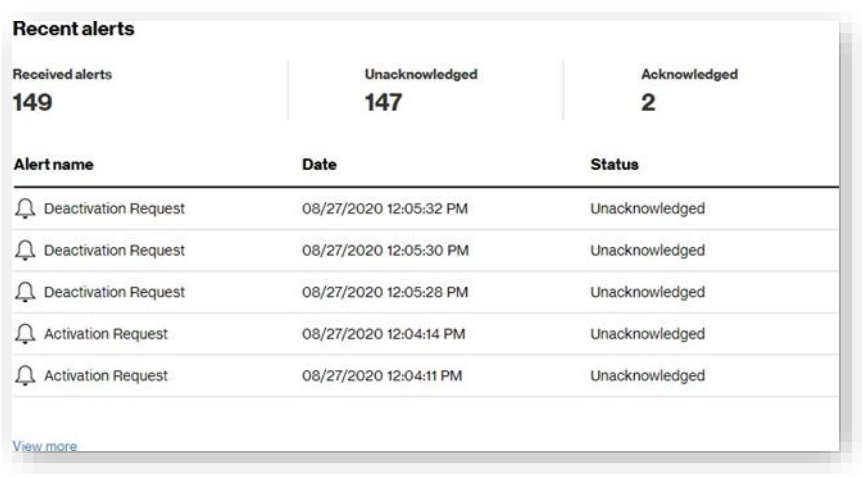

## <span id="page-115-0"></span>**RecentTransactionsPod**

The *Recent transactions* pod contains filters along the top of the pod showing the total number of recent transactions that were performed successfully, are in progress, or have failed. The table that follows these filters lists the five most recent provisioning orders, their status, and the date and time when they occurred. Clicking on an order takes you to the *Log Details* for the order. The actions icon  $\overrightarrow{4}$  allows you to quickly run bulk transactions with a single click.

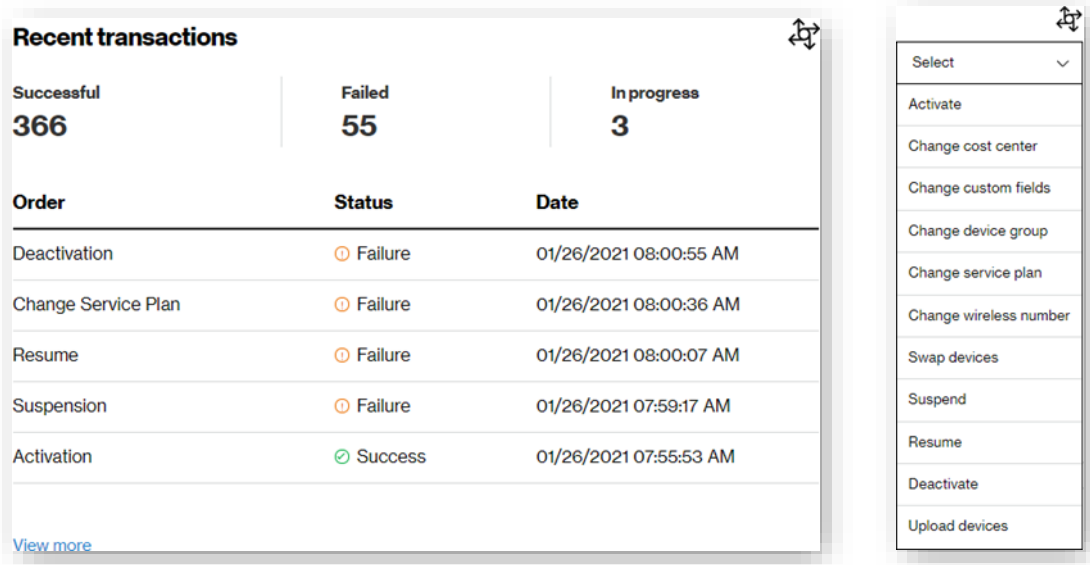

### <span id="page-115-1"></span>**Average Provisioning Time Pod**

The*Average Provisioning Time* pod shows a graph with an average of device activation time, by day, overthe last seven days (from the time the activation order was submitted until the order completes).

**NOTE:** Additional transaction support is planned for a future release.

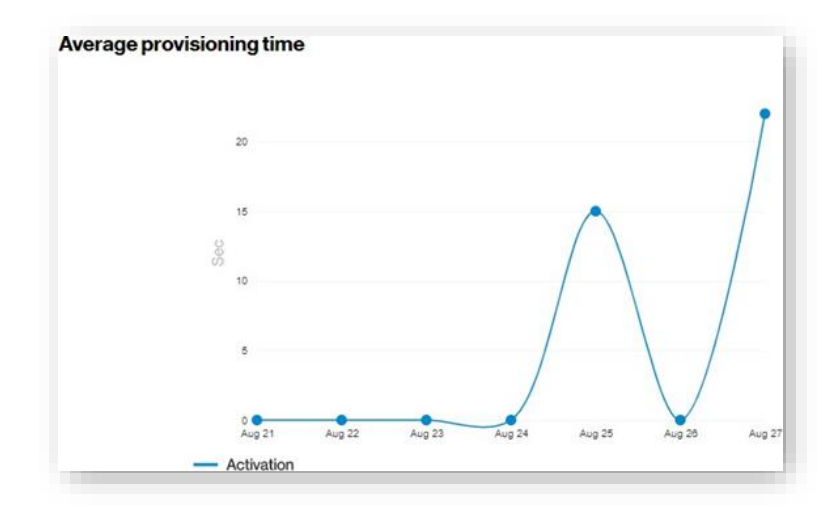

## <span id="page-116-0"></span>**AnalyticsDashboards**

*ThingSpaceAnalytics* is a newcapabilitywithin theThingSpace Intelligence suite of services. ThingSpace Intelligence subscribers can use the Analytics dashboards to understand connectivity data through interactive visualization dashboards. Also included in ThingSpace Intelligence service is access to th[e Wireless Network Performance](#page-124-0) tool, which offers deeper insights into the Verizon network.

Contact your Verizon representative for additional information, and to subscribe to this feature.

Onthe left navigation, goto **Dashboard** >**Analyticsdashboards** toopen thepage.

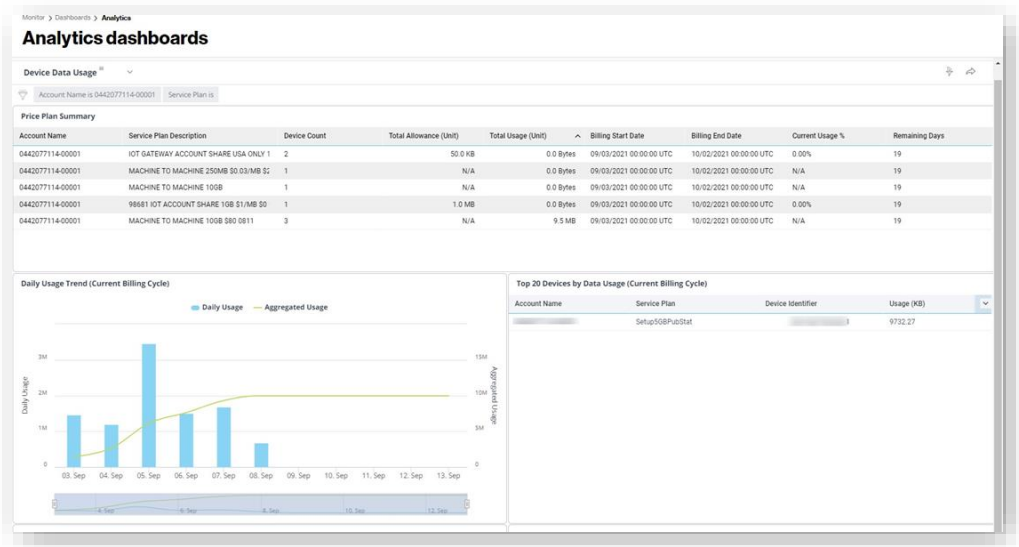

## **Filtering**

Apply quick filters and custom filters across all dashboard elements (all charts).

#### Toapply filters to all charts

- 1. Click the filter icon  $\overleftrightarrow{v}$  below the view title in the upper-left of the page. The *Filters* dialog opens.
- 2. Select existing filters or build a custom filter. Toapply existingfilters, click oneormore toggle(s).

## **Tobuilda customfilter**

Click**Add**.The*Editfilter* dialog opens.

- 1. Select the Field to filter.
- 2. Select the Condition type.
- 3. Select the *Value* to filter on.
- 4. Click**Save**.

You can also click a chart filter icon  $\ddot{\mathbf{v}}$  to apply separate filtering for just that chart.

### **Search**

Click the search icon  $\alpha$  to type a keyword, or click the Natural Language Processoricon to type a question.

## **Export Data**

You can export individual charts into multiple formats. Visualizations may export to images, tabular data may export to CSV or XLS files. You can also download filtered data to a PDF file. Click the pen the *Share and Email Options* dialog and click **Export as PDF**.

## **Analytics Dashboard Views**

Click the view menu to select one of the following views.

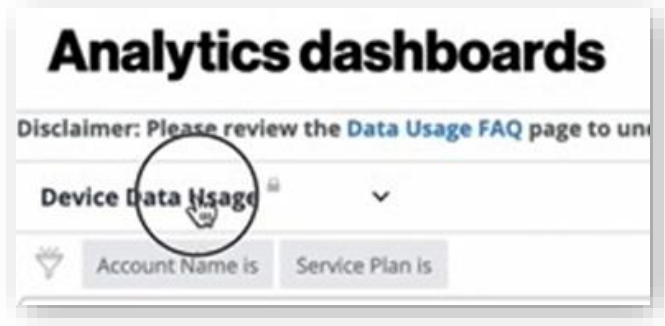

*DevicePlanDataUsage* dashboard provides insights intoaggregate usage trends on a daily and cumulative basis.You can also see devices with top data usage within the billing cycle, the last seven days, and the last 30 days.

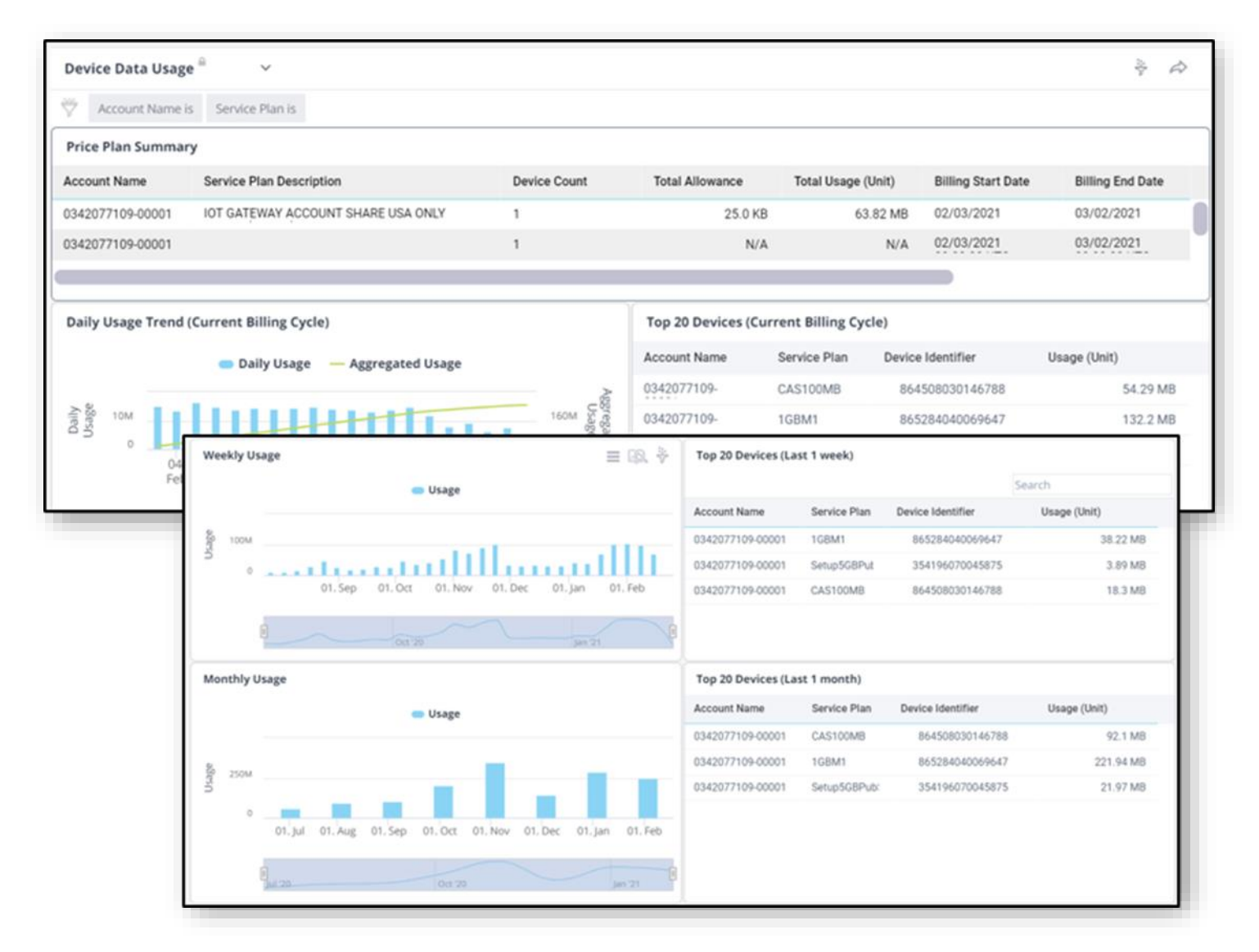

Devices Overview dashboard provides insights into device attributes and distributes, such as states, rate plans, groups, make and model, etc.

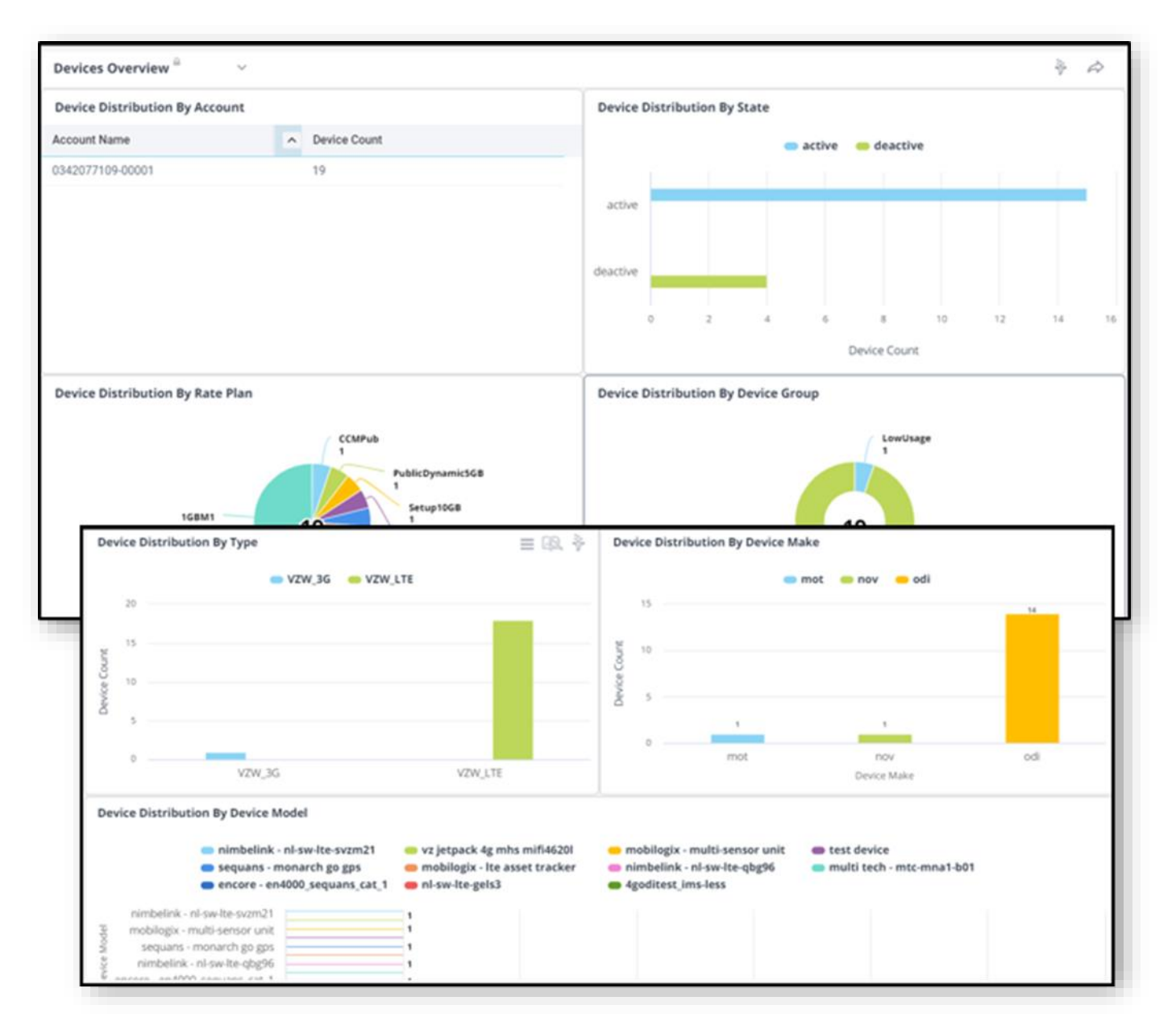

*Diagnostics* analytics dashboard provides insights into LWM2M diagnostic streaming events if compatibleLWM2M devices are streaming.

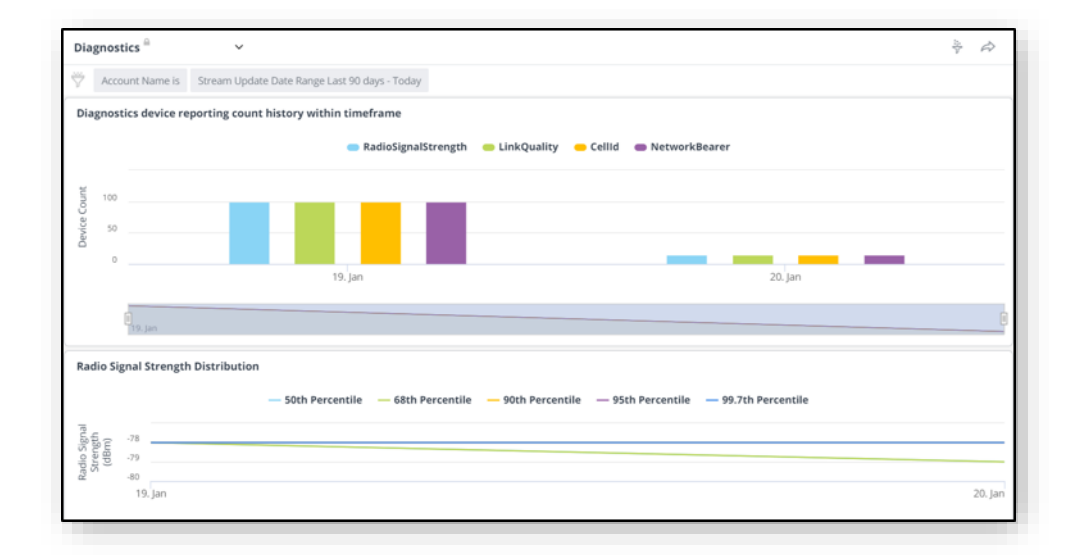

#### *Provisioning*analyticsdashboardprovidesinsights intoprovisioninghistory.

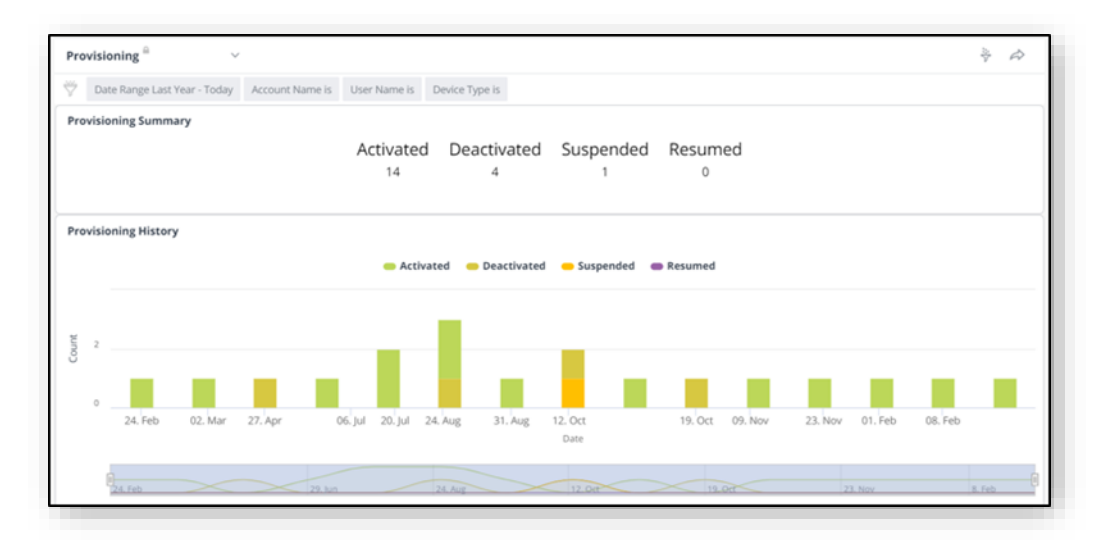

*SIM Secure* analytics dashboards provide insights into license utilization (if available).

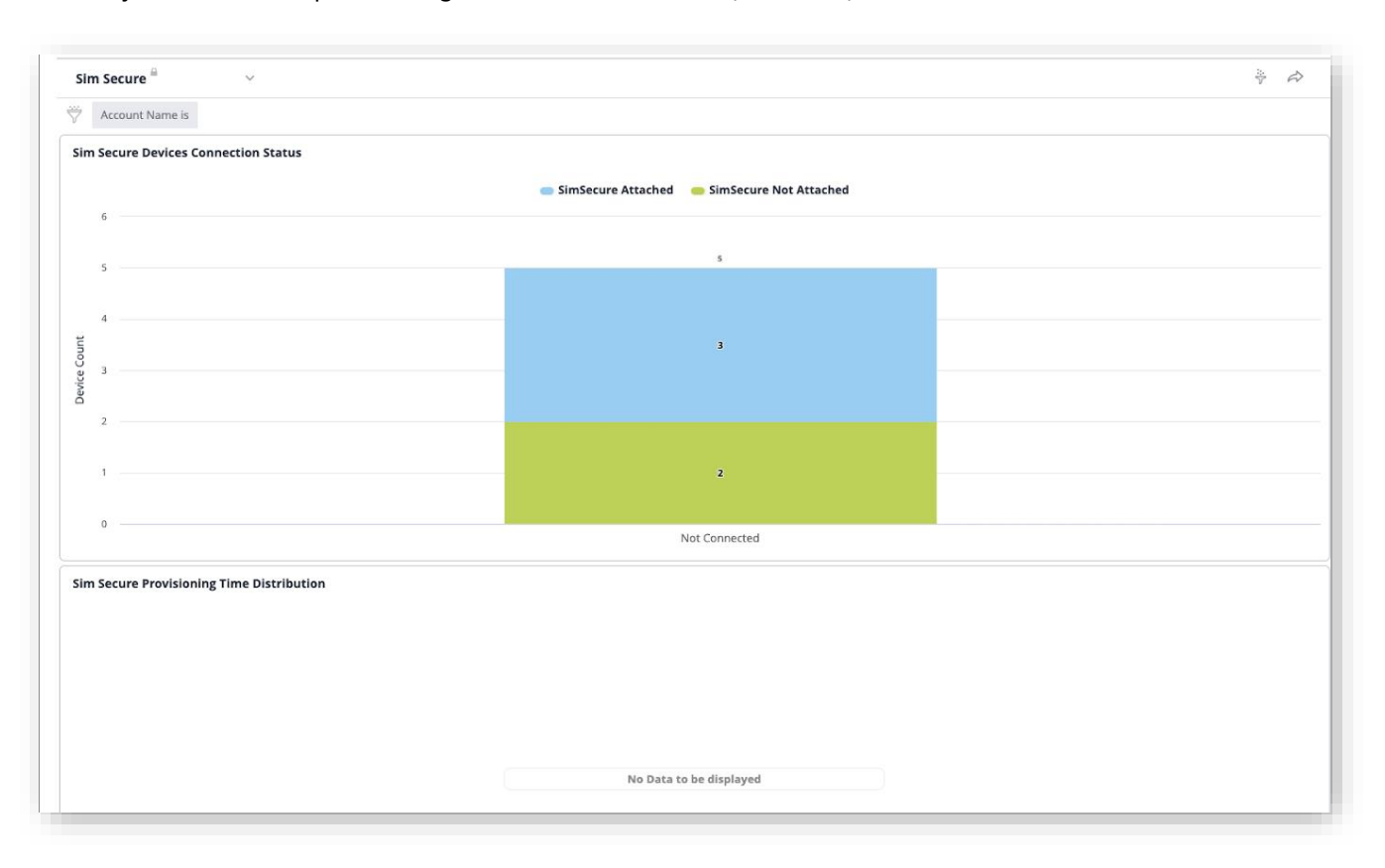

Software Management analytics dashboard provides a quick view of whether or not devices are up-to-date. Filter by multiple account numbers if applicable.

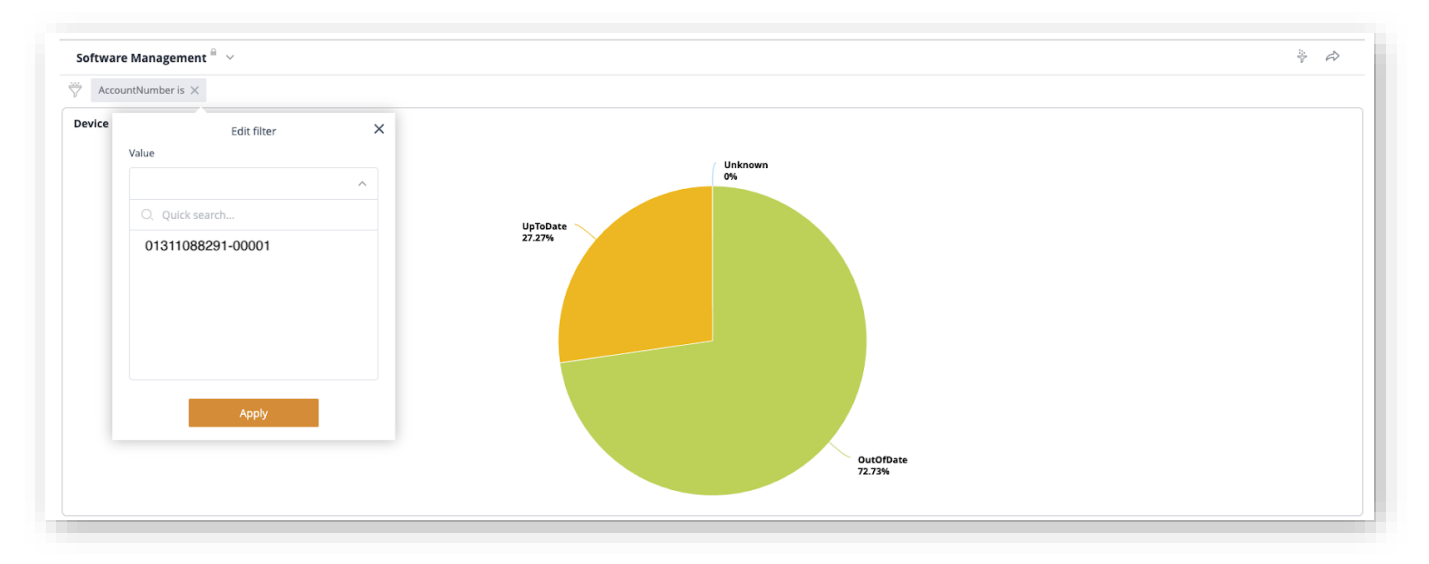

#### **ThingSpace Manage v2.0 –User Guide**

Use the bottom widgets to filter by date, campaign name(s) and monitor campaign status. The middle chart provides a day-by-day progress & history of a campaign (or multiple campaigns). The bottom chart provides a status summary as of the previous end-of-day. There are multiple filters available based on the desired level of detail.

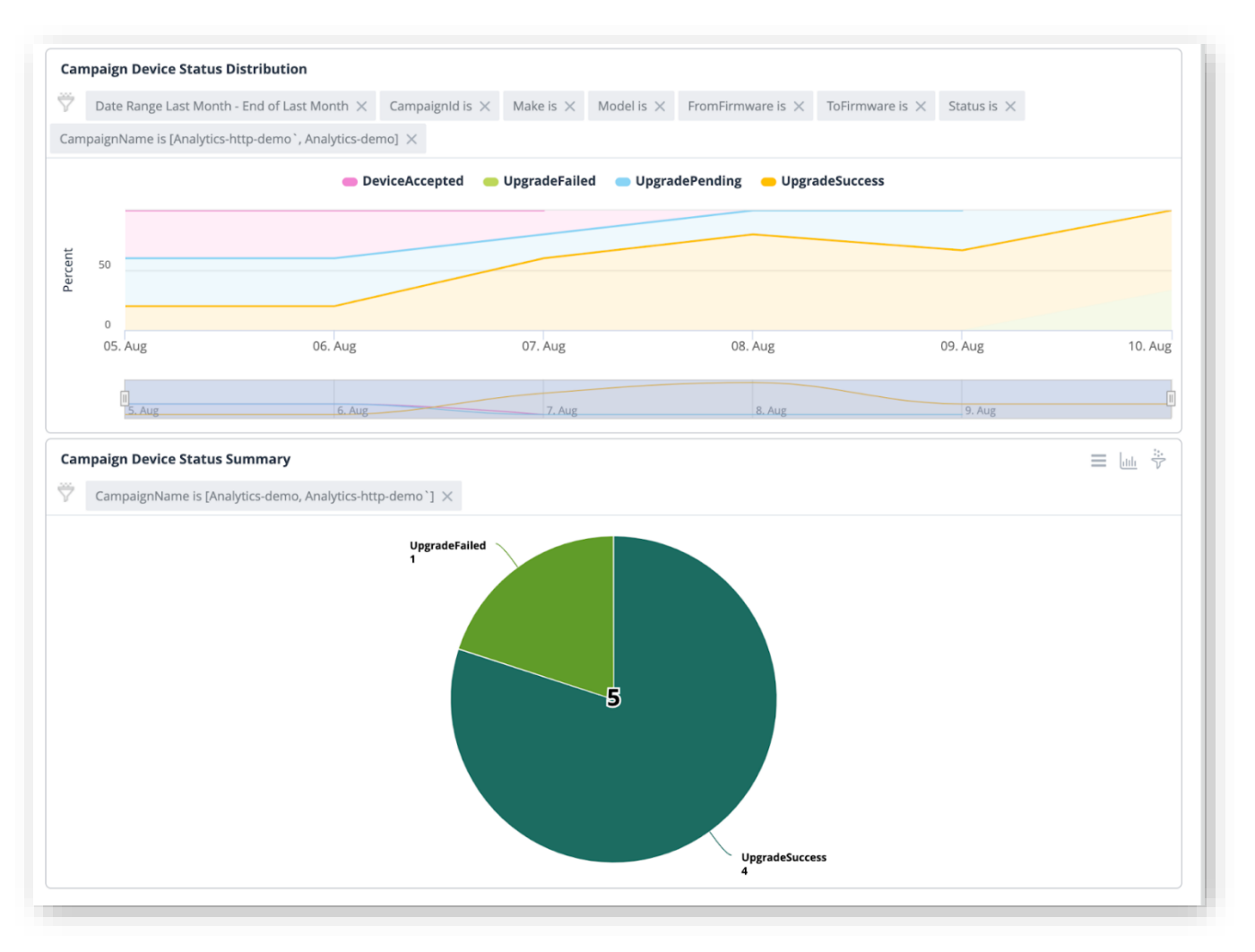

For users subscribed to the ThingSpace Intelligence premium bundle, an **Anomaly detection** dashboard view is also available.

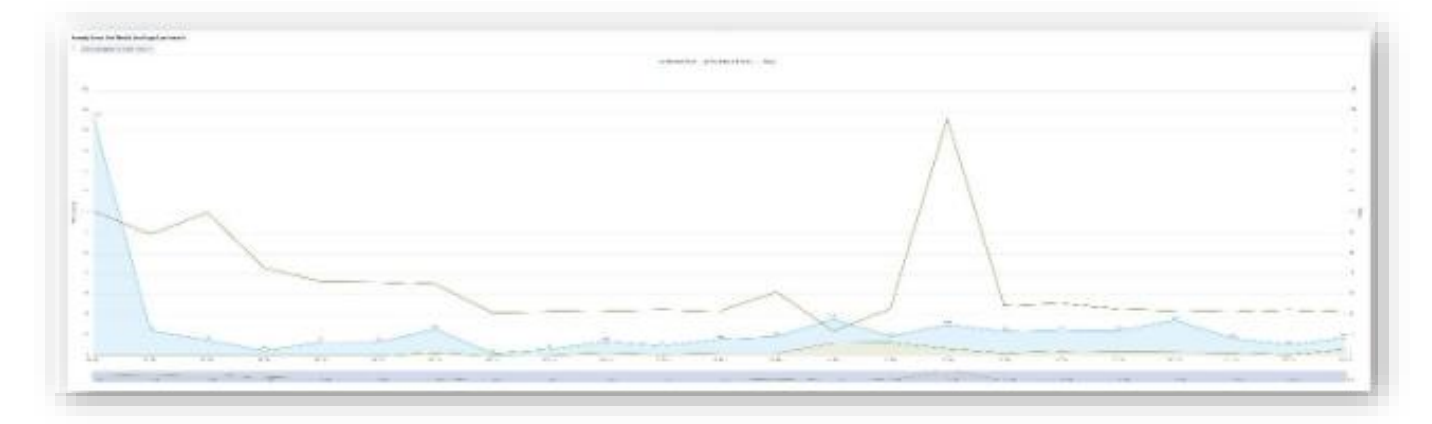

The anomaly charts display the top 20anomalous devices by data usage.Those devices can be run in the reports page to retrieve any anomalous event. These charts can be useful to gauge the # of anomaly events at a macro level. For example, if many devices suddenly spiked in usage this chart would highlight the trend and spikes.

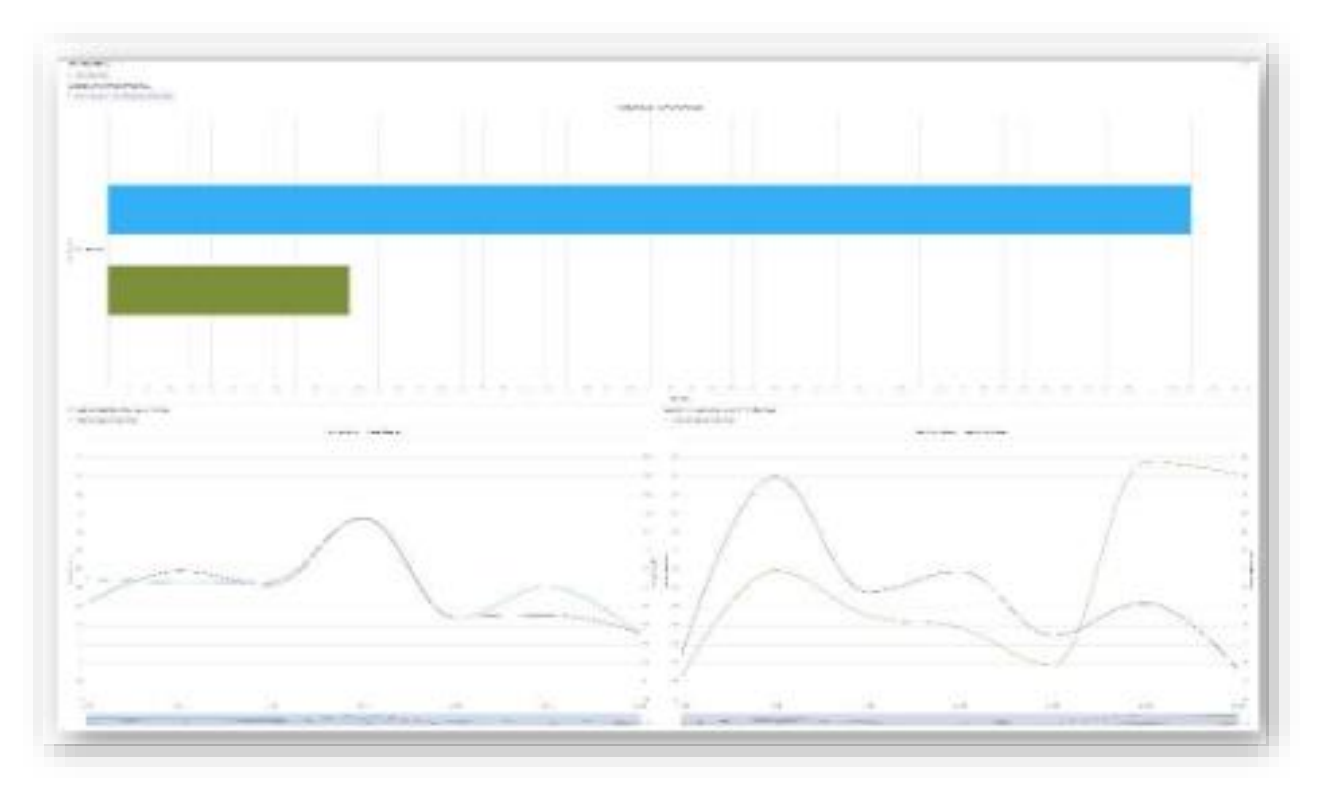

# <span id="page-124-0"></span>**Wireless Network Performance**

Wireless Network Performance (WNP) is a My Business analytics tool that offers deeper insights into your Verizon network device data. WNP is available in Basic and Premium tier. ThingSpace Intelligence subscribers can use WNP, which is available in Basic and Premium tier. The Intelligence bundle includes WNP when ordered in basic (licensed) or tiered plans.

Open WNP from the Verizon Apps menu ...

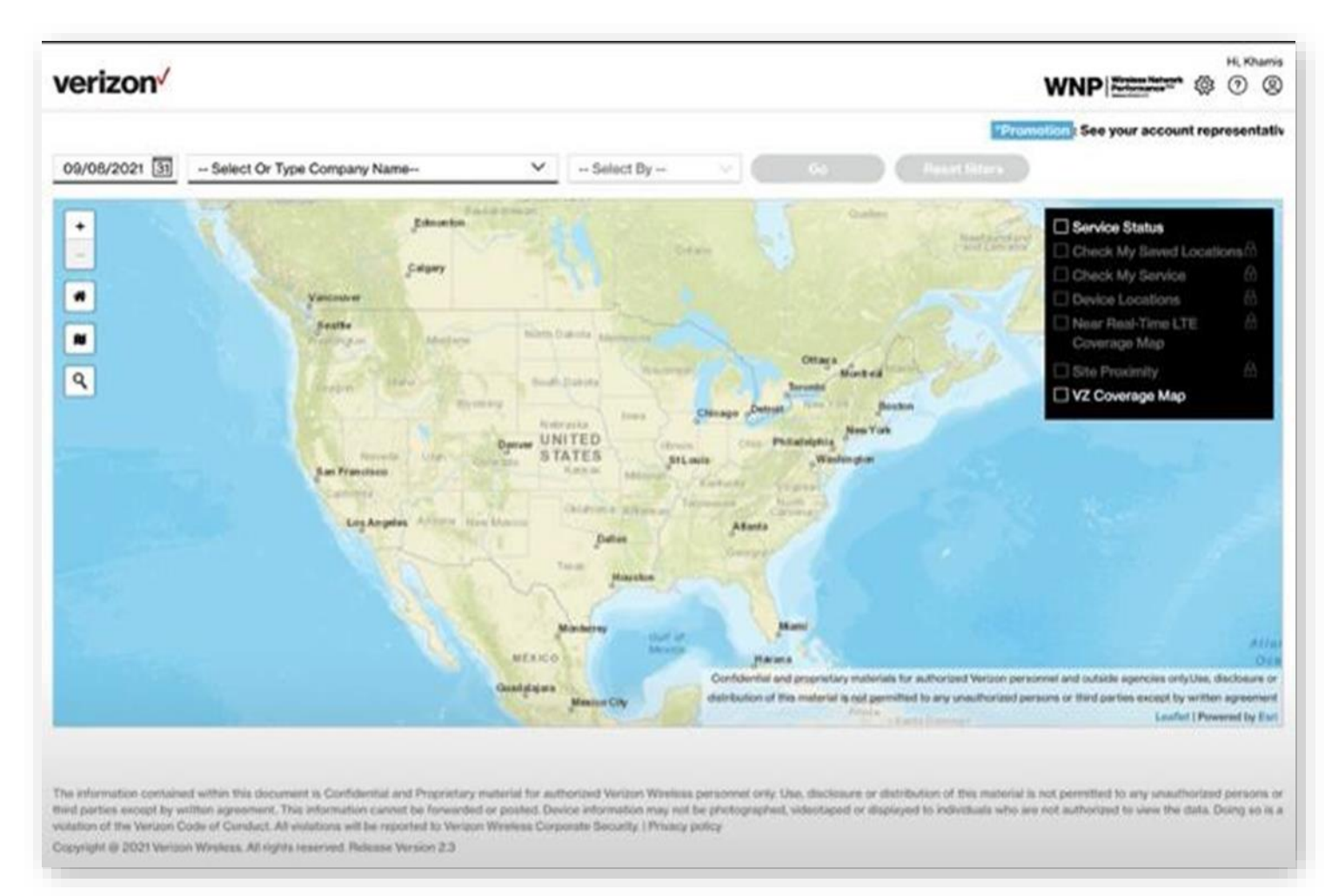

# <span id="page-125-0"></span>**Downloads**

The*Downloads* page lists allthe files that are available fordownloading.

Onthe left navigation, click**Downloads** toopen the page.

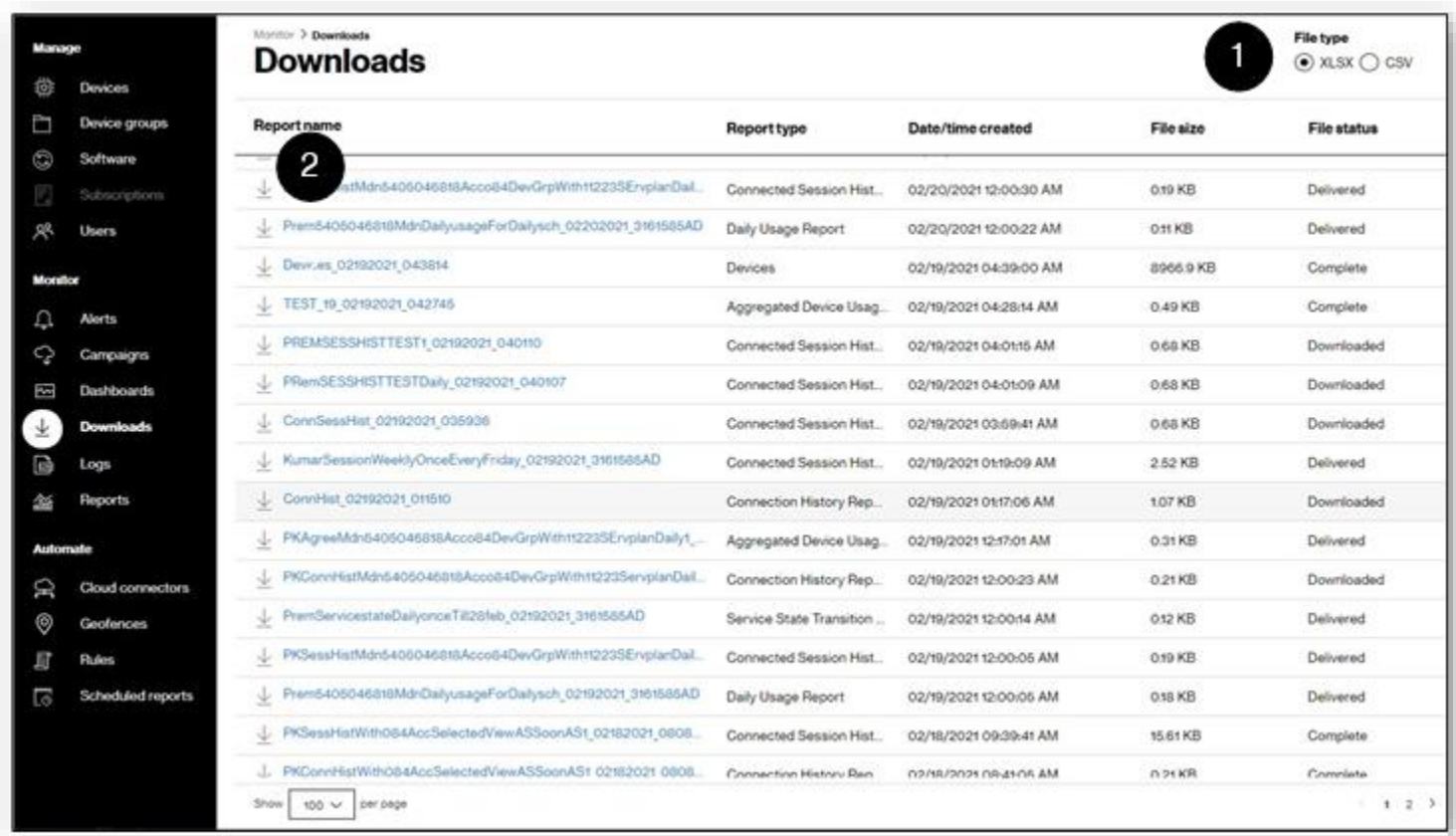

# **ElementsontheDownloadspage**

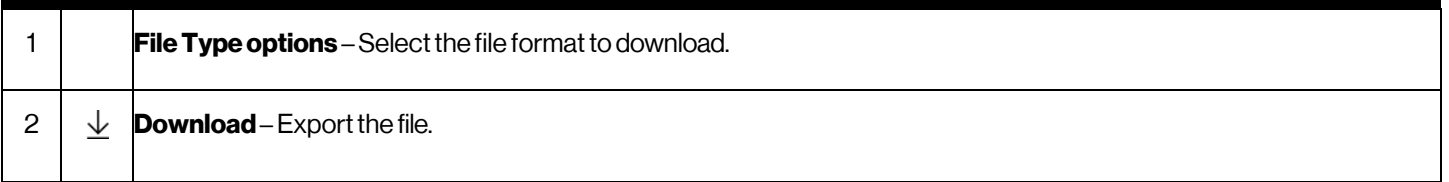

Howto download a report

- 1. Atthe top-rightofthe*Downloads* page, click the**Filetype**of your choice (XLSXorCSV).
- 2. Click the *Report name* download icon  $\perp$ . The file exports to your device

# **Download for 5G BI Qualification**

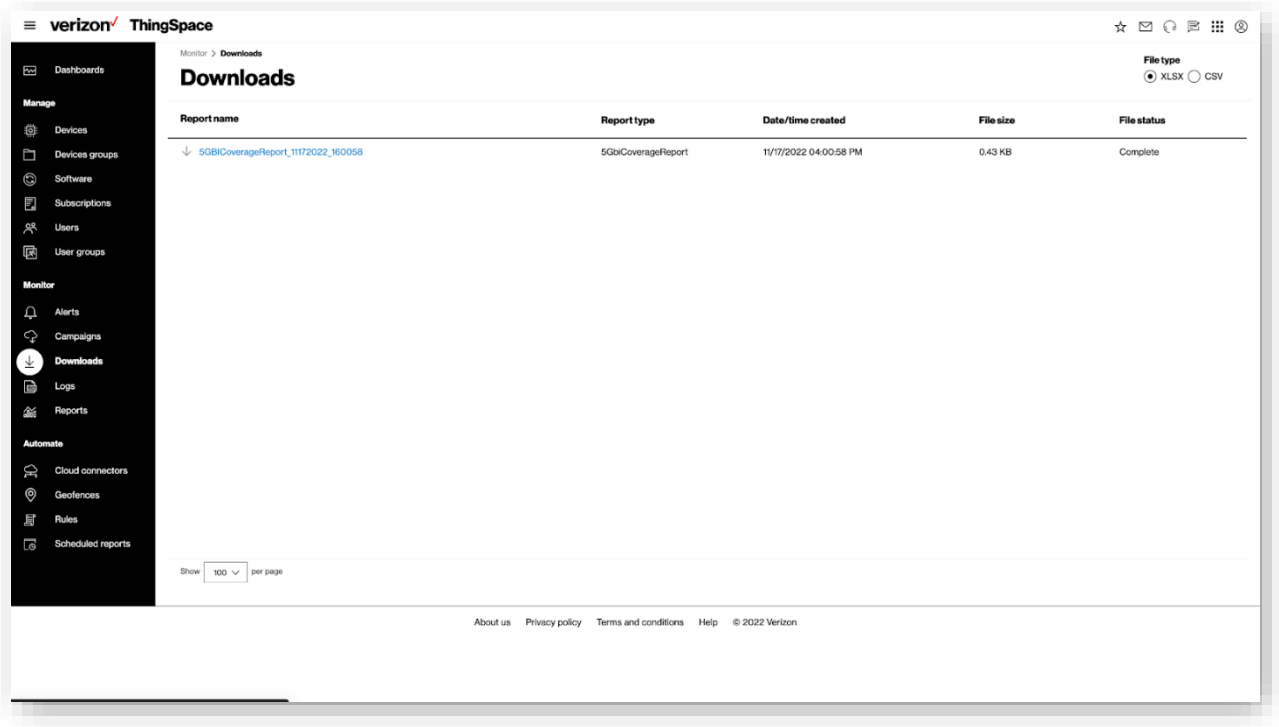

# **Logs**

The *Logs* page is a list of submitted provisioning transactions.

Onthe left navigation, click**Logs** toopen thepage.

**NOTE:** This is the equivalent of the *Transactions* page in legacy ThingSpace Manage.

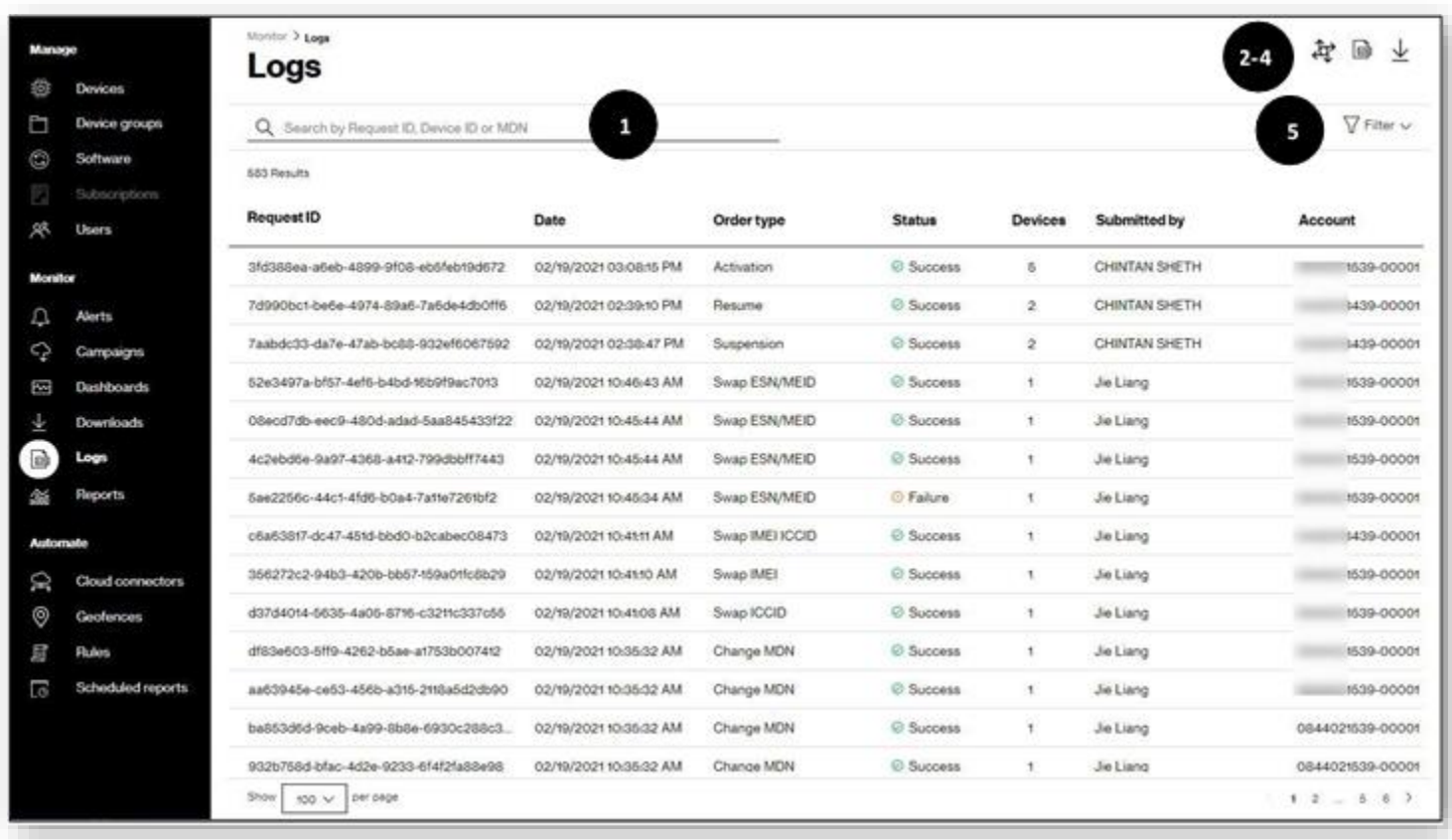

#### **ThingSpace Manage v2.0 –User Guide**

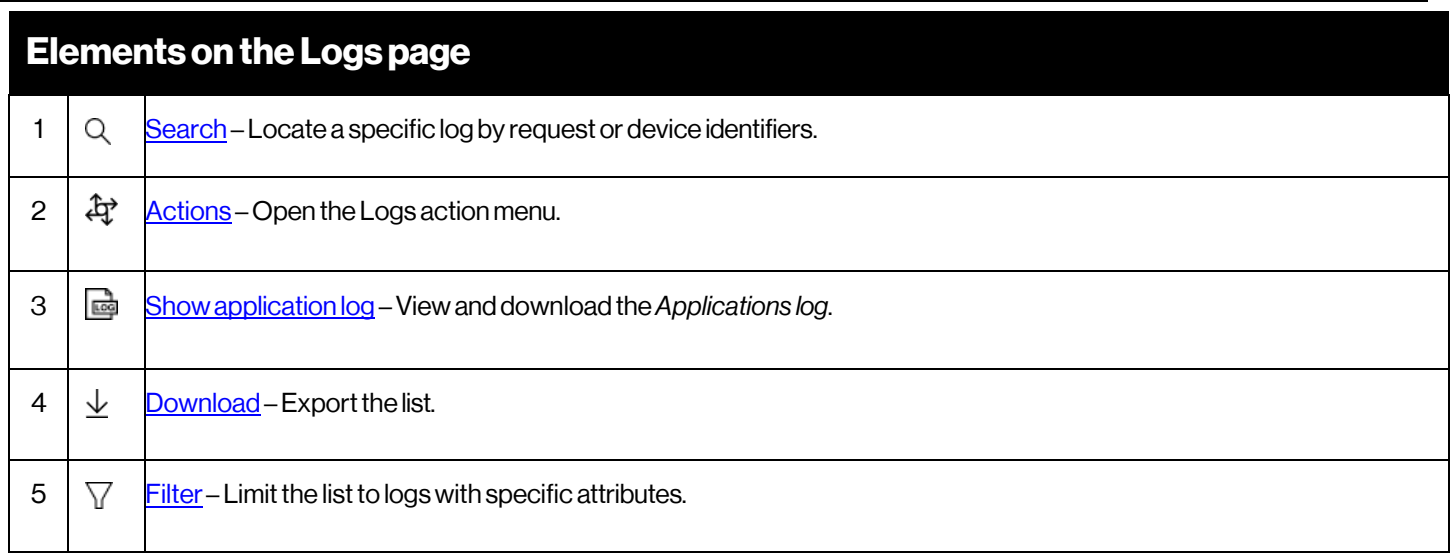

# <span id="page-128-0"></span>**SearchingLogs**

Use search to view the log records that match the entered criteria. You can enter a Request ID or a Device ID to narrow your search results. Wildcard (%) search is supported for Device ID and MDN search only.

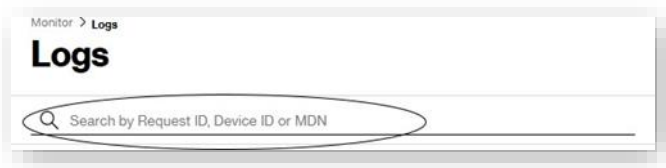

**NOTE:** Searches are not case sensitive.

 $C$ lick  $\,\,\overline{\nabla}\,$  Filter  $\,\,\vee\,$  . The *Filter* page opens.

## <span id="page-129-0"></span>**Applying Filters**

#### Howto apply filters

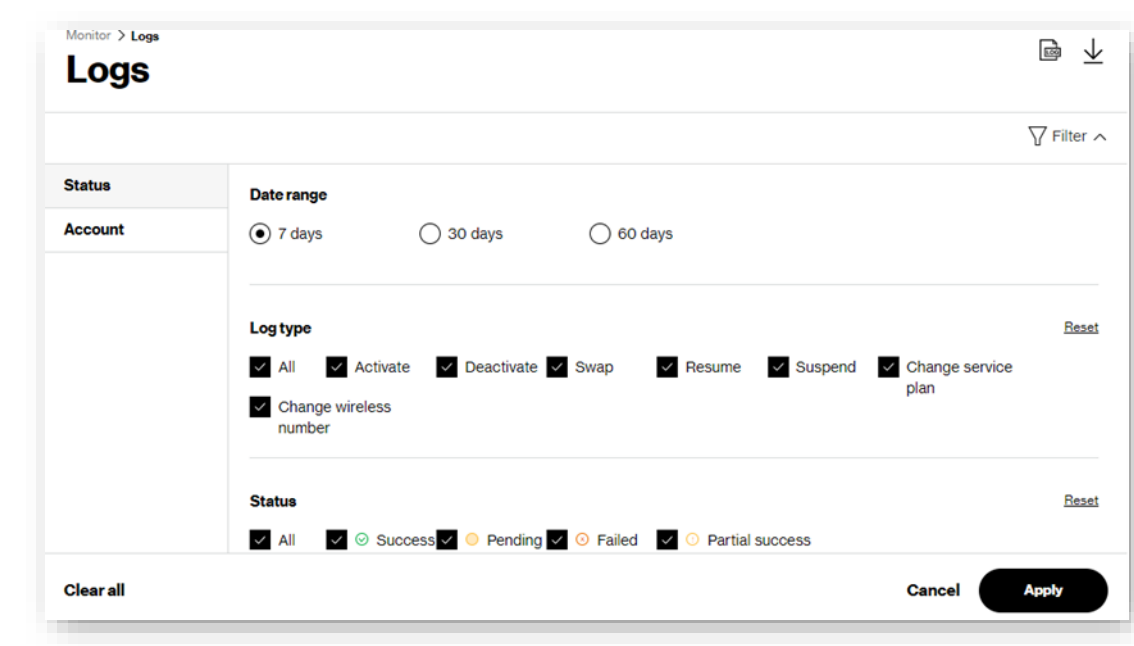

- 1. Usethe left navigation to view all available filters. Click**Reset**to select all filters in the category.
- 2. Click**Apply**.Acount offilters applied appearswith thefilteredresults.

## <span id="page-130-0"></span>**TakingActions**

Use the actions icon  $\overleftrightarrow{Q}$  to display a menu of actions.

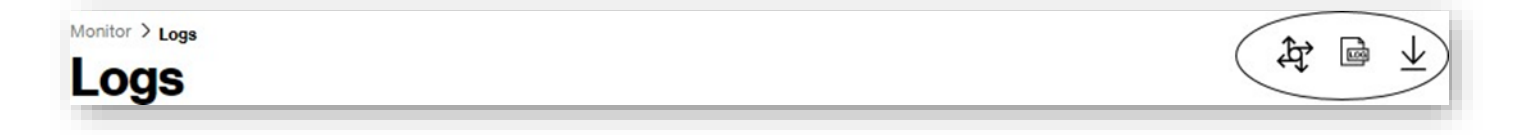

### **ProvisioningActions**

Themajority of Logs page actions are provisioning actions, such as activate, change service plan, changewireless number, swap, suspend, resume, and deactivate. Other actions include revising cost center codes, custom field values, and device groups.

Administrators can also upload devices identifiers from this menu.

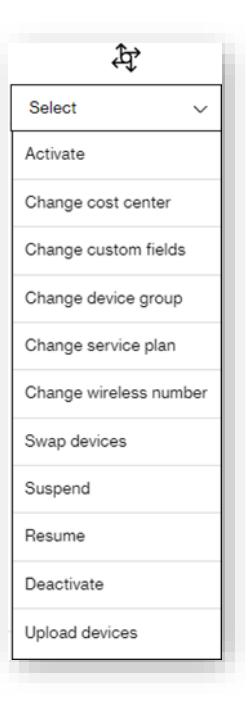

## <span id="page-130-1"></span>**ViewApplication Log**

Howto access the applicationlog

Click theapplication logs icon .The legacy Application Log pageopens.

# <span id="page-131-0"></span>**DownloadtheTransaction Log**

How to download the transaction log

Click the download icon  $\perp$  to download the transaction log.

# **Log Details**

Click a Request ID to drill down into log details.

### To view log details

Onthe left navigation, click **Logs**.The*Logs*pageopens.

- 1. Click a **Request ID**. The Logs Details page opens with details about the provisioning transaction.
- 2. Click the download icon  $\overline{\perp}$  to download the details of the transaction. The following information is available in the Log details page.

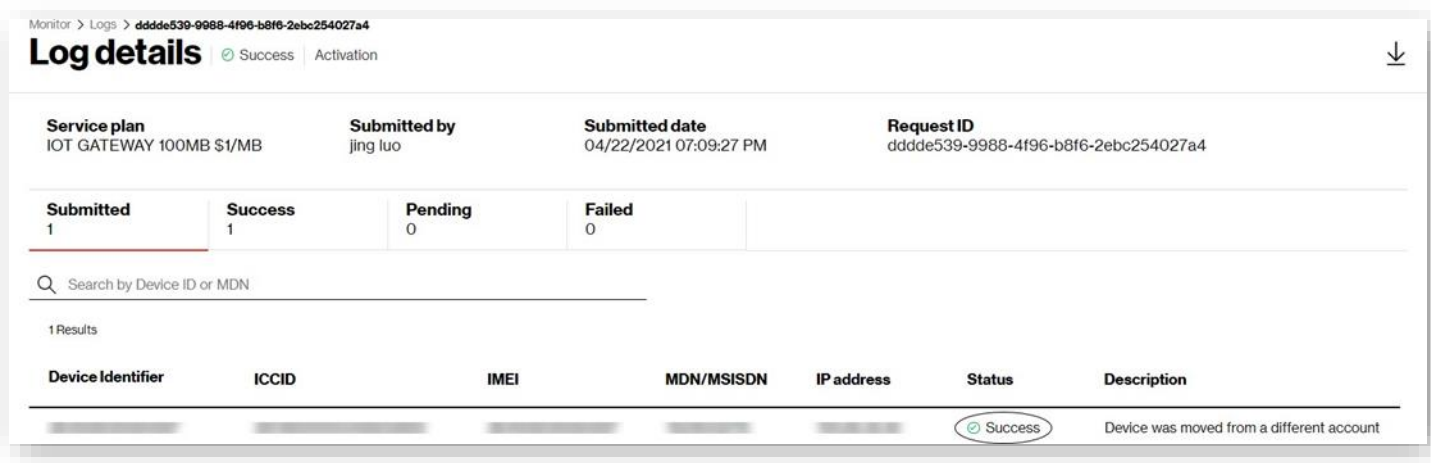

For Activation orders that have completed in the past seven days, you can click the status value (e.g. Success, Failed) to view the order status.

This isa **successful** activation order example.

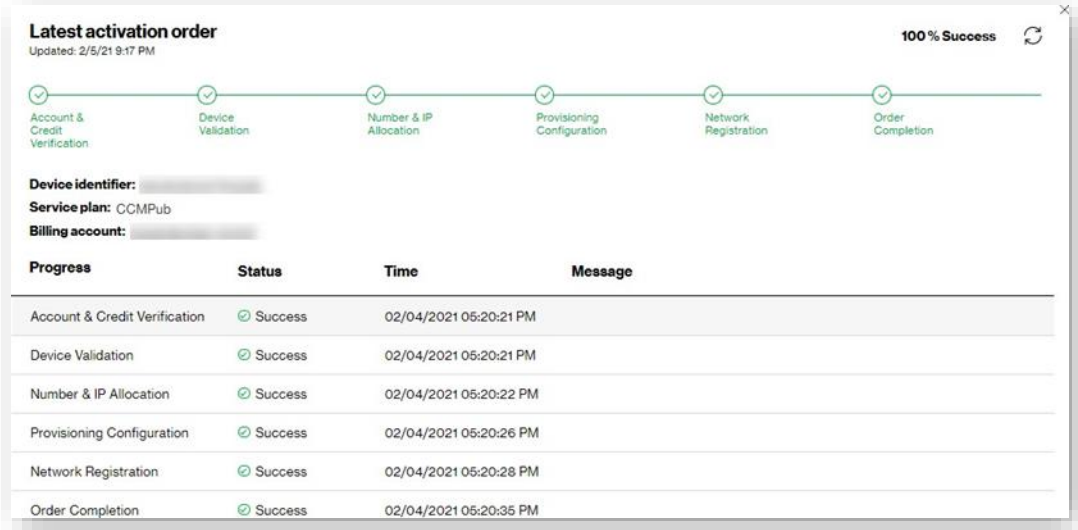

The following is a **failed** activation order example.You can identifywhere in the provisioning process the transaction failed. In this example, the failure occurred in the Provisioning Configuration step because the device was already active on another line.

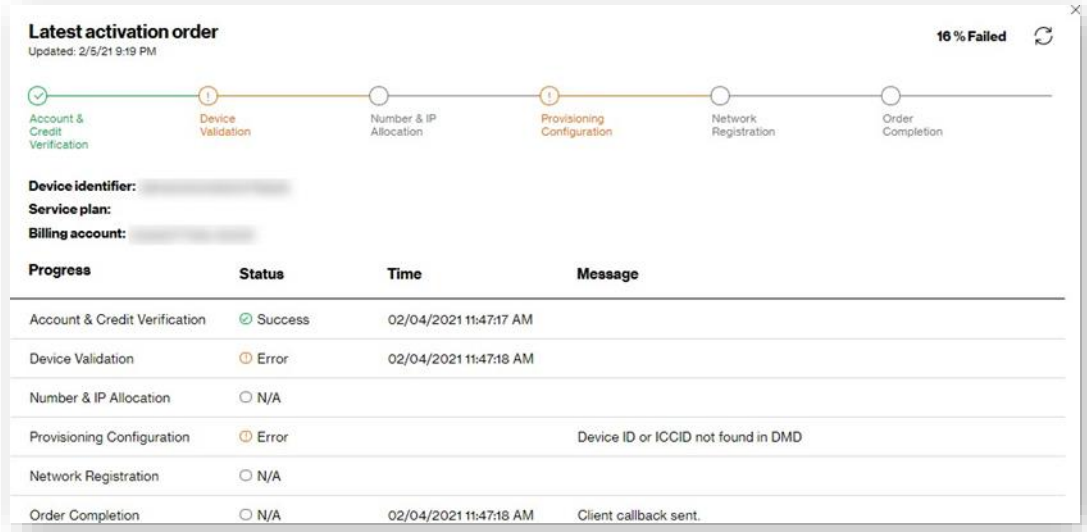

# **ApplicationLog**

The*Application log* pagelists application actionsusershavemadewhileinThingSpaceManage.

Onthe left navigation, click**Logs** toopen thelegacy page.

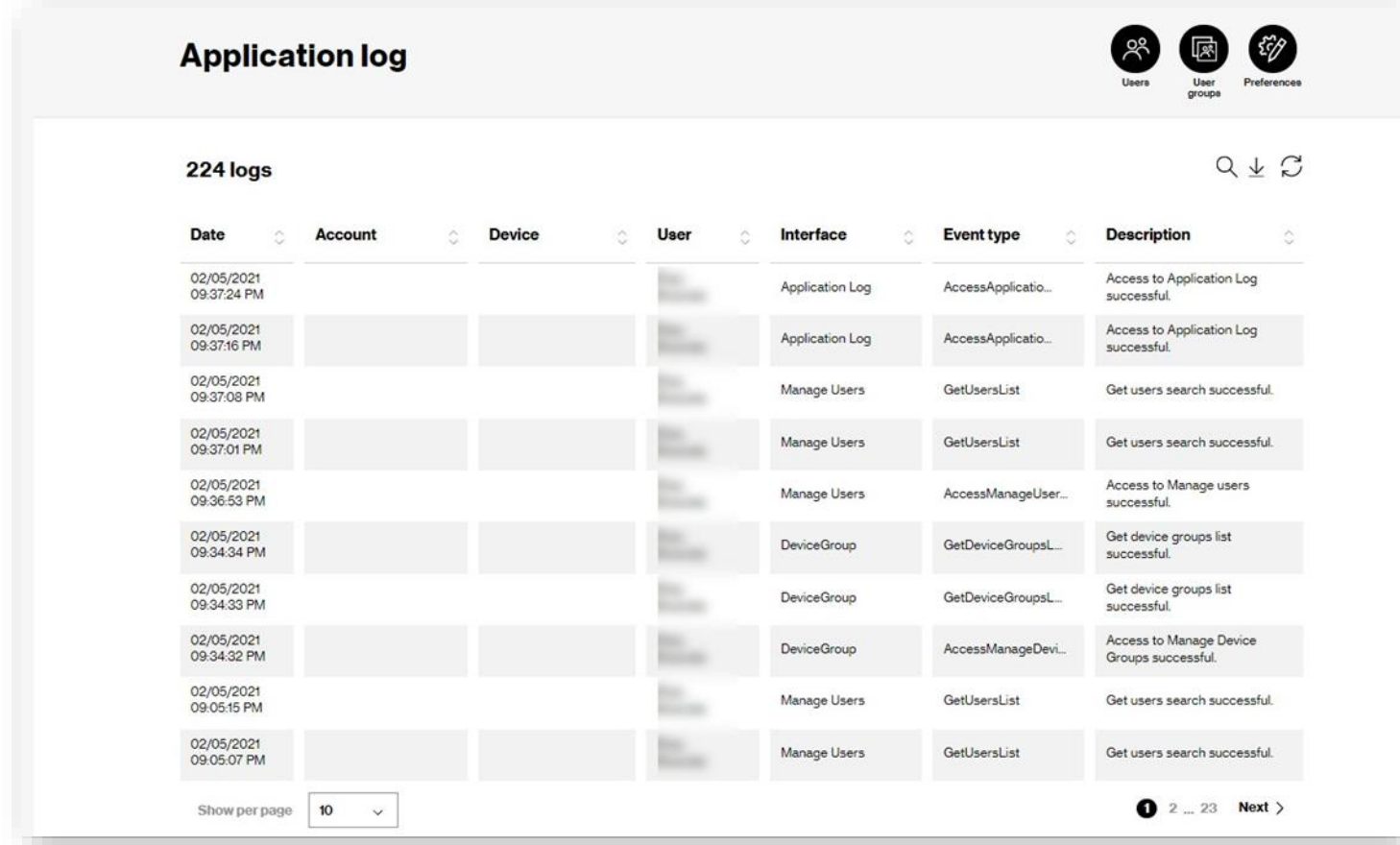

# **Reports**

Use the Reports page to run reports from a selected list over a period of time.

Onthe left navigation, click**Reports** toopen thepage.

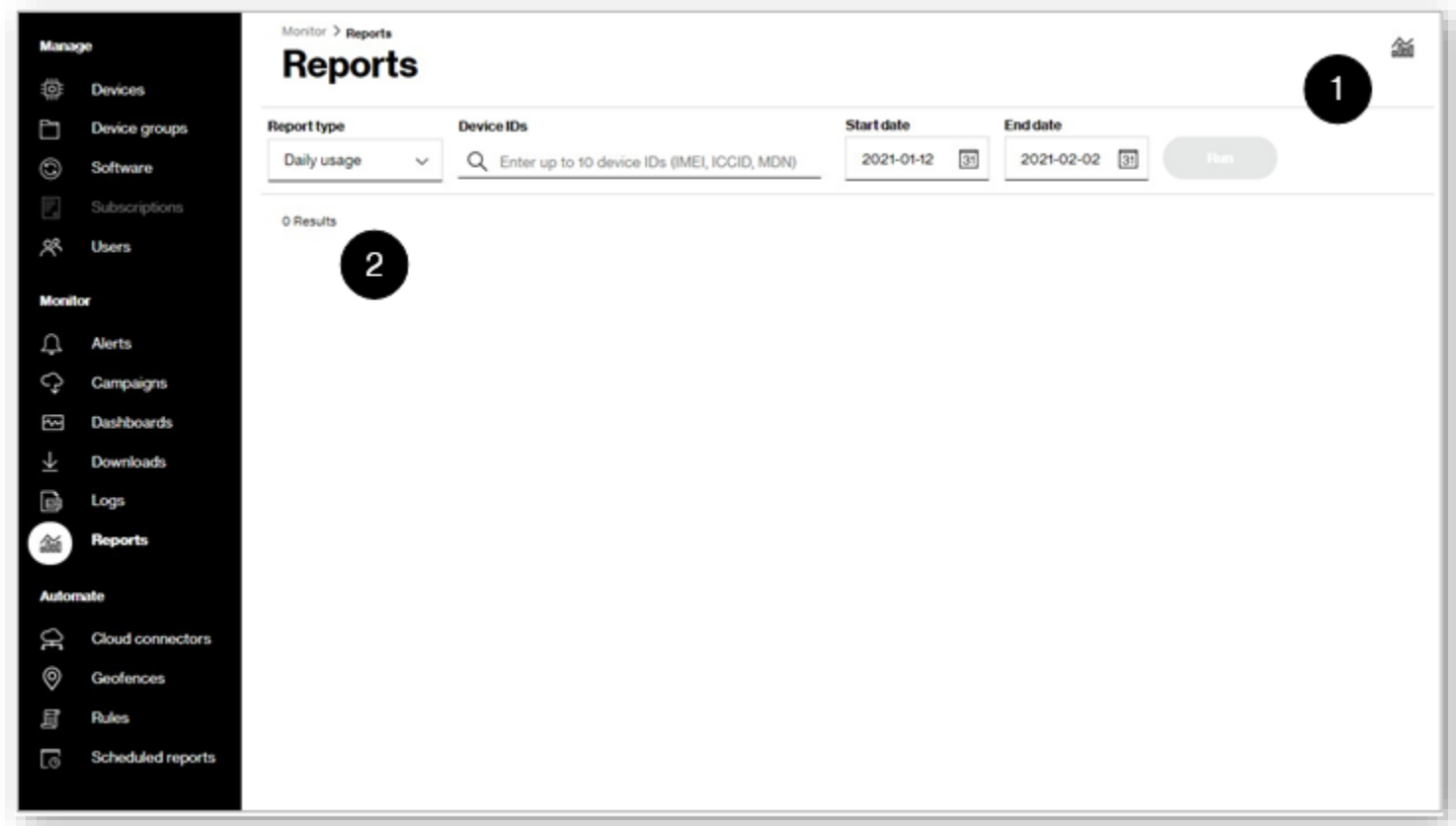

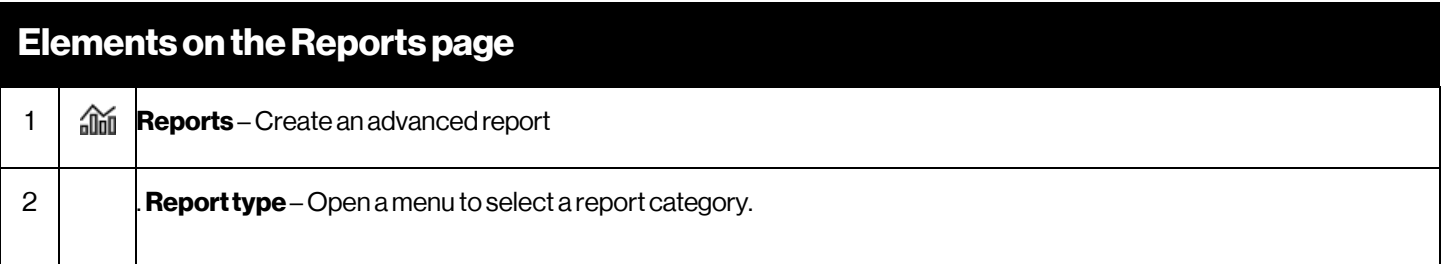

# **Running Select Reports**

#### Howrun reports

Onthe left navigation, click**Reports**.The*Reports* pageopens.

Select report criteria:

- 1. Selectthe**Reporttype**.The available reporttypes are listed below with details in their own section.You can run these reports and get the results delivered quickly (online report), or submit them using the advanced reporting option and get the results when they complete (offline report). The maximum date range is 45 days for online reports.
	- Aggregated usage Daily usage Connectionhistory
	- Hyper precise session history –Hyper Precise Location Services subscription required. Hyper precise aggregatedusage Hyper Precise Location Services subscription required. Location – for customers that subscribe to Location Services
	- Session history Ratedunbilledusage
	- Usage anomaly ThingSpace premium Intelligence bundle subscription required. Usage trending chart
- 2. Type up to10**Device IDs**
- 3. Select aStart date Select an**Enddate**
- 4. Click**Run**.

领 Alternatively, you can open the Reports page from the Devices page by selecting one or more devices and clicking the reports icon and then choosing the report to run.

## **RunningAdvancedReports**

Use the reports  $\widehat{\text{add}}$  icon to create, save, and/or schedule advanced reports. These reports usually take longer and are submitted in the backend for processing. Finished reports are available on th[e Downloads](#page-125-0) page.

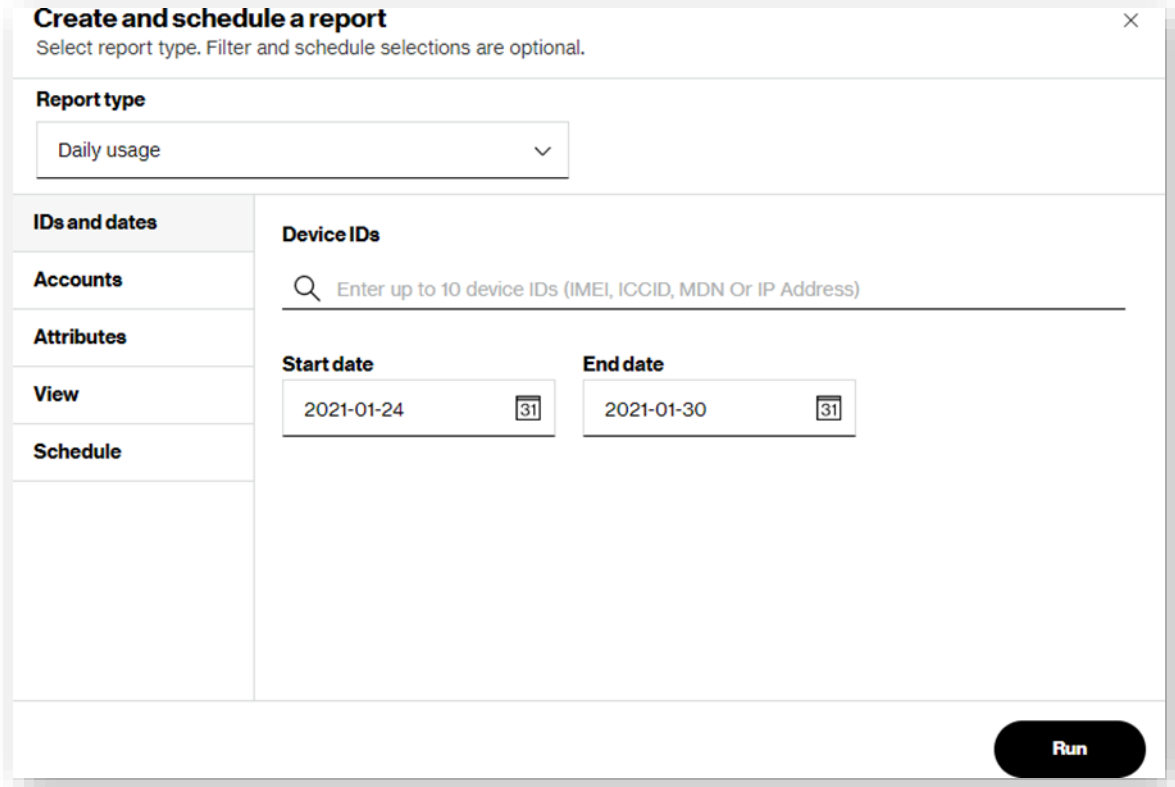

## **AggregatedUsageReport**

Use the *Aggregated Usage Report* to track overall usage for all devices on your plan. This report includes sums for data and/or SMS usage within a specified date range. Usage for the current date is the accumulation from 12:00 AM to within approximately 15 minutes of the end of the latest data session, and to within approximately six hours for 4G devices that stay connected for extended periods.

**NOTE:** Theoffline reportingmaximumdate range is 12months.

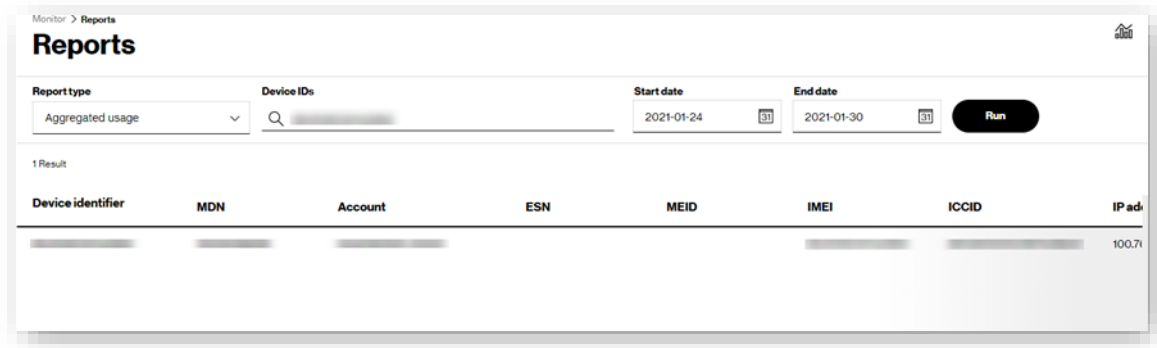

## **Daily Usage Report**

Use the *Daily Usage Report* to establish normal usage patterns by examining daily usage. This report provides a breakdown, by day, of the amount of data transported to and from a device, or a list of devices within a specified date range. The daily usage period is from12:00AM to 11:59 PM, Pacific Daylight Time (UTC-7). Usage for the current date is the accumulation from 12:00 AM to within approximately 15 minutes of the end of the latest data session, and to within approximately six hours for 4G devices that stay connected for extended periods.

**NOTE:** The offline reporting maximum date range is 12 months.

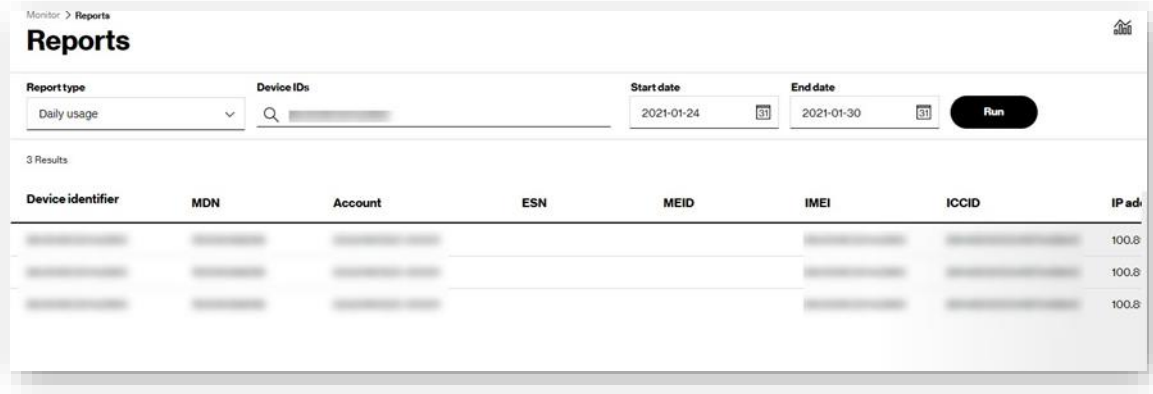

## **Connection History Report**

The*ConnectionHistoryReport* shows each connection eventfor a specified device(s) over a particulardate range, and provides the start and stop events associated with a device's connections. This report also shows data usage during each connection.

**NOTE:** The online reporting date range limit is seven days, and for offline reporting, the maximum is three months.

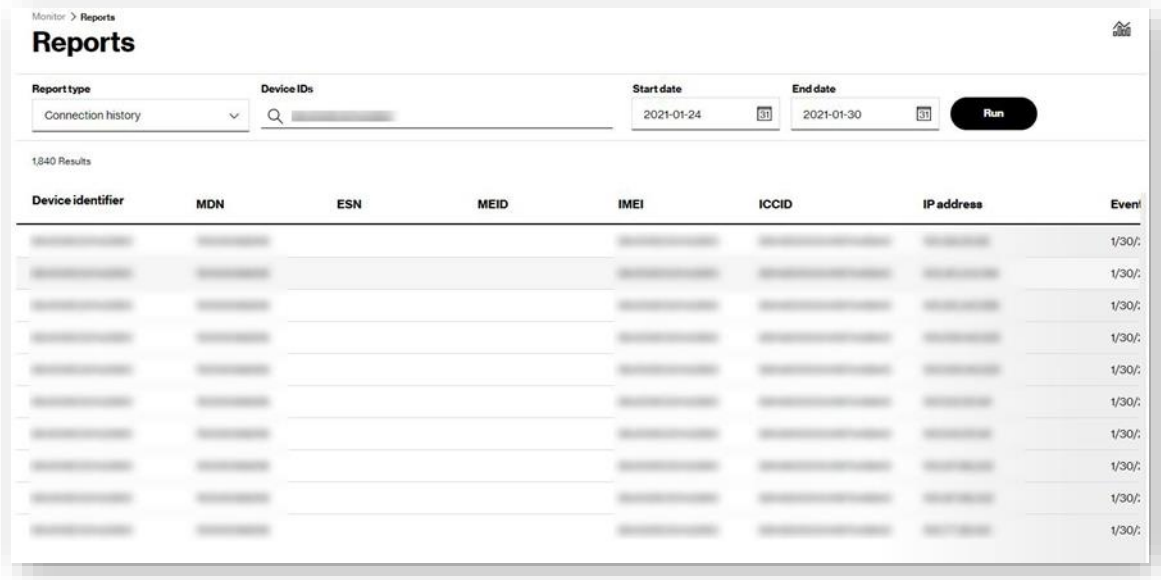

# **Session HistoryReport**

The *Session History Report* provides information about one or more device connected sessions within a specified time period. This includes both data usage consumed and duration of each session. A connection session is delineated by Start and Stop records. For offline reporting, the maximum date range is three months. This report only contains information about data sessions that have ended. The report does not contain information about current, ongoing data sessions, including those of 4G devices connected for an extended period.

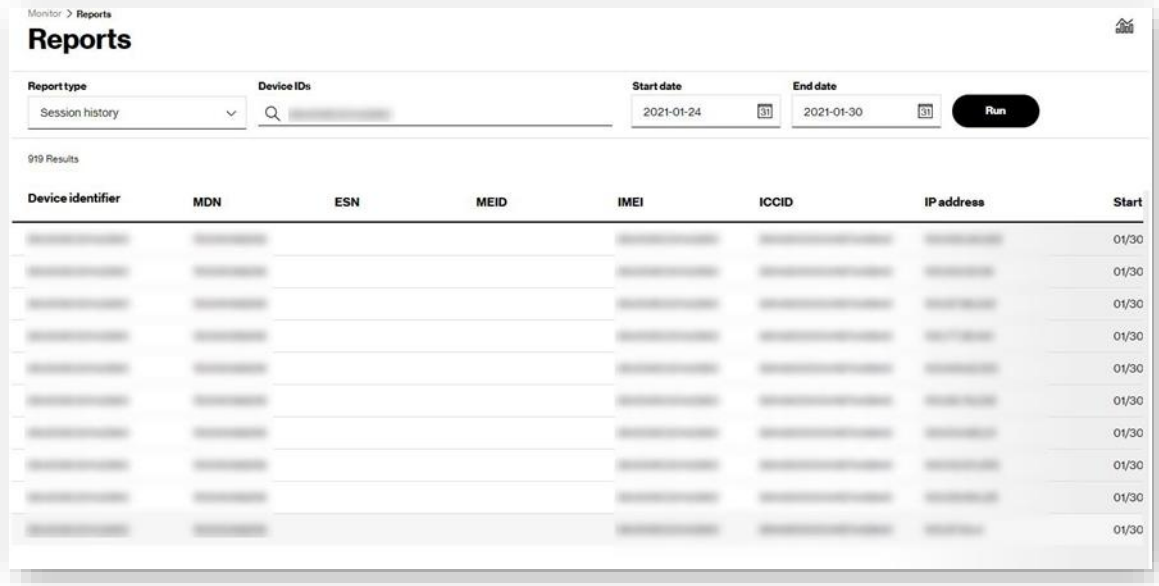

## **RatedUnbilledUsageReport**

The *Rated Unbilled Usage Report* provides unbilled data and SMS usage for one or more devices from the billing cycle start to the latest date usage data is available. This report contains rated, unbilled data forthe selected device's current bill cycle only.Historical data is not relevant. Usage data in this reportis typically two days in arrears for non-roaming data.Therefore, to obtain a reportthat contains usage data for the first half of a bill cycle, wait until about Day 17 to generate a report. Roaming data may be updated less frequently. Rated usage data is not available to display in this report until about six days after the selected device's bill cycle start.

When you attempt to generate a report before data for the current bill cycle is available, this report displays data and SMS usage from the most recent bill cycle. Consult the column labeled "Start Date – End Date" to determine the billing period of the usage data included in the report.

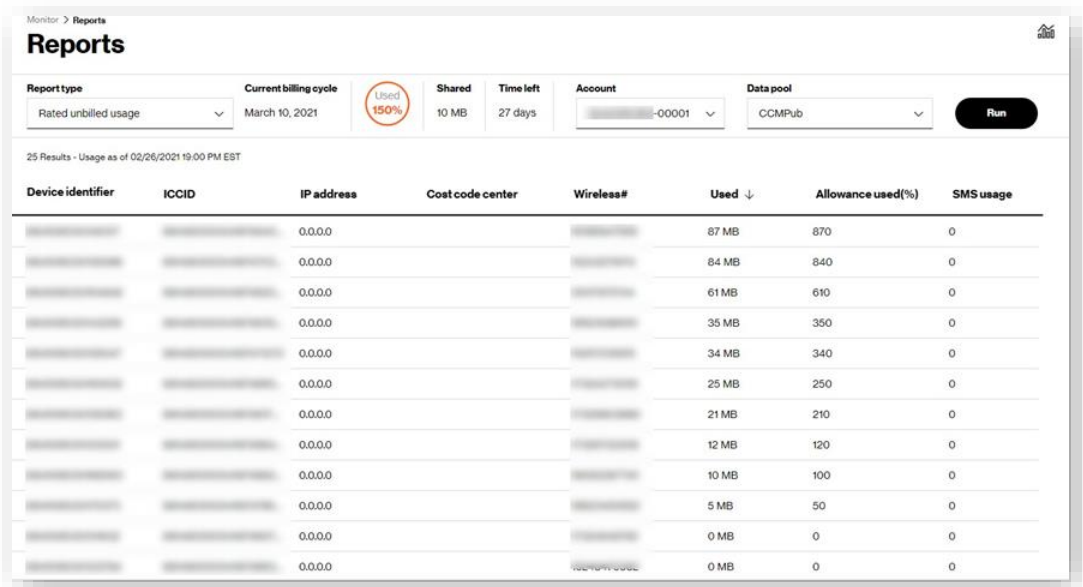

## **Usage Anomaly Report**

For users subscribed to the ThingSpace premium Intelligence bundle, a **Usage anomaly** report type is available.

The Usage anomaly report shows anomaly events for a specified device(s) over a particular date range. Each event includes:

- **ICCID**: The SIM card number associated with the device
- **Event date**: The timestamp (within the hour) from which this anomalous event occurred
- Usage (KB/h): The reported data usage from the hour within the event
- **Anomaly rarity**: The probability value that represents the rarity of the event
- **Anomaly flag**: The type of anomaly (Abnormal or Very Abnormal) as defined in Anomaly Settings
- **Anomalyreason**:Theoptions onlyover and underexpected usage?

Users can request to be alerted about these events by configuring a Usage anomaly rule in the Rules page.

**NOTE:** The machine learning algorithm requires a minimum of 2 weeks to become trained for a particular device. Expect a high number of false positives early in the device lifecycle with this service.

# **UsageTrendingChart**

This report provides a chart that shows data usage patterns over a specified time period.

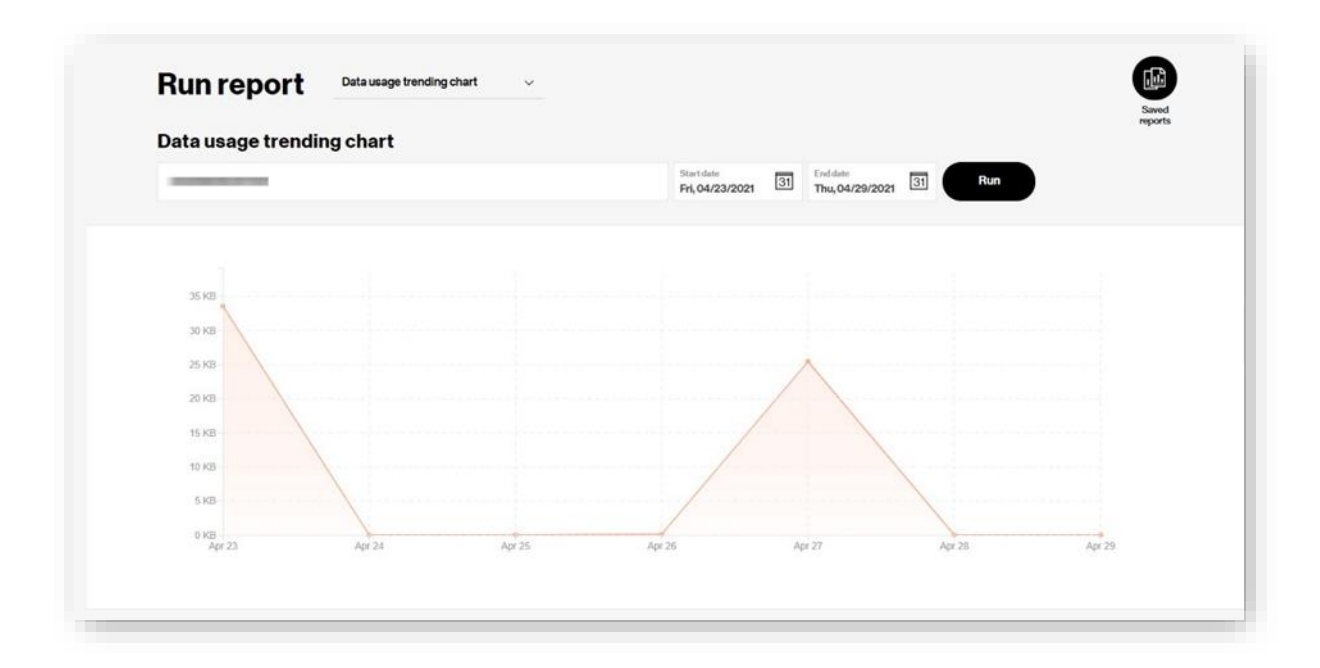

# **Firmware History Report**

The *Firmware History Report* shows campaign and firmware over-the-air (FOTA) history for a particular device. This applies to devices campaigned with ThingSpace Software Management Enter select the Device ID (IMEI) of the device of interest and specify the account for a specified date range.

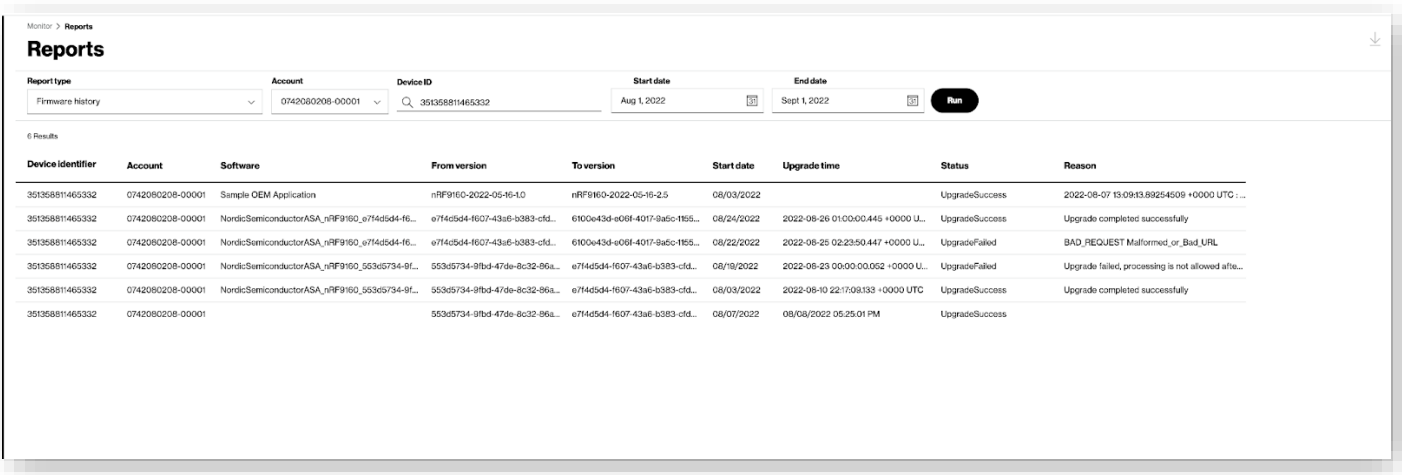

# **Cloud Connectors**

Use the *Cloud Connectors* page to configure Critical Asset Sensor (CAS) devices and stream the data to a set endpoint.

Onthe left navigation, click**Cloudconnectors** toopen the page.

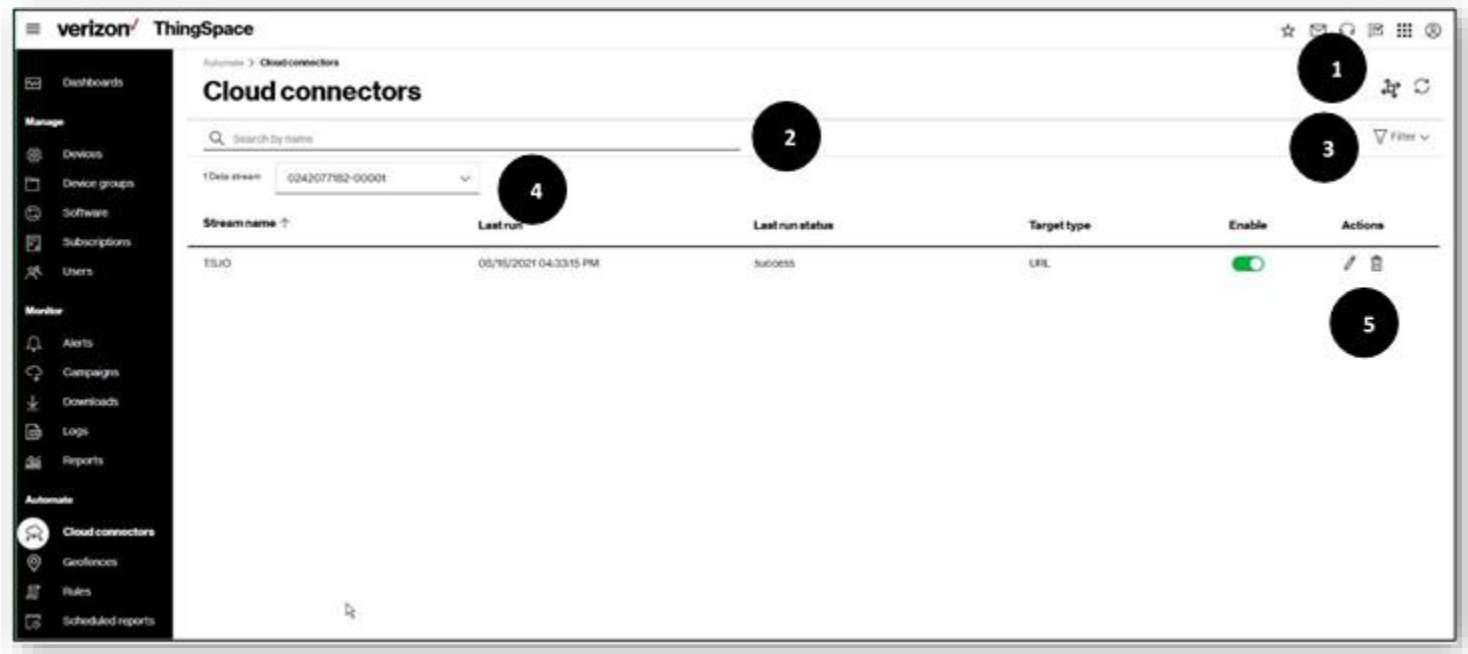

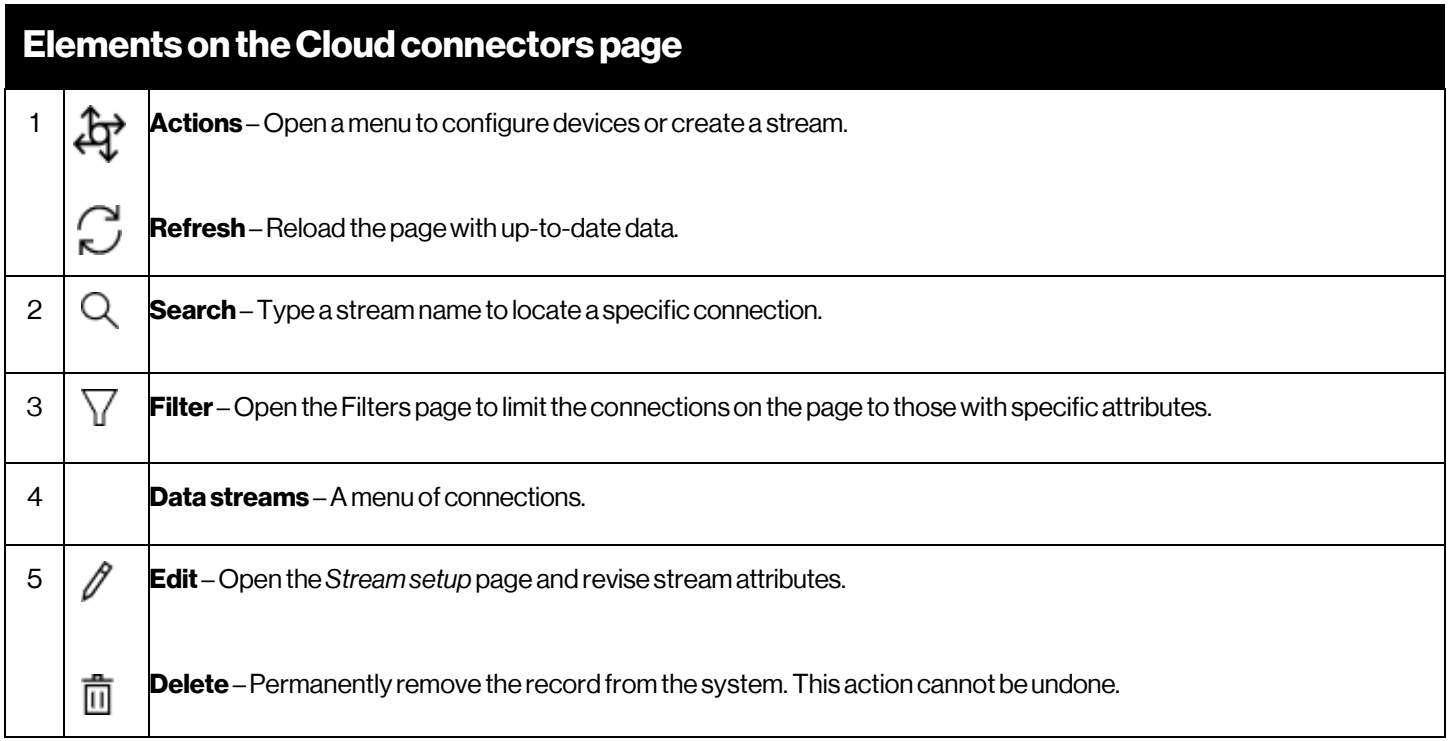
## **Create aStream**

Streaming requires a target resource to define the endpoint, and a subscription resource to define what is streamed to the target.

#### Howtocreate a stream

On the left navigation, click **Cloud connectors**. The *Cloud connectors* page opens.

1. Click the actions icon  $\overleftrightarrow{Q}$ , and select **Create stream**. The Setup a stream dialog opens.

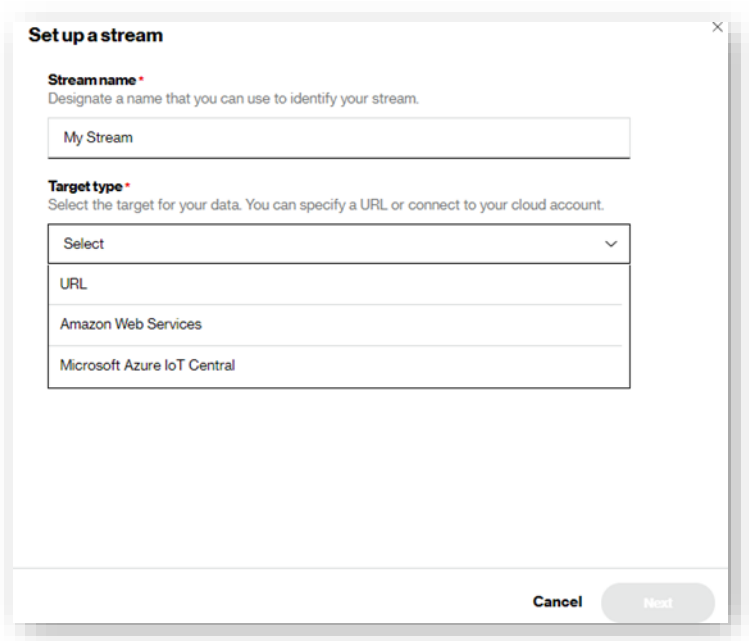

- 2. For **Stream name**, type a descriptive label to easily identify the stream.
- 3. For Target type, select the type of streaming you are defining (URL streaming, streaming to Amazon Web Services, or streaming to Microsoft Azure IoT Central.
- <span id="page-144-0"></span>4. Click **Next**. The Authentication *type* menu opens. See Using REST URL, Using Amazon Web Services, or Using Microsoft Azure IoT Central to continue the Add Stream process.

## Using REST URL

How to configure a stream to your cloud account

When a URL is selected, the Authentication type menu opens. The selections are:

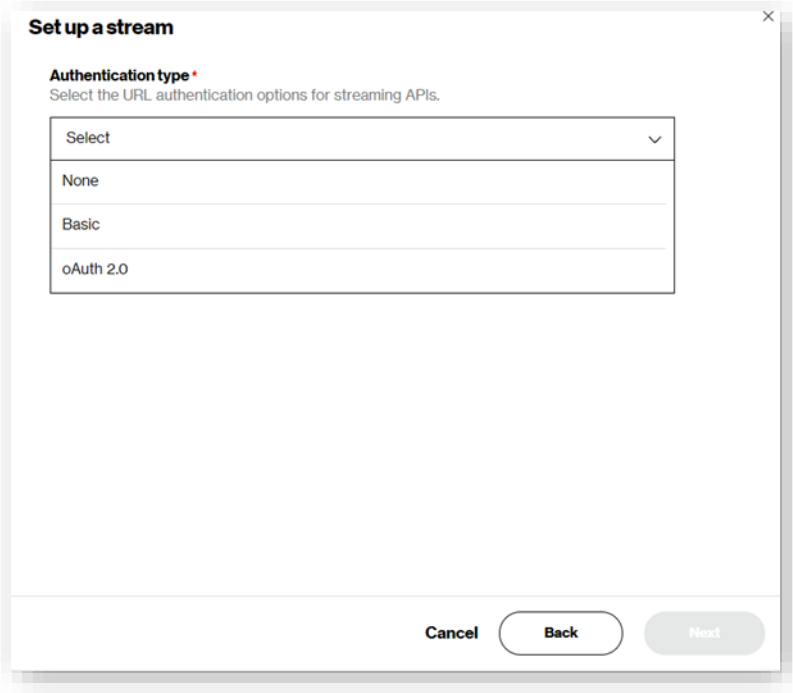

**None** – The Target location field opens to type the URL address.

**Basic** – In addition to specifying the Target location, you must also include a User ID and Password. Also, you must add the following field to the body of the request "httpheaders": { "Authorization": "Basic <<>>" }

**oAuth 2.0** - In addition to specifying the Target location field, you must also include an Access token. Optional fields are offered with this selection, and you must add the following fields to the body of the request:

#### "key1":"Bearer<<>>"

"oauth":{"body":{"grant\_type":"refresh\_token","refresh\_token":"<<>>","scope":"<<>"}

"headers":{"Authorization":"Basic<<>>","Content-Type":"application/x-www-form- urlencoded" }

"host":{"hostandpath":"<<>>"}}.ToobtaintheBASE64\_CLIENTID:CLIENTSECRET

#### Dothe following:

- 1. Concatenate the CLIENTIDand the CLIENTSECRET,with a colon between theminto a continuous string, like this: CLIENTID:CLIENTSECRET.
- 2. Encode the entire string in Base64 format. (To learn more about encoding in Base64 format, visit [https://www.base64encode.org/\)](https://www.base64encode.org/).
- 3. UsetheBase64encodedvalueofCLIENTID:CLIENTSECRETintheAPI.

**NOTE:** *Target location* is the address, or URL, for the endpoint receiving data streams. The format depends on the selected address scheme but is often a host:port value. The endpoint must support a secure HTTP (HTTPS) connection and the endpoint serverTransport Layer Security (TLS) certificate must be issued by a trusted certificate authority. This standard across all authorization types.

Click**Next**.The*Subscription*dialogopens.

## <span id="page-146-0"></span>**UsingAmazonWeb Services**

ThingSpace uses an external identifier for increased security when streaming to Amazon Web Services (AWS). You generate the identifier in ThingSpace, then use it when configuring an AWS account and a ThingSpace target resource.

#### Howtoconfigure anAWSaccount

- 1. Sign in toAWS.
- 2. Browse to IAM (Identity and Access Management).
- 3. Fromthe *IAMDashboard*, click**Roles**.
- 4. Click**Createrole**.
- 5. Forthetype oftrusted identity, select*AWSaccount*.
- 6. Typethe*VerizonAccountID*,which is*675479154635*.
- 7. Check**RequireexternalID**.
- 8. Select**Existing**or**Requestnew**.
- 9. Use the**GotoAWS**link toviewthe external IDand paste in the ID
- 10. Click**Next**.
- 11. Select these permissions:
	- AWSIotDataAccess
	- wAWSIoTFullAccess
	- wAWSIoTThingsRegistration.
- 12. Click**Next**.Tags -NoAWStags are required.
- 13. Click**Next** Enter a nameforthe role(for example, *ThingSpace*).
- 14. Click **Create Role** to complete the process.

#### How to configure a stream to your AWS account

Create a target for AWS streaming. A target resource defines an endpoint that can be used for streaming. After creating a target, use the target ID from the response when you create a subscription to set up a data stream. Note the requirements for these values to stream to AWS: address scheme must be *streamawsiot*. The address is the ARN provided by AWS for the role created above. Region is the AWS region where your application connects to AWS IoT services. See AWS Regions and Endpoints for a table of regions for the AWS IoT Core service. Note that Things and data from one region are not visible in another region. Name (and description) are not required but resource names can be used to query for resources late.

With allrequired*Streamsetup* fieldscomplete, click**Next**.The*Subscription* dialogopens.

<span id="page-147-0"></span>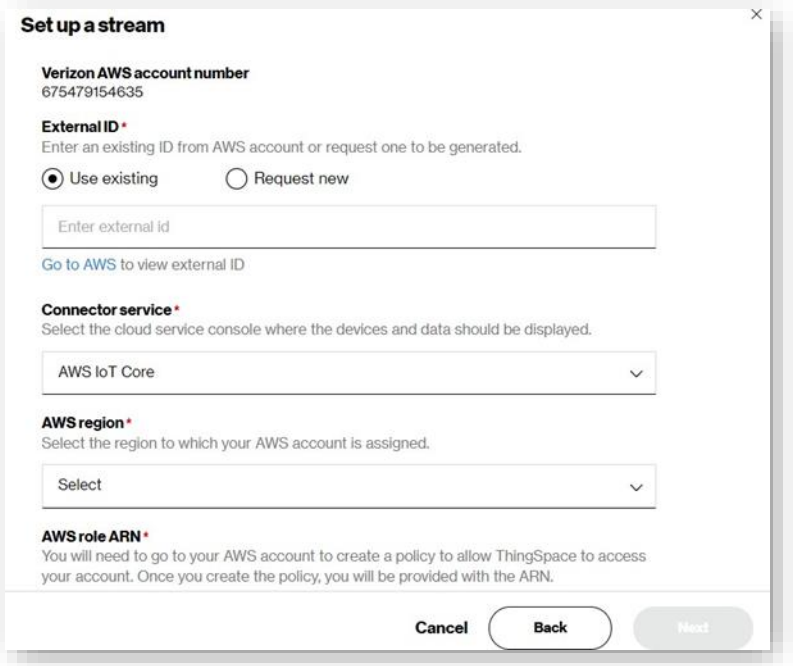

## **Using MicrosoftAzure**

You can create a livestream from ThingSpace into Microsoft Azure IoT Central.

How to configure an Azure connection

- 1. Sign into your Azure IoT Central account.
- 2. Click**Buildasolution**.
- 3. On the left navigator, click the Build icon  $\widehat{\mathbb{Q}}$ . The *Build your IoT application* page opens.
- 4. On thedesiredapplication tile, click **Createapp**.The*Newapplication* page opens.
- 5. For**Applicationname**,typean identifiablelabel, such as *TSConnector*.*TakenoteoftheURLas this stringis requiredlaterin thisprocess.*
- 6. Select a**Priceplan**.
- 7. Click**Create**.An IoTapplication is createdthat allows you tostreamThingSpace IoTdata to.

With the Azure IoT application in place, you must now create two Cloud Connector APIs; a target that defines an endpoint for streaming to Azure, and a subscription that defines a data streaming channel that sends data from devices in the account to the endpoint defined in the target.

**NOTE:** Only one target/subscription pair for a ThingSpace account. Any existing target/subscription pair for the account must be removed before enabling this service.

How to configure a stream to your Azure account

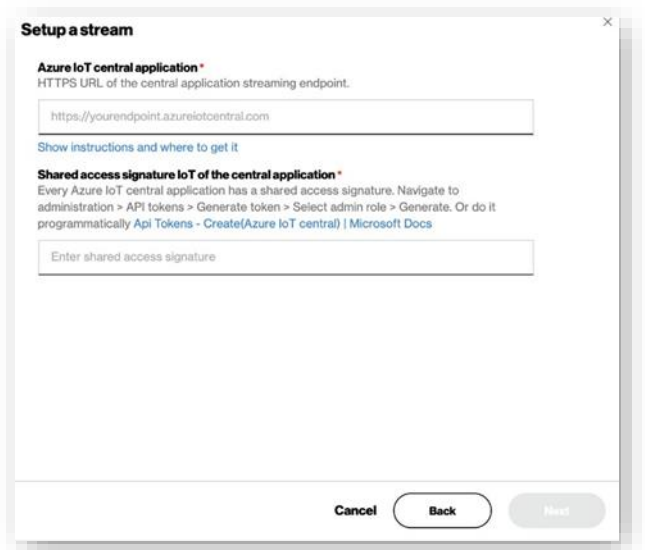

For **Azure IoT central application**, type the Azure IoT Central Application Endpoint URL from the *Using Microsoft Azure* procedure.

For **Shared access signature IoT ofthe central application**, obtain the Shared AccessSignature Token from Azure Central IoT:

- 1. On theAzure IoT Central dashboard left navigation, go to **My apps** > (your new application) > **Administration** >**APItokens**. The *API tokens* page opens.
- 2. Click Generate token. The Generate token dialog opens.
- 3. Type a descriptive**Tokenname**, selectthe appropriate**Role**, and click**Generate**.The*Token successfully generated* dialog opens with the Shared Access Signature token.
- 4. Copy the token and paste into Shared access signature IoT of the central application in ThingSpace.
- 5. Click**Next**.Thewizardadvances.

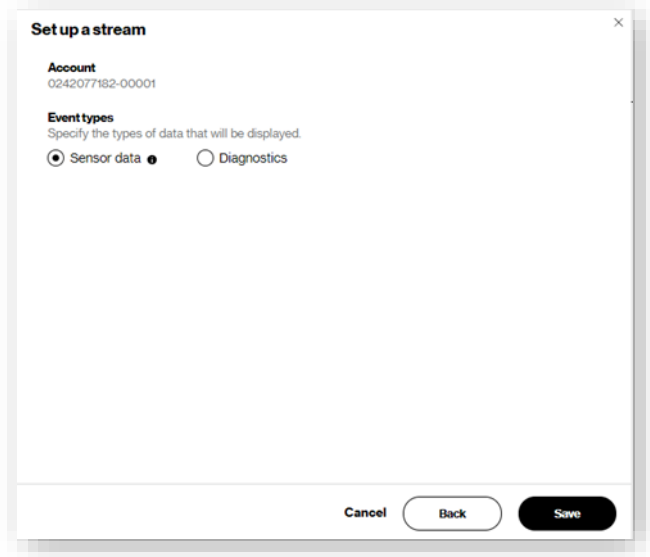

- 6. For**Eventtypes**, select**Sensordata**.
- 7. Click**Save** toclosethewizard and complete the process.The newconnection is listedon the*Cloud connections* page.

<span id="page-150-0"></span>You can now view your CAS device data in Azure IoT Central and on the ThingSpace Devices page.

## **ConfigureDevices**

You can change the status reporting frequency of each device, and whether or not location information via GPS is running.

NOTE: The more often a device reports back, or if GPS is turned on, the more energy is consumed by the battery.

#### Howtoconfigure devices

Onetheleftnavigation,click **Cloudconnectors**.The*Cloudconnectors*pageopens.

1. Click the action icon, and select **Configuredevices**.The legacy*Configure devices* page opens.

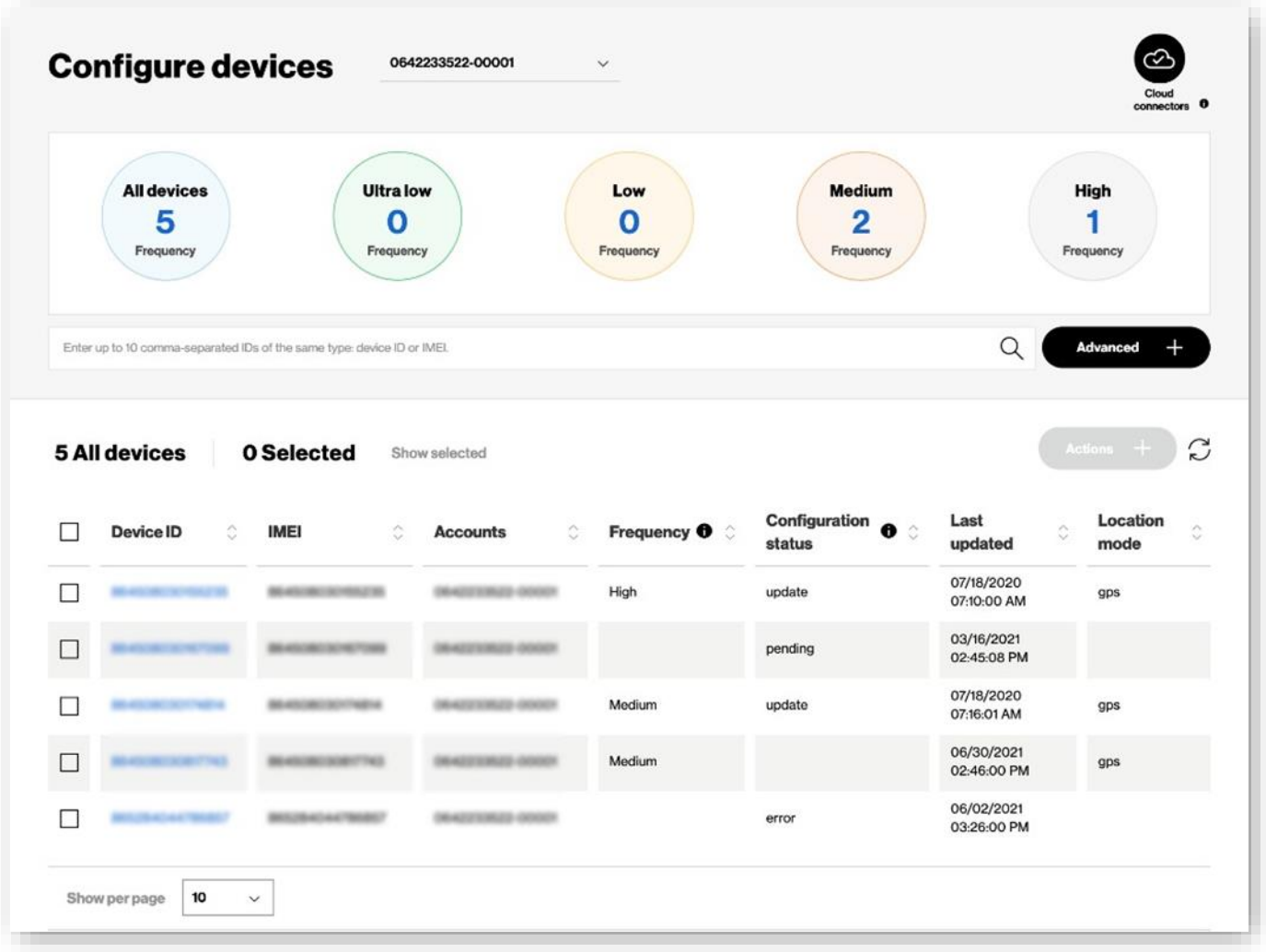

- 2. Click theCloud connectors icon to return to the*Cloud connectors* page.Type aDevice IDinS*earch* to locate a specific Device. Click **Advanced** for additional search options. Se[e Additional Device Information.](#page-152-0)
- 3. Select oneormore*Device ID*checkboxes.*Actions* is enabled.

4. Click**Actions**.Adialog opens whereyou can change *Frequency* and *Locationmode* settings.

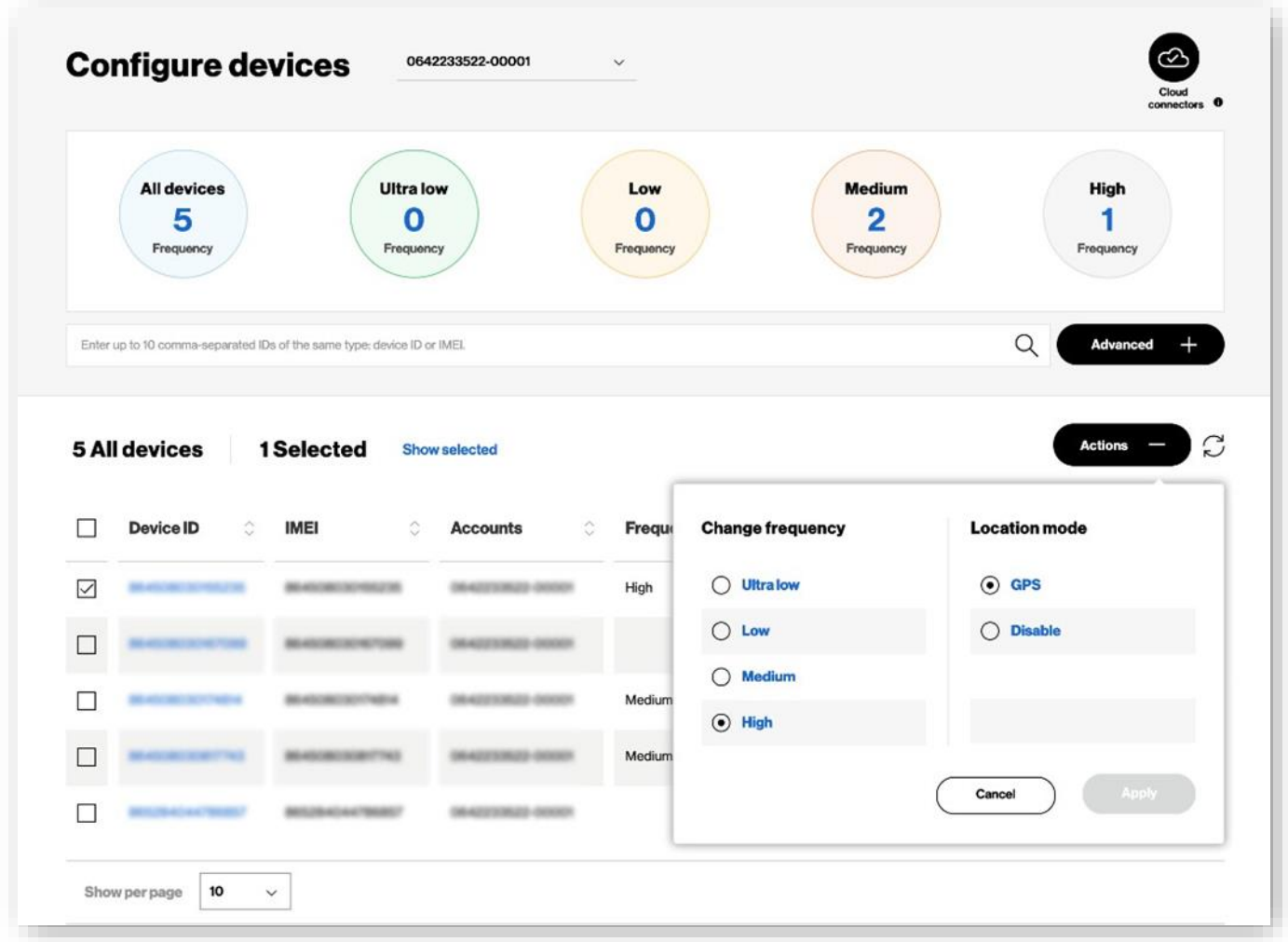

- 5. Select the **Change frequency** and **Location mode** option.
- <span id="page-152-0"></span>6. Click**Apply** to complete the process.

## **Additional Device Information**

Click a **DeviceID**on th[eConfigure](#page-150-0) devices page toopen the*Device property* page.

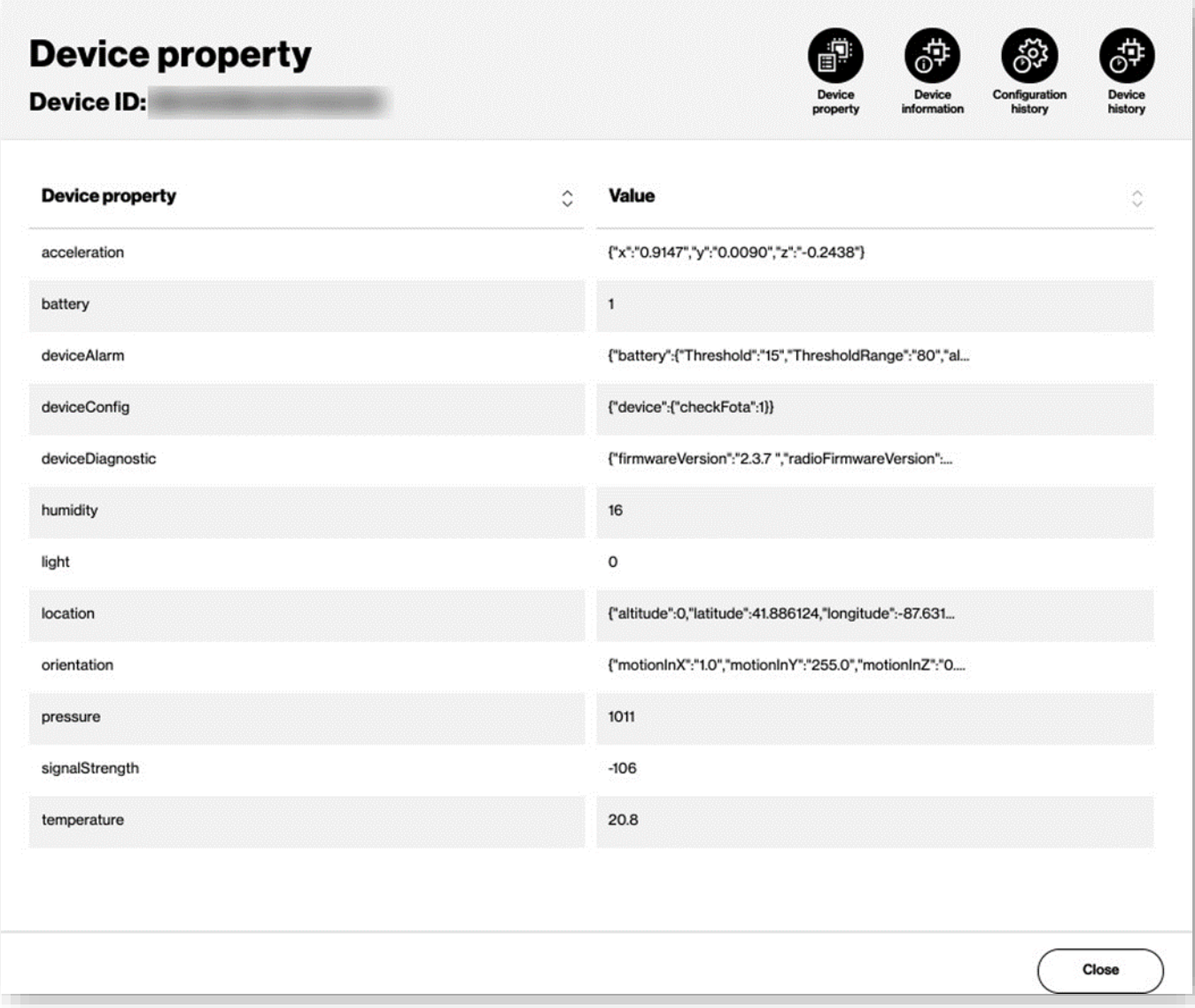

Click the icons to open the following dialogs:

### **Deviceinformation**

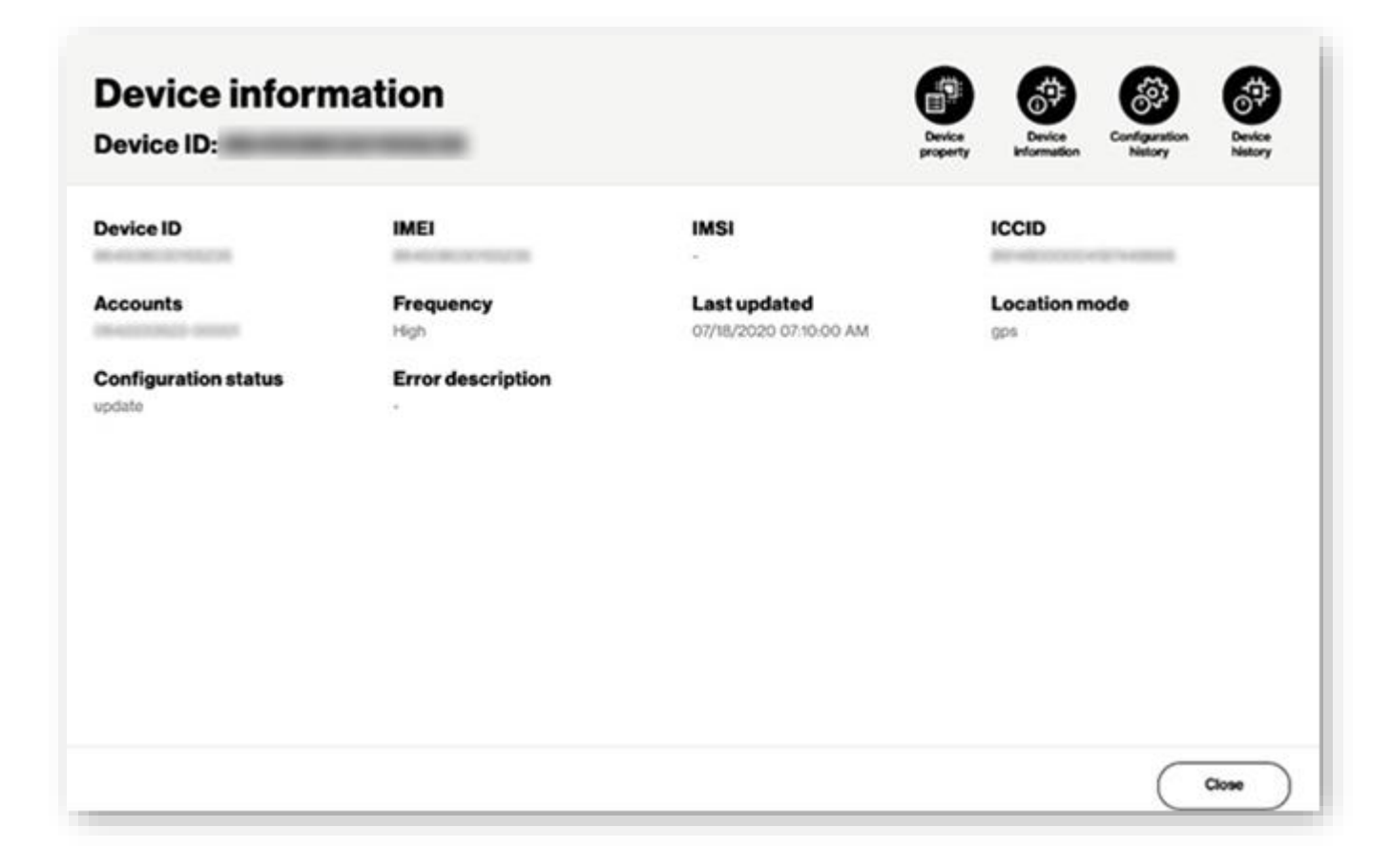

# **Configuration history**

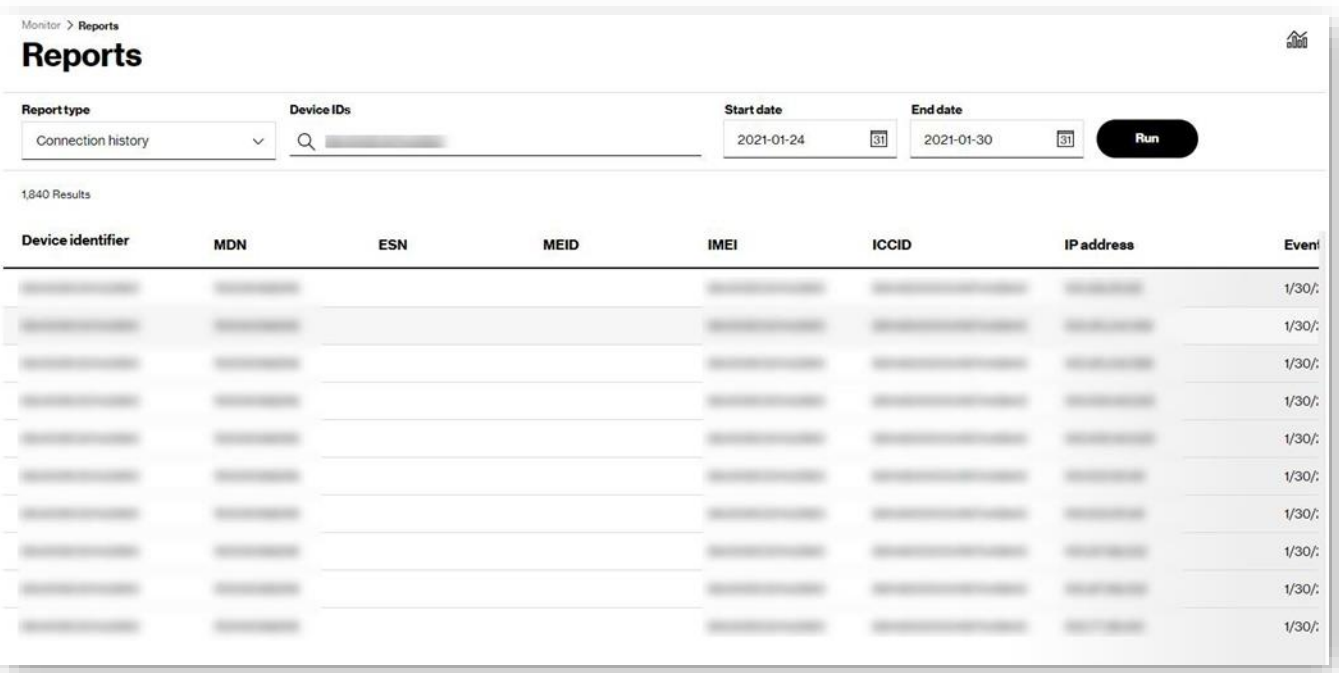

**ThingSpace Manage v2.0 –User Guide**

# **Devicehistory**

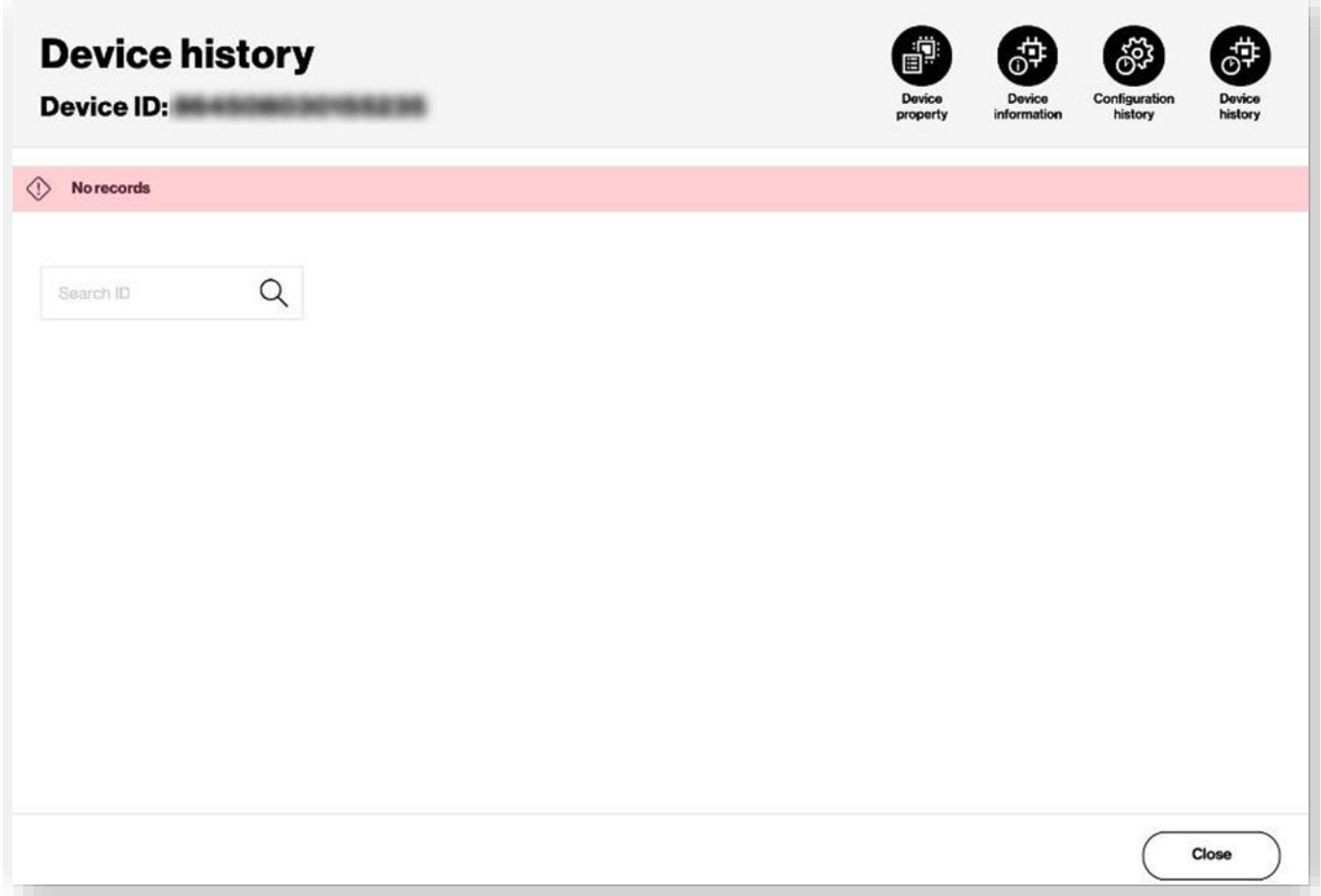

# **Geofences**

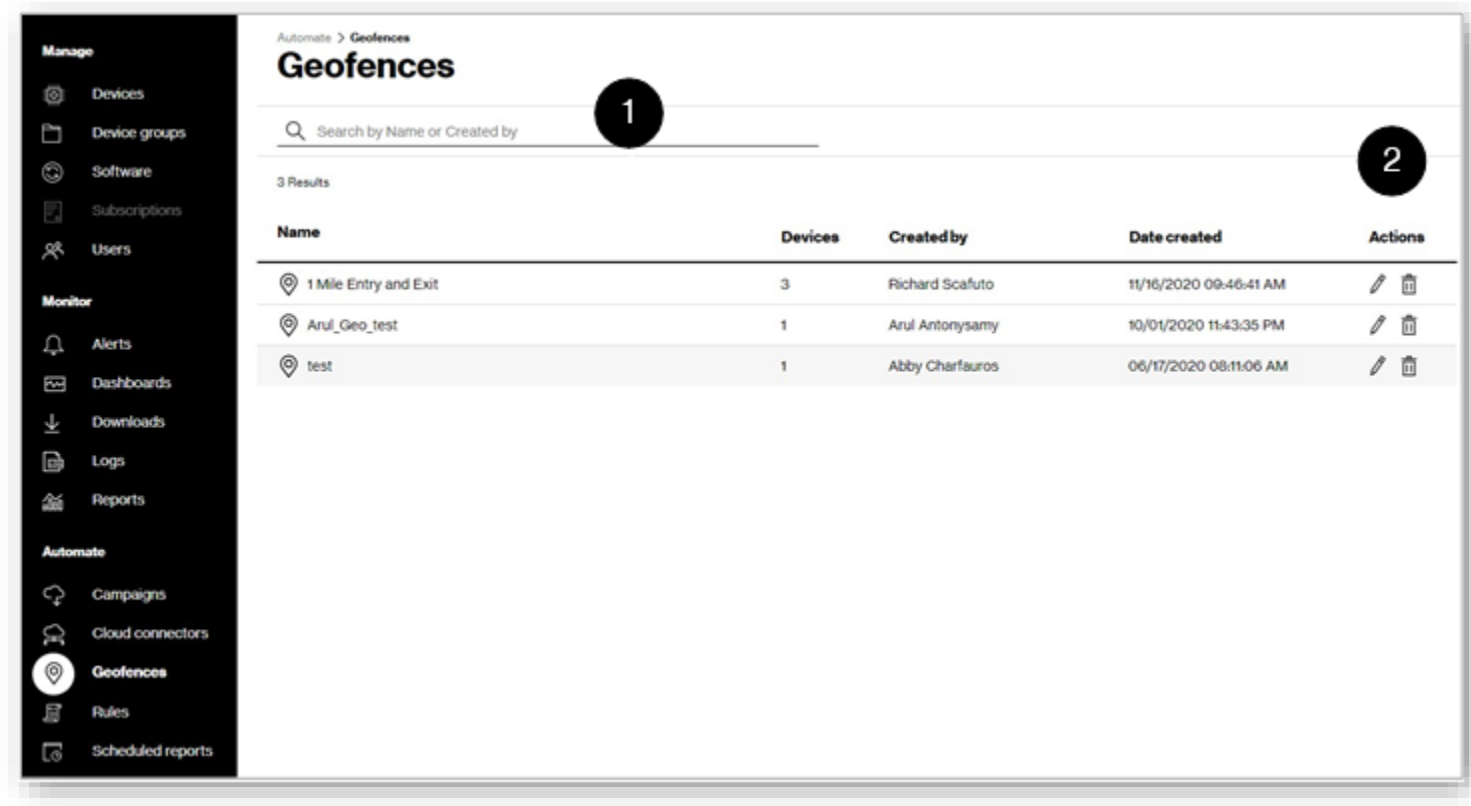

In the*Automate* section ofthe leftnavigation, click**Geofences** toopen a listofgeographical areas.

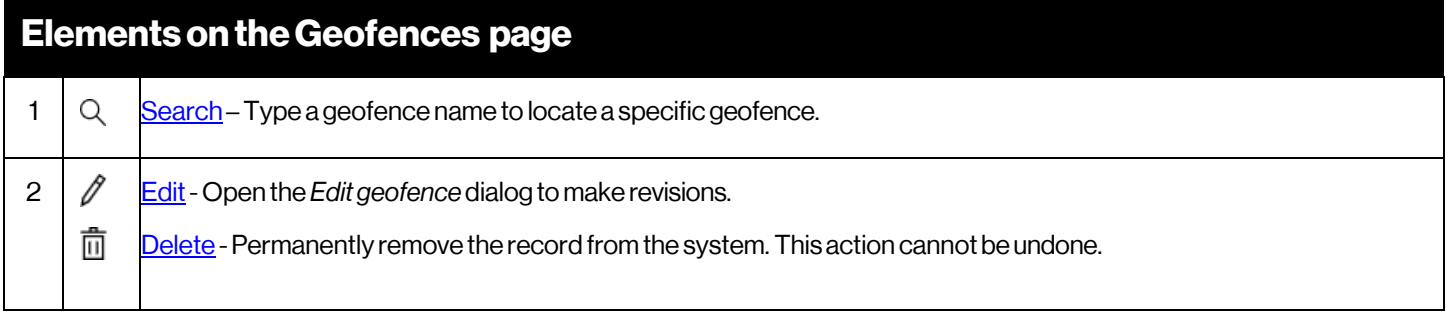

## <span id="page-158-0"></span>**Search forGeofences**

Use**Search**forlocating geofences by nameorby theuser namewho created thegeofence.

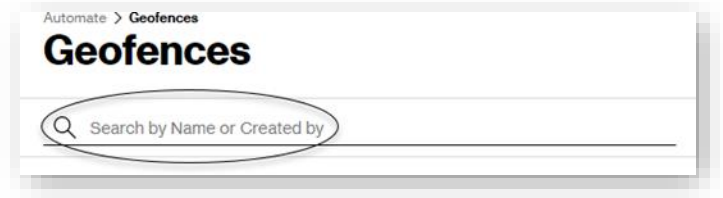

## **TakingActions**

Action icons are available oneach rowofthe*Geofences* list.To createageofence,referto the Creating a [geofence](#page-76-0) in the*Devices* section.

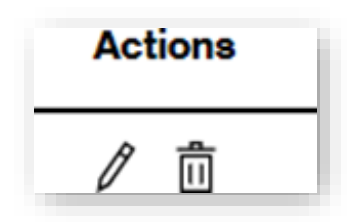

## <span id="page-159-0"></span>**Edit aGeofence**

#### Howto edit a geofence

Onthe left navigation, clickGeofences.TheGeofencespageopens.

1. Click the edit icon  $\ell$  of the geofence. The *Edit geofence* page opens

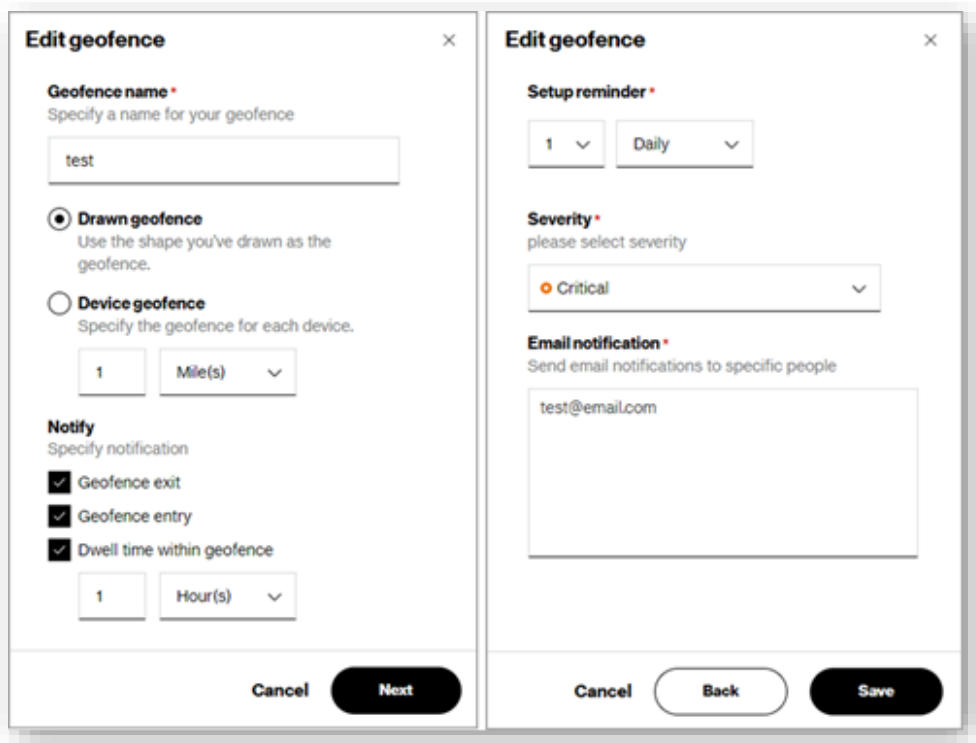

- 2. For**Geofencename** adescriptive labelto easily identify the geofence. For type of geofence:
	- **Drawn geofence** A geofence that is drawn in a map.
	- **Device geofence** A geofence that is defined for each device based on distance.
- 3. For **Notify**:
	- **Geofence exit** A notification is sent when the device exits the geofence.
	- **Geofence entry** A notification is sent when the device enters the geofence.
	- **Dwell time within geofence** A notification is sent when the device stays within the geofence for a set period of time.
- 4. Click **Next**.Asecond page of settings opens.
	- **Setup reminder** Send a reminder.
	- **Severity** Select the severity of this geofence. The severity is included in the notification email.
	- **Email notification** Enter the email addresses of those that are to receive the notification email.
- 5. Click**Save** tocomplete theprocess.

## <span id="page-160-0"></span>**DeletingaGeofence**

#### Howto delete a geofence

On the left navigation, click **Geofences**. The *Geofences* page opens.

- 1. Click the delete icon  $\overline{m}$  of the geofence. A confirmation dialog opens.
- 2. Click**Submit**to complete the process.

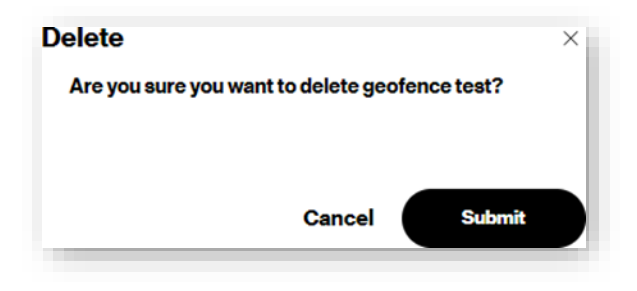

#### **ThingSpace Manage v2.0 –User Guide**

# **Rules**

Use the *Rules* page to set and view alert rules. Rules can be established for the following types of conditions:

**Data usage threshold** -This type ofthreshold applies when M2M data passing over a network surpasses a quantity specified in kilobytes (KB) within a particular time period (daily, weekly or monthly). Accumulated usage data is an estimate, and is current to within approximately 15 minutes of the latest data session ending, and to within approximately six hours for 4G devices that stay connected for extended periods.

**Provisioning activity threshold** - This type of threshold is reached either when a specific provisioning event occurs or a specific number of device provisioning events occur within a certain time period (daily, weekly or monthly).

**Value/state change** -This type of alertis generated atthe pointwhen a value associated with a device orthe state of a device changes.

There are default usage alerts that, when enabled for your account, are automatically available for use. The Default usage alerts always appear as the first row of the table and cannot be deleted.

On theleft navigation, click**Rules** toopenthe page.

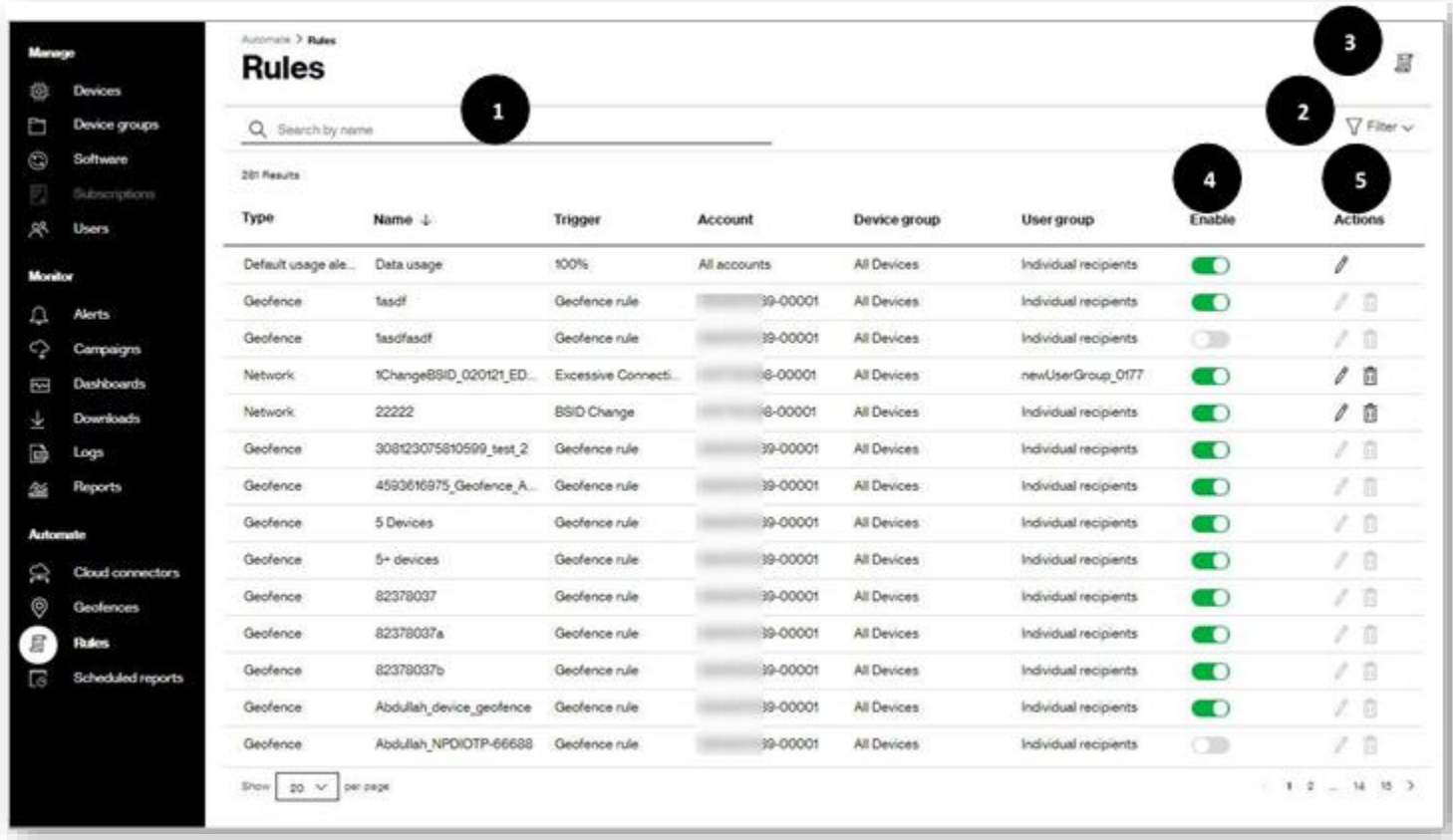

#### **ThingSpace Manage v2.0 –User Guide**

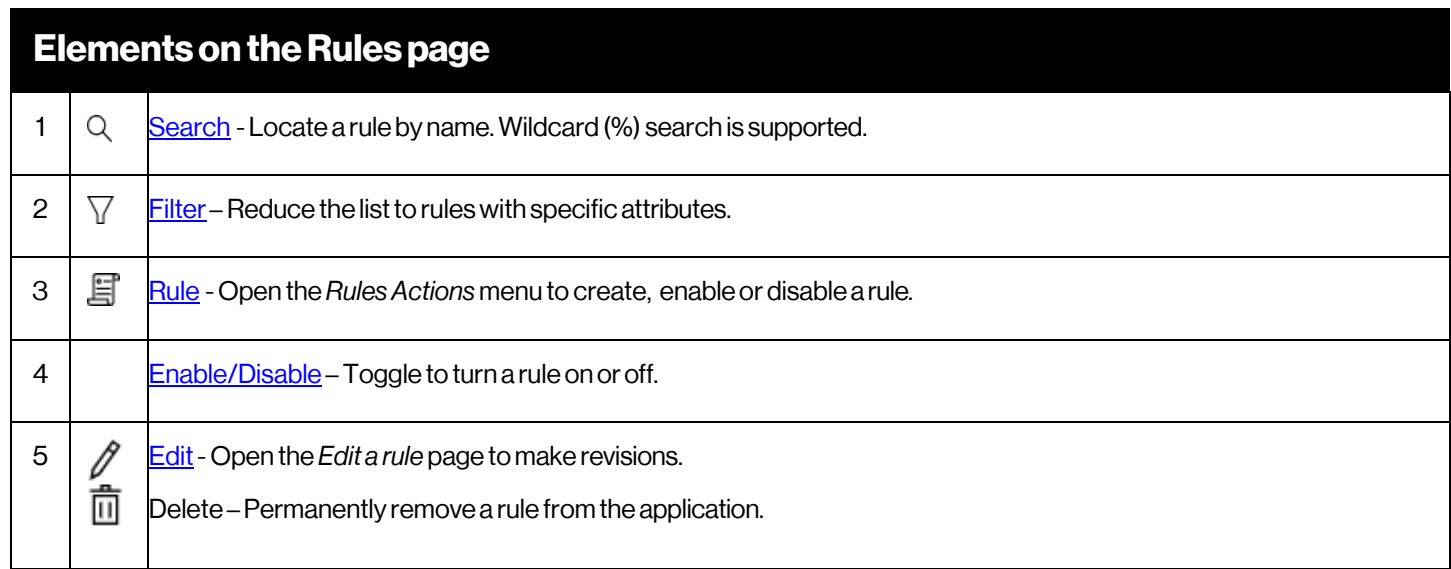

## <span id="page-163-0"></span>**Searching Rules**

Use**Search** tolocate a ruleby name.Wildcard (%) search is supported.

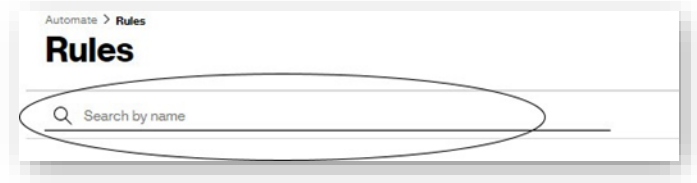

**NOTE:** Searches are not case sensitive.

## <span id="page-163-1"></span>**Applying Filters**

#### Howto apply filters

Click  $\nabla$  Filter  $\vee$  . The filters page opens.

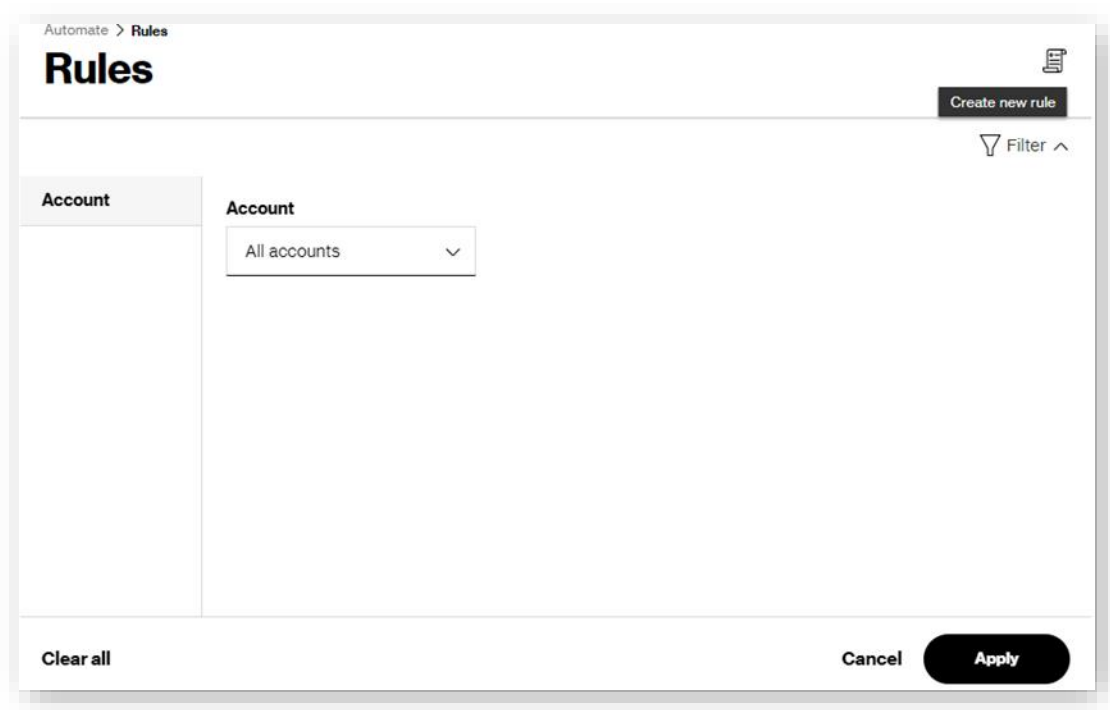

- 1. Select a filter from the *Account* menu.
- 2. Click**Apply**.Afilters applied count appears.

## <span id="page-164-0"></span>**Enable/Disable aRule**

Howtoenableordisablean automation rule

Toggle the switch toturn the rule on (green), or off (gray).

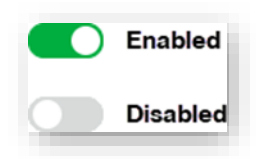

## **Edit the Default Usage Alert Rule**

If your account is enabled for Default alerts, the rule is the first entry on the Rules page. Use the Default usage alert rule to trigger an alert when an account uses 50%, 75%, 90%, and/or 100% of its data allocation.

 $\lambda$ 

How to edit the default usage automation rule

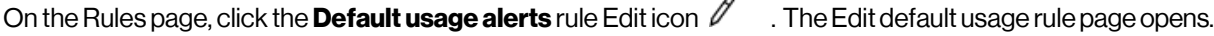

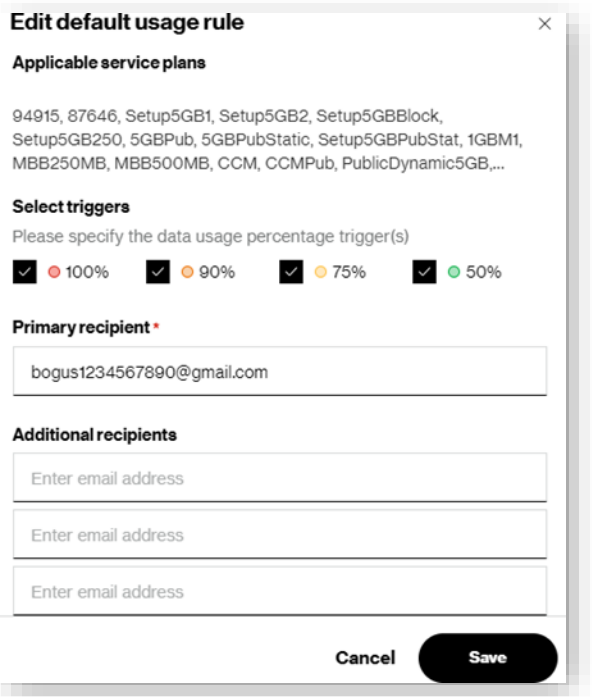

- For**Selectthetrigger**(s), specify to receive an alert email when your usage reaches 50%, 75%,90% and 100%.
- For **Primary recipient**, type the email address to send the alert.
- For **Additional recipients**, type the auxiliary email addresses to send the alert.

Click **Save** to complete the process.

## <span id="page-165-0"></span>**Edit a Rule**

#### Howto edit a rule

On the *Rules* page, click on the rule edit icon  $\mathbb{Z}$  . The *Edit a rule* page opens.

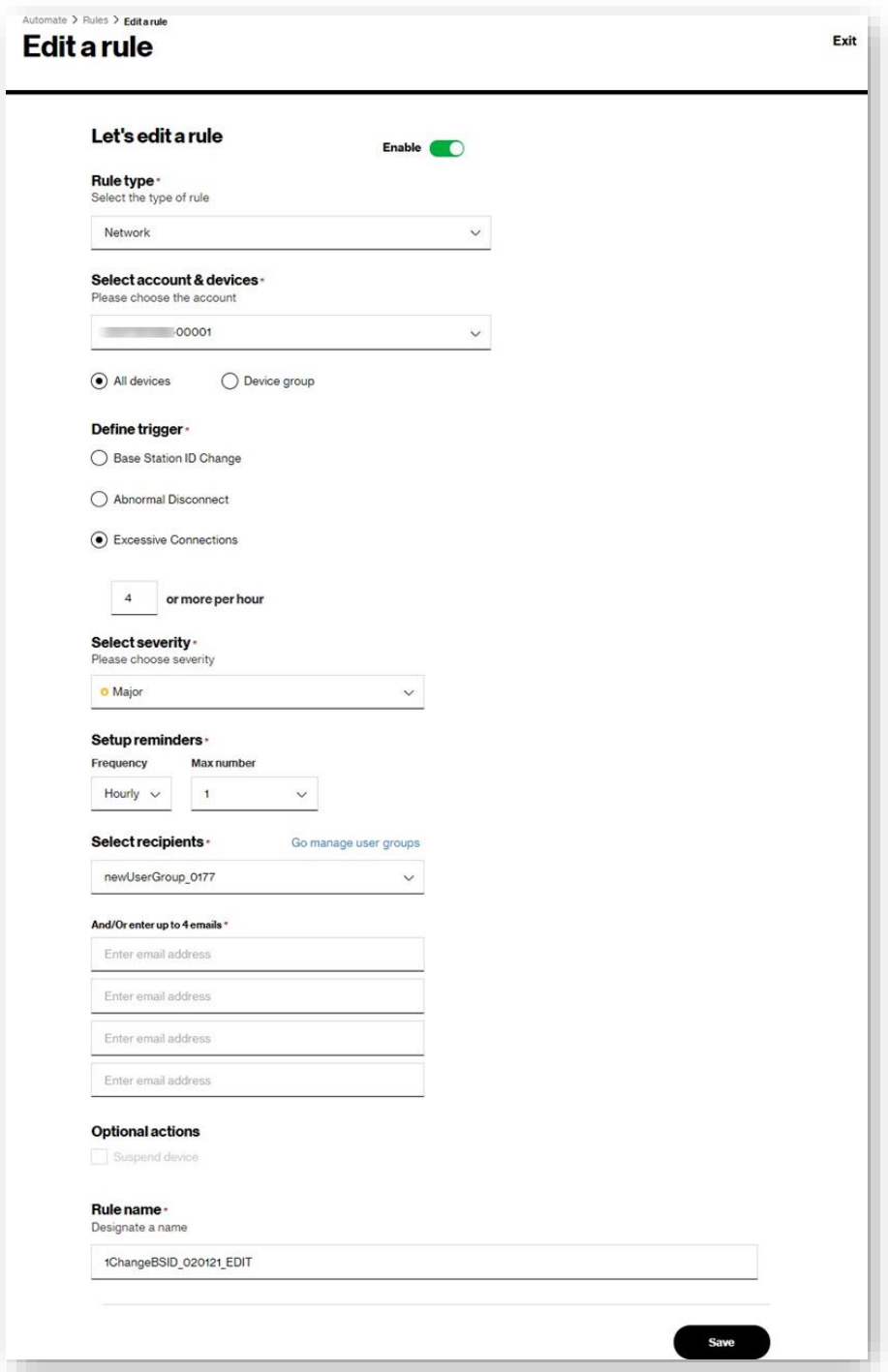

- 1. Choose the **Rule type**.
- 2. Select an account & devices.
- 3. Define a trigger.
- 4. Select a severity.
- 5. Setup Reminders.
- 6. Select Recipients.
- 7. Enter other recipients.
- 8. Select optional actions.
- 9. Providea rulename.
- 10. Click**Save**.

## <span id="page-167-0"></span>**Create aRule**

#### Howtocreate an automation rule

On the left navigation, click **Rules**. The *Rules* page opens.

1. Click the rule icon . The*Create a rule* page opens.

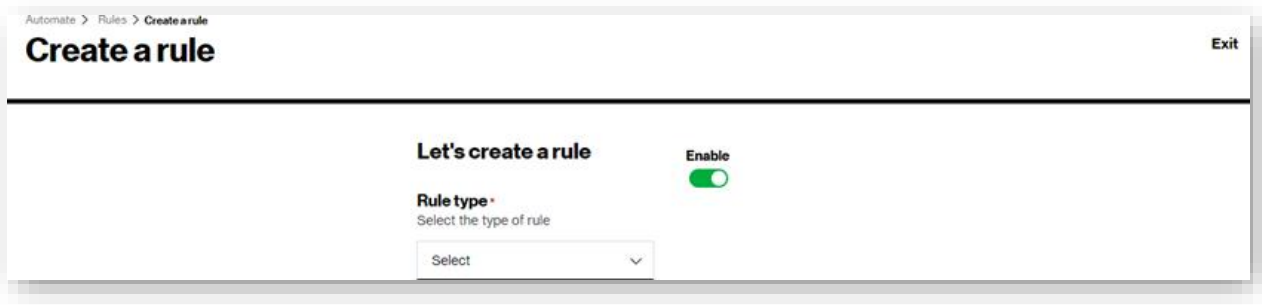

- 2. Choose the**Ruletype**.Depending on the type ofrule you are creating,different options display.
	- **Daily** The system determines the initial criteria level (i.e., the data usage or number of device provisioning activity occurrences) daily at12:00amUTC, and resets the timer.The systemevaluates the criteria when various events occur throughout the day to check for threshold breaches, and generates notifications when you meet or exceed a threshold value.
	- Weekly For all weekly notification types, the system determines the weekly criteria level (i.e., the data usage or number of service provisioning activity occurrences) at 12:00 am UTC on Monday of each week, and resets the timer. The system also generates notifications at this time for any weekly threshold breaches not related to usage. The system evaluates accumulated usage data throughout the week for any weekly usage threshold breaches. The system generates notifications when you meet or exceed a usage threshold value.
	- **Monthly**  The system determines the initial criteria level (i.e., the data usage or number of device provisioning activities occurrences) at 12:00 am UTC on the billing cycle first day each month, and resets the counter. The system evaluates the criteria when various events occur throughout the month for any threshold breaches. The system generates notifications when you meet or exceed a threshold value.

**NOTE:** You cannot change the timing of the daily, weekly, and monthly checks.

## **Creating a rule for Ready SIM**

For subscribers to Ready SIM, a promotional period alert can be set for data and SMS message usage during the promotional period.

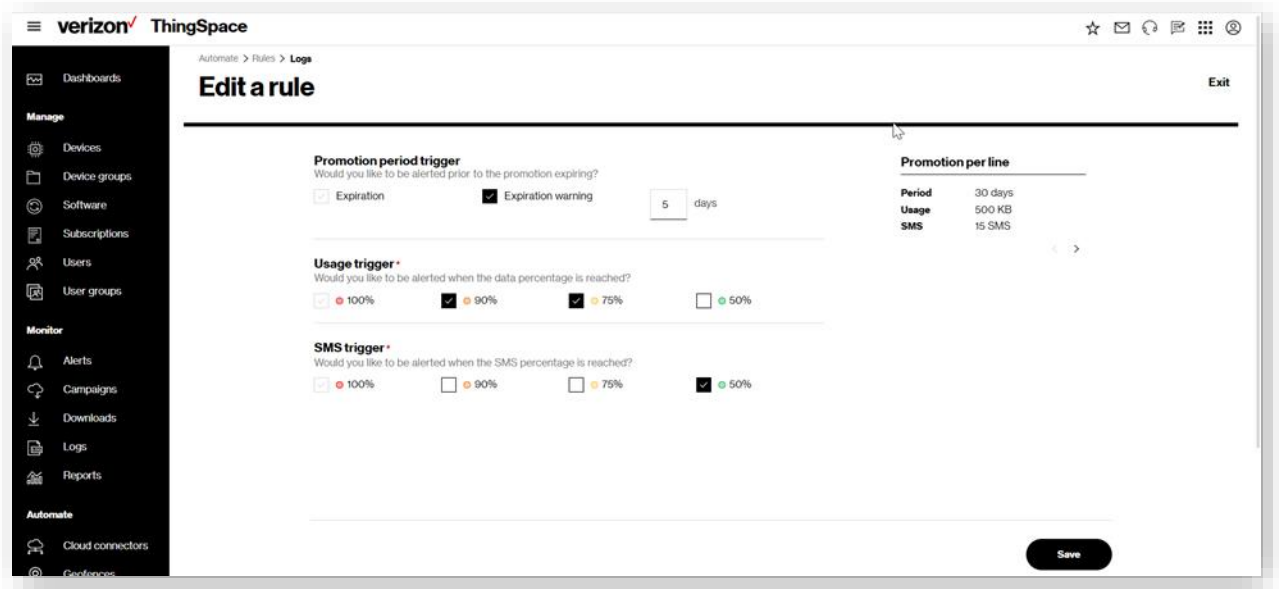

**NOTE:**100% usage is a default notification that cannot be turned off or modified. All Ready SIM subscribers will be notified when their devices have reached 100% of their promotional period usage.

# **Scheduled Reports**

Usethe*Scheduled reports* page toviewsavedand/or scheduled reports. On the left navigator, click **Scheduled reports** to open the page.

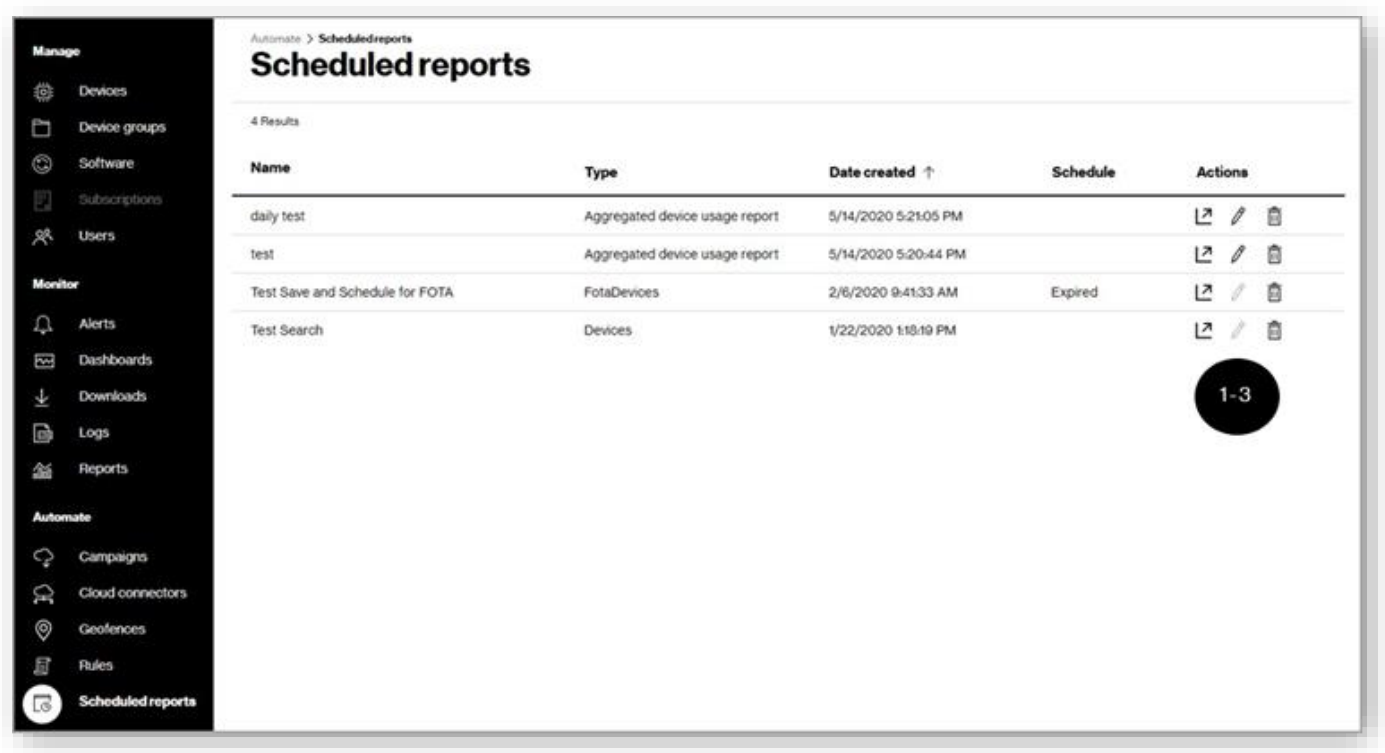

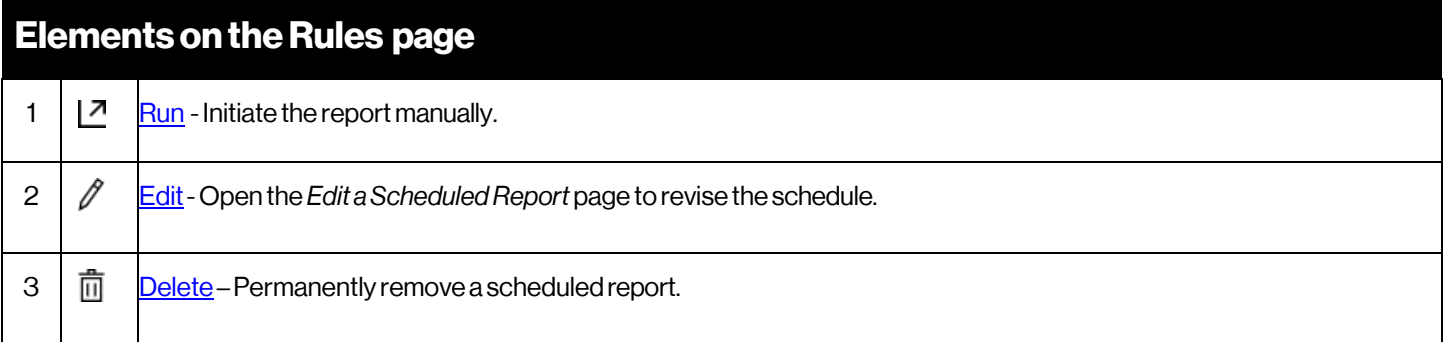

## <span id="page-170-0"></span>**Run a Report**

#### Howto run a report

On the left navigation, click **Scheduled reports**. The *Scheduled reports* page opens.

1. Click the report's run icon <sup>7</sup> .The *Run Report* dialog opens to enter a date range.

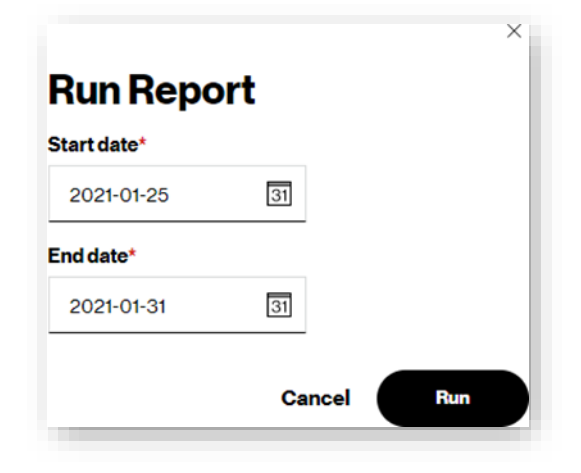

- 2. Enter a *Start date* and an *End date*.
- 3. Click**Run**.

Your report is sent for processing and available on the Downloads page when processing is complete and the system sends you an email notification when the report is available.

## <span id="page-171-0"></span>**Edit a Scheduled Report**

#### Howto edit a scheduled report

Onthe leftnavigation, click**Scheduledreports**.The*Scheduledreports* pageopens.

1. Click the report's edit icon *I* . The Edit Report page opens.

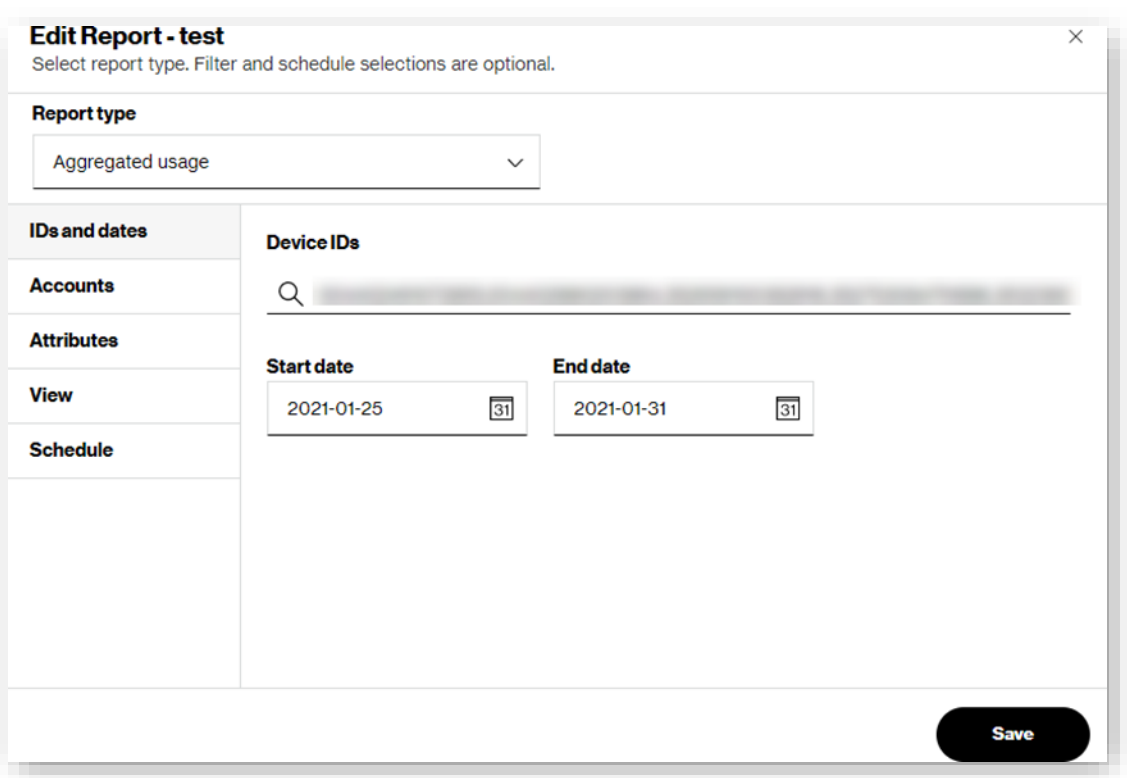

- 2. Choose the **Report type**.
- 3. Click on any of the tabs on the left side of the page to scroll to the relevant section. Update any of the selection criteria.
	- Updateyourtable**View**.
	- Update the **Schedule**.
- 4. If the report is not scheduled to run at a later time, Click **Save**.
- 5. Ifthe reportis scheduled to run at a latertime,Click**Schedule**.

## <span id="page-172-0"></span>**Delete aScheduledReport**

#### Howtodelete a scheduled report

On the left navigation, go to Scheduled reports. The Scheduled reports page opens.

1. Click the report's Delete icon  $\overline{\widehat{\mathbb{m}}}$  . A conformation dialog opens.

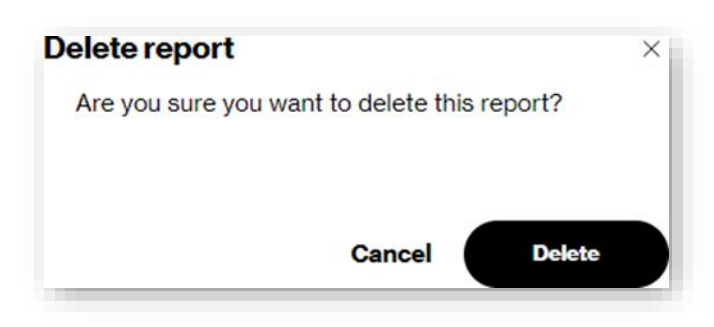

2. Click Delete to complete the process.

## **New Report Type for Ready SIM**

New report types have been added for Ready SIM subscribers to view usage and other details for their devices during the promotional period.

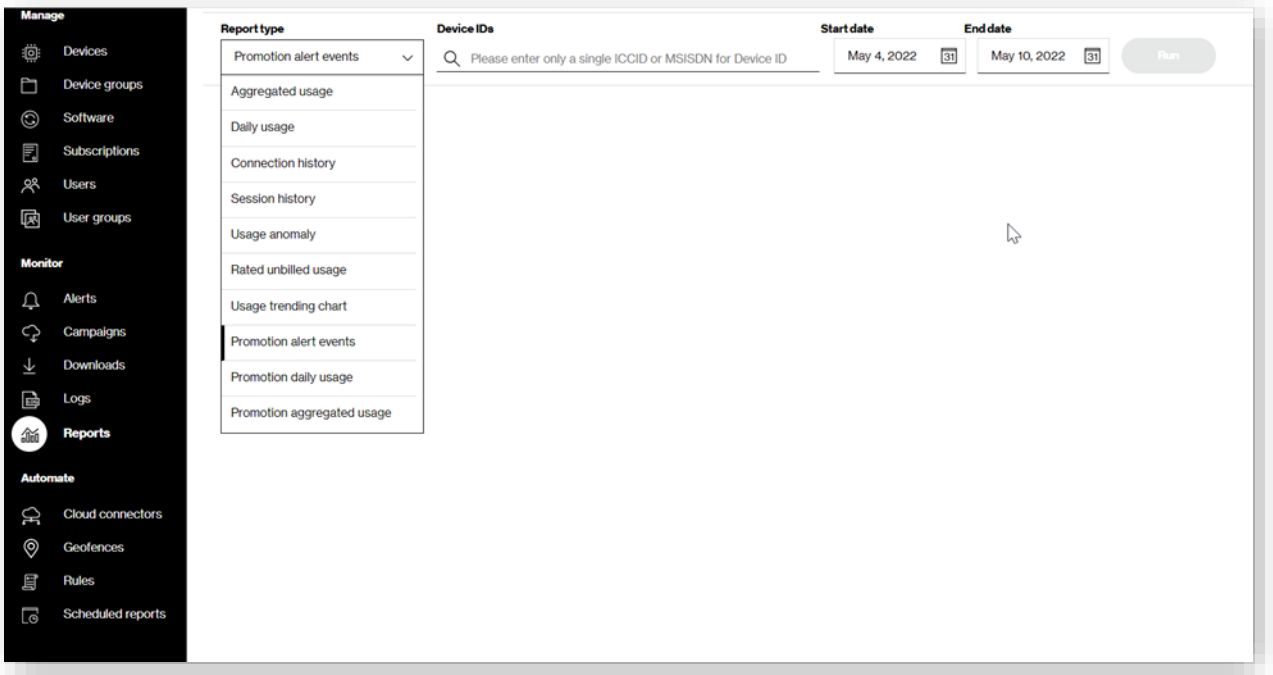

- **Promotion Alert Events** Shows any alerts for the promotional period
- **Promotion Daily Usage** Shows the daily usage of data and SMS messages used by devices during the promotional period
- **Promotion Aggregate Usage** All data and SMS usage by devices during the promotional period

# **Frequently Asked Questions**

*Whatis the differencebetween an online report andan offline report?*

Online reports run instantly with results provided on the screen.Offline reports are submitted for processing in the backend and are available on the Downloads page when processing is completed.

#### *Where aremy transactions?*

The legacy Transactions page was renamed to Logs. Provisioning transactions are now located there. For additional information, please visit our **FAQs page** on the ThingSpace website.

# **Glossary**

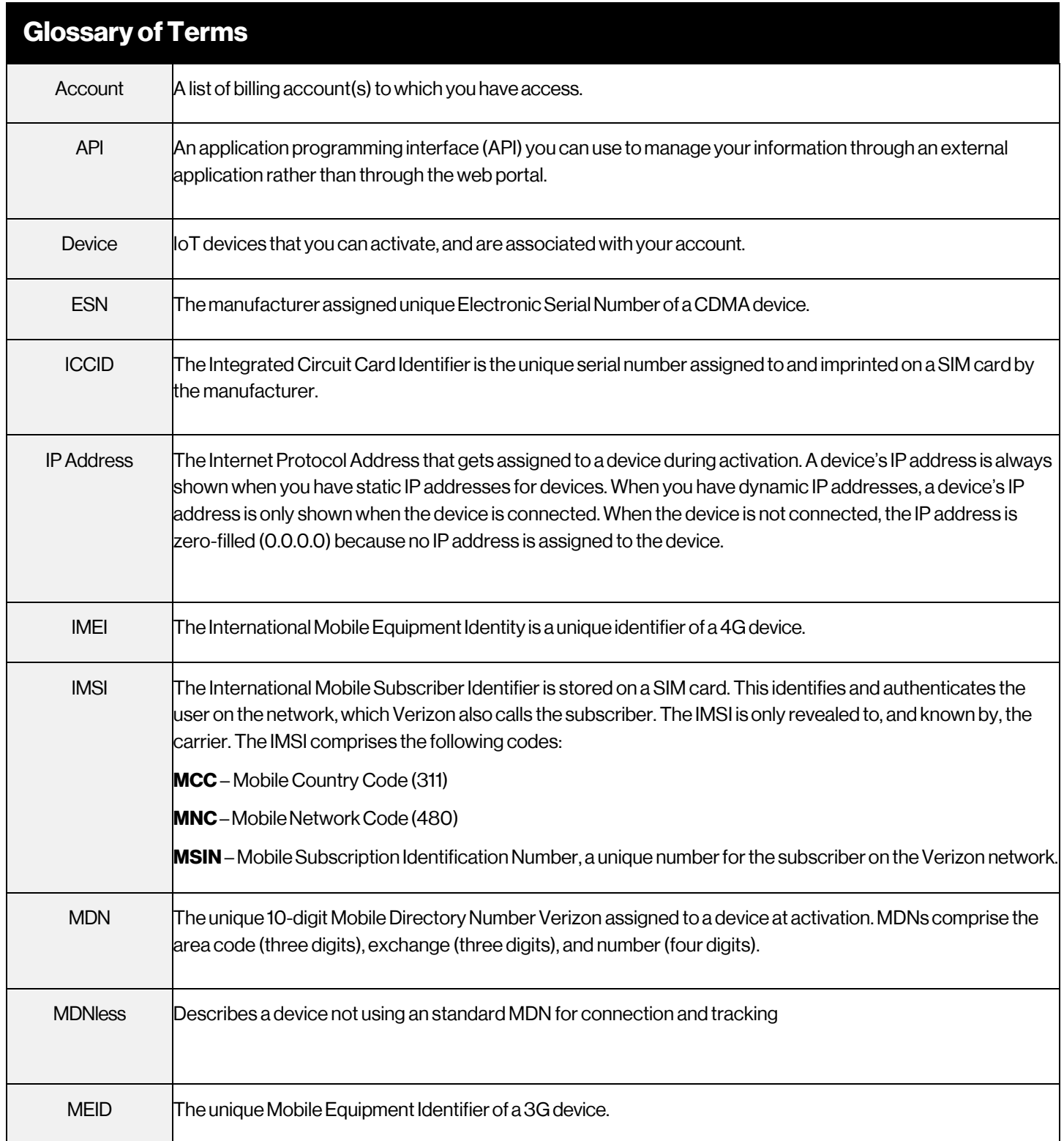

#### **ThingSpace Manage v2.0 –User Guide**

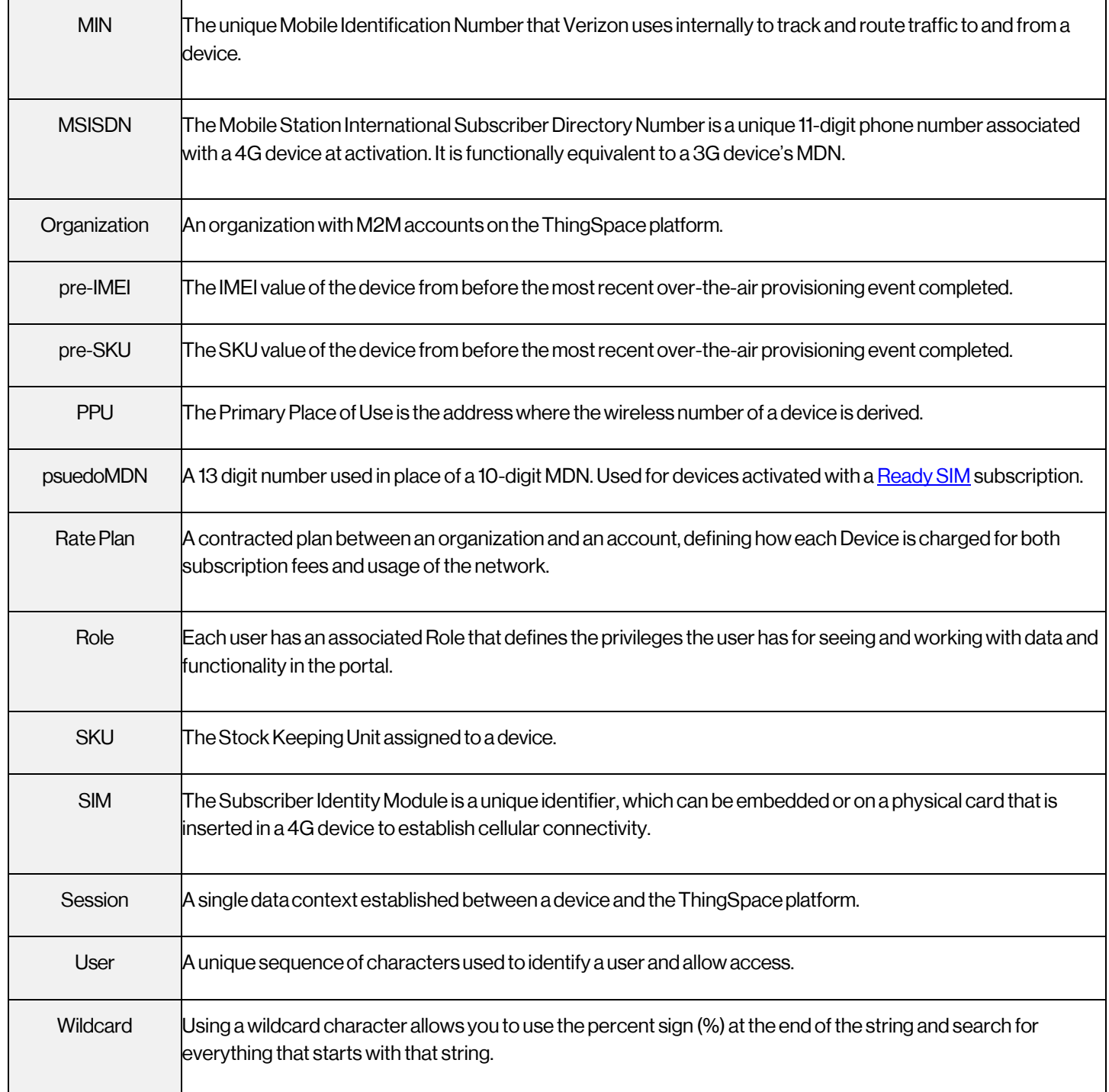

# **Appendix**

## **Field Definitions**

This section contains field/column definitions found on pages throughout the portal.

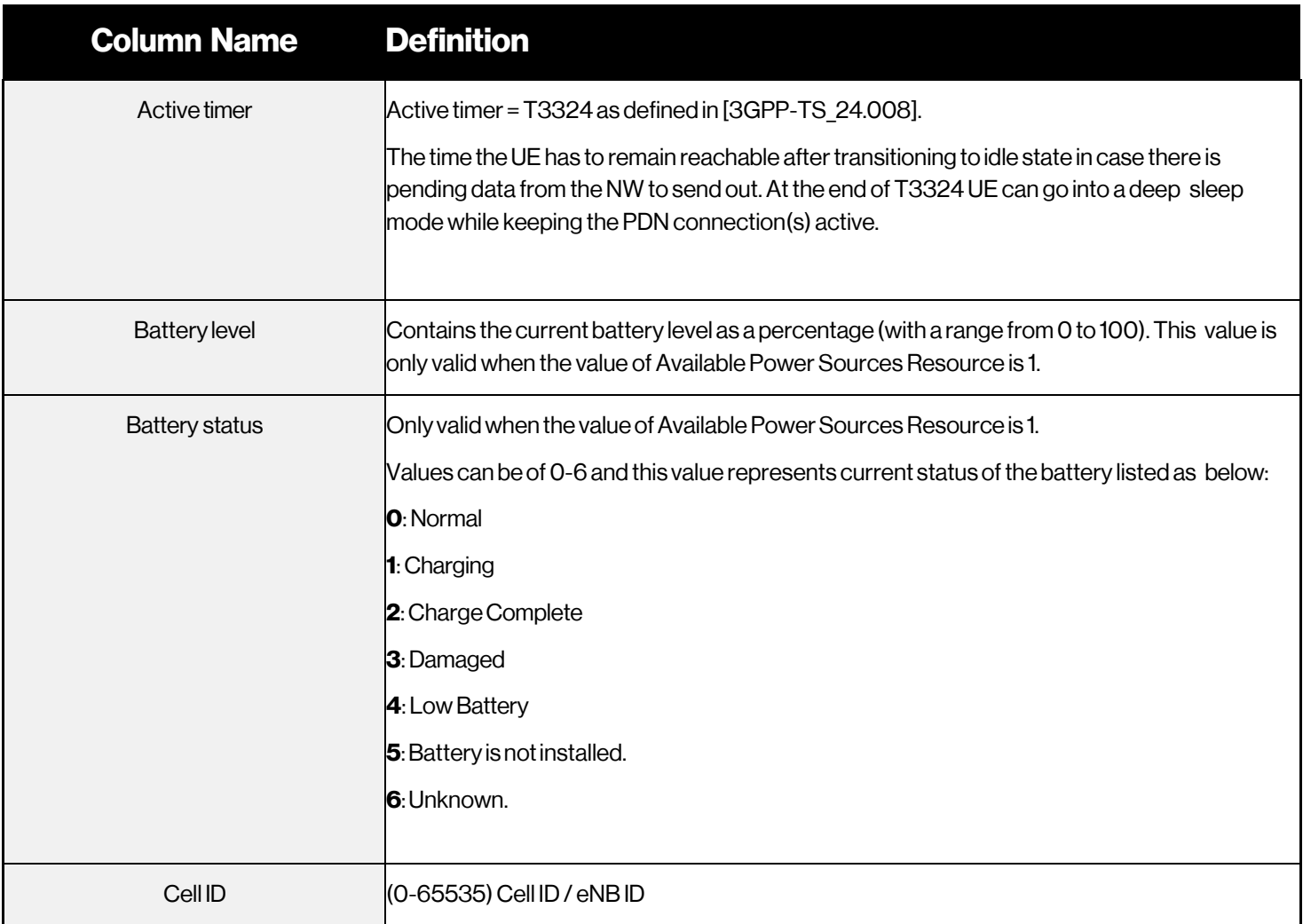

#### **ThingSpace Manage v2.0 –User Guide**

<span id="page-178-0"></span>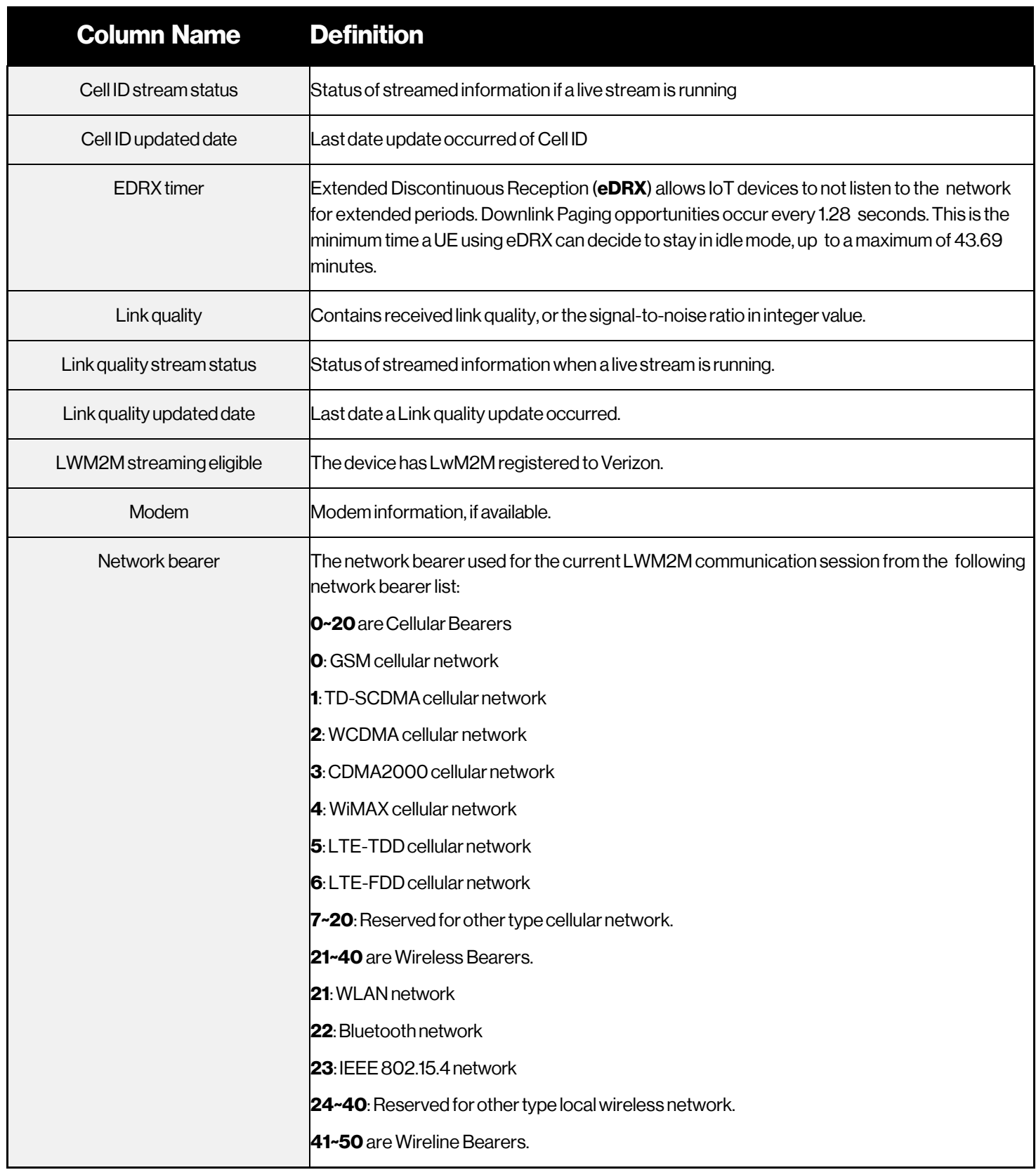

#### **ThingSpace Manage v2.0 –User Guide**

<span id="page-179-0"></span>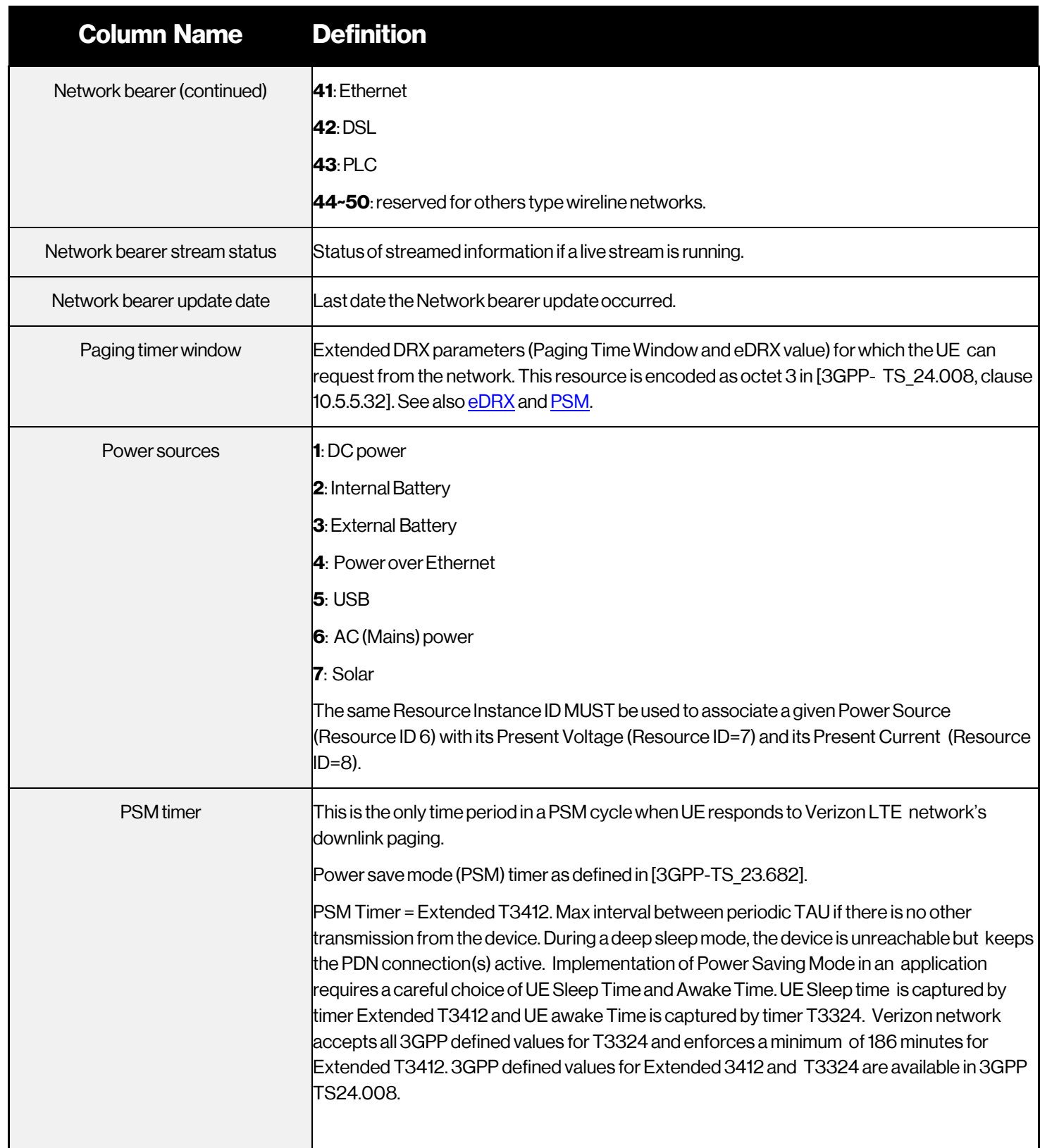
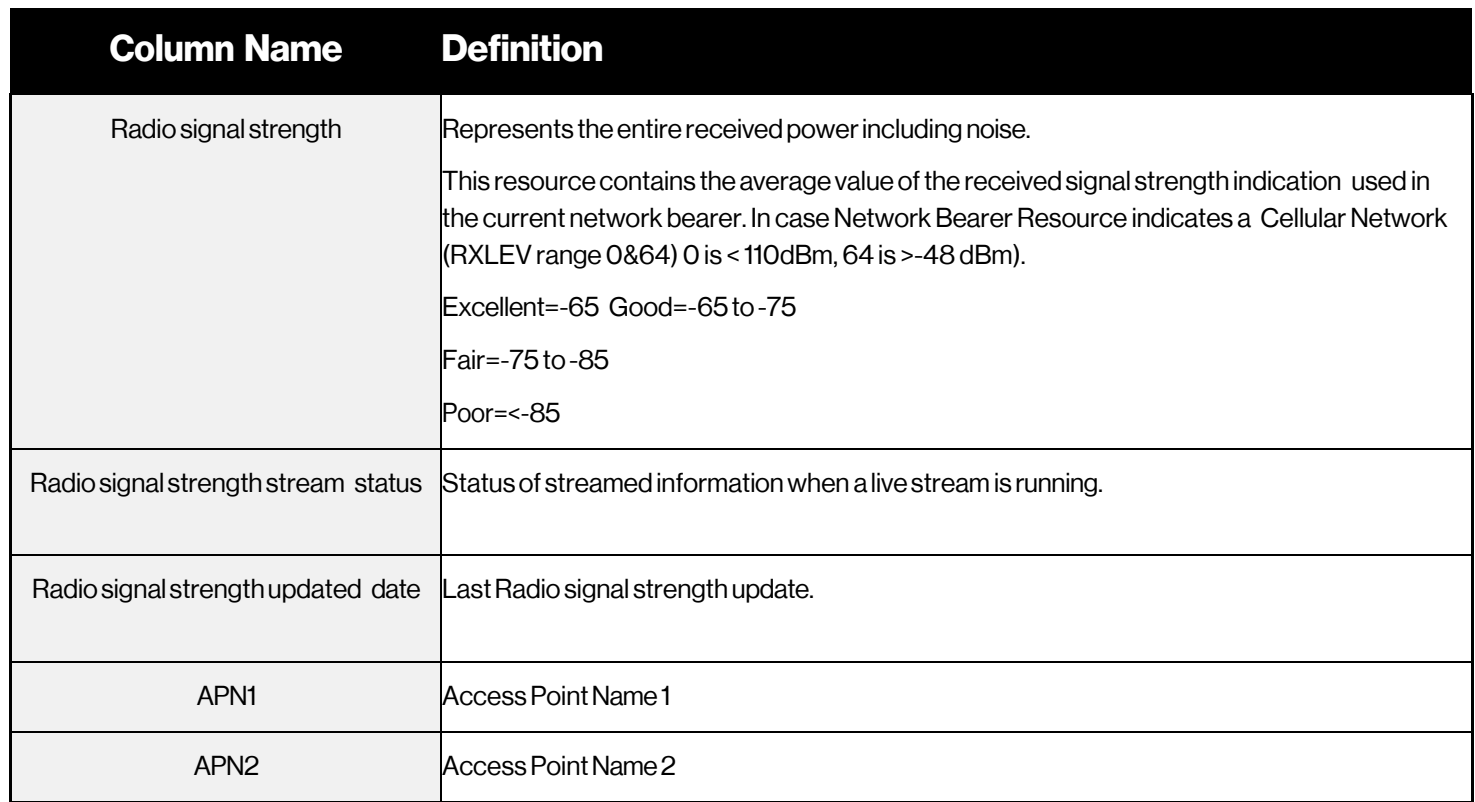

## **General**

These fields may be found in multiple pages throughout the portal and are consolidated here.

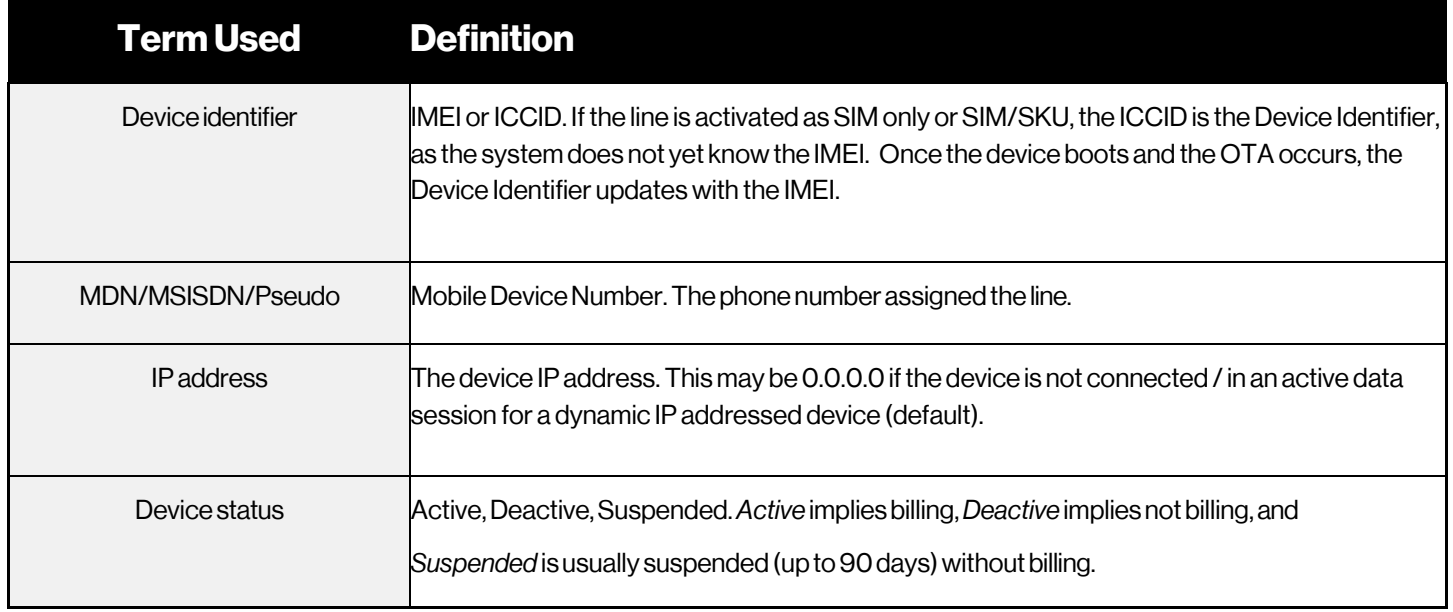

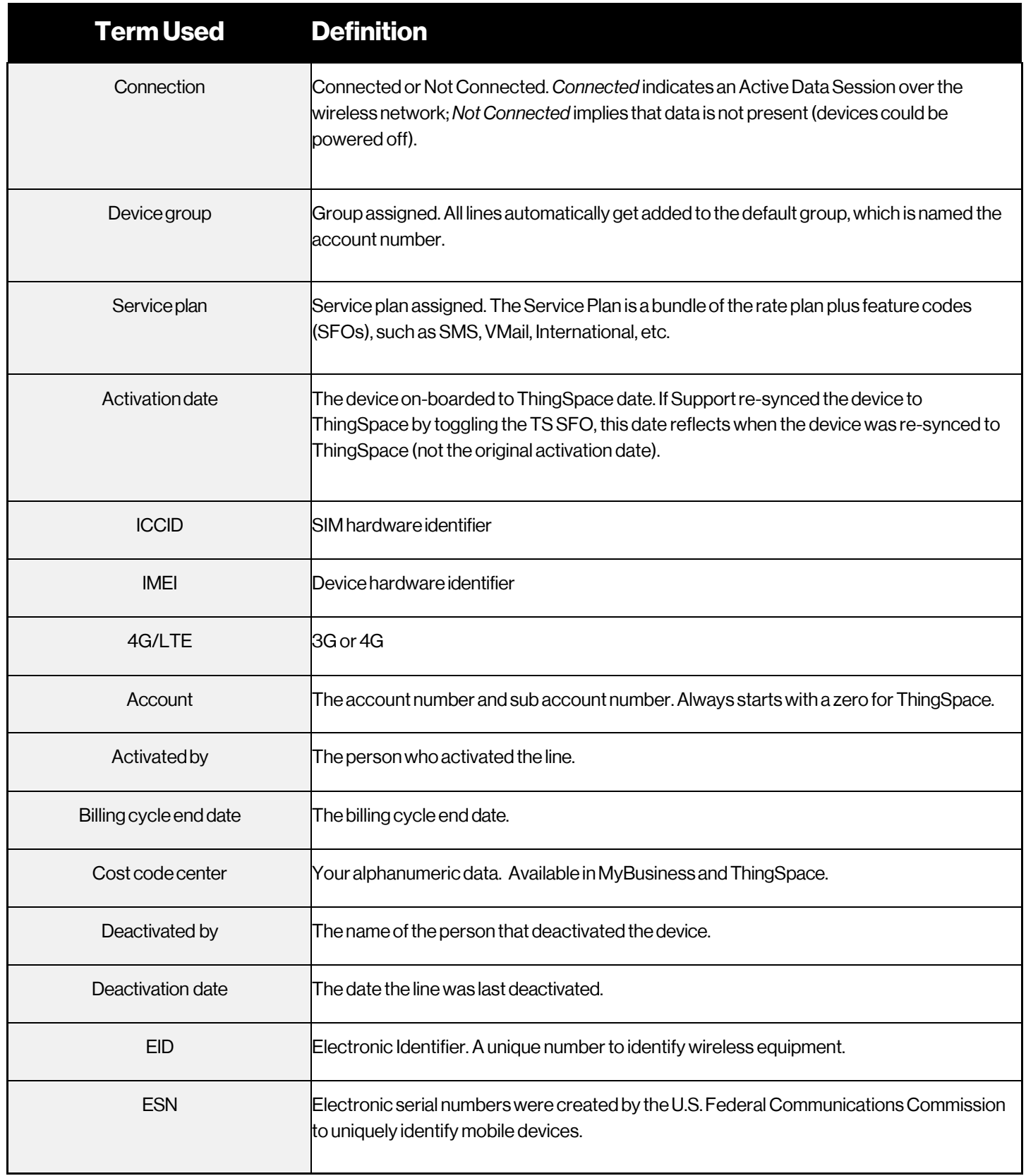

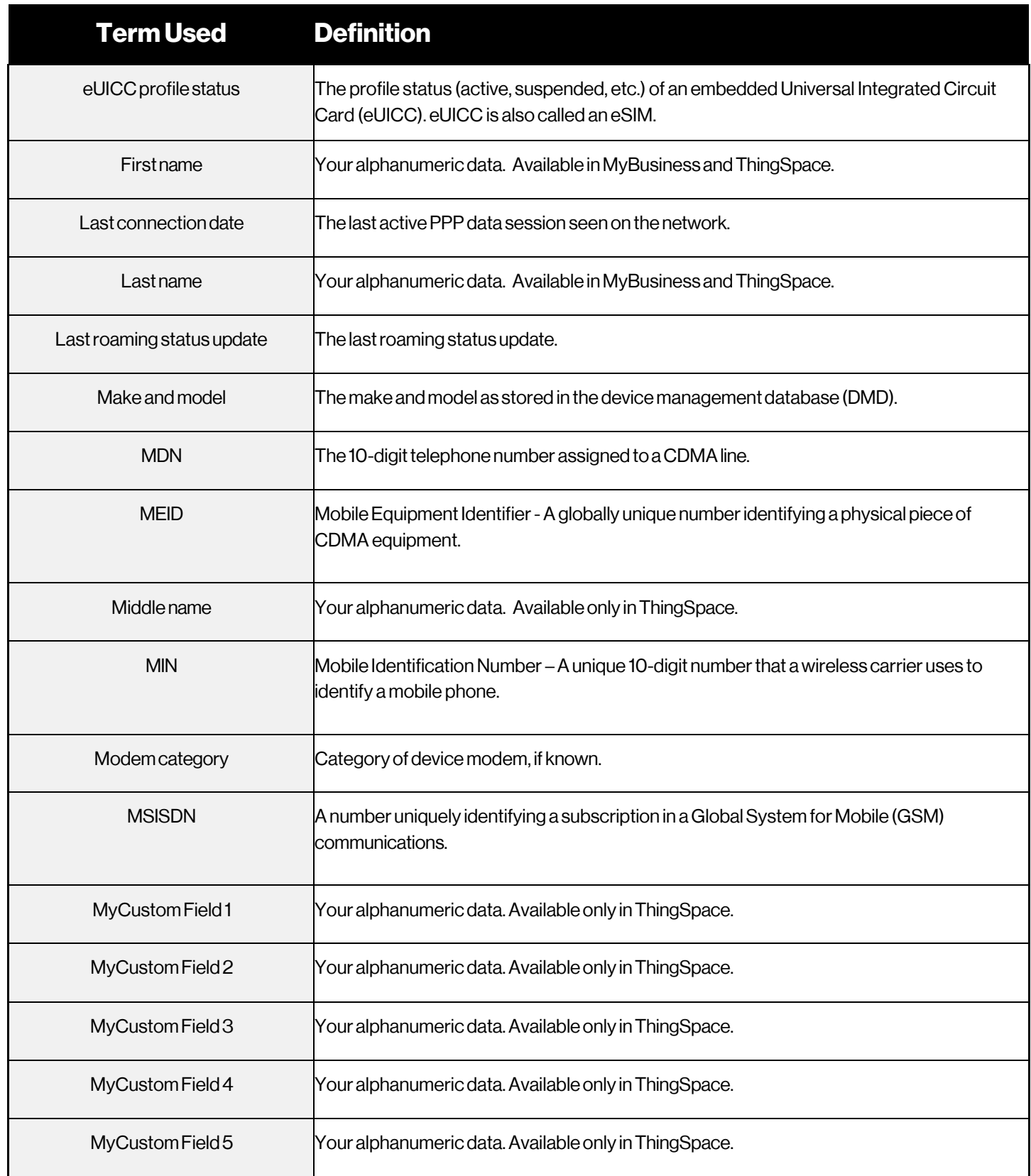

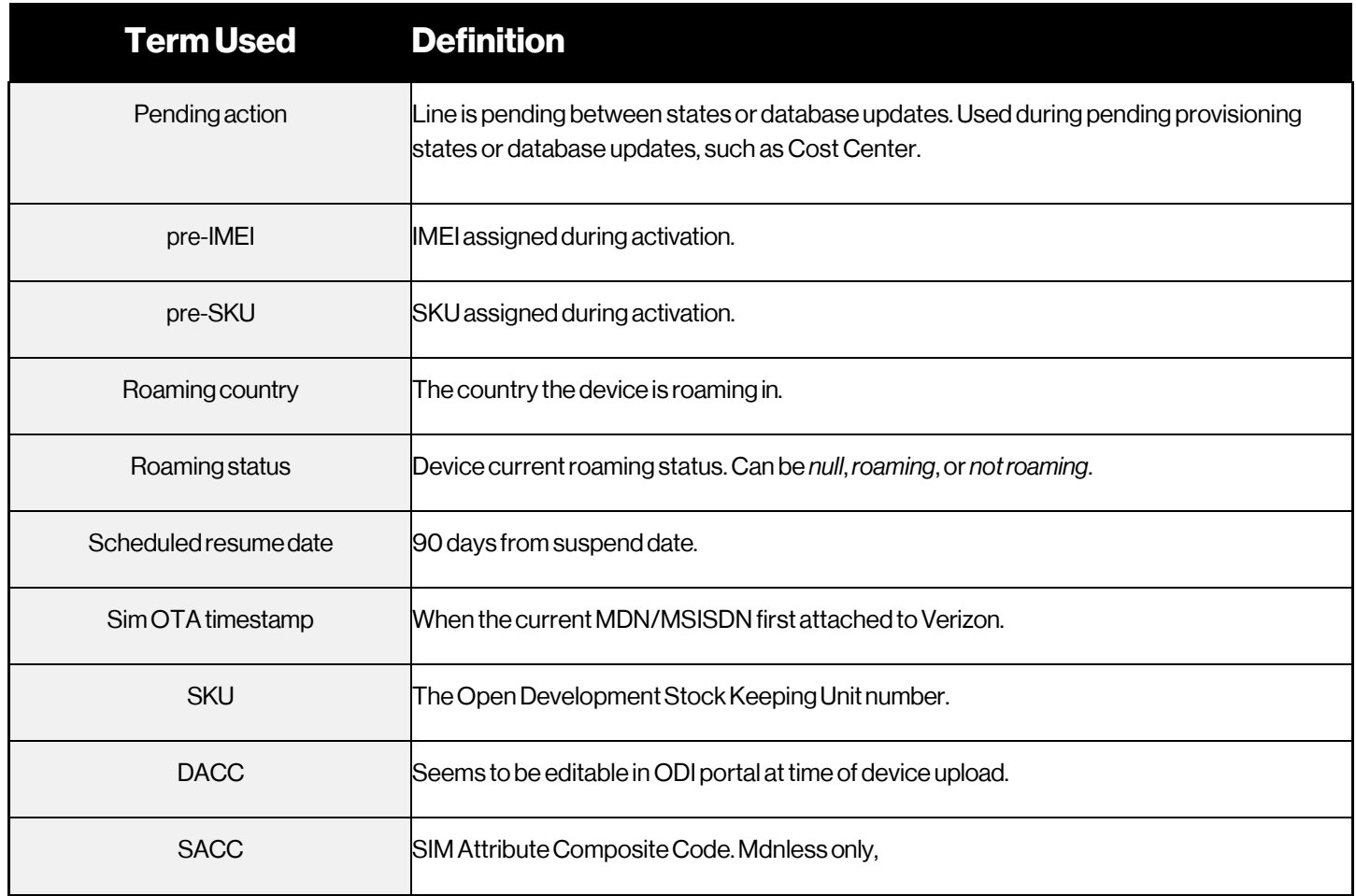

# **Location**

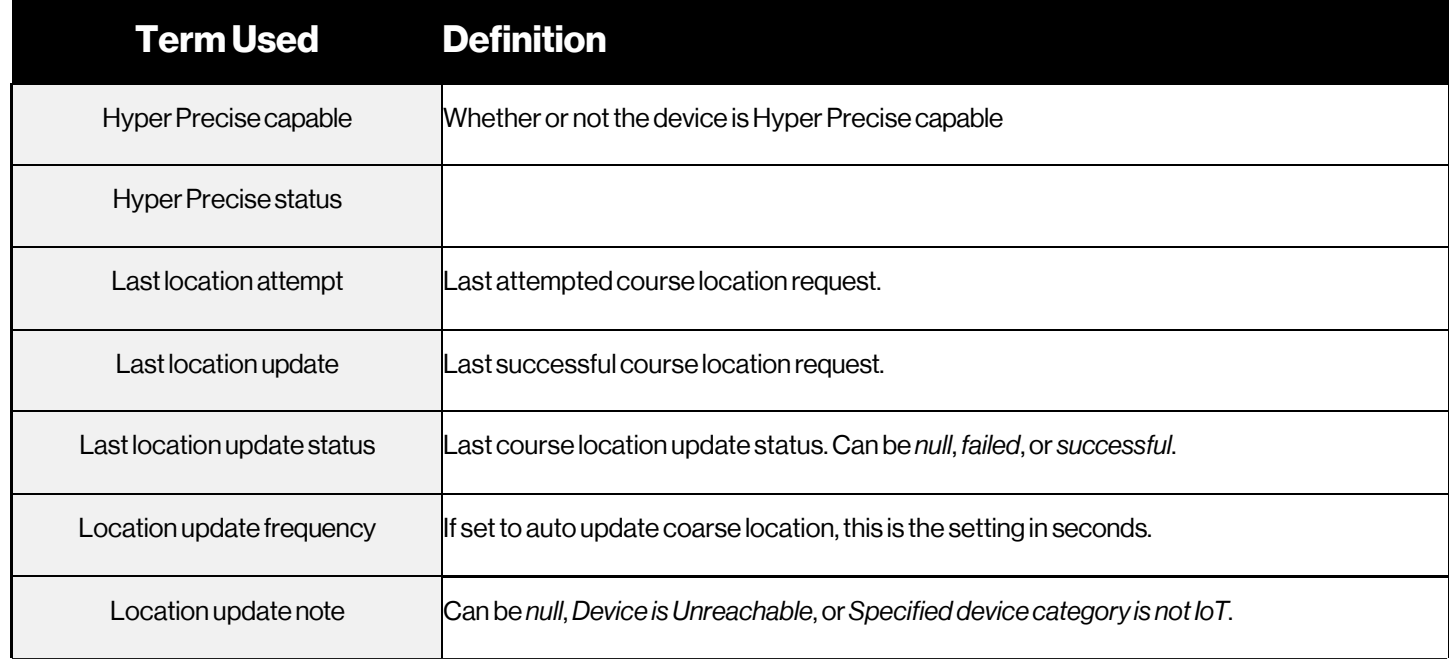

### **Software**

<span id="page-184-0"></span>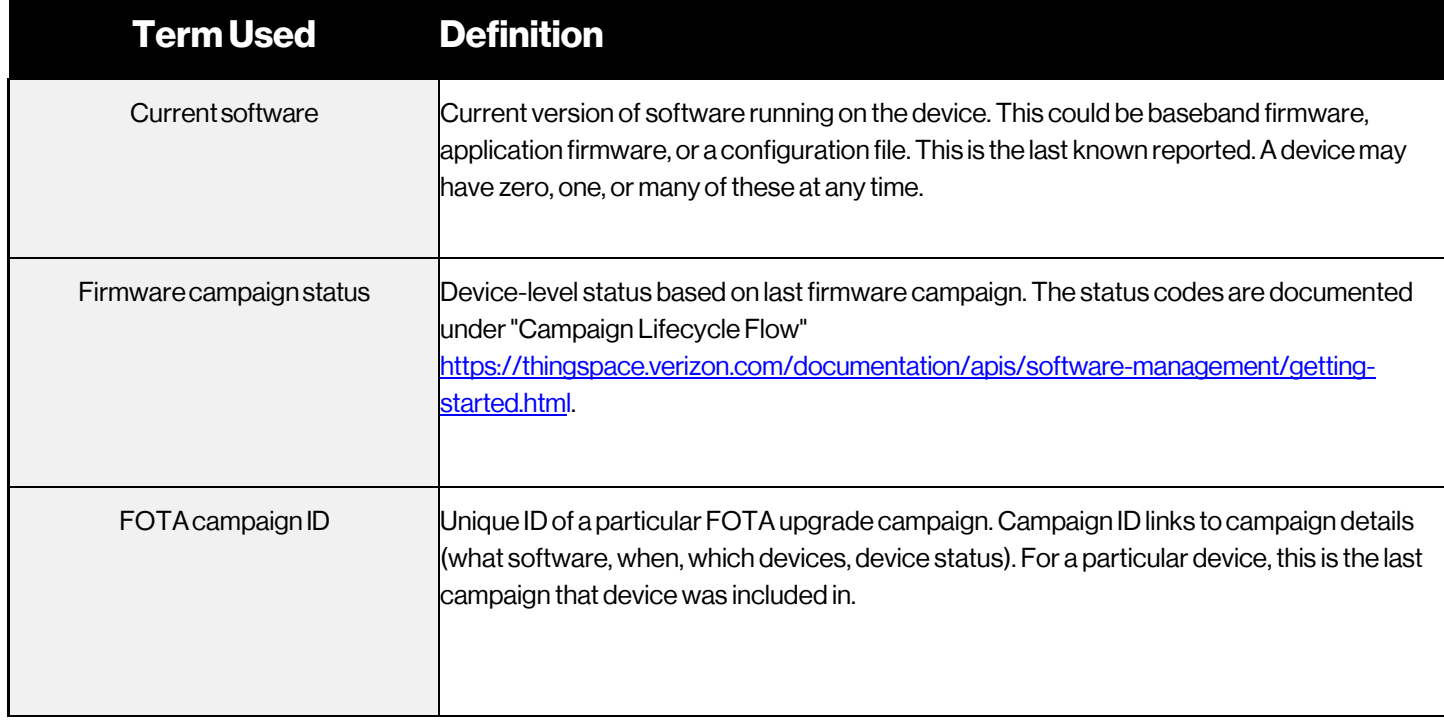

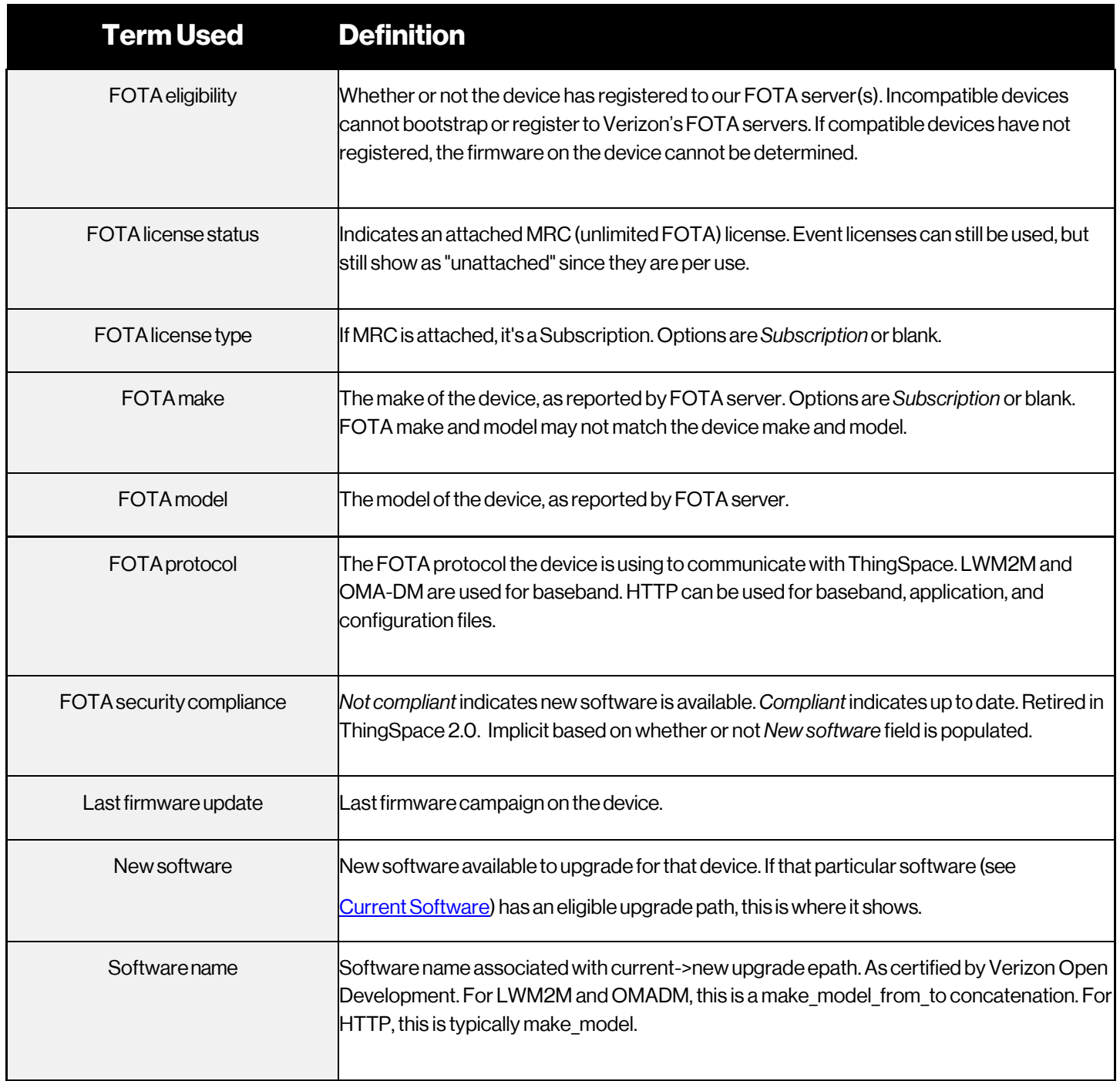